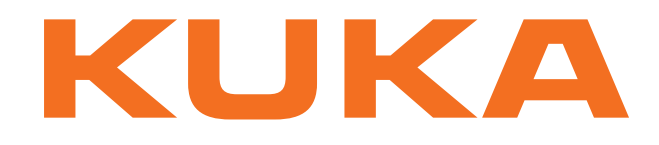

**Training**

KUKA Roboter GmbH

# <span id="page-0-4"></span>**Robot Programming 1**

**KUKA System Software 8.2 Training Documentation, KUKA Roboter GmbH**

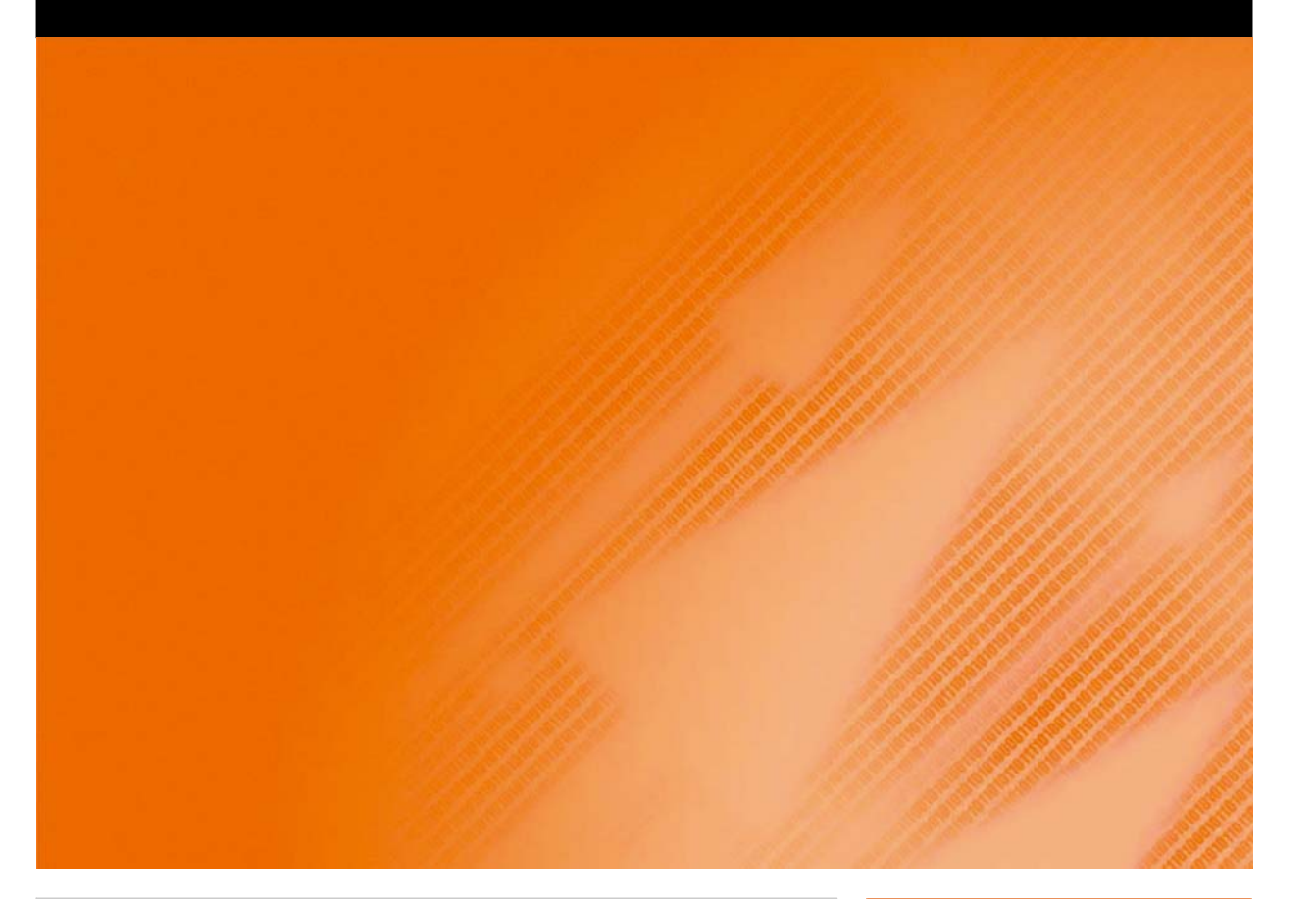

<span id="page-0-2"></span><span id="page-0-0"></span>Issued: 31.05.2011

<span id="page-0-3"></span><span id="page-0-1"></span>Version: COL P1KSS8 Roboterprogrammierung 1 V1 en

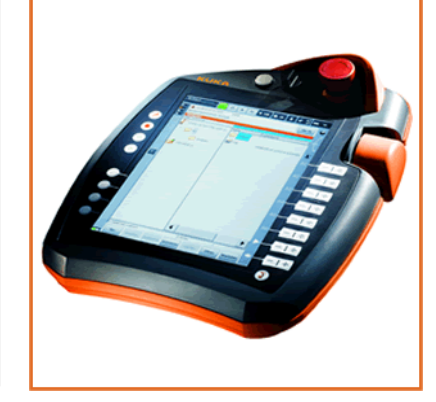

© Copyright 2011 KUKA Roboter GmbH Zugspitzstraße 140 D-86165 Augsburg Germany

This documentation or excerpts therefrom may not be reproduced or disclosed to third parties without the express permission of KUKA Roboter GmbH.

Other functions not described in this documentation may be operable in the controller. The user has no claims to these functions, however, in the case of a replacement or service work.

We have checked the content of this documentation for conformity with the hardware and software described. Nevertheless, discrepancies cannot be precluded, for which reason we are not able to guarantee total conformity. The information in this documentation is checked on a regular basis, however, and necessary corrections will be incorporated in the subsequent edition.

Subject to technical alterations without an effect on the function.

Translation of the original documentation

KIM-PS5-DOC

Publication: Pub COLLEGE P1KSS8 Roboterprogrammierung 1 en Bookstructure: P1KSS8 Roboterprogrammierung 1 V4.2 Label: COL P1KSS8 Roboterprogrammierung 1 V1 en

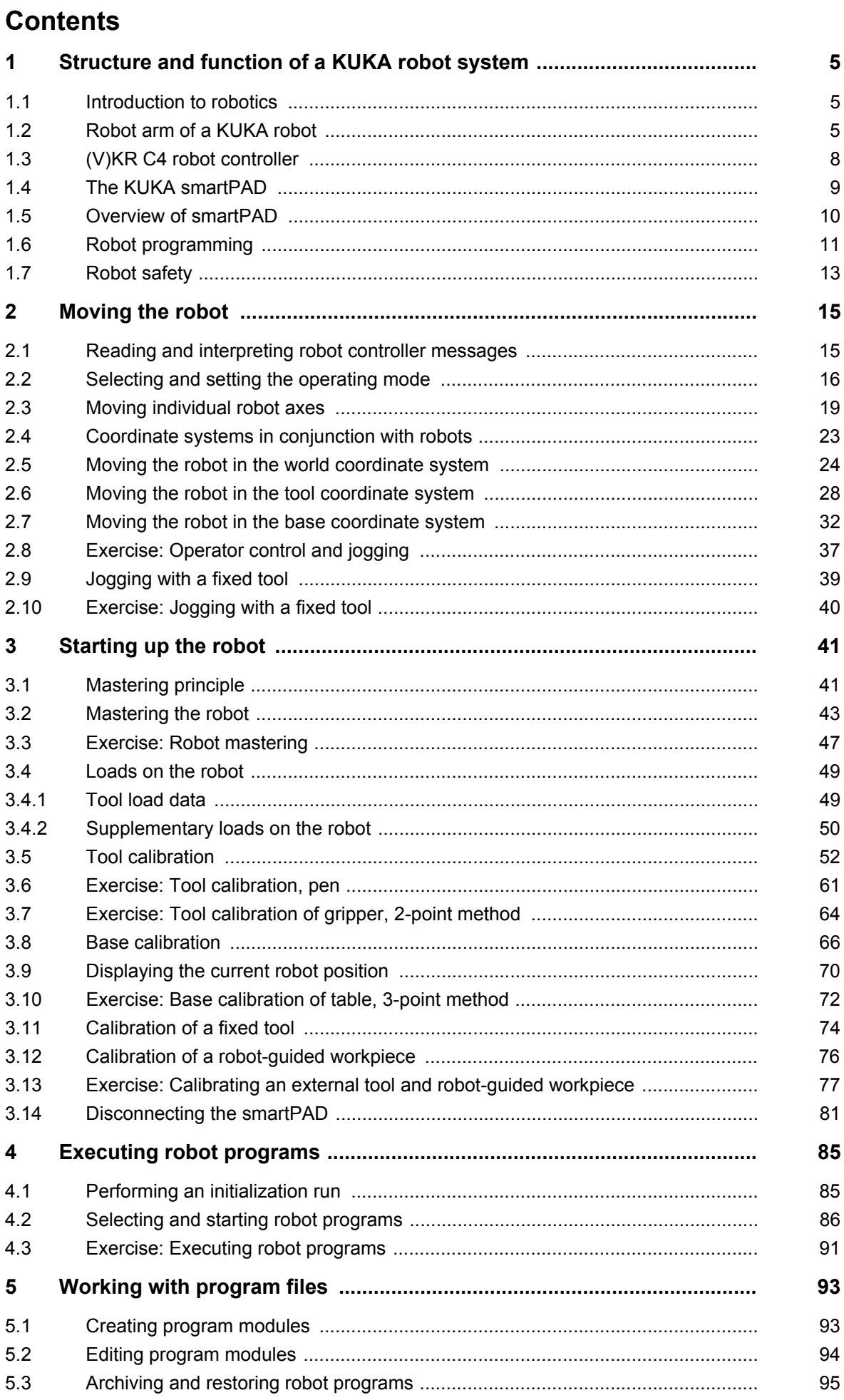

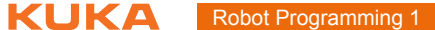

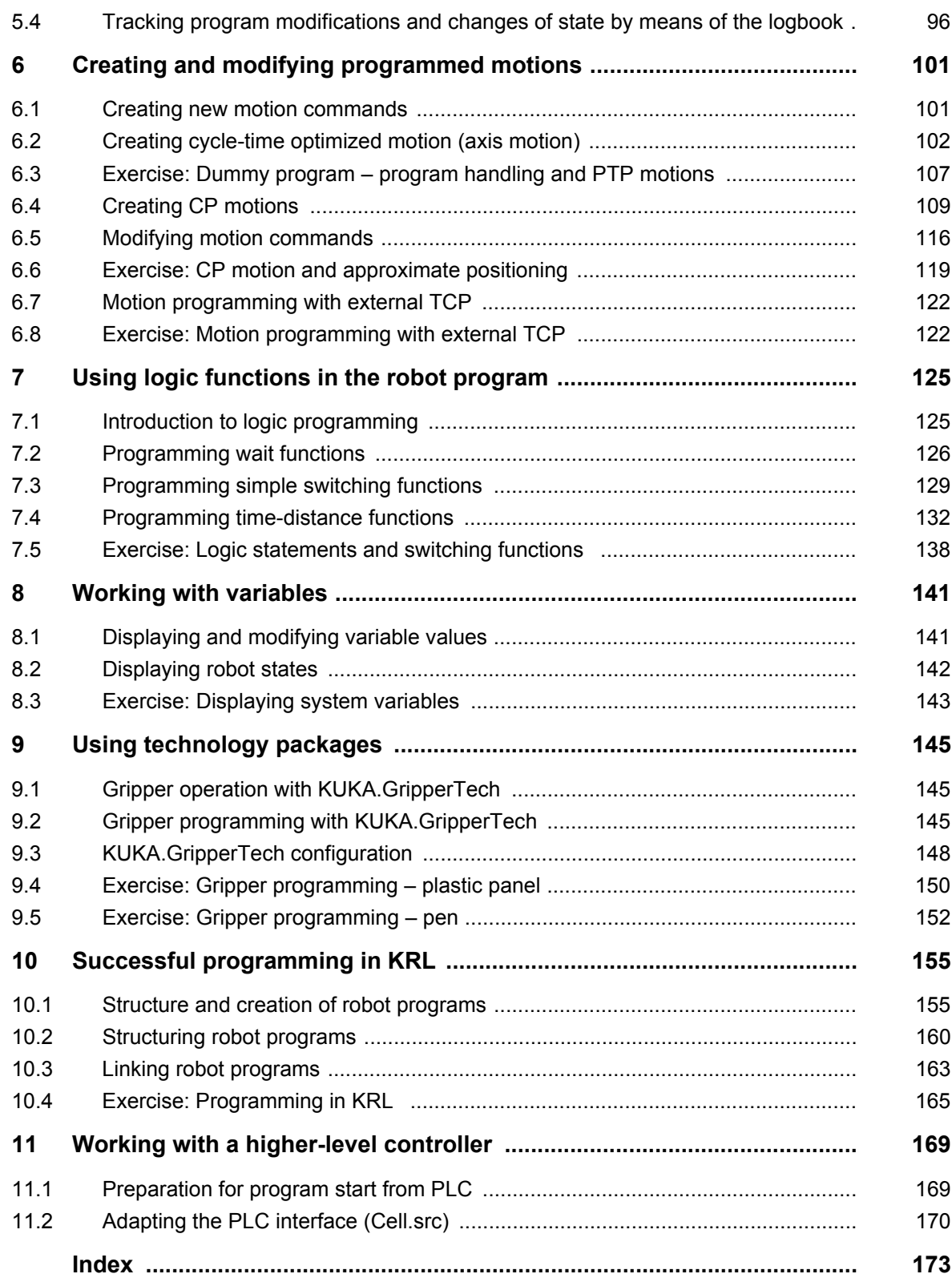

# <span id="page-4-0"></span>**1 Structure and function of a KUKA robot system**

### <span id="page-4-1"></span>**1.1 Introduction to robotics**

**What is a robot?** The term *robot* comes from the Slavic word *robota*, meaning *hard work*.

According to the official definition of an industrial robot: "A robot is a freely programmable, program-controlled handling device".

The robot thus also includes the controller and the operator control device, together with the connecting cables and software.

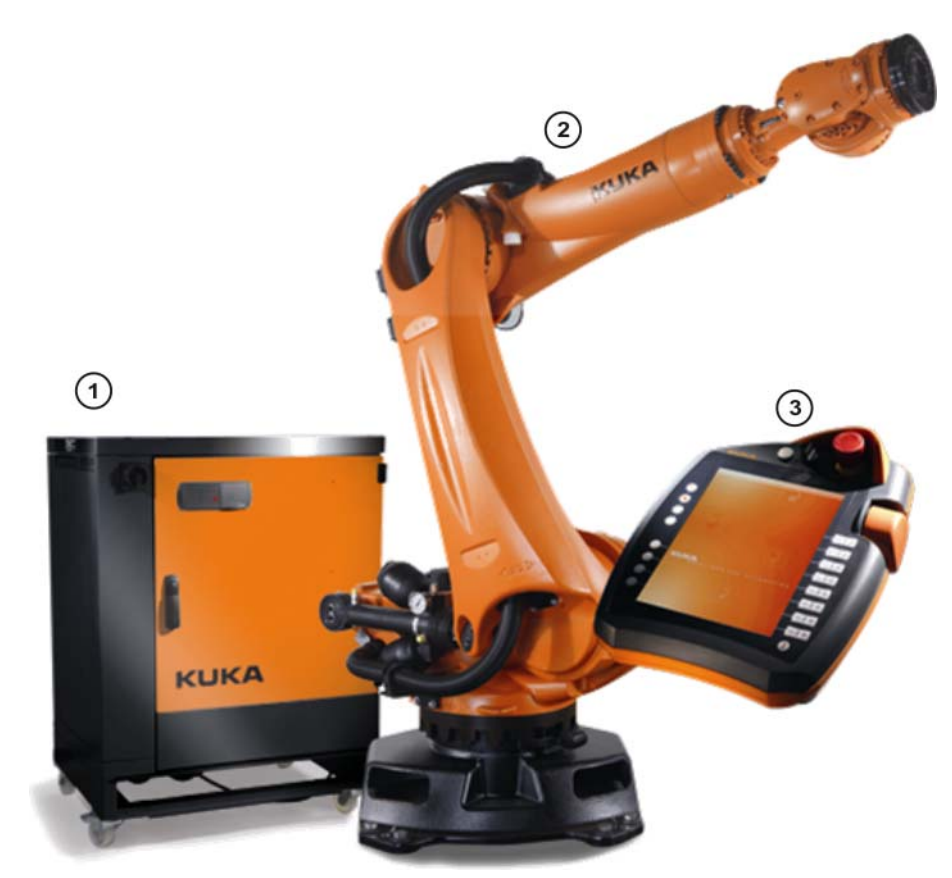

#### **Fig. 1-1: Industrial robot**

- 1 Controller ((V)KR C4 control cabinet)
- 2 Manipulator (robot arm)
- 3 Teach pendant (KUKA smartPAD)

Everything outside the system limits of the industrial robot is referred to as the *periphery*:

- Tooling (end effector/tool)
- Safety equipment
- Conveyor belts
- Sensors
- $\blacksquare$  etc.

#### <span id="page-4-2"></span>**1.2 Robot arm of a KUKA robot**

**What is a manipulator?** The manipulator is the actual robot arm. It consists of a number of moving links (axes) that are linked together to form a "kinematic chain".

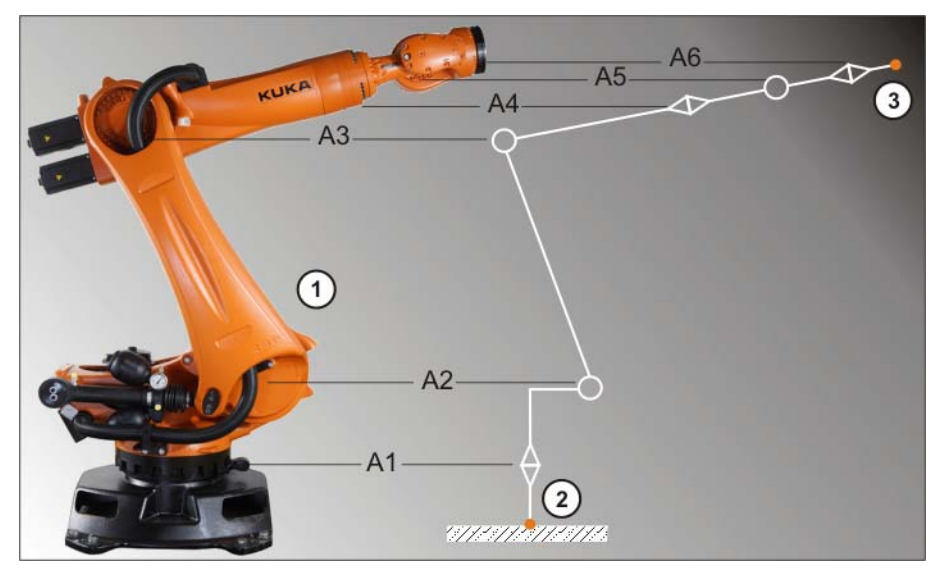

**Fig. 1-2: Manipulator**

- 1 Manipulator (robot arm)
- 2 Start of the kinematic chain: base of the robot (ROBROOT)
- 3 Free end of the kinematic chain: flange (FLANGE)
- A1 Robot axes 1 to 6

... A6

The individual axes are moved by means of targeted actuation of servomotors. These are linked to the individual components of the manipulator via reduction gears.

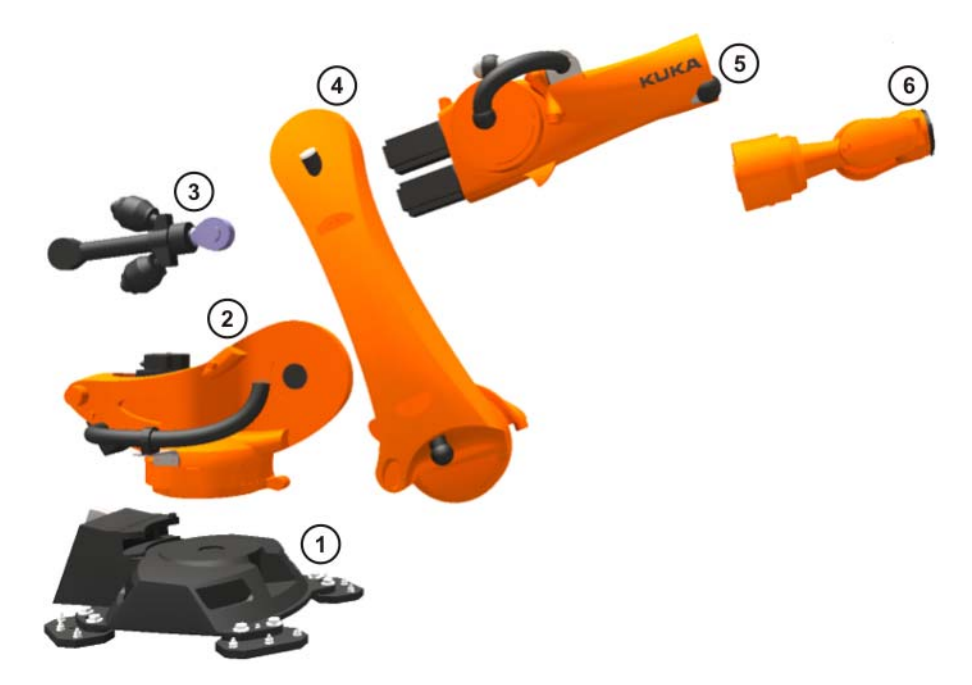

**Fig. 1-3: Overview of manipulator components**

- 
- 1 Base frame 4 Link arm
- 2 Rotating column 5 Arm
- 3 Counterbalancing system 6 Wrist

The components of a robot arm consist primarily of cast aluminum and steel. In isolated cases, carbon-fiber components are also used.

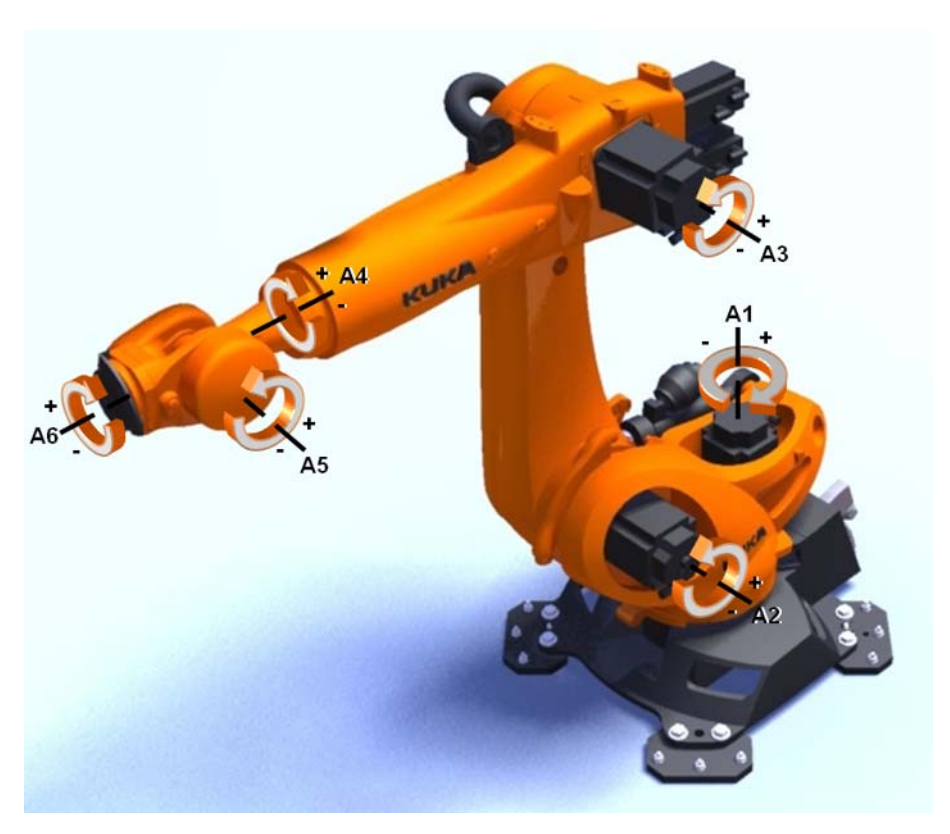

The individual axes are numbered from bottom (robot base) to top (robot flange):

#### **Fig. 1-4: Degrees of freedom of a KUKA robot**

Excerpt from the technical data of manipulators from the KUKA product range

- **Number of axes:** 4 (SCARA and parallelogram robots) to 6 (standard vertical jointed-arm robots)
- Reach: from 0.35 m (KR 5 scara) to 3.9 m (KR 120 R3900 ultra K)
- **Weight:** from 20 kg to 4700 kg.
- **Accuracy:** 0.015 mm to 0.2 mm repeatability.

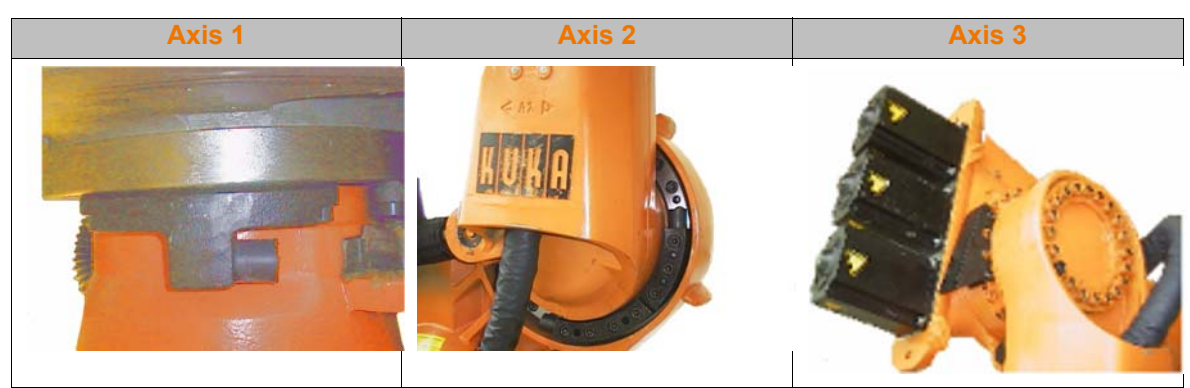

The axis ranges of main axes A1 to A3 and wrist axis A5 of the robot are limited by means of mechanical end stops with a buffer.

Additional mechanical end stops can be installed on the external axes.

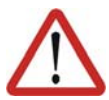

#### **Danger!**

If the robot or an external axis hits an obstruction or a buffer on the mechanical end stop or axis range limitation, this can result in material damage to the robot system. KUKA Roboter GmbH must be consulted before the robot system is put back into operation . The affected buffer must immediately be replaced with a new one. If a robot (or external axis) collides with a buffer at more than 250 mm/s, the robot (or external axis) must be exchanged or recommissioning must be carried out by the KUKA Roboter GmbH.

#### <span id="page-7-0"></span>**1.3 (V)KR C4 robot controller**

**Who controls motion?**

The manipulator is moved by means of servomotors controlled by the (V)KR C4 controller.

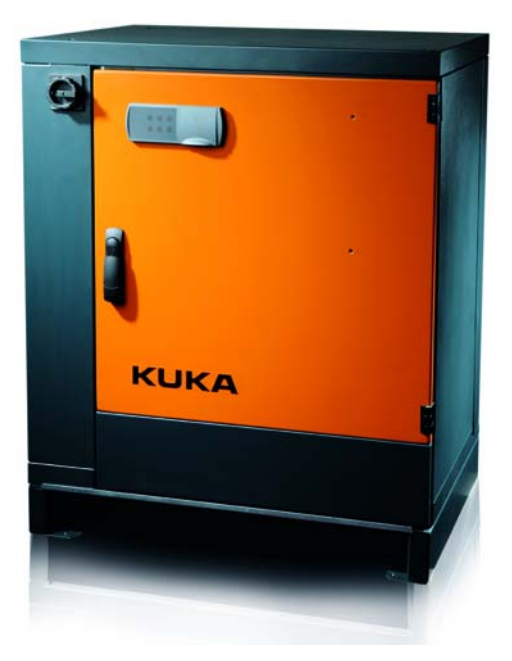

**Fig. 1-5: (V)KR C4 control cabinet**

Properties of the (V)KR C4 controller

Robot control (path planning): control of six robot axes plus up to two external axes.

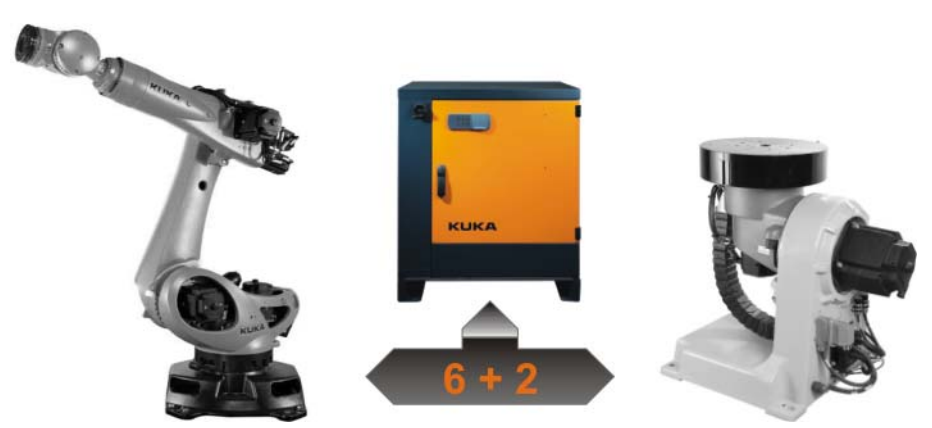

**Fig. 1-6: (V)KR C4 axis control**

- Sequence control: integrated Soft PLC in accordance with IEC61131
- Safety controller
- Motion control

- Communication options via bus systems (e.g. ProfiNet, Ethernet IP, Interbus):
	- $\blacksquare$  Programmable logic controllers (PLC)
	- **Additional controllers**
	- Sensors and actuators
- Communication options via network:
	- **Host computer**
	- **Additional controllers**

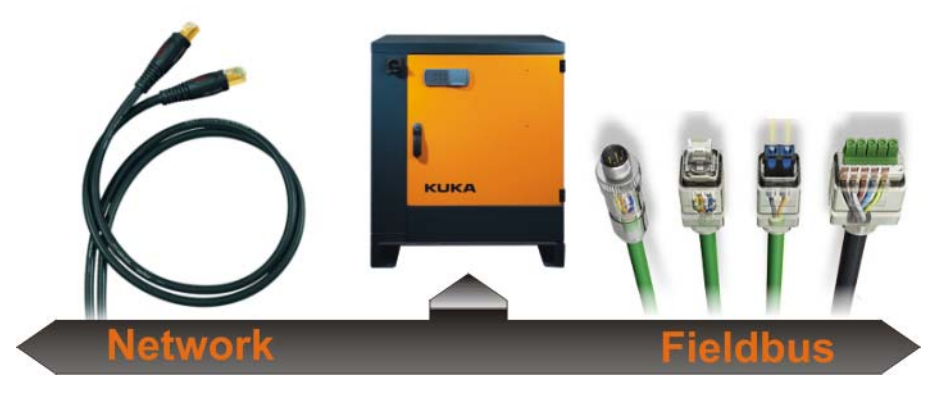

**Fig. 1-7: (V)KR C4 communication options**

### <span id="page-8-0"></span>**1.4 The KUKA smartPAD**

**How is a KUKA robot operated?** The KUKA robot is operated by means of the KUKA smartPAD teach pendant.

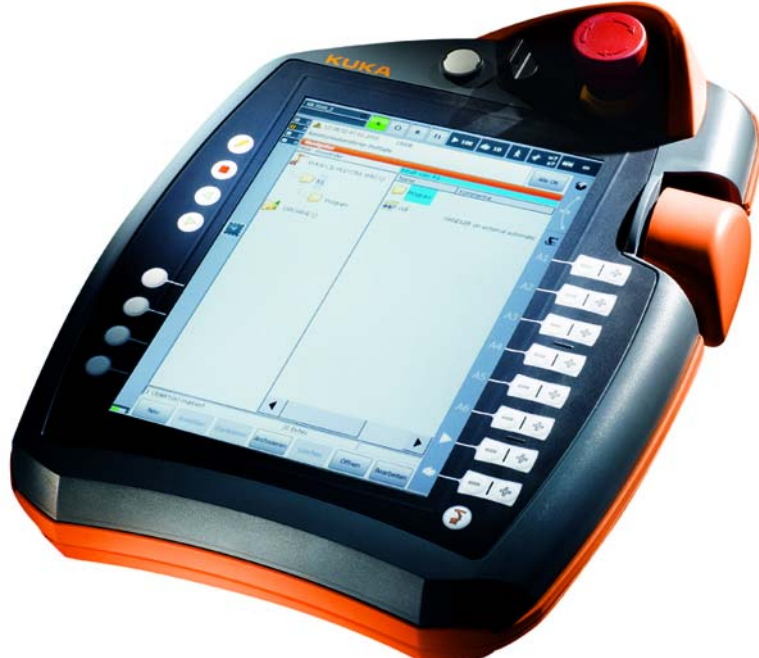

### **Fig. 1-8**

Features of the KUKA smartPAD:

- Touch screen (touch-sensitive user interface) for operation by hand or using the integrated stylus
- **Large display in portrait format**
- KUKA menu key
- $\blacksquare$  Eight jog keys

- Keys for operator control of the technology packages
- **Program execution keys (Stop/Backwards/Forwards)**
- $\blacksquare$  Key for displaying the keypad
- **Keyswitch for changing the operating mode**
- **EMERGENCY STOP button**
- Space Mouse
- **Unpluggable**
- **USB** connection

# <span id="page-9-0"></span>**1.5 Overview of smartPAD**

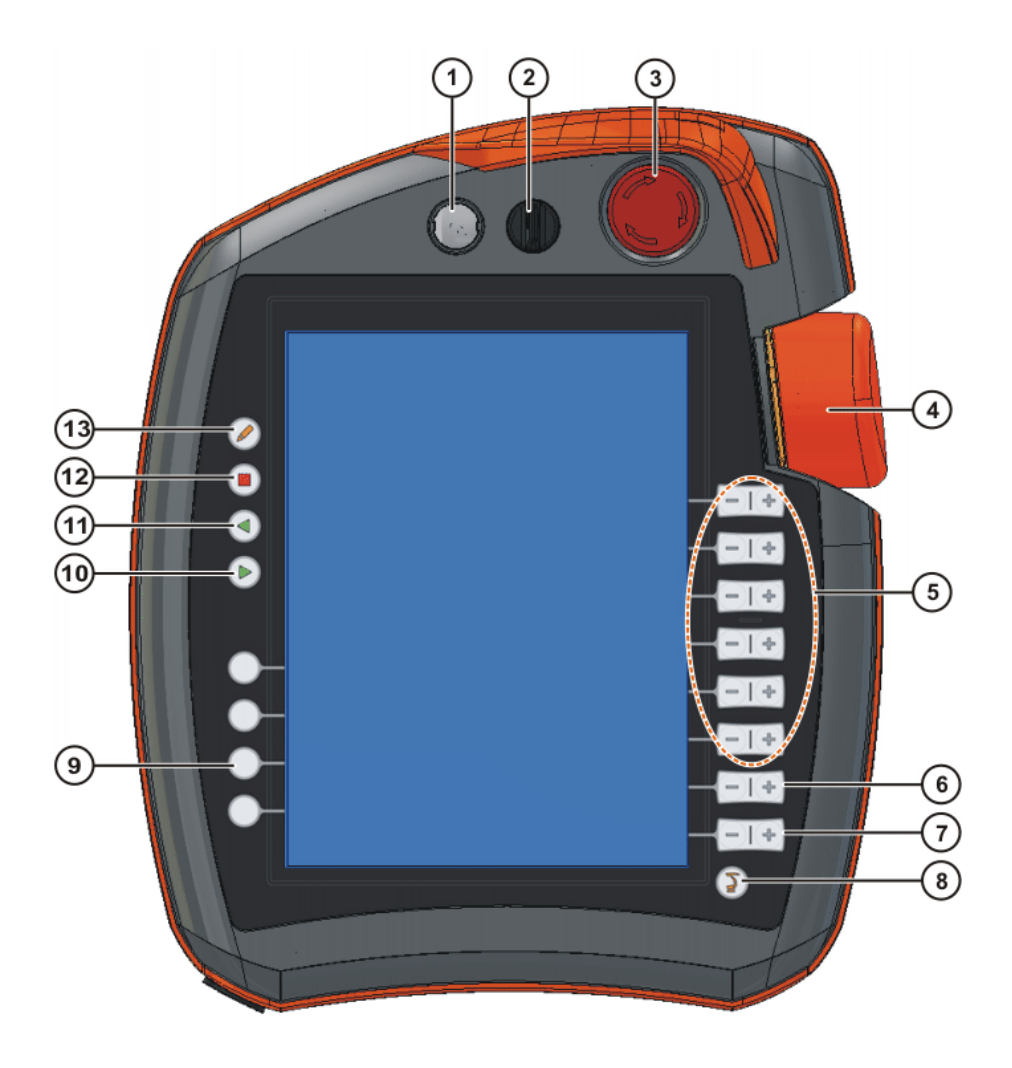

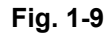

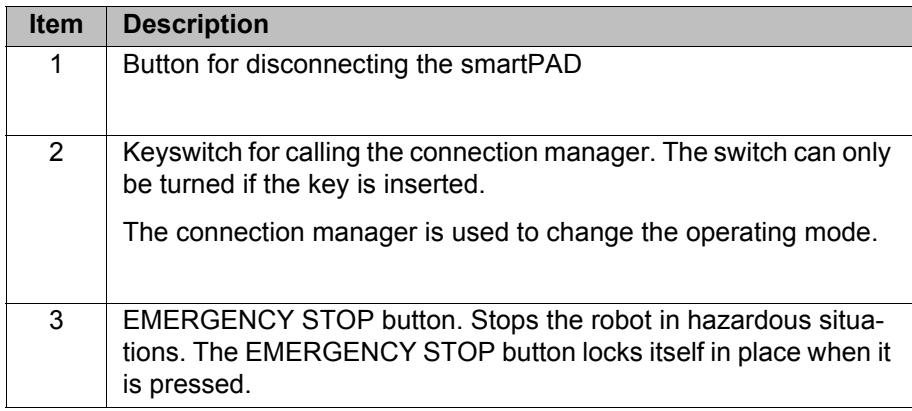

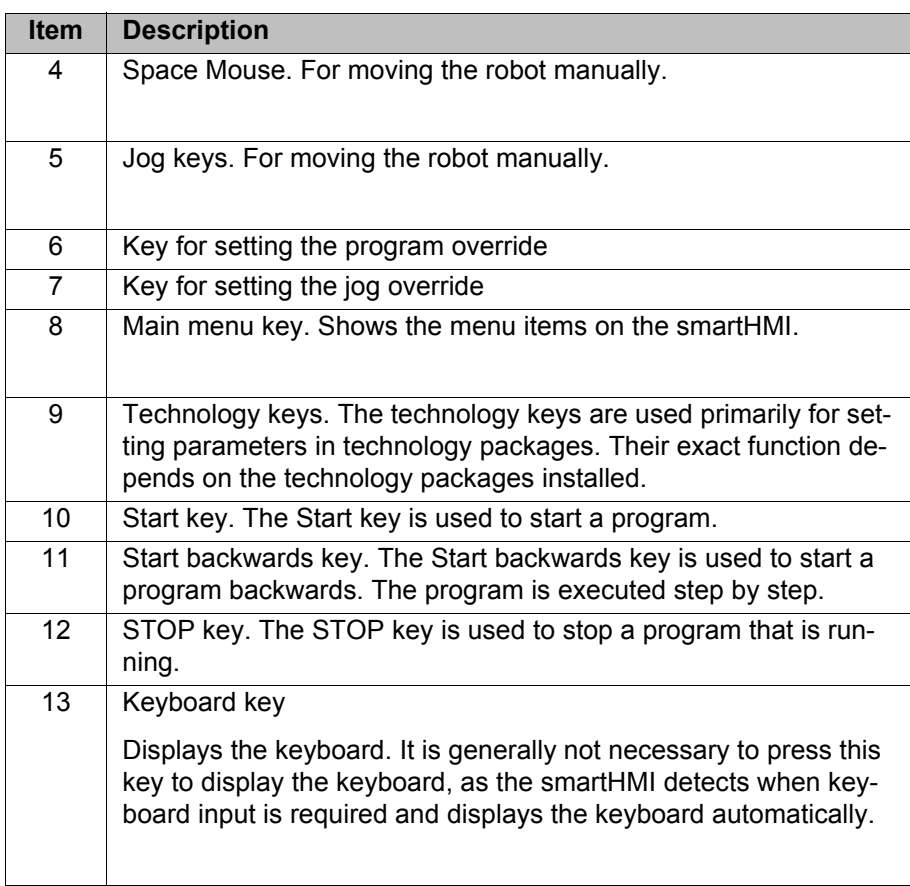

#### <span id="page-10-0"></span>**1.6 Robot programming**

A robot is programmed so that motion sequences and processes can be executed automatically and repeatedly. For this, the controller requires a large amount of information:

- Robot position = position of the tool in space.
- $\blacksquare$  Type of motion
- **velocity / acceleration**
- Signal information for wait conditions, branches, dependencies, etc.

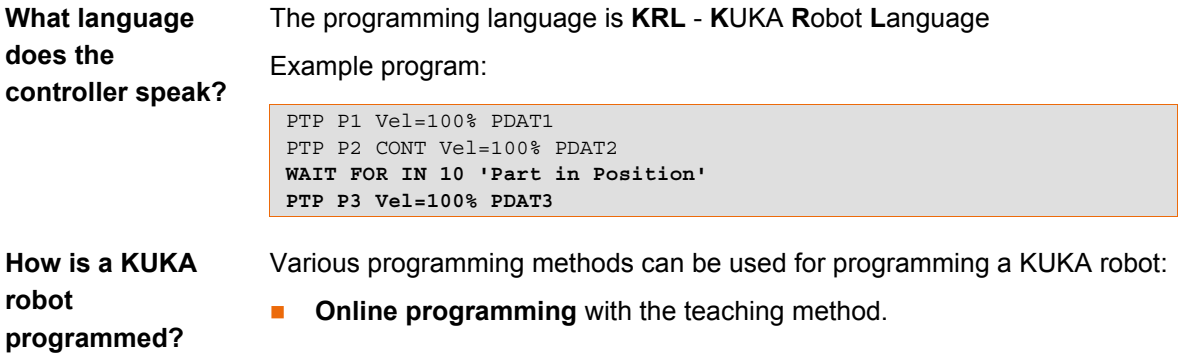

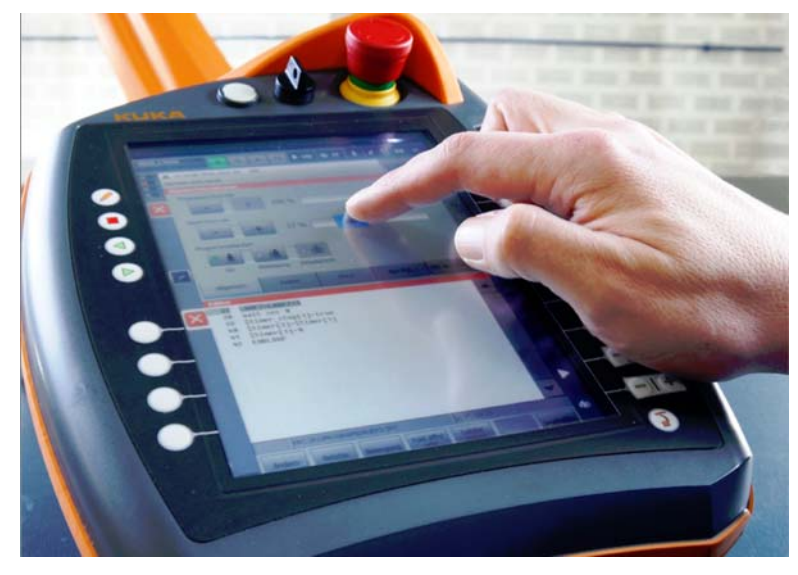

**Fig. 1-10: Robot programming with the KUKA smartPAD**

- **Offline programming**
	- **Interactive, graphics-based programming:** simulation of the robot process.

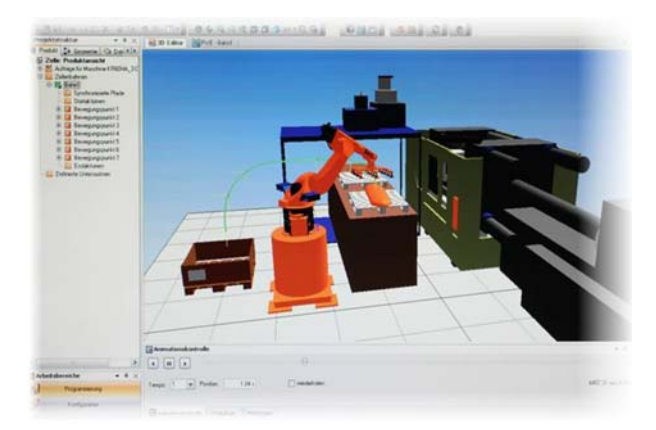

#### **Fig. 1-11: Simulation with KUKA WorkVisual**

**Text-based programming:** programming with the aid of the smart-PAD user interface display on a higher-level control PC (also for diagnosis, online adaptation of programs that are already running)

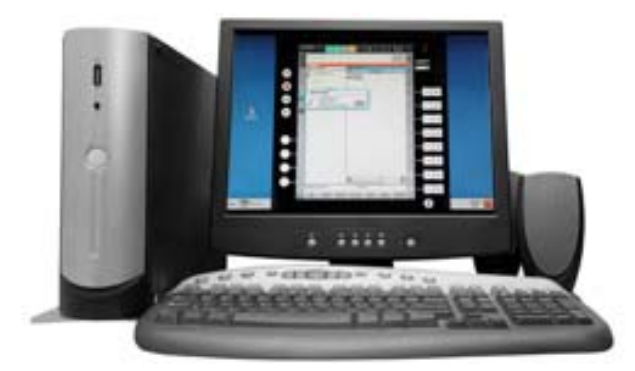

**Fig. 1-12: Robot programming with KUKA OfficeLite**

#### <span id="page-12-0"></span>**1.7 Robot safety**

A robot system must always have suitable safety features. These include, for example, physical safeguards (fences, gates, etc.), EMERGENCY STOP buttons, dead-man switches, axis range limitations, etc.

#### **Example: College training cell**

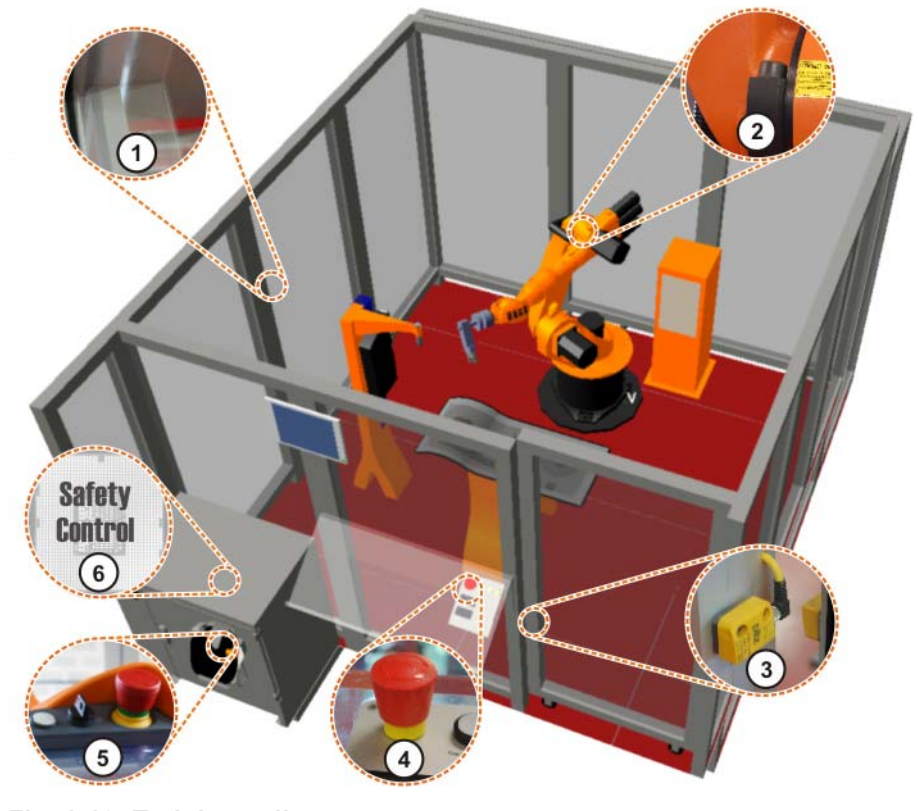

#### **Fig. 1-13: Training cell**

- 1 Safety fence
- 2 Mechanical end stops or axis range limitation for axes 1, 2 and 3
- 3 Safety gate with contact for monitoring the closing function
- 4 EMERGENCY STOP button (external)
- 5 EMERGENCY STOP button, enabling switch, keyswitch for calling the connection manager
- 6 Integrated (V)KR C4 safety controller

 In the absence of functional safety equipment and safe-**A DANGER** guards, the robot system can cause personal injury or material damage. If safety equipment or safeguards are dismantled or deactivated, the robot system may not be operated.

**EMERGENCY STOP device**

The EMERGENCY STOP device for the industrial robot is the EMERGENCY STOP button on the KCP. The button must be pressed in the event of a hazardous situation or emergency.

Reactions of the industrial robot if the EMERGENCY STOP button is pressed:

■ The manipulator and any external axes (optional) are stopped with a safety stop 1.

Before operation can be resumed, the EMERGENCY STOP button must be turned to release it and the ensuing stop message must be acknowledged.

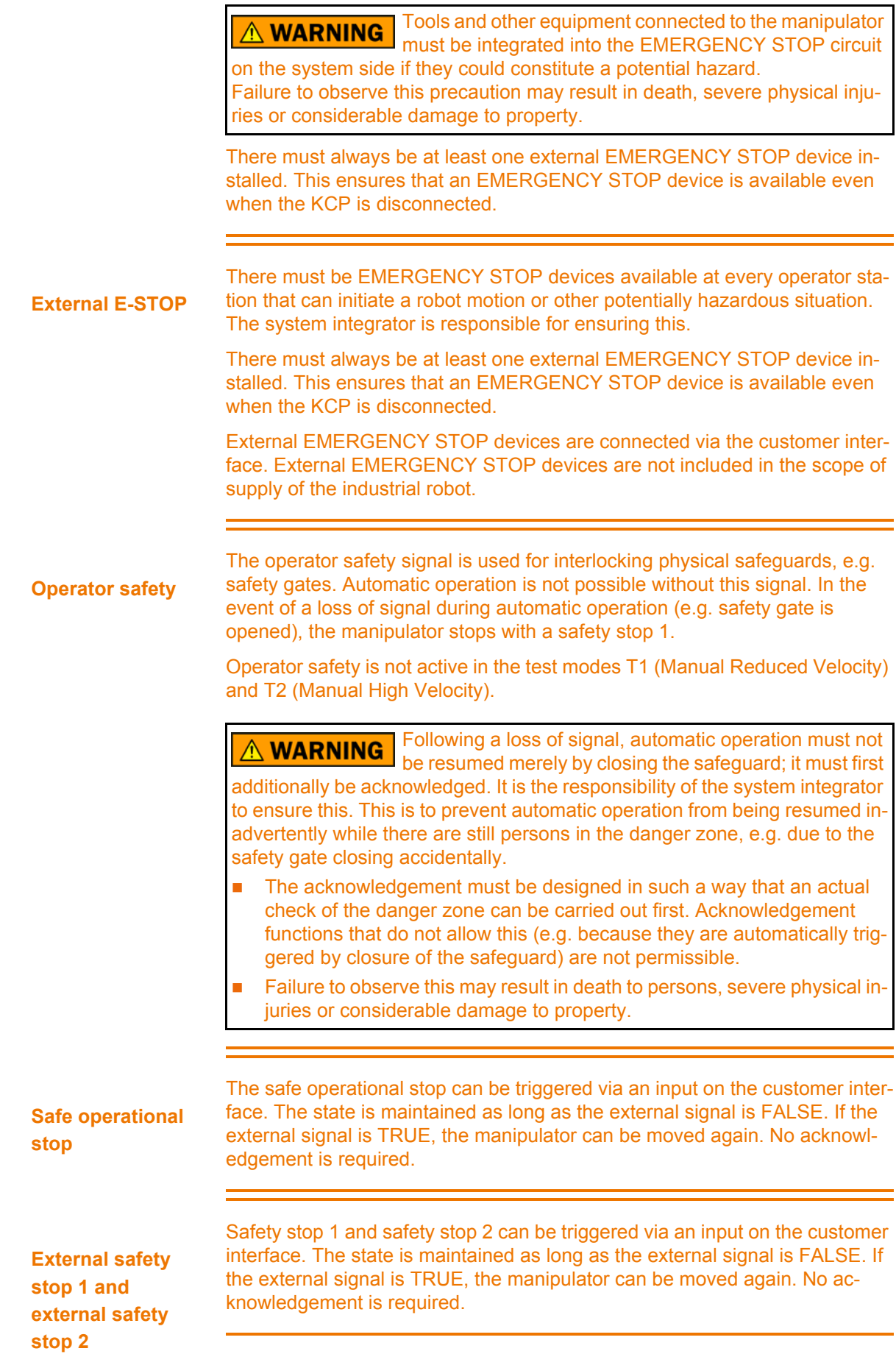

# <span id="page-14-0"></span>**2 Moving the robot**

# <span id="page-14-1"></span>**2.1 Reading and interpreting robot controller messages**

**Overview of messages**

| O  | S<br>R1/TEST2                    |             | R<br>T1 | 100 |    | <b>B1</b>   | $\infty$ |
|----|----------------------------------|-------------|---------|-----|----|-------------|----------|
|    | <b>Currently active messages</b> |             |         |     |    |             |          |
| 55 | Acknowledgment messages          | 1           |         | ?   | OK | Confirm all |          |
|    | Status messages                  | 3           |         |     |    |             |          |
| п  | Notification messages            | 55          |         |     |    |             |          |
|    | Wait messages<br>$\overline{ }$  | $\mathbf 0$ |         |     |    |             |          |

**Fig. 2-1: Message window and message counter**

- 1 Message window: the current message is displayed.
- 2 Message counter: number of messages of each message type.

The controller communicates with the operator via the message window. It has five different message types:

Overview of message types:

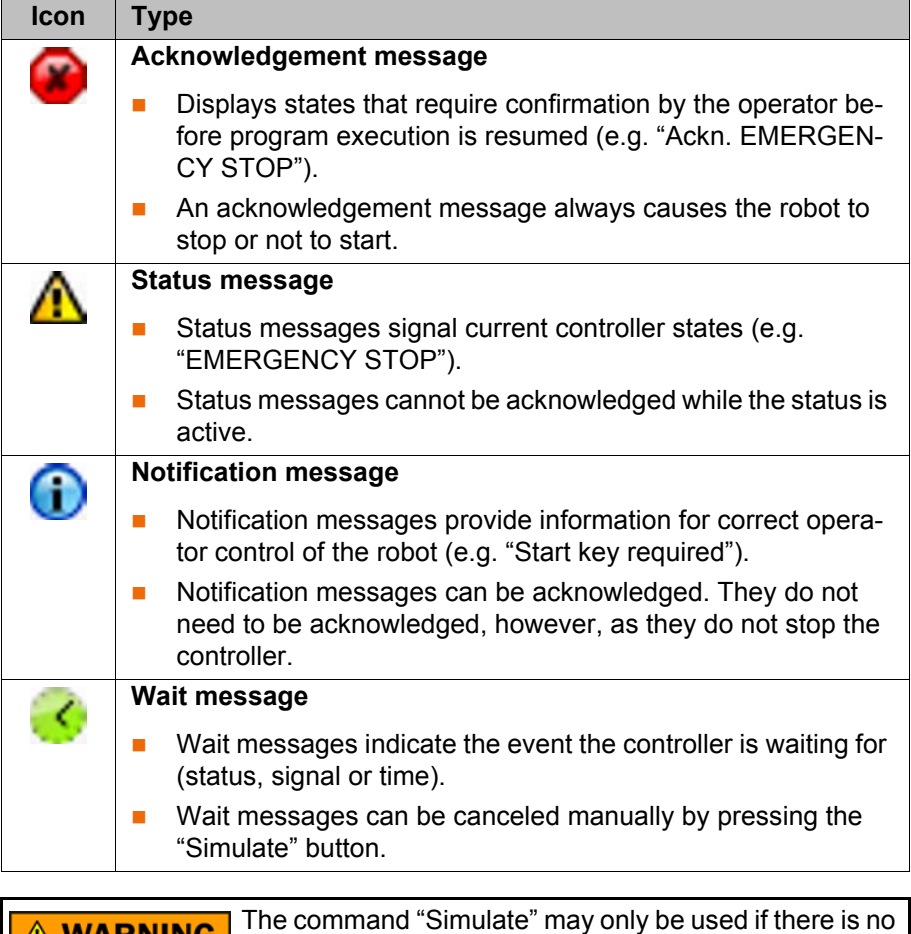

risk of a collision or other hazards!

#### **Dialog message**

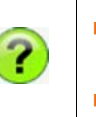

 Dialog messages are used for direct communication with the operator, e.g. to ask the operator for information.

A message window with buttons appears, offering various possible responses.

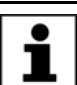

An acknowledgeable message can be acknowledged with **OK**. All acknowledgeable messages can be acknowledged at once with **All OK**.

**Influence of messages**

Messages influence the functionality of the robot. An acknowledgement message always causes the robot to stop or not to start. The message must be acknowledged before the robot can be moved.

The command **OK** (acknowledge) represents a prompt to the operator, forcing a conscious response.

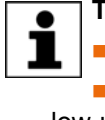

**Tips for dealing with messages:** ■Read attentively!

Read older messages first. A newer message could simply be a follow-up to an older one.

- Do not simply press "All OK".
- Particularly after booting: look through the messages. Display all messages (touching the message window expands the message list).

#### **Dealing with messages**

Messages are always displayed with the date and time in order to be able to trace the exact time of the event.

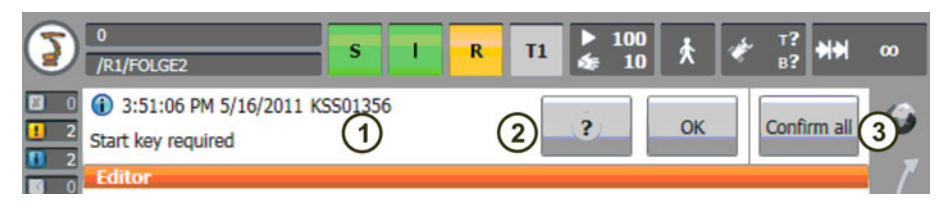

**Fig. 2-2: Acknowledging messages**

Procedure for viewing and acknowledging messages:

- 1. Touch the message window (1) to expand the message list.
- 2. Acknowledge:
	- Acknowledge individual messages with **OK** (2).
	- Alternatively: acknowledge all messages with **All OK** (3).
- 3. Touching the top message again or an "X" on the left-hand edge of the screen closes the message list.

### <span id="page-15-0"></span>**2.2 Selecting and setting the operating mode**

**Operating modes** 

T1 (Manual Reduced Velocity)

**of a KUKA robot**

- - $\blacksquare$  For test operation, programming and teaching
	- Velocity in program mode max. 250 mm/s
	- Velocity in jog mode max. 250 mm/s
- T2 (Manual High Velocity)
	- For test operation
	- **Velocity in program mode corresponds to the programmed velocity!**
	- Jog mode: not possible.
- AUT (Automatic)

**ИНИЛ** 

- For industrial robots without higher-level controllers
- $\blacksquare$  Velocity in program mode corresponds to the programmed velocity!
- **Jog mode: not possible.**
- AUT EXT (Automatic External)
	- For industrial robots with higher-level controllers (PLC)
	- Velocity in program mode corresponds to the programmed velocity!
	- **Jog mode: not possible.**

#### **Jog mode T1 and T2**

**Safety instructions – operating modes**

- **Manual mode is the mode for setup work. Setup work is all the tasks that have to be carried out on the robot system to enable automatic operation. These include:**
- Teaching/programming
- Executing a program in jog mode (testing/verification)

New or modified programs must always be tested first in Manual Reduced Velocity mode (T1).

#### In **Manual Reduced Velocity mode (T1)**:

- Operator safety (safety gate) is inactive!
- If it can be avoided, there must be no other persons inside the safeguarded area.

If it is necessary for there to be several persons inside the safeguarded area, the following must be observed:

- All persons must have an unimpeded view of the robot system.
- **Eye-contact between all persons must be possible at all times.**
- The operator must be so positioned that he can see into the danger area and get out of harm's way.

#### In **Manual High Velocity mode (T2)**:

- Operator safety (safety gate) is inactive!
- This mode may only be used if the application requires a test at a velocity higher than Manual Reduced Velocity.
- Teaching is not permissible in this operating mode.
- Before commencing the test, the operator must ensure that the enabling devices are operational.
- The operator must be positioned outside the danger zone.
- There should be no other persons inside the safeguarded area.

#### Operating modes **Automatic** and **Automatic External**

- Safety equipment and safeguards must be present and fully operational.
- All persons are outside the safeguarded area.

**Procedure If the operating mode is changed during operation, the drives are im**mediately switched off. The industrial robot stops with a safety stop 2.

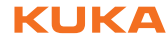

1. On the KCP, turn the switch for the connection manager. The connection manager is displayed.

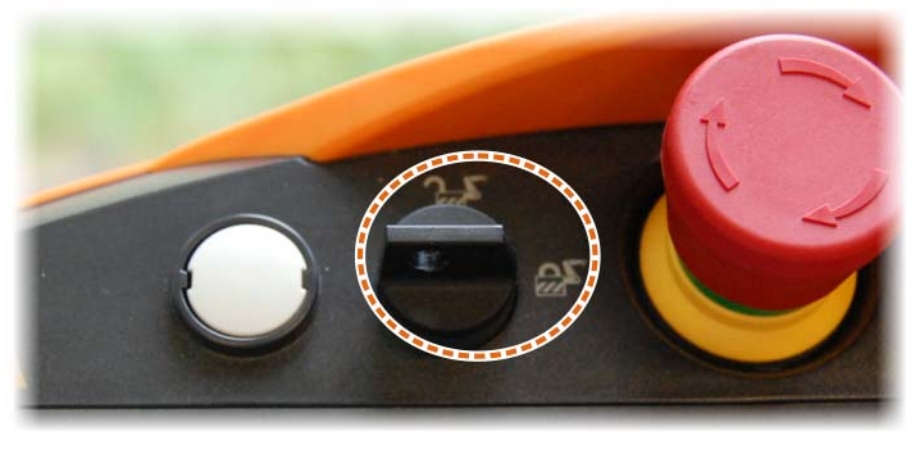

2. Select the operating mode.

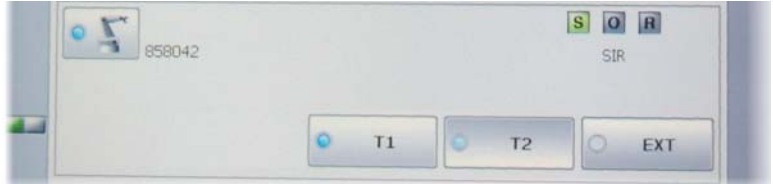

3. Return the switch for the connection manager to its original position. The selected operating mode is displayed in the status bar of the smart-PAD.

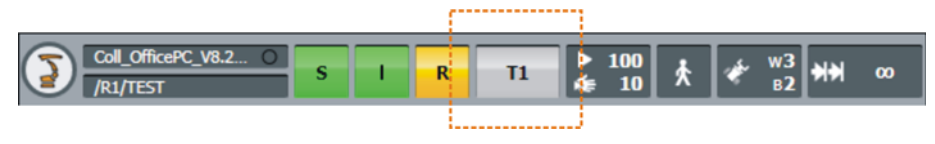

### <span id="page-18-0"></span>**2.3 Moving individual robot axes**

# **Description: Axisspecific motion**

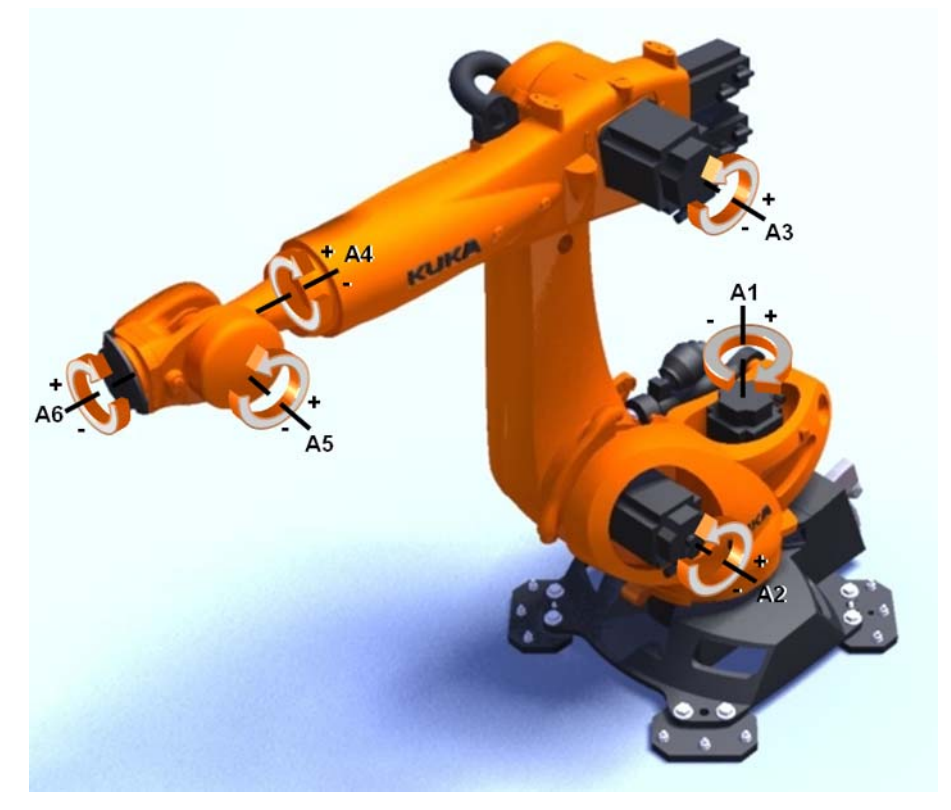

#### **Fig. 2-3: Degrees of freedom of a KUKA robot**

Moving robot axes

- Move each axis individually in the plus and minus direction.
- The jog keys or Space Mouse of the KUKA smartPAD are used for this.
- The velocity can be modified (jog override: HOV).
- **Jogging is only possible in T1 mode.**
- $\blacksquare$  The enabling switch must be pressed.

**Principle** The drives are activated by pressing the enabling switch. As soon as a jog key or the Space Mouse is pressed, servo control of the robot axes starts and the desired motion is executed.

> Continuous motion and incremental motion are possible. The size of the increment must be selected in the status bar.

The following messages influence manual operation:

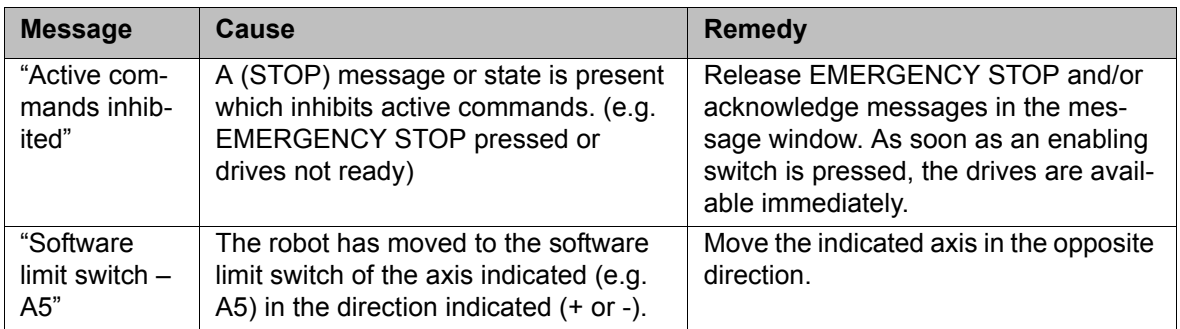

**Safety instructions relating to axis-specific jogging**

#### **Operating mode**

**Manual operation of the robot is only permissible in T1 mode (Manual Reduced Velocity). The maximum jog velocity in T1 is 250 mm/s. The operating mode is set via the connection manager.**

#### **Enabling switches**

**In order to be able to jog the robot, an enabling switch must be pressed. There are three enabling switches installed on the smartPAD. The enabling switches have three positions:**

- Not pressed
- Center position
- **Panic position**

#### **Software limit switches**

**The motion of the robot is also limited in axis-specific jogging by means of the maximum positive and negative values of the software limit switches.** 

 If the message "Perform mastering" appears in the mes-**ACAUTION** sage window, these limits can be exceeded. This can result in damage to the robot system!

- **Procedure: Executing an axis-specific motion**
- 1. Select **Axis** as the option for the jog keys.

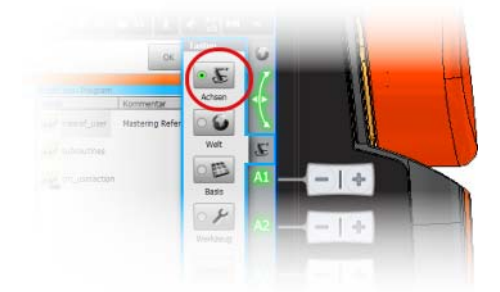

2. Set jog override.

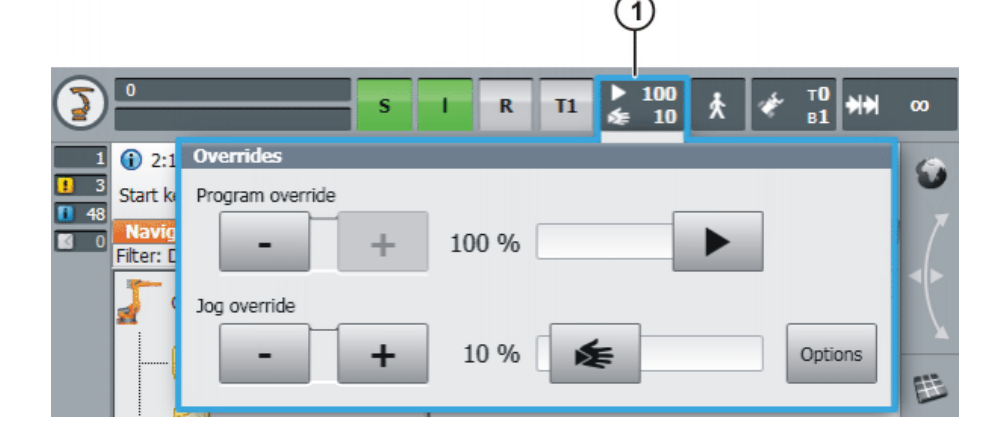

3. Press the enabling switch into the center position and hold it down.

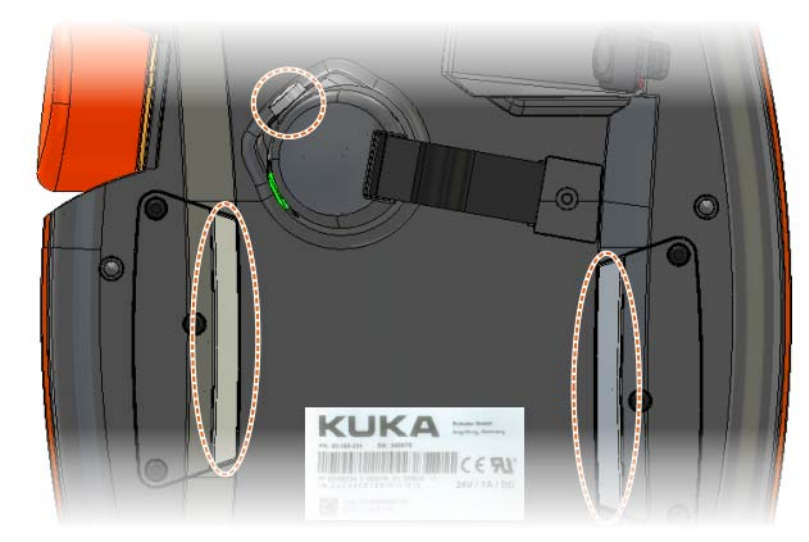

Axes A1 to A6 are displayed next to the jog keys.

4. Press the Plus or Minus jog key to move an axis in the positive or negative direction.

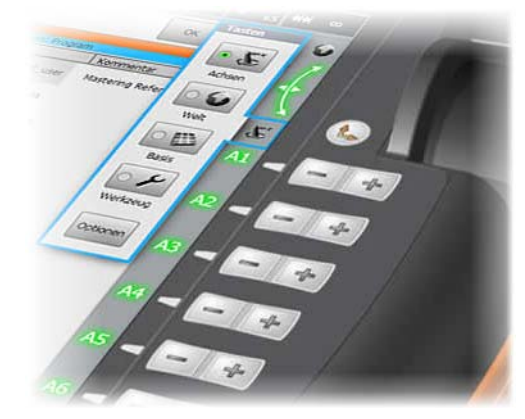

**Moving the robot in emergencies without the controller**

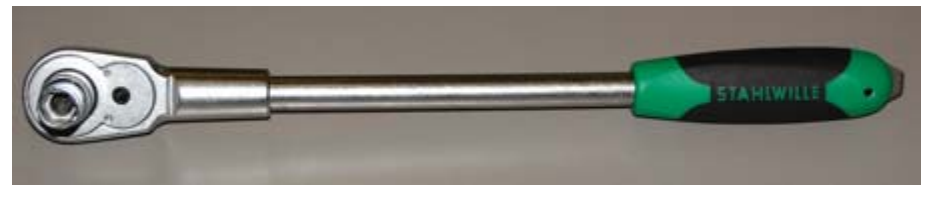

#### **Fig. 2-4: Release device**

#### **Description**

The release device can be used to move the robot mechanically after an accident or malfunction. The release device can be used for the main axis drive motors and, depending on the robot variant, also for the wrist axis drive motors. It is **only** for use in exceptional circumstances and emergencies (e.g. for freeing people). After use of the release device, the affected motors must be exchanged.

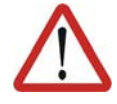

#### **Warning!**

The motors reach temperatures during operation which can cause burns to the skin. Contact must be avoided. Appropriate safety precautions must be taken, e.g. protective gloves must be worn.

**Procedure**

- 1. Switch off the robot controller and secure it (e.g. with a padlock) to prevent unauthorized persons from switching it on again.
- 2. Remove the protective cap from the motor.
- 3. Push the release device onto the corresponding motor and move the axis in the desired direction.

Labeling of the directions with arrows on the motors can be ordered as an option. It is necessary to overcome the resistance of the mechanical motor brake and any other loads acting on the axis.

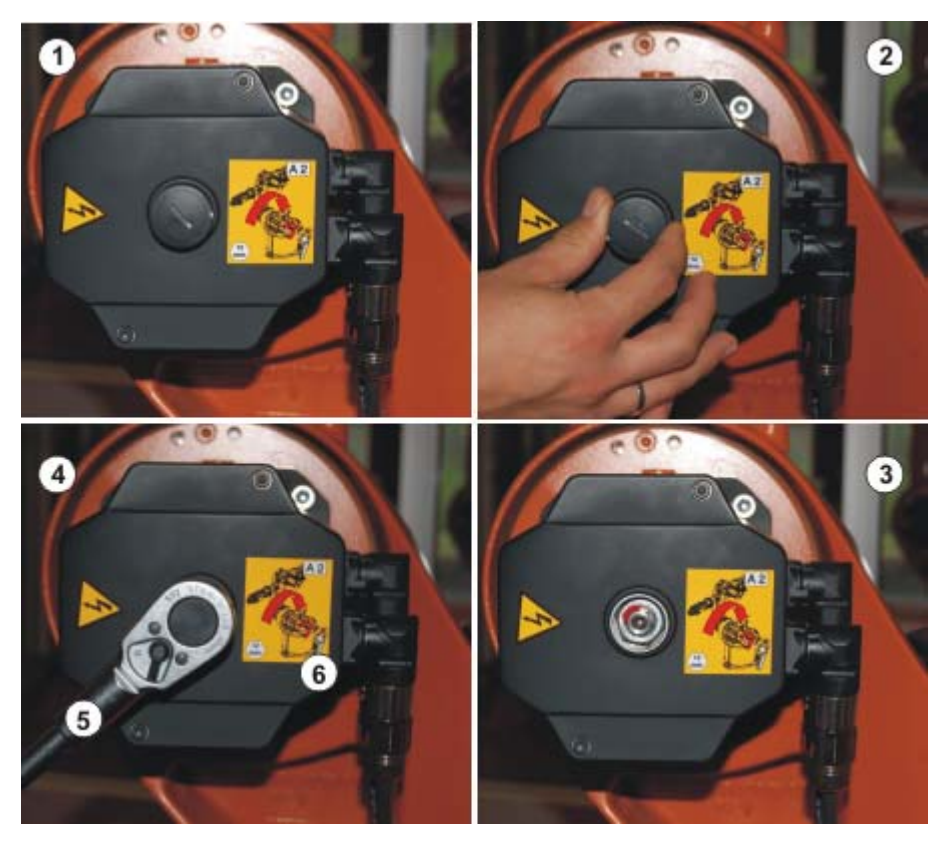

**Fig. 2-5: Procedure for using release device**

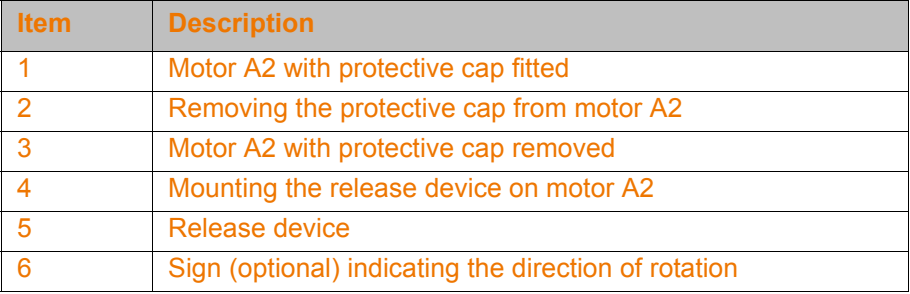

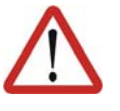

#### **Warning!**

Moving an axis with the release device can damage the motor brake. This can result in personal injury and material damage. After using the release device, the affected motor must be exchanged.

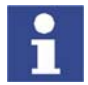

Further information is contained in the robot operating instructions.

### <span id="page-22-0"></span>**2.4 Coordinate systems in conjunction with robots**

During the operator control, programming and start-up of industrial robots, the coordinate systems are of major significance. The following coordinate systems are defined in the robot controller:

- **WORLD** | world coordinate system
- ROBROOT | robot base coordinate system
- **BASE** | base coordinate system
- **FLANGE** | flange coordinate system
- TOOL | tool coordinate system

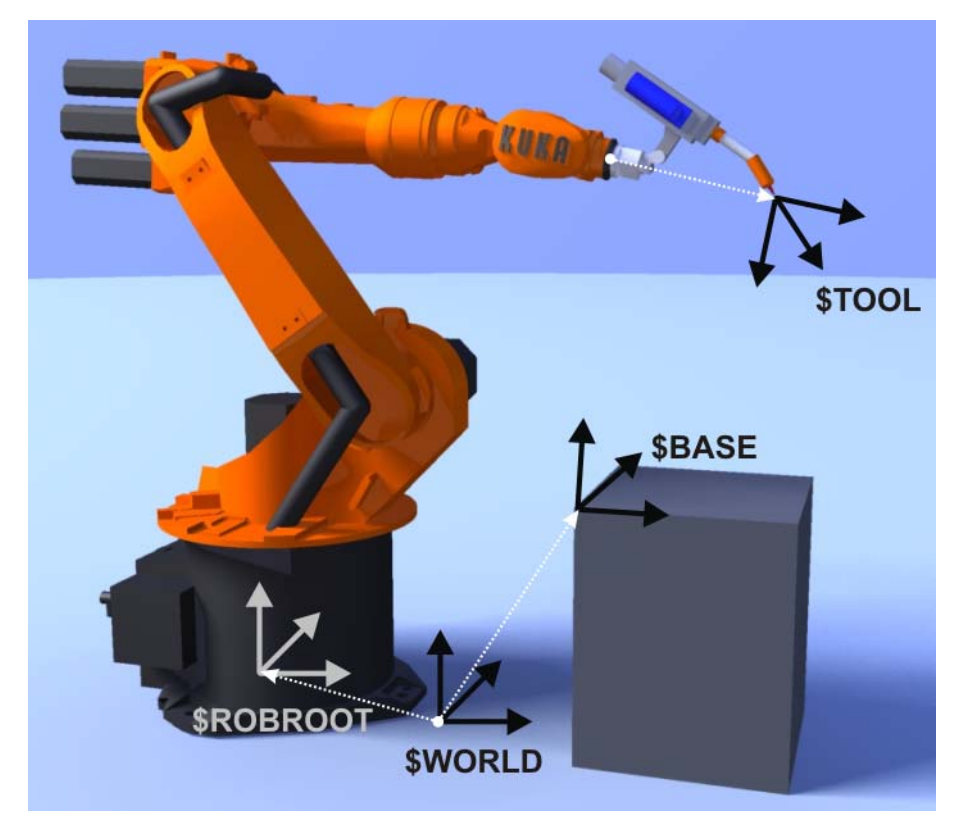

**Fig. 2-6: Coordinate systems on the KUKA robot**

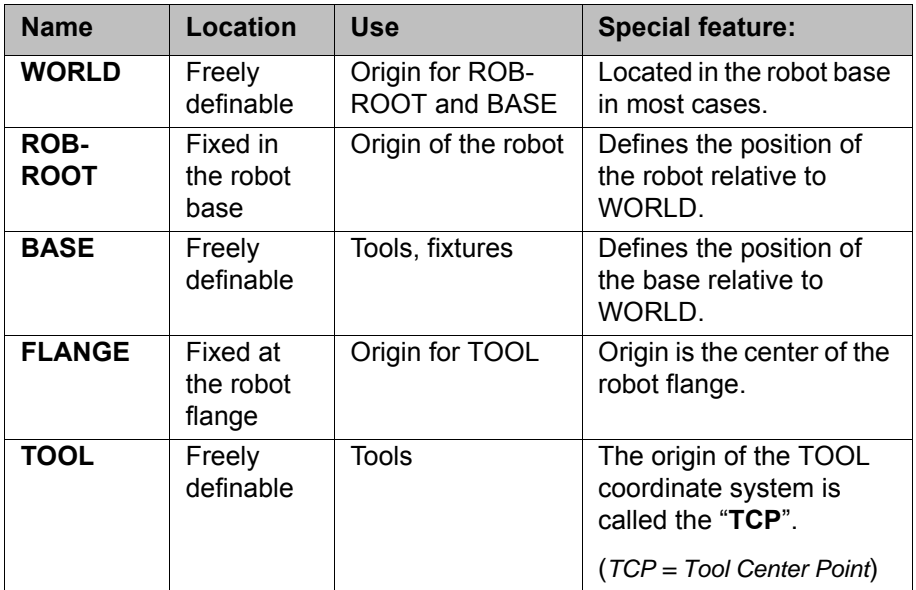

#### <span id="page-23-0"></span>**2.5 Moving the robot in the world coordinate system**

**Motion in the world coordinate system**

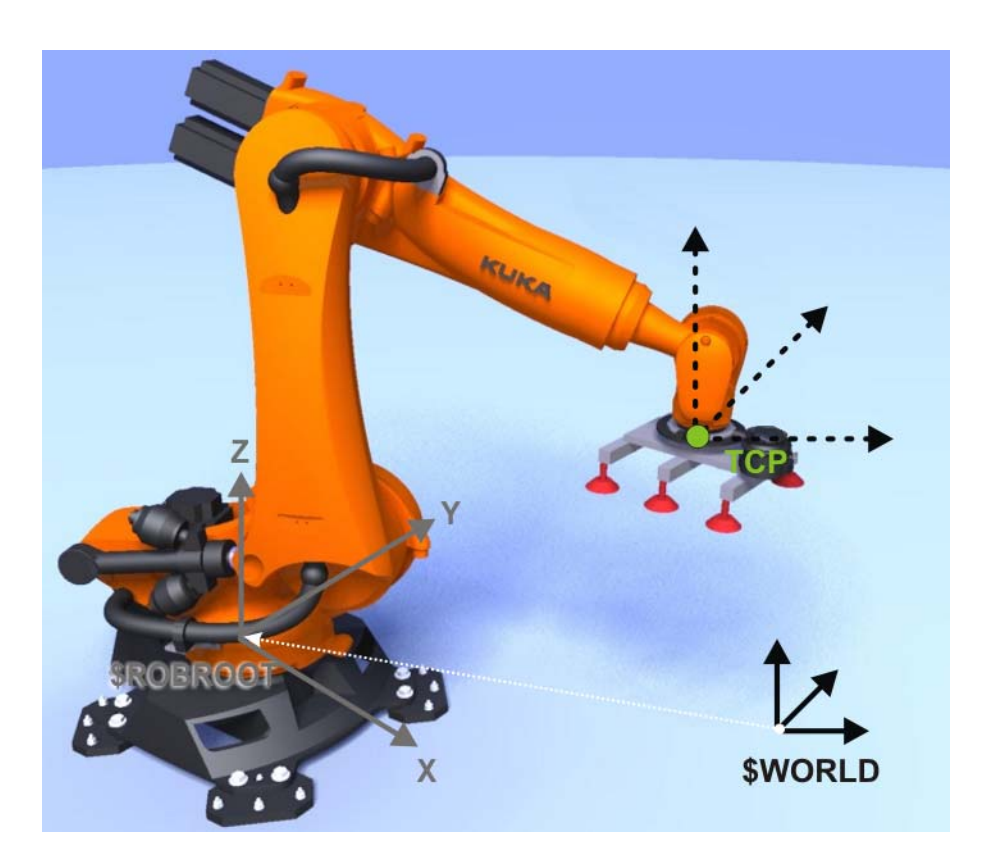

#### **Fig. 2-7: Principle of jogging in the world coordinate system**

The robot tool can be moved with reference to the coordinate axes of the world coordinate system.

In this case, **all** robot axes move.

- The jog keys or Space Mouse of the KUKA smartPAD are used for this.
- By default, the world coordinate system is located in the base of the robot (Robroot).
- The velocity can be modified (jog override:  $HOV$ ).
- Jogging is only possible in T1 mode.
- $\blacksquare$  The enabling switch must be pressed.

#### **Space Mouse**

- The Space Mouse allows intuitive motion of the robot and is the ideal choice for jogging in the world coordinate system.
- The mouse position and degrees of freedom can be modified.

A robot can be moved in a coordinate system in two different ways:

- **Translational (in a straight line) along the orientation directions of the co**ordinate system: X, Y, Z
- Rotational (turning/pivoting) about the orientation directions of the coordinate system: angles A, B and C

**Principle of jogging in the world coordinate system**

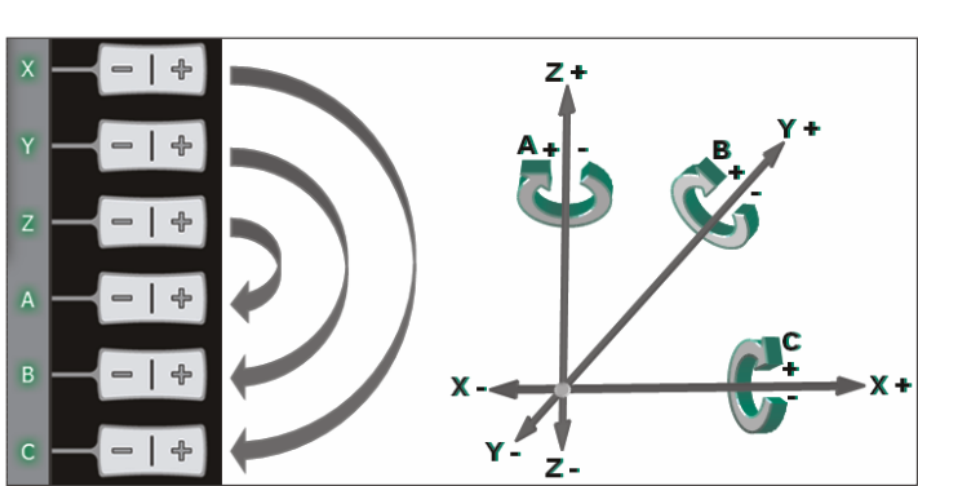

**Fig. 2-8: Cartesian coordinate system**

In the case of a motion command (e.g. jog key pressed), the controller first calculates a path. The starting point of the path is the tool center point (TCP). The direction of the path is specified by the world coordinate system. The controller then controls the axes to guide the tool along this path (translation) or about it (rotation).

#### **Advantages of using the world coordinate system:**

- $\blacksquare$  The motion of the robot is always predictable.
- **The motions are always unambiguous, as the origin and coordinate axes** are always known.
- The world coordinate system can always be used with a mastered robot.
- **The Space Mouse allows intuitive operator control.**

#### **Using the Space Mouse**

- All motion types are possible with the Space Mouse:
- Translational: by pushing and pulling the Space Mouse

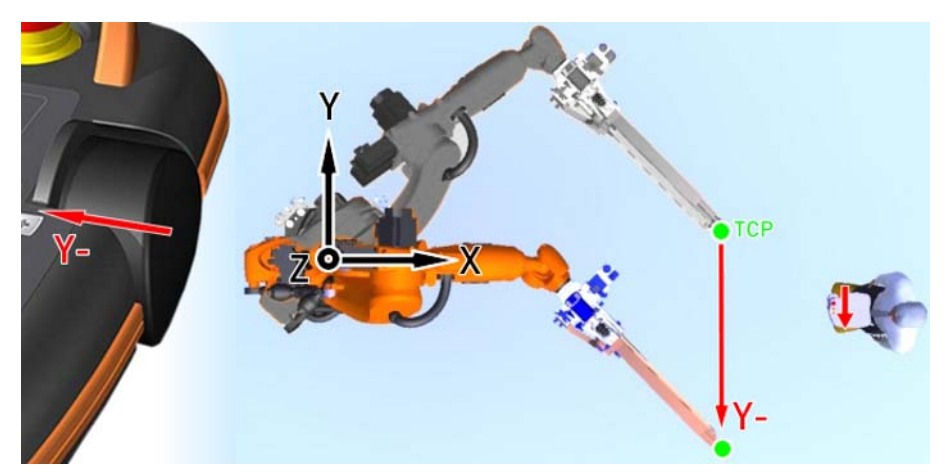

**Fig. 2-9: Example: motion to the left**

Rotational: by turning the Space Mouse

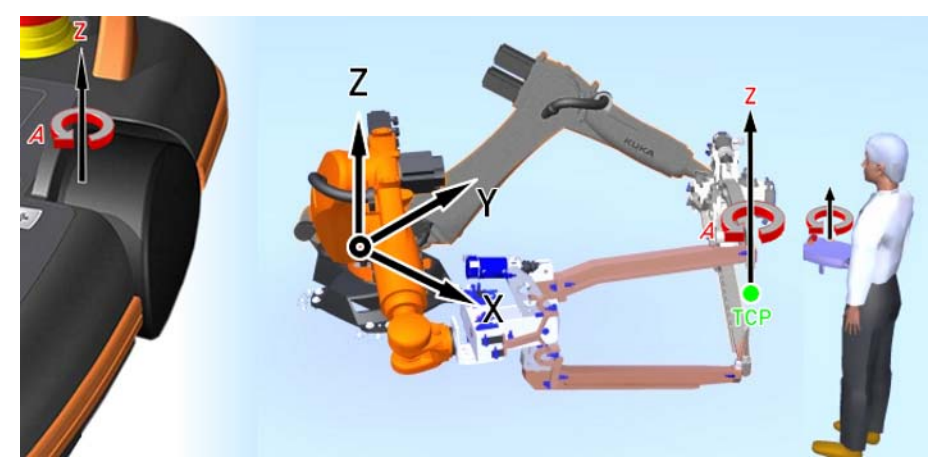

**Fig. 2-10: Example: rotational motion about Z – angle A**

**The Space Mouse position can be adapted to the position of the operator** relative to the robot.

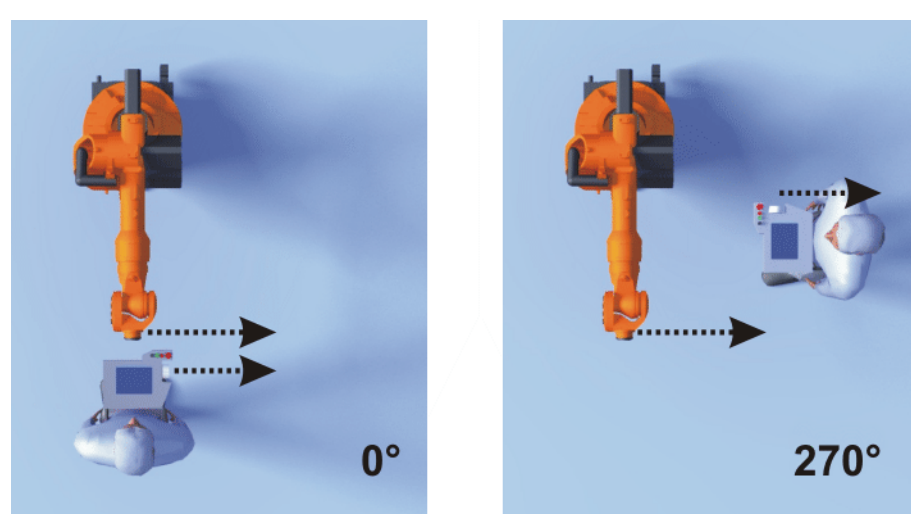

**Fig. 2-11: Space Mouse: 0° and 270°**

1. Set the KCP position by moving the slider control (1).

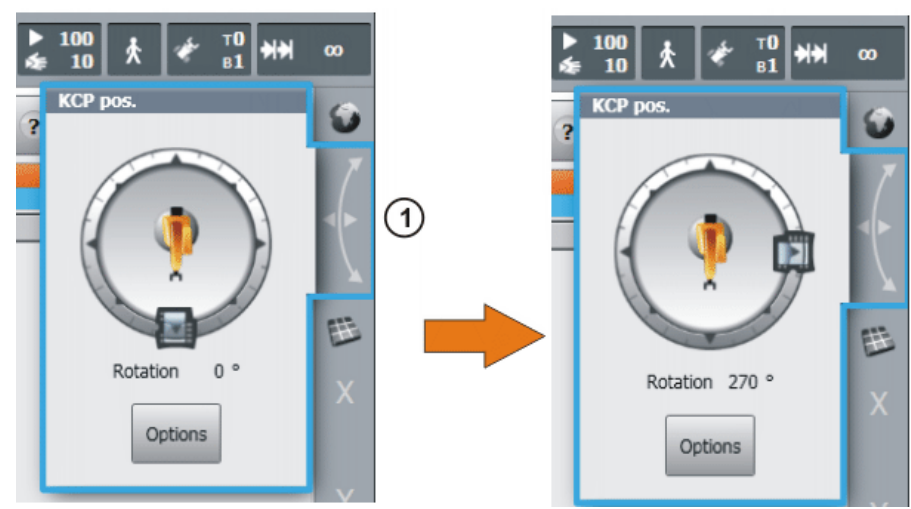

**Executing a translational motion (world)**

2. Select **World** as the option for the Space Mouse.

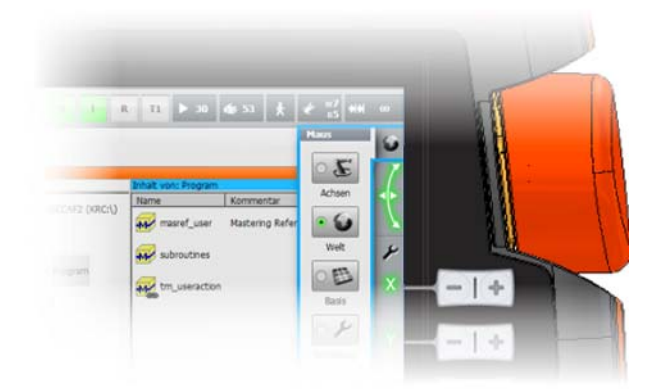

3. Set jog override.

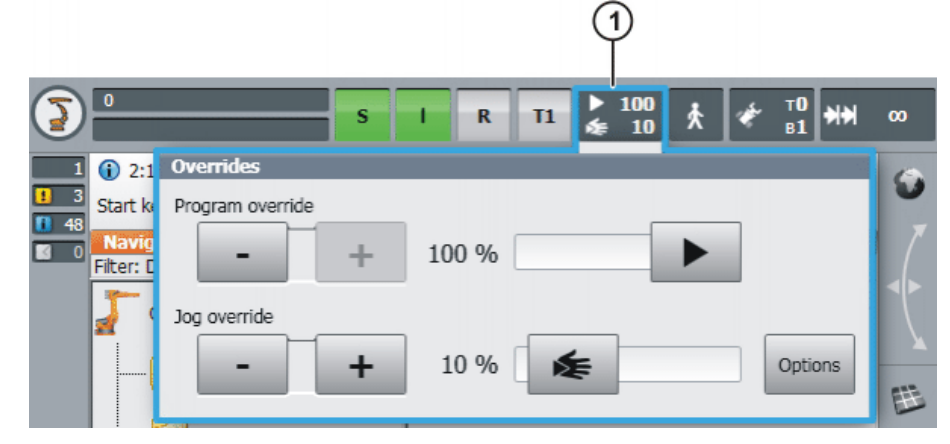

4. Press the enabling switch into the center position and hold it down.

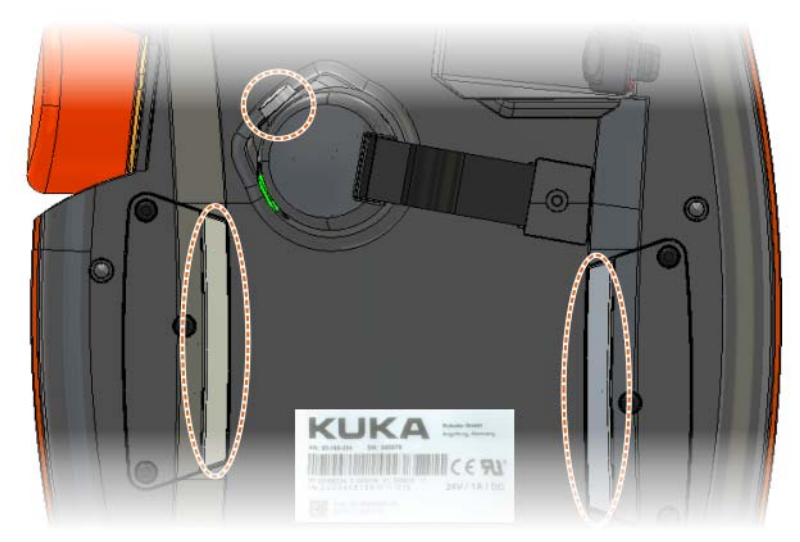

5. Move in the corresponding direction using the Space Mouse.

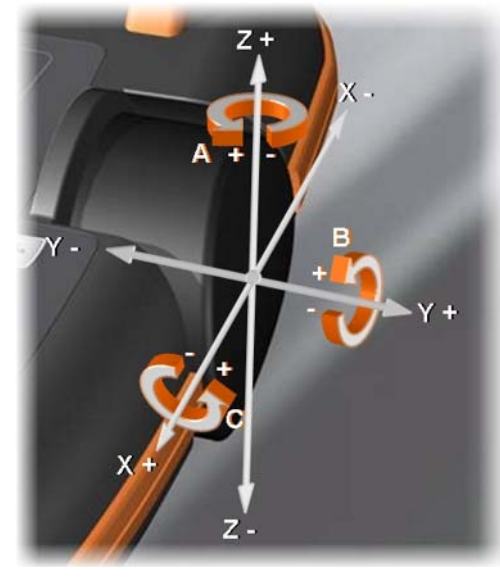

6. Alternatively, the jog keys can be used:

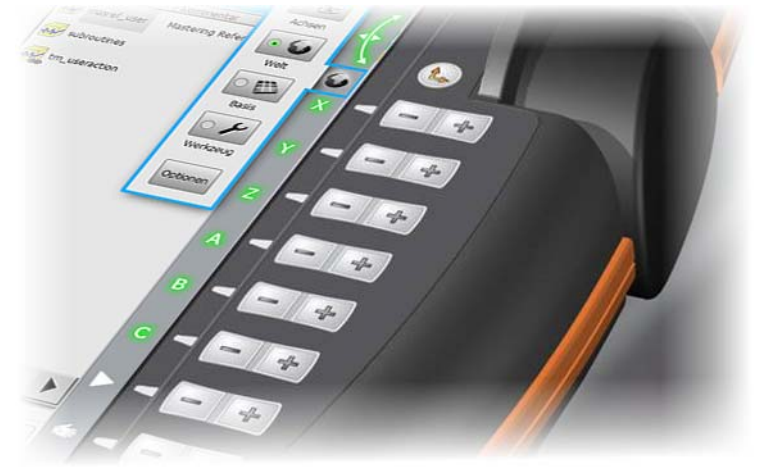

<span id="page-27-0"></span>**2.6 Moving the robot in the tool coordinate system**

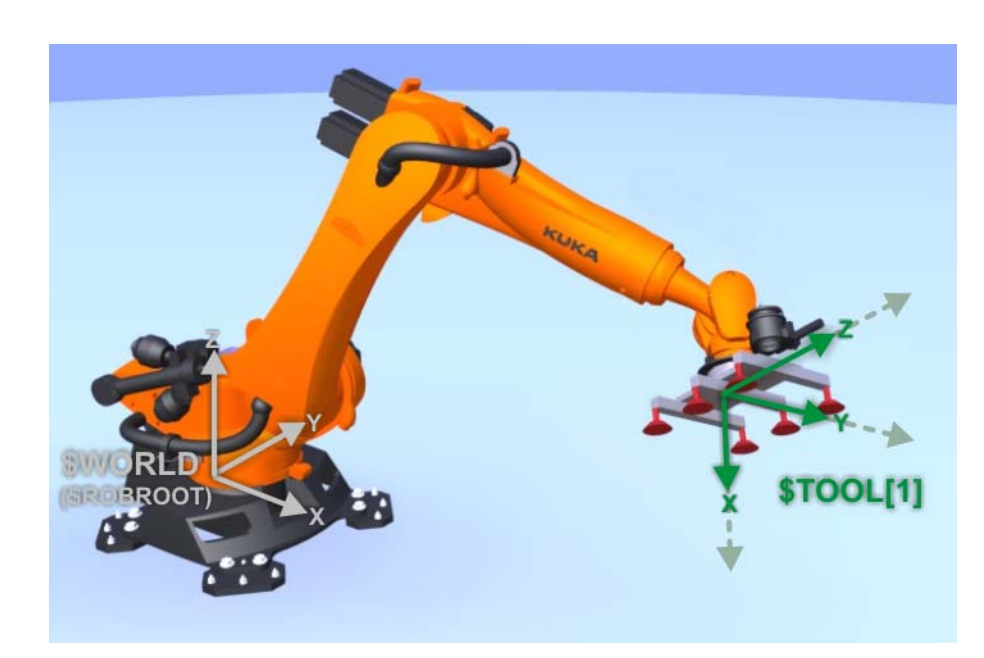

**Fig. 2-12: Robot tool coordinate system**

**Jogging in the tool coordinate system**

 In the case of jogging in the tool coordinate system, the robot can be moved relative to the coordinate axes of a previously calibrated tool. The coordinate system is thus not fixed (cf. world/base coordinate system), but guided by the robot.

In this case, **all** required robot axes move. Which axes these are is determined by the system and depends on the motion.

The origin of the tool coordinate system is called the **TCP** and corresponds to the working point of the tool.

- The jog keys or Space Mouse of the KUKA smartPAD are used for this.
- There are 16 tool coordinate systems to choose from.
- The velocity can be modified (jog override: HOV).
- Jogging is only possible in T1 mode.
- The enabling switch must be pressed.

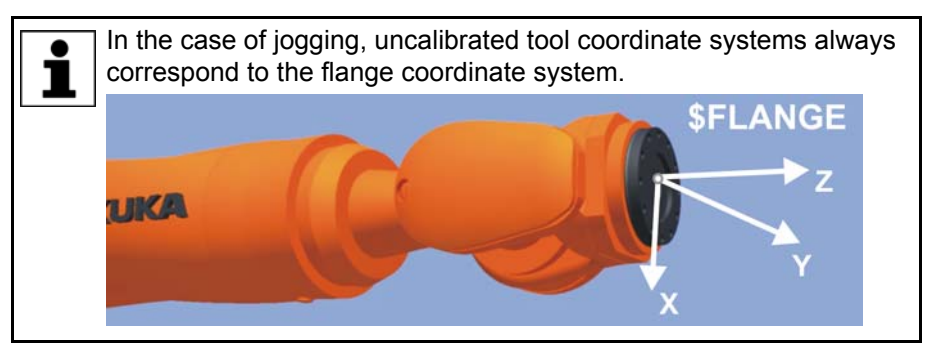

**Principle of jogging – tool**

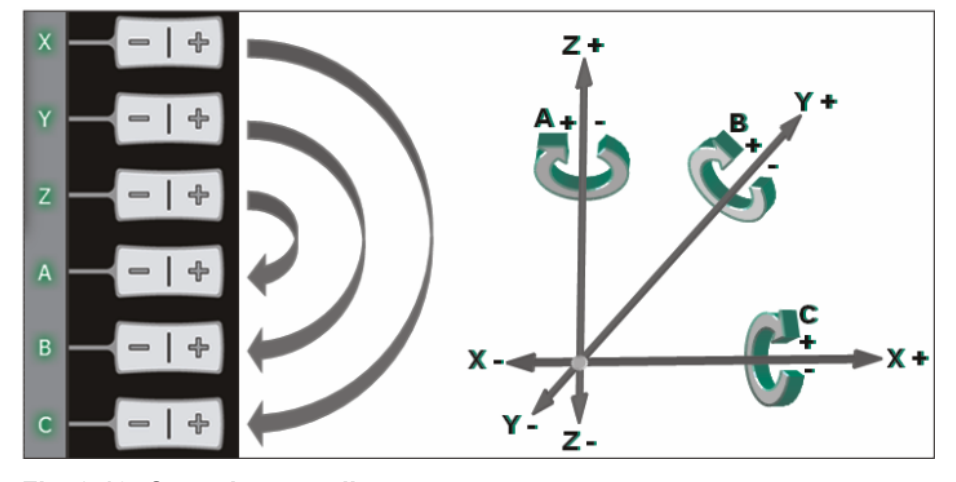

#### **Fig. 2-13: Cartesian coordinate system**

A robot can be moved in a coordinate system in two different ways:

- Translational (in a straight line) along the orientation directions of the coordinate system: X, Y, Z
- Rotational (turning/pivoting) about the orientation directions of the coordinate system: angles A, B and C

#### **Advantages of using the tool coordinate system:**

- The motion of the robot is always predictable as soon as the tool coordinate system is known.
- It is possible to move in the tool direction or to orient about the TCP.

The *tool direction* is the working or process direction of the tool: the direction in which adhesive is dispensed from an adhesive nozzle, the direction of gripping when gripping a workpiece, etc.

**Procedure** 1. Select **Tool** as the coordinate system to be used.

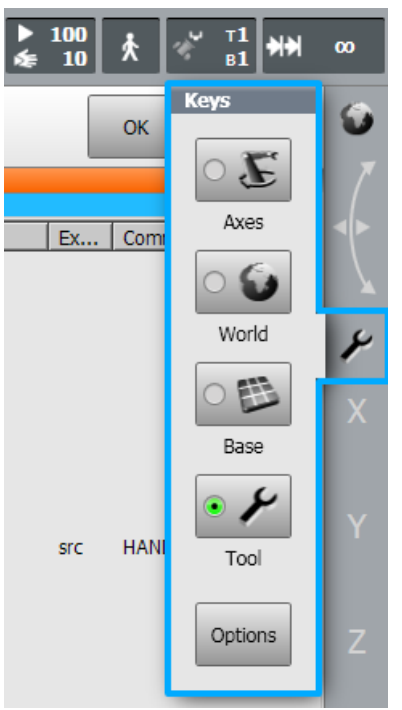

2. Select the tool number.

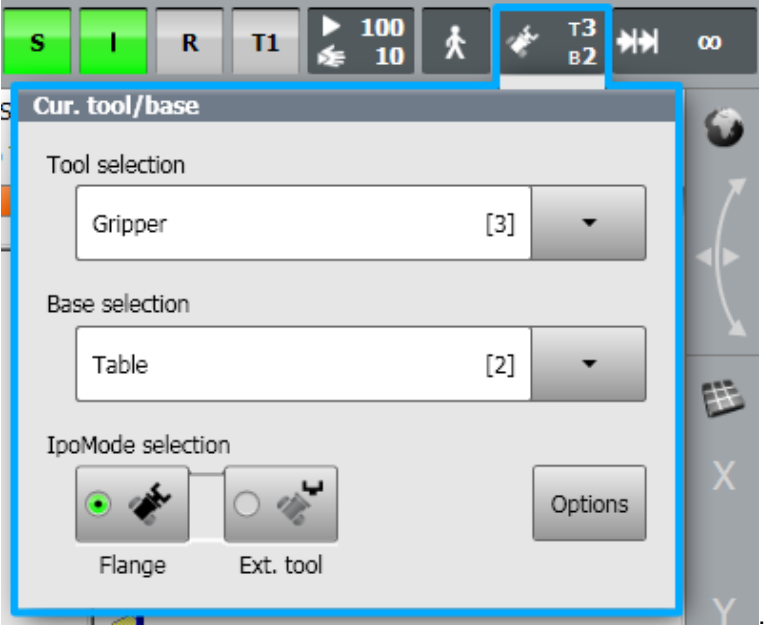

3. Set jog override.

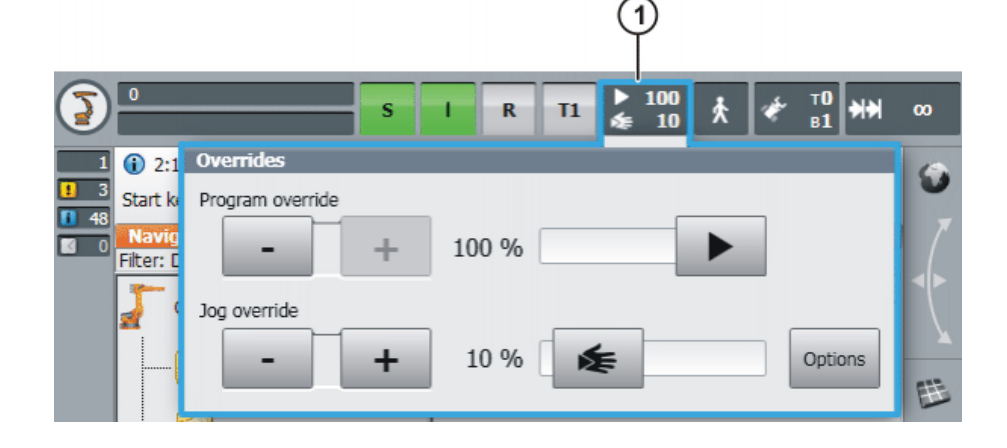

4. Press the enabling switch into the center position and hold it down.

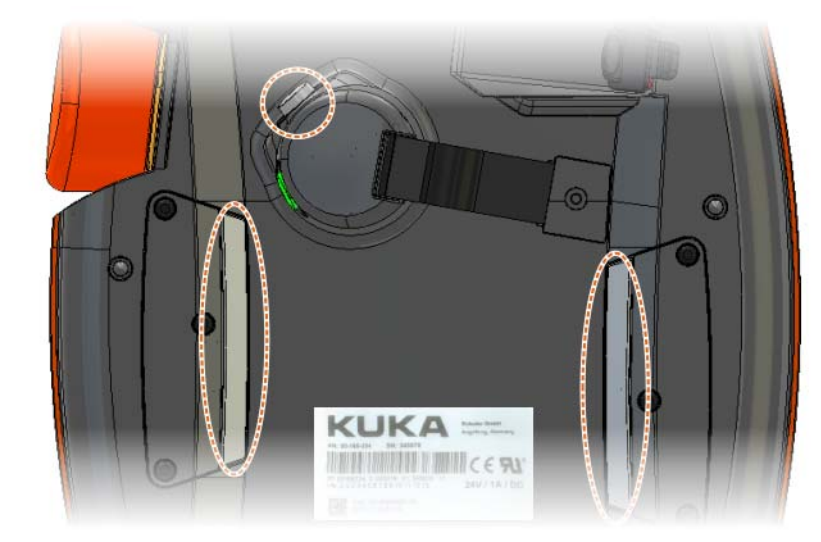

5. Move the robot using the jog keys.

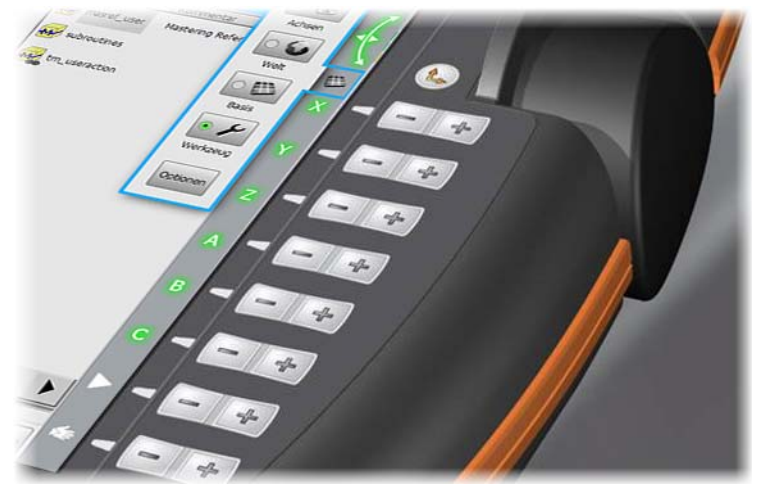

6. Alternatively: Move in the corresponding direction using the Space Mouse.

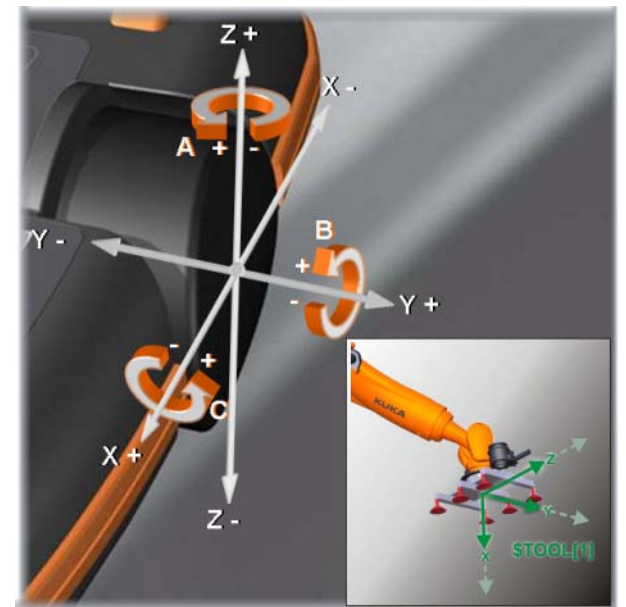

**system**

#### <span id="page-31-0"></span>**2.7 Moving the robot in the base coordinate system**

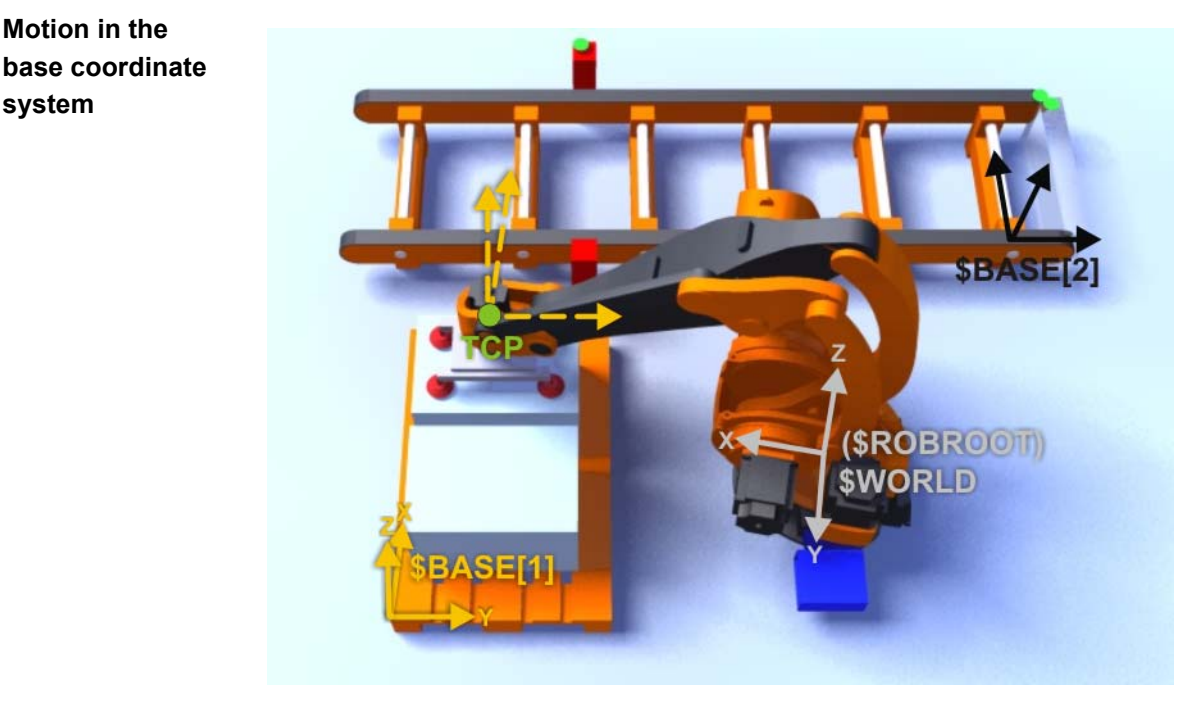

#### **Fig. 2-14: Jogging in the base coordinate system**

#### **Description of bases**

 The robot tool can be moved with reference to the coordinate axes of the base coordinate system. Base coordinate systems can be calibrated individually and are often oriented along the edges of workpieces, workpiece locations or pallets. This allows convenient jogging!

In this case, **all** required robot axes move. Which axes these are is determined by the system and depends on the motion.

- The jog keys or Space Mouse of the KUKA smartPAD are used for this.
- There are 32 base coordinate systems to choose from.
- The velocity can be modified (jog override: HOV).
- **Jogging is only possible in T1 mode.**
- $\blacksquare$  The enabling switch must be pressed.

### **Principle of jogging – base**

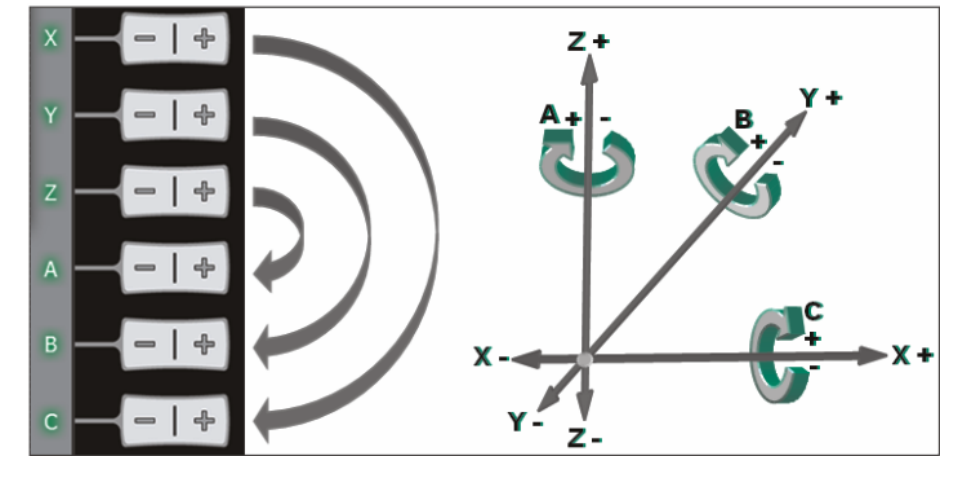

**Fig. 2-15: Cartesian coordinate system**

A robot can be moved in a coordinate system in two different ways:

 Translational (in a straight line) along the orientation directions of the coordinate system: X, Y, Z

Rotational (turning/pivoting) about the orientation directions of the coordinate system: angles A, B and C

In the case of a motion command (e.g. jog key pressed), the controller first calculates a path. The starting point of the path is the tool center point (TCP). The direction of the path is specified by the world coordinate system. The controller then controls the axes to guide the tool along this path (translation) or about it (rotation).

#### **Advantages of using the base coordinate system:**

- **The motion of the robot is always predictable as soon as the base coordi**nate system is known.
- Here also, the Space Mouse allows intuitive operator control. A precondition is that the operator is standing correctly relative to the robot or the base coordinate system.

If the correct tool coordinate system is also set, re-orien-**NOTICE** tation about the TCP is possible in the base coordinate system.

**Procedure** 1. Select **Base** as the option for the jog keys.

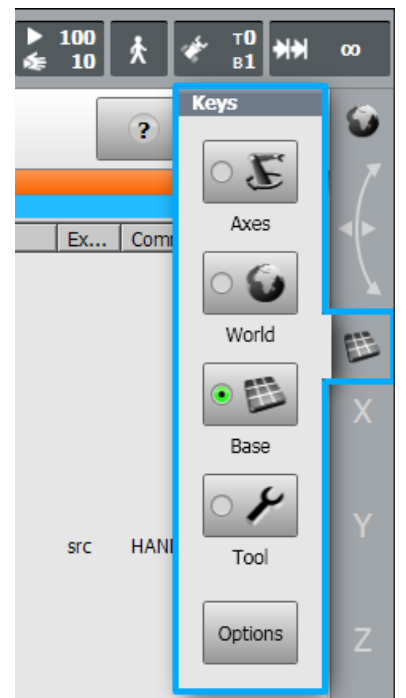

2. Select tool and base.

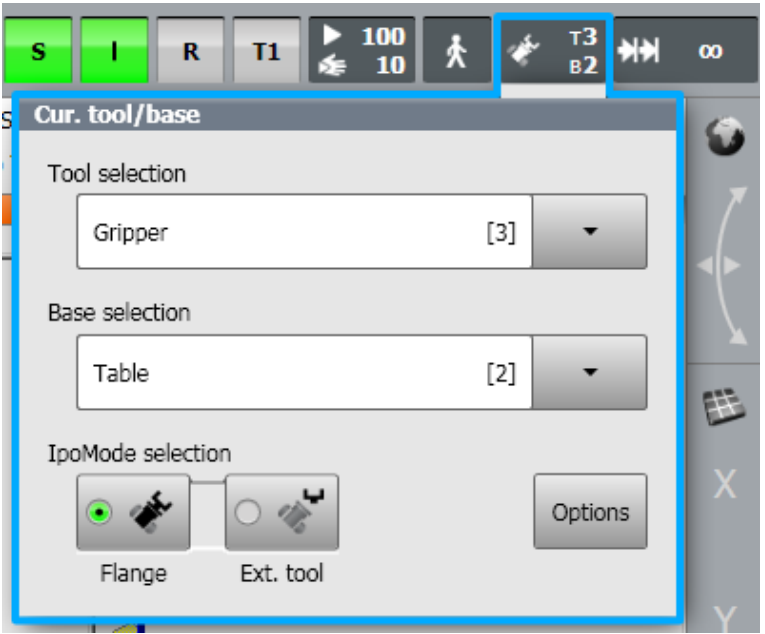

3. Set jog override.

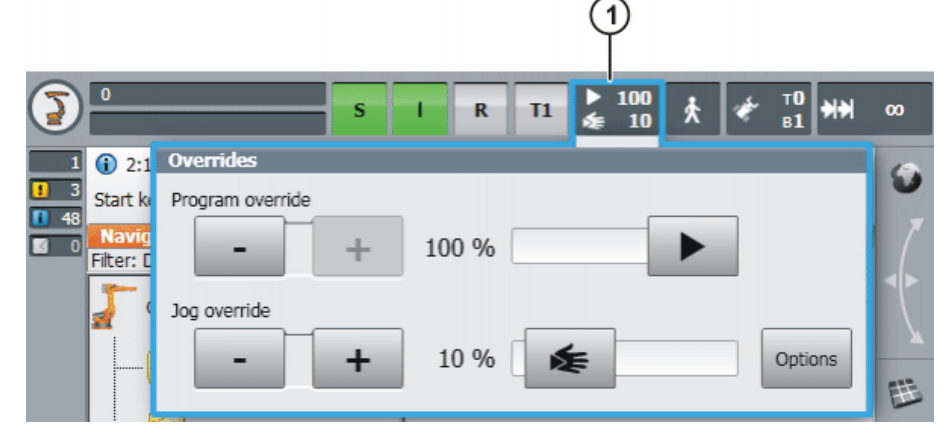

4. Press the enabling switch into the center position and hold it down.

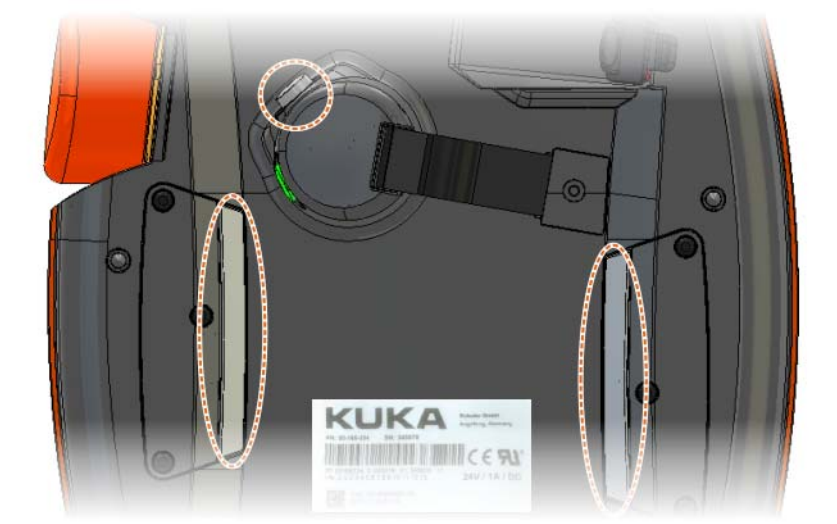

5. Move in the desired direction using the jog keys.

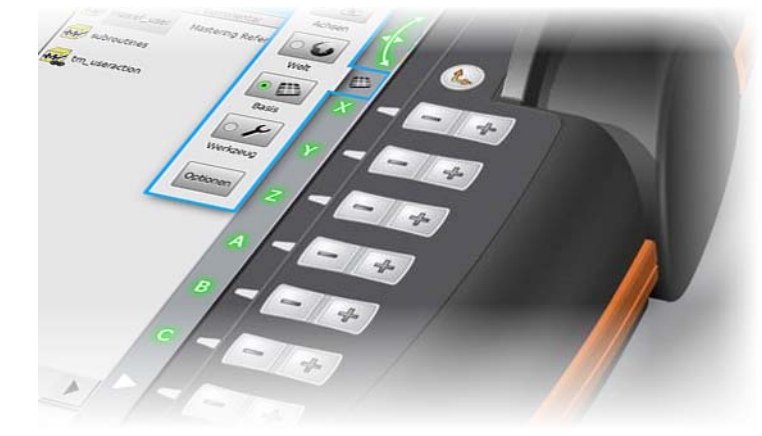

6. Alternatively, jogging can be carried out using the Space Mouse.

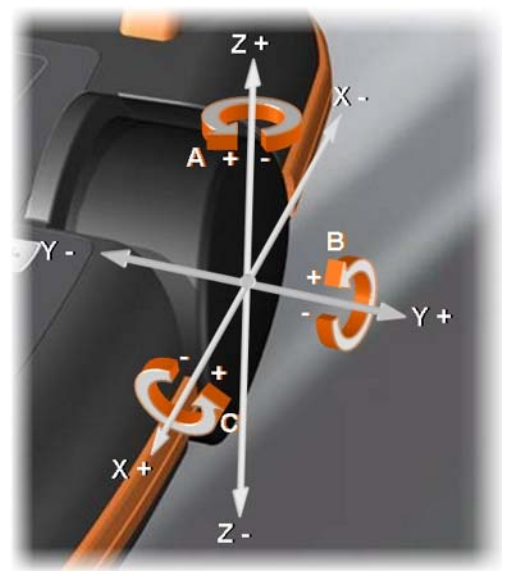

**Stop reactions** Stop reactions of the industrial robot are triggered in response to operator actions or as a reaction to monitoring functions and error messages. The following tables show the different stop reactions according to the operating mode that has been set.

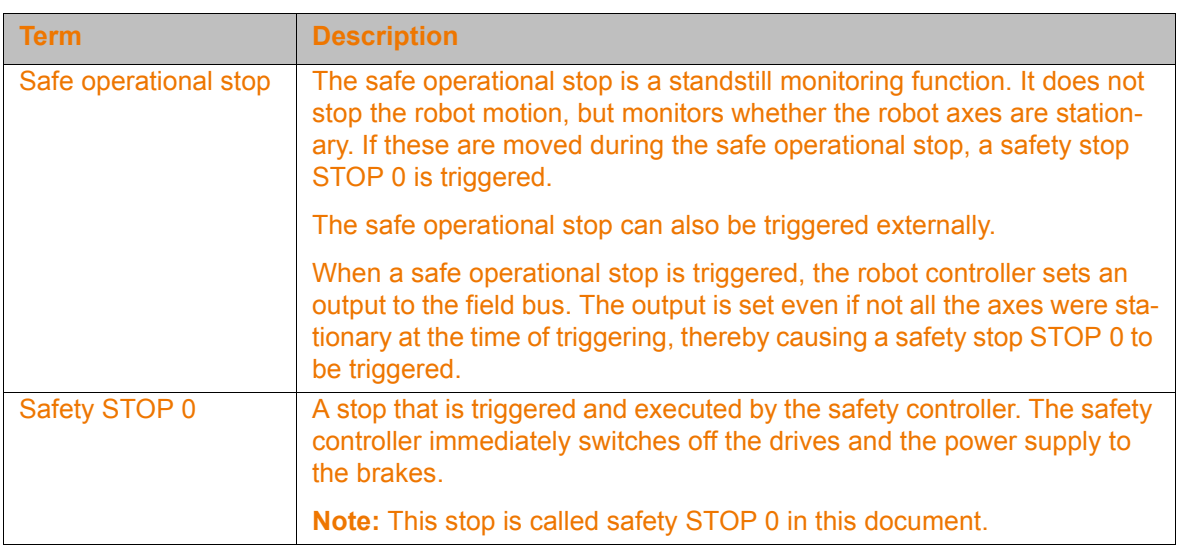

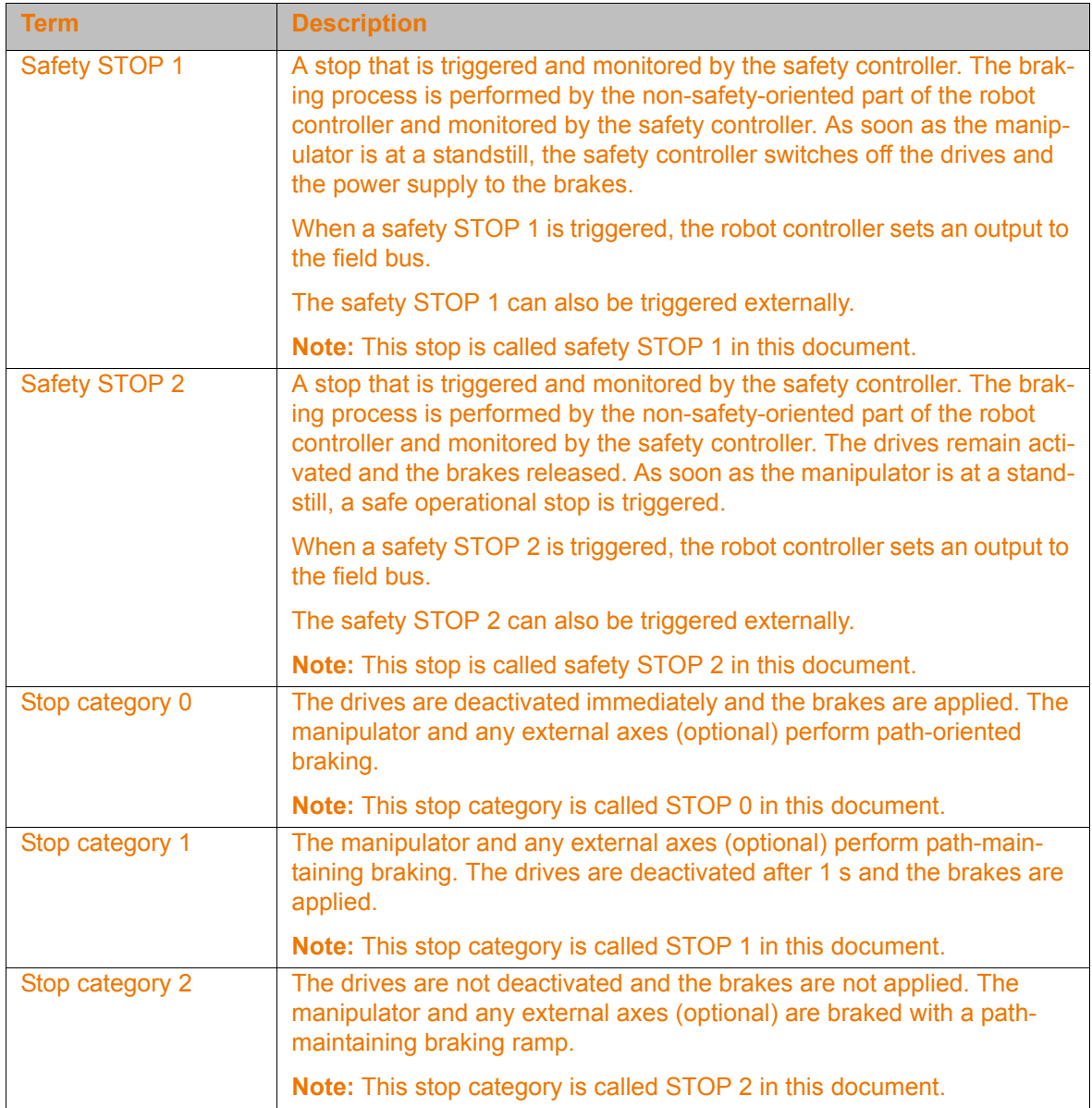
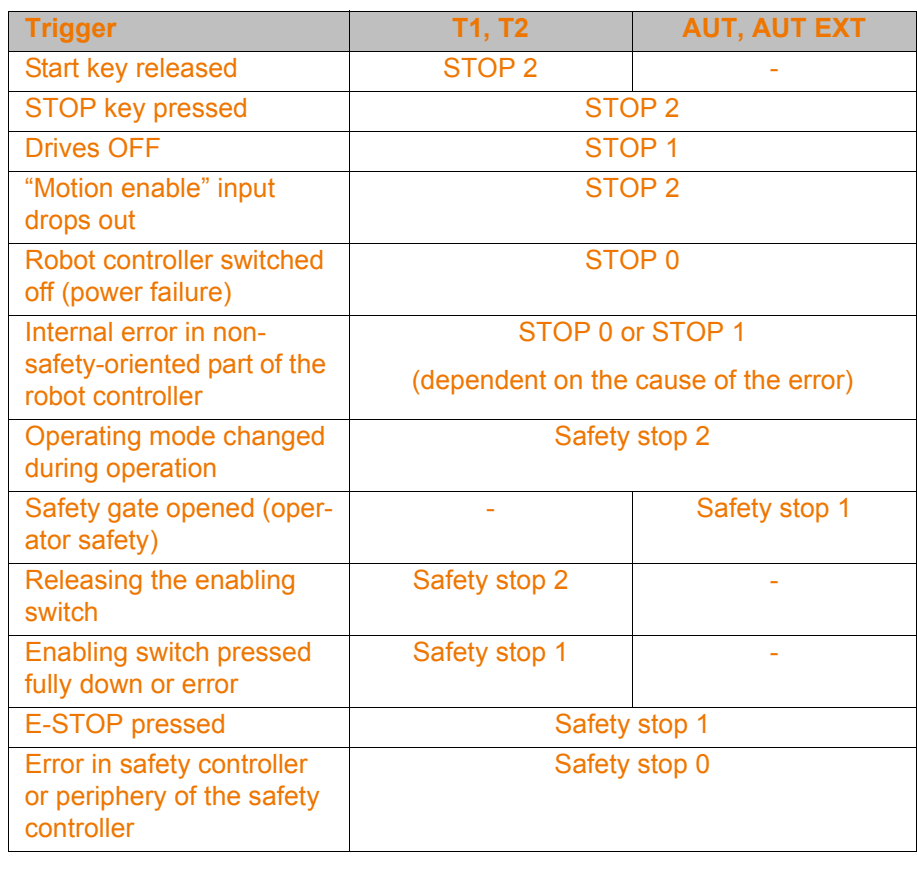

# **2.8 Exercise: Operator control and jogging**

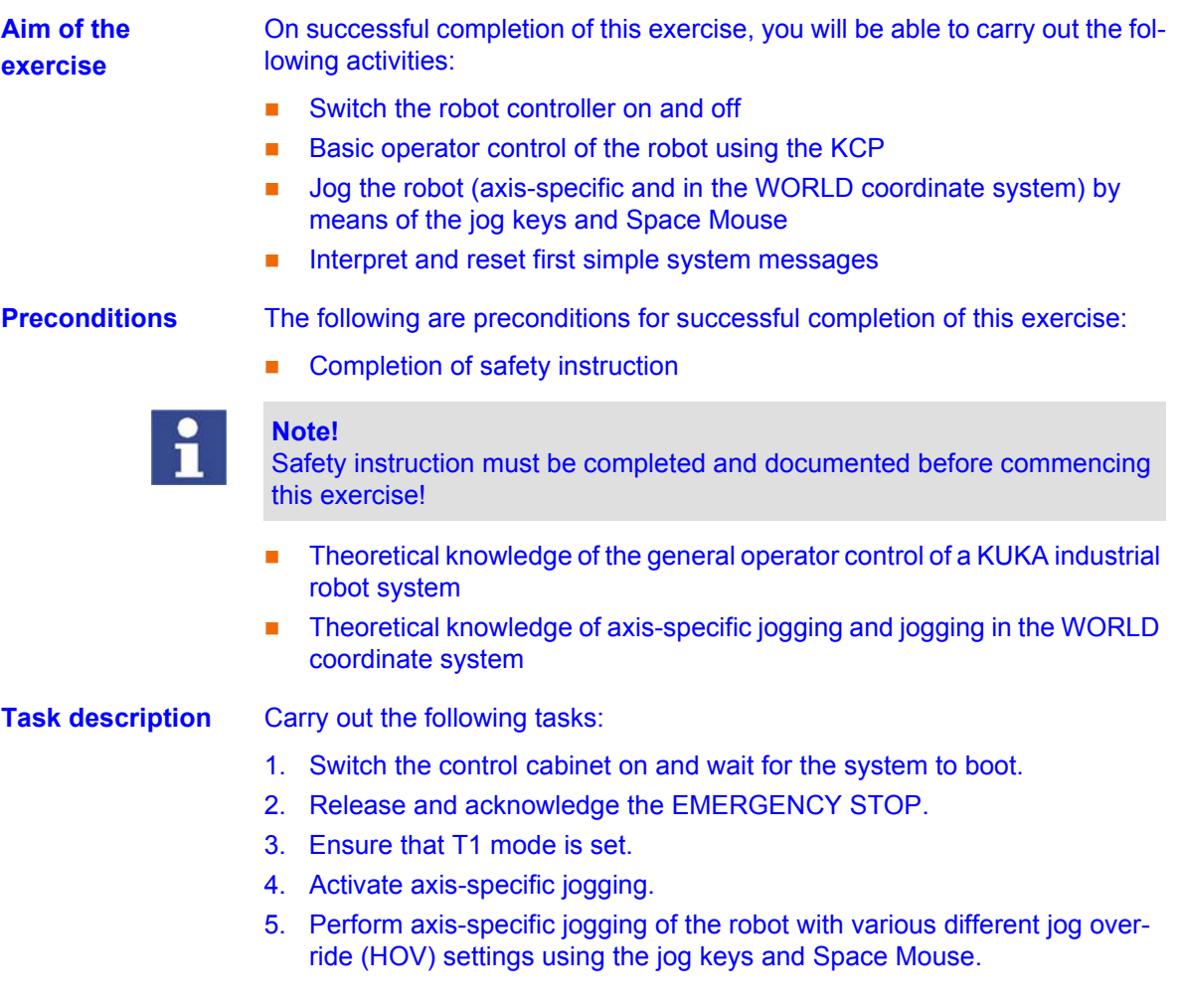

- 6. Explore the motion range of the individual axes, being careful to avoid any obstacles present, such as a table or cube magazine with fixed tool (accessibility investigation).
- 7. On reaching the software limit switches, observe the message window.
- 8. In joint (axis-specific) mode, move the tool (gripper) to the reference tool (black metal tip) from several different directions.
- 9. Repeat this procedure in the World coordinate system.

## **Questions on the exercise**

- 1. How can messages be acknowledged?
- . . . . . . . . . . . . . . . . . . . . . . . . . . . . . . . . . . . . . . . . . . . . . . . . . . . . . . . . . . . . . . . . . . . . . . . . . . . . . . . . . . . . . . . . . . . . . . . . . . . . . . . . . . . . . . . . . . . . . . . . . . 2. Which icon represents the world coordinate system?
- a) b) c) d)E
	-
- 3. What is the name of the velocity setting for jog mode?
- . . . . . . . . . . . . . . . . . . . . . . . . . . . . . . . . . . . . . . . . . . . . . . . . . . . . . . . . . . . . . 4. What operating modes are there?
- . . . . . . . . . . . . . . . . . . . . . . . . . . . . . . . . . . . . . . . . . . . . . . . . . . . . . . . . . . . . . . . . . . . . . . . . . . . . . . . . . . . . . . . . . . . . . . . . . . . . . . . . . . . . . . . . . . . . . . . . . .

# **2.9 Jogging with a fixed tool**

**Advantages and areas of application**

Some production and machining processes require the robot to handle the **workpiece** and not the **tool**. The advantage is that it is not necessary to set the workpiece down first before it can be machined – thus saving on clamping fixtures. This is the case, for example, for:

- Adhesive bonding applications
- Welding applications
- etc.

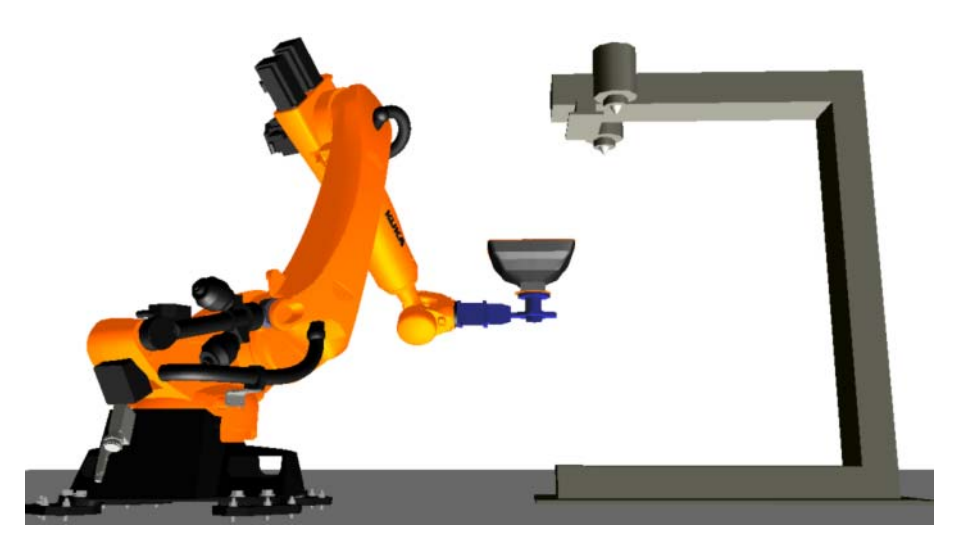

**Fig. 2-16: Example of a fixed tool**

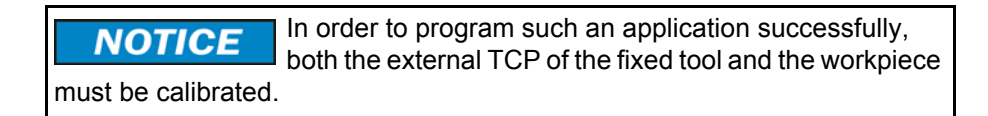

# **Modified motion sequence with fixed tool**

Although the tool is a fixed (non-mobile) object, it nonetheless has a tool reference point with an associated coordinate system. In this case, the reference point is called the **external TCP**. Since it is a non-mobile coordinate system, the data are managed in the same way as a base coordinate system and correspondingly saved as **Base**!

The (mobile) **workpiece**, on the other hand, is saved as **Tool**. This means that motion along the workpiece edges relative to the TCP is possible!

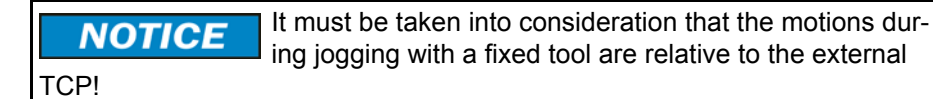

**Procedure for jogging with a fixed tool**

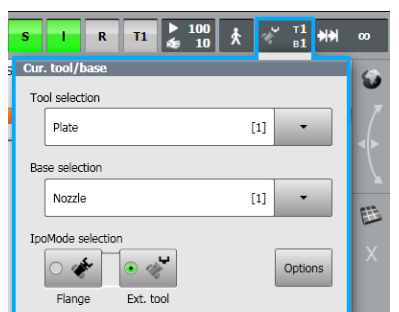

### **Fig. 2-17: Selecting the external TCP in the Options menu**

1. Select the robot-guided workpiece in the tool selection window.

- 2. Select the fixed tool in the base selection window.
- 3. Set IpoMode selection to "External tool".
- 4. Set Tool as the option for the jog keys/Space Mouse:
	- Set tool in order to be able to jog in the coordinate system of the workpiece.
	- Set base in order to be able to jog in the coordinate system of the external tool.
- 5. Set jog override
- 6. Press the enabling switch into the center position and hold it down.
- 7. Move in the desired direction using the jog keys/Space Mouse.

Selecting **Ext. tool** in the option window **Jog options** switches the controller: all motions are now carried out relative to the external TCP and not to a robotguided tool.

## **2.10 Exercise: Jogging with a fixed tool**

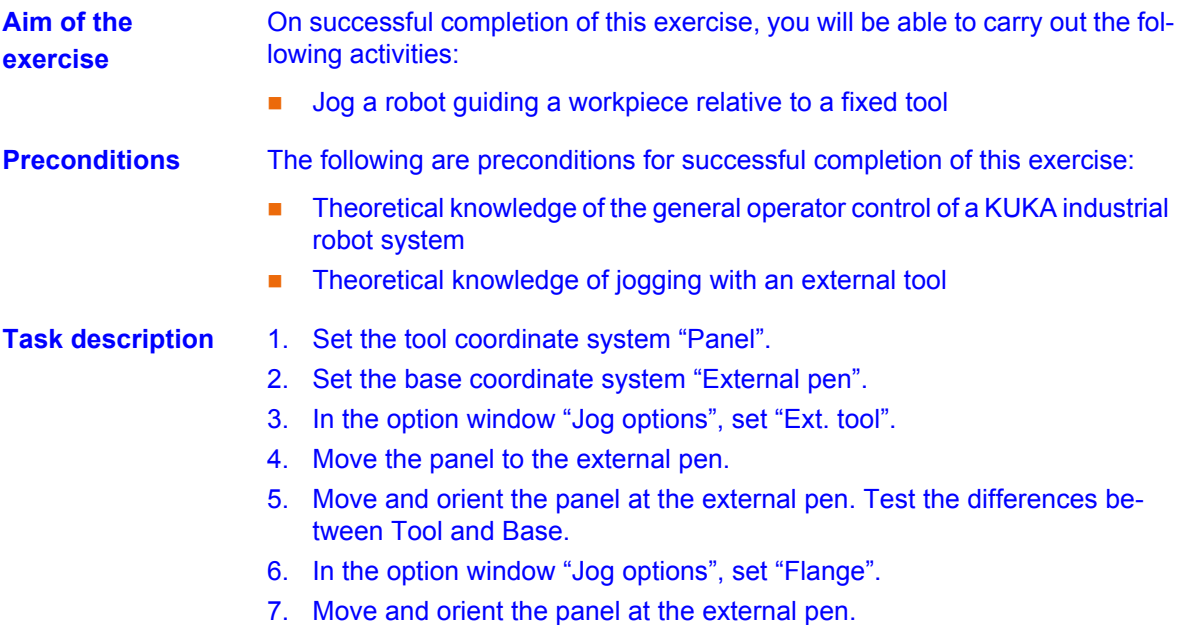

# **3 Starting up the robot**

# **3.1 Mastering principle**

**Why is mastering carried out?**

An industrial robot can only be used optimally if it is also completely and correctly mastered. Only then can it exploit its pose accuracy and path accuracy to the full, or be moved using programmed motions at all.

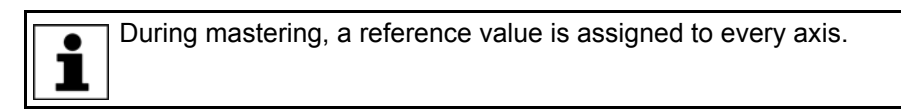

A complete mastering operation includes the mastering of every single axis. With the aid of a technical tool (EMD = Electronic Mastering Device), a reference value (e.g. 0°) is assigned to every axis in its **mechanical zero position**. Since, in this way, the mechanical and electrical positions of the axis are matched, every axis receives an unambiguous angle value.

The mastering position is similar, but not identical, for all robots. The exact positions may even vary between individual robots of a single robot type.

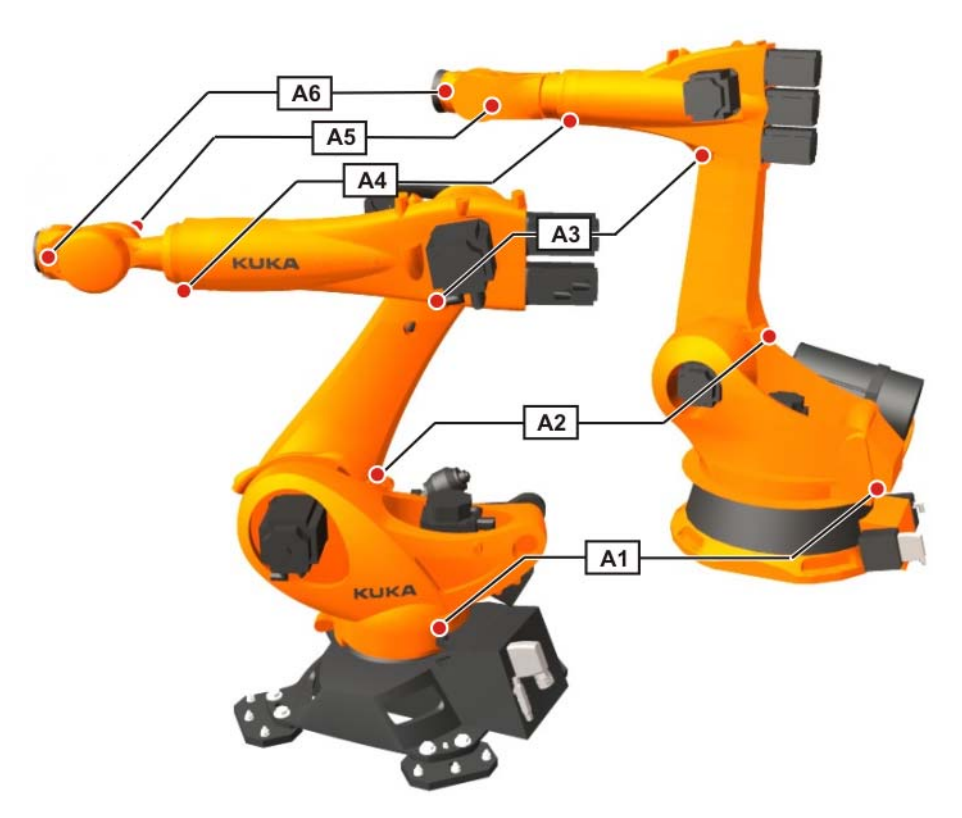

### **Fig. 3-1: Positions of the mastering cartridges**

Angle values of the mechanical zero position (= reference values)

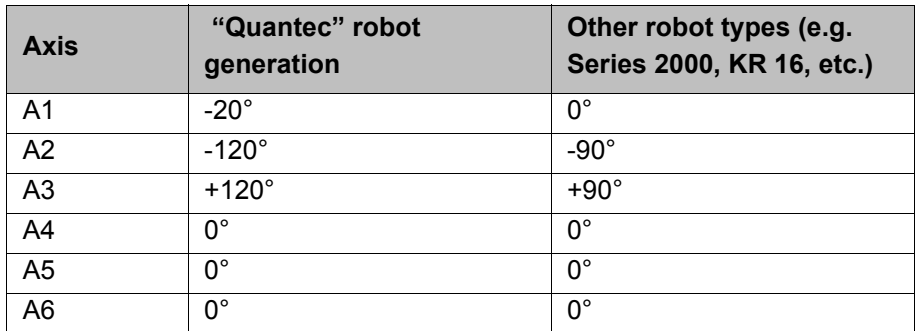

[Robot Programming 1](#page-0-2)

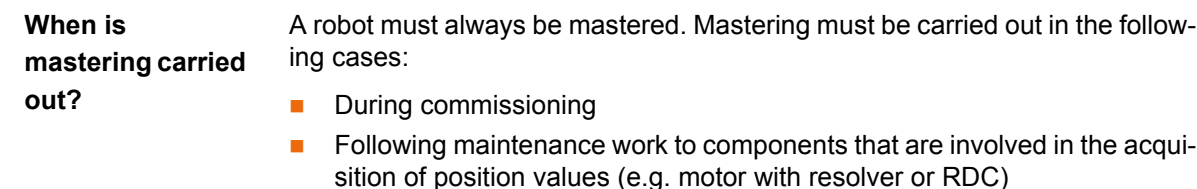

- If robot axes are moved without the controller (e.g. by means of a release device)
- Following mechanical repairs/problems, the robot must first be unmastered before mastering can be carried out:
	- After exchanging a gear unit.
	- $\blacksquare$  After an impact with an end stop at more than 250 mm/s
	- After a collision.

Before carrying out maintenance work, it is generally a **NOTICE** good idea to check the current mastering.

**Safety instructions for mastering**

The functionality of the robot is severely restricted if robot axes are not mastered:

- **Program mode is not possible: programmed points cannot be executed.**
- No translational jogging: motions in the coordinate systems are not possible.
- Software limit switches are deactivated.

### **Warning!**  $\land$  CAUTION

The software limit switches of an unmastered robot are deactivated. The robot can hit the end stop buffers, thus damaging them and making it necessary to exchange them. An unmastered robot must not be jogged, if at all avoidable. If it must be jogged, the jog override must be reduced as far as possible.

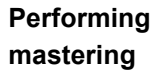

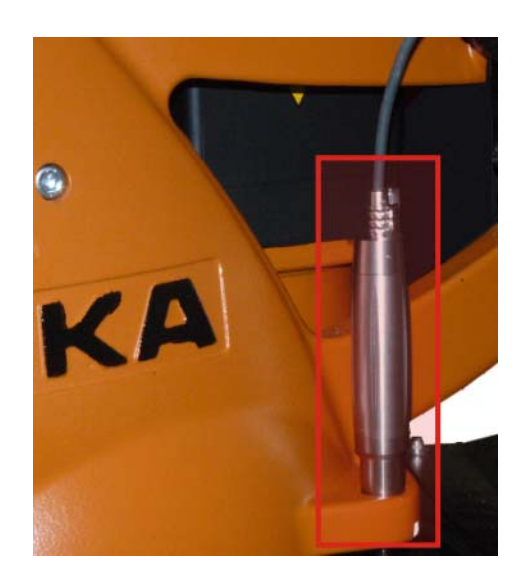

**Fig. 3-2: EMD in operation**

Mastering is carried out by determining the mechanical zero point of the axis. The axis is moved until the mechanical zero point is reached. This is the case when the gauge pin has reached the lowest point in the reference notch. Every axis is thus equipped with a mastering cartridge and a mastering mark.

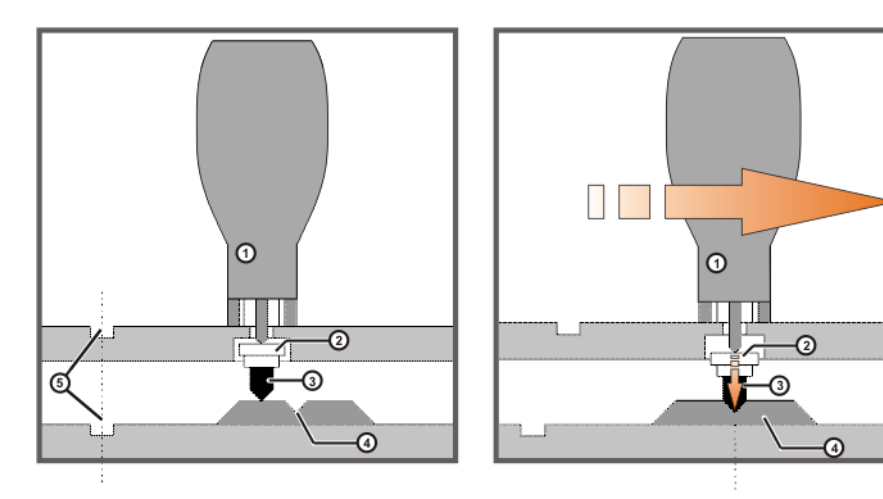

**Fig. 3-3: EMD mastering sequence**

- 1 EMD (Electronic Mastering Device)
- 
- 3 Gauge pin
- 4 Reference notch
- 2 Gauge cartridge 5 Premastering mark

# **3.2 Mastering the robot**

**Robot mastering** 

**options**

One load case 4 **Multiple load cases** or high accuracy requirements or low accuracy Initial start-up Recommissioning Initial start-up Recommissioning Mastering with Mastering with Default Default load correction load correction Set Check mastering mastering First mastering Teach Master load offset with offset

### **Fig. 3-4: Mastering options**

**Why teach the offset?** Due to the weight of the tool mounted on the flange, the robot is subjected to a static load. Material-related elasticity of the components and gear units can result in the robot positions being different for a loaded robot and an unloaded robot. These differences of just a few increments affect the accuracy of the robot.

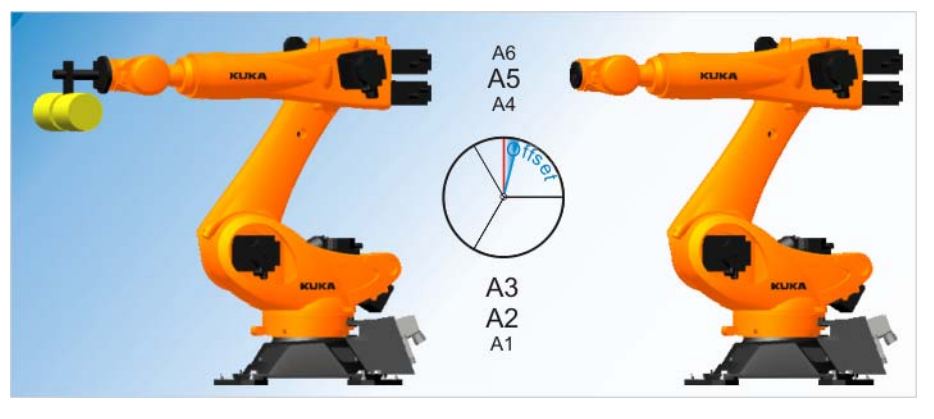

### **Fig. 3-5: Teach offset**

"Teach offset" is carried out with a load. The difference from the first mastering (without a load) is saved.

If the robot is operated with different loads, the function "Teach offset" must be carried out for every load. In the case of grippers used for picking up heavy workpieces, "Teach offset" must be carried out for the gripper both with and without the workpiece.

# **Mastery.logMastery.logMastering offset values NOTICE file** The calculated offsets are saved in the file **Mastery.log**. The file is located in the directory C:\KRC\ROBOTER\LOG on the hard drive and contains the specific mastering data: Time stamp (date, time) ■ Axis Serial number of the robot Tool number **Offset value (Encoder Difference) in degrees Sample Mastery.log:** Date: 22.03.11 Time: 10:07:10 **Axis 1** Serialno.: 863334 Tool Teaching for Tool No 5 (Encoder Difference: -0.001209) Date: 22.03.11 Time: 10:08:44 **Axis 2** Serialno.: 863334 Tool Teaching for Tool No 5 Encoder Difference: 0.005954) ...

Only a robot mastered with load correction has the required accuracy. For this reason, an offset must be taught for every load case! A precondition is that the geometric calibration of the tool has already been carried out and that the tool has thus been assigned a tool number.

# **Procedure for first mastering**

First mastering may only be carried out if the robot is **NOTICE** without a load. There must be no tool or supplementary load mounted.

1. Move robot to the pre-mastering position.

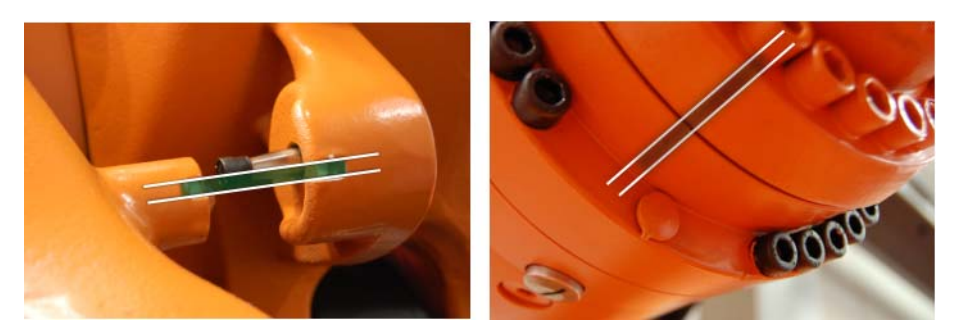

# **Fig. 3-6: Examples of the pre-mastering position**

2. Select **Start-up** > **Master** > **EMD** > **With load correction** > **First mastering** in the main menu.

A window opens. All axes to be mastered are displayed. The axis with the lowest number is highlighted.

3. Remove the protective cap of the gauge cartridge on the axis highlighted in the window. (Turned around, the EMD can be used as a screwdriver.) Screw the EMD onto the gauge cartridge.

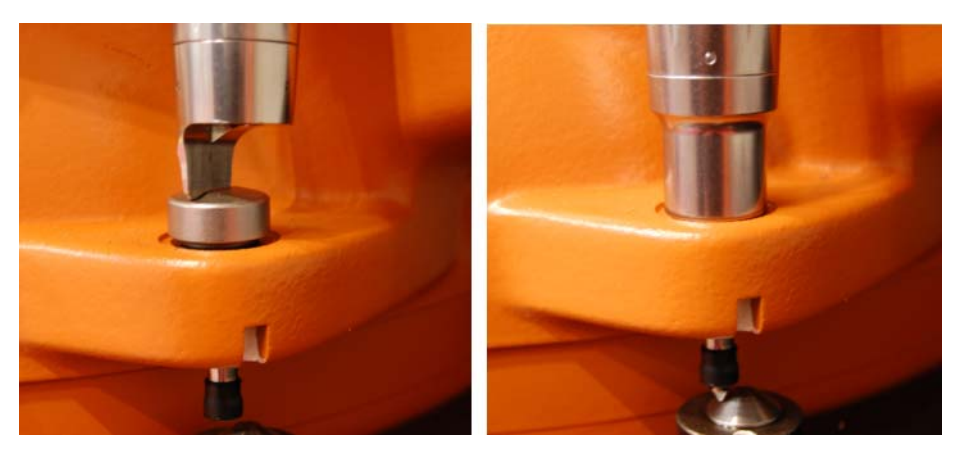

**Fig. 3-7: EMD screwed onto gauge cartridge**

Then attach the signal cable to the EMD and plug into connector X32 on the robot junction box.

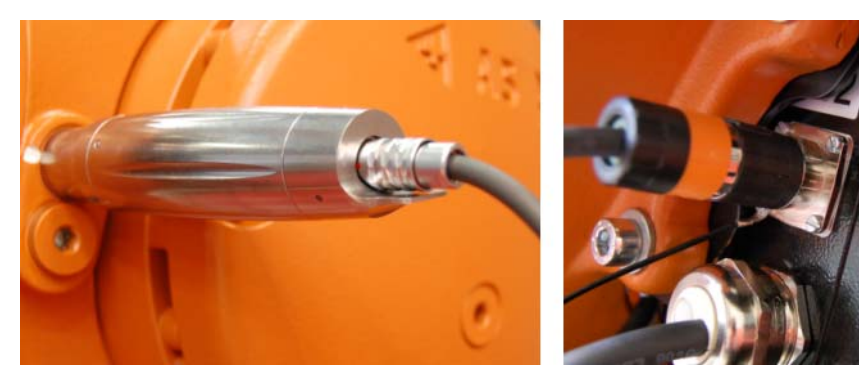

**Fig. 3-8: EMD cable, connected**

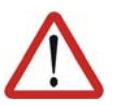

### **Caution!**

The EMD must always be screwed onto the gauge cartridge without the signal cable attached. Only then may the signal cable be attached to the EMD. Otherwise, the signal cable could be damaged.

Similarly, when removing the EMD, the signal cable must always be removed from the EMD first. Only then may the EMD be removed from the gauge cartridge.

After mastering, remove the signal cable from connection X32. Failure to do so may result in interference signals or damage.

- 4. Press **Master**.
- 5. Press the enabling switch into the center position and hold it down, and press and hold down the Start key.

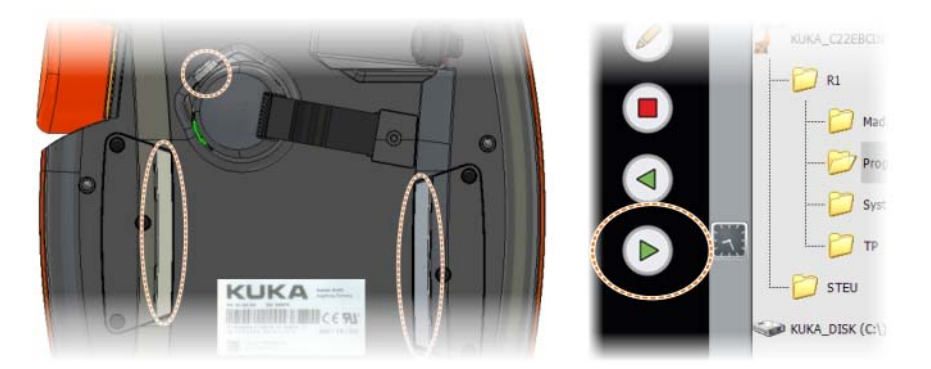

### **Fig. 3-9: Enabling switch and start key**

When the EMD has passed through the lowest point of the reference notch, the mastering position is reached. The robot stops automatically. The values are saved. The axis is no longer displayed in the window.

- 6. Remove the signal cable from the EMD. Then remove the EMD from the gauge cartridge and replace the protective cap.
- 7. Repeat steps 2 to 5 for all axes to be mastered.
- 8. Close the window.
- 9. Remove signal cable from connection X32.

**Procedure for teaching an offset** "Teach offset" is carried out with a load. The difference from the first mastering is saved.

- 1. Move the robot into the pre-mastering position.
- 2. Select **Start-up** > **Master** > **EMD** > **With load correction** > **Teach offset** in the main menu.
- 3. Enter tool number. Confirm with **Tool OK**.

A window opens. All axes for which the tool has not yet been taught are displayed. The axis with the lowest number is highlighted.

- 4. Remove the protective cap of the gauge cartridge on the axis highlighted in the window. Screw the EMD onto the gauge cartridge. Then attach signal cable to EMD and plug into connector X32 on the base frame junction box.
- 5. Press **Learn**.
- 6. Press an enabling switch and the Start key.

When the EMD detects the lowest point of the reference notch, the mastering position is reached. The robot stops automatically. A window opens. The deviation of this axis from the first mastering is indicated in degrees and increments.

7. Click **OK** to confirm. The axis is no longer displayed in the window.

- 8. Remove the signal cable from the EMD. Then remove the EMD from the gauge cartridge and replace the protective cap.
- 9. Repeat steps 3 to 7 for all axes to be mastered.
- 10. Remove signal cable from connection X32.
- 11. Exit the window by means of **Close**.

**Procedure for set/ check load mastering with offset** Load mastering with offset is carried out with a load. The first mastering is calculated. 1. Move robot to the pre-mastering position. 2. In the main menu, select **Start-up** > **Master** > **EMD** > **With load correc-**

3. Enter tool number. Confirm with **Tool OK**.

**tion** > **Master load** > **With offset**.

- 4. Remove the cover from connection X32 and connect the signal cable.
- 5. Remove the protective cap of the gauge cartridge on the axis highlighted in the window. (Turned around, the EMD can be used as a screwdriver.)
- 6. Screw the EMD onto the gauge cartridge.
- 7. Attach the signal cable to the EMD, aligning the red dot on the connector with the groove in the EMD.
- 8. Press **Check**.
- 9. Hold down an enabling switch and press the Start key.
- 10. If required, press "Save" to save the values. The old mastering values are deleted. To restore a lost first mastering, always save the values.
- 11. Remove the signal cable from the EMD. Then remove the EMD from the gauge cartridge and replace the protective cap.
- 12. Repeat steps 4 to 10 for all axes to be mastered.
- 13. Close the window.
- 14. Remove signal cable from connection X32.

# **3.3 Exercise: Robot mastering**

### **Aim of the exercise** On successful completion of this exercise, you will be able to carry out the following activities:

- **Move to pre-mastering position**
- Select the correct mastering type
- Work with the "Electronic Mastering Device" (EMD)
- **Master all axes using the EMD**

**Preconditions** The following are preconditions for successful completion of this exercise:

- Theoretical knowledge of the general procedure for mastering
- Theoretical knowledge of the location of the pre-mastering position

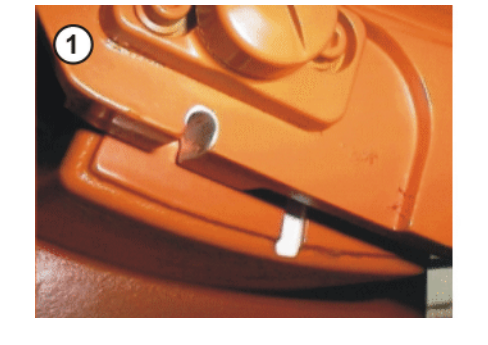

- 1 Axis not in pre-mastering position
- 2 Axis in pre-mastering position

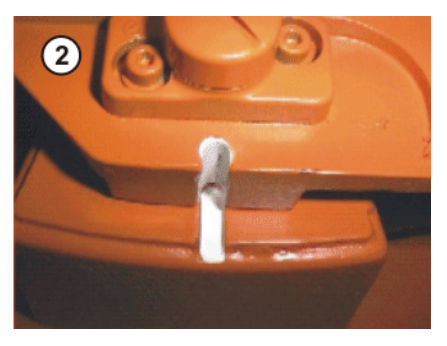

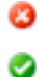

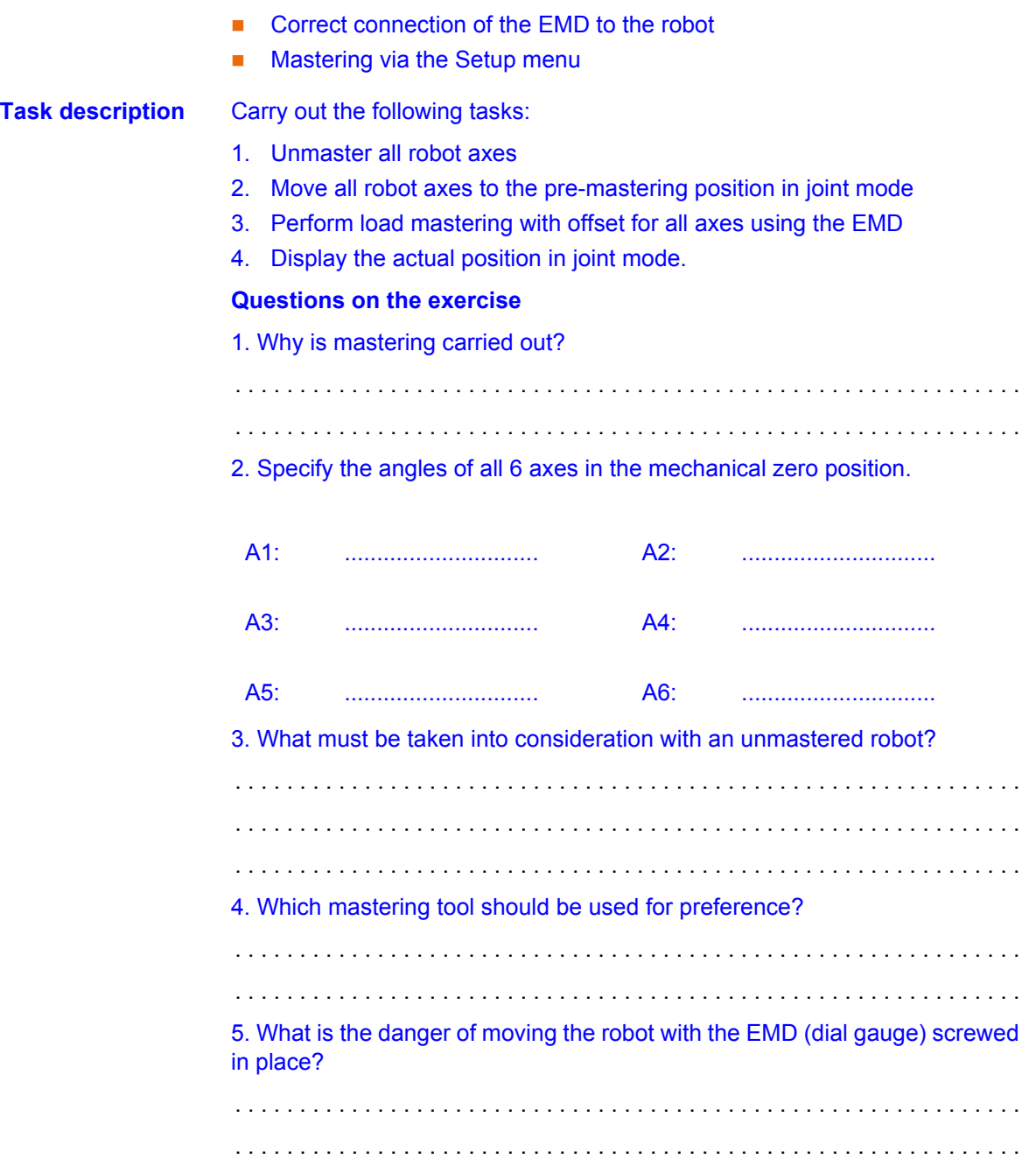

### **3.4 Loads on the robot**

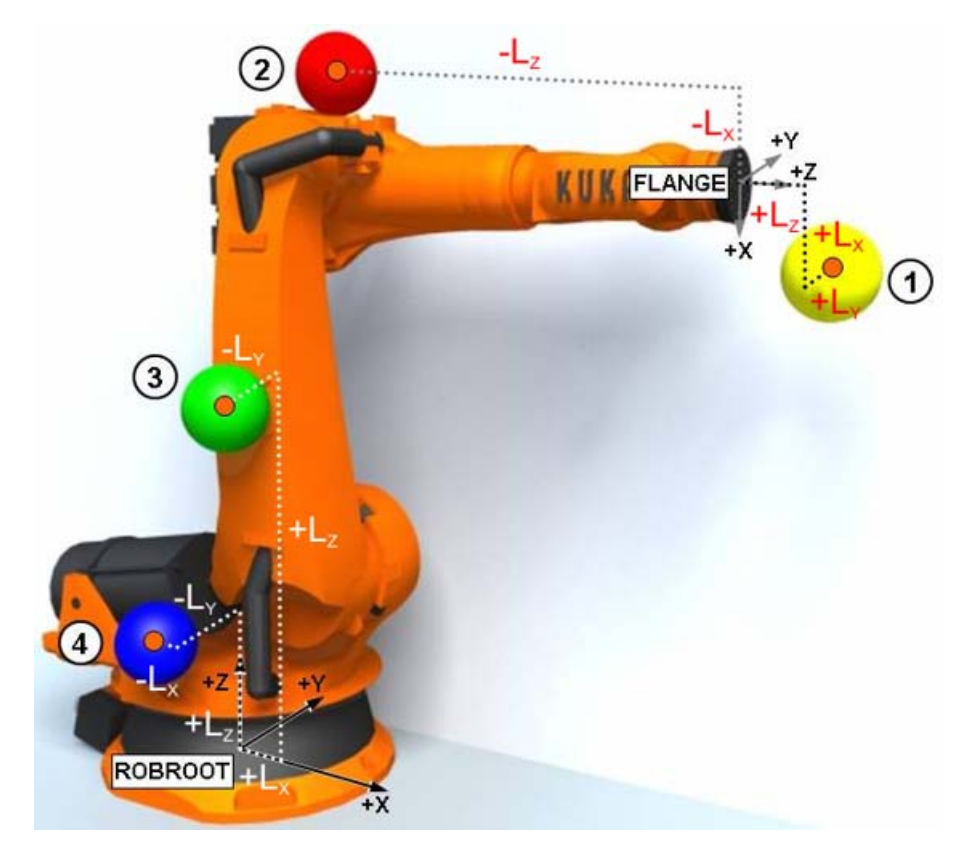

### **Fig. 3-10: Loads on the robot**

- 
- 2 Supplementary load on axis 3 4 Supplementary load on axis 1
- 1 Payload 3 Supplementary load on axis 2
	-

### **3.4.1 Tool load data**

**What are tool load data?** Tool load data refer to all the loads mounted on the robot flange. They form an additional mass mounted on the robot that must also be moved together with the robot.

> The values to enter are the mass, the position of the center of gravity (point on which the mass acts) and the mass moments of inertia with the corresponding principal inertia axes.

> The payload data **must** be entered in the robot controller and assigned to the correct tool.

> Exception: If the payload data have already been transferred to the robot controller by KUKA.LoadDataDetermination, no manual entry is required.

Tool load data can be obtained from the following sources:

- Software option KUKA.LoadDetect (only for payloads)
- Manufacturer information
- Manual calculation
- CAD programs

**Effects of the load data** The entered load data affect a wide range of controller processes. These include, for example:

- Control algorithms (calculation of acceleration)
- Velocity and acceleration monitoring

- **Torque monitoring**
- **Collision detection**
- **Energy monitoring**
- and many more.

It is thus very important that the load data are entered correctly. If the robot executes its motions with correctly entered load data...

- one profits from its great accuracy.
- **numoral motion sequences with optimal cycle times are possible.**
- $\blacksquare$  the robot has a long service life (due to reduced wear).

### **Procedure** 1. In the main menu, select **Setup** > **Measure** > **Tool** > **Payload data**.

- 2. Enter the number of the tool in the box **Tool no.**. Confirm with **Continue**.
- 3. Enter the payload data:
	- Box **M**: Mass
	- Boxes **X**, **Y**, **Z**: Position of the center of gravity relative to the flange
	- Boxes **A**, **B**, **C**: Orientation of the principal inertia axes relative to the flange
	- Boxes **JX**, **JY**, **JZ**: Mass moments of inertia

(JX is the inertia about the X axis of the coordinate system that is rotated relative to the flange by A, B and C. JY and JZ are the analogous inertia about the Y and Z axes.)

- 4. Confirm with **Continue**.
- 5. Press **Save**.

## **3.4.2 Supplementary loads on the robot**

**robot**

**Supplementary loads on the**  Supplementary loads are additional components mounted on the base frame, link arm or arm, e.g.:

- **Energy supply system** 
	- Valves
	- **Materials feeder**
	- **Materials supply**

КНКЛ

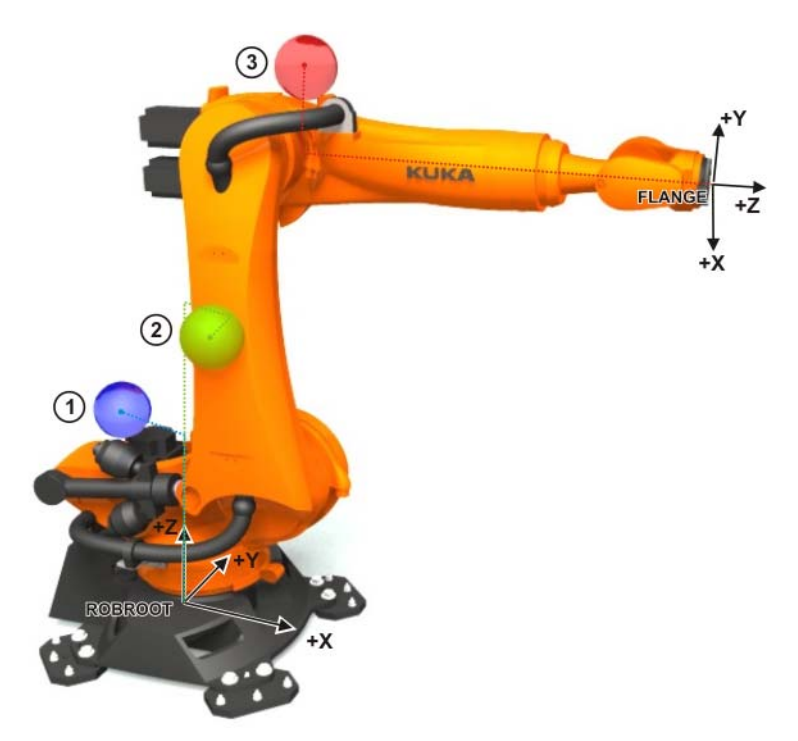

# **Fig. 3-11: Supplementary loads on the robot**

The supplementary load data must be entered in the robot controller. Required specifications include:

- $\blacksquare$  Mass (m) in kg
- Distance from center of mass to the reference system  $(X, Y \text{ and } Z)$  in mm
- $\blacksquare$  Orientation of the principal inertia axes relative to the reference system (A, B and C) in degrees (°)
- Mass moments of inertia about the inertia axes (Jx, Jy and Jz) in kgm<sup>2</sup>

Reference systems of the X, Y and Z values for each supplementary load:

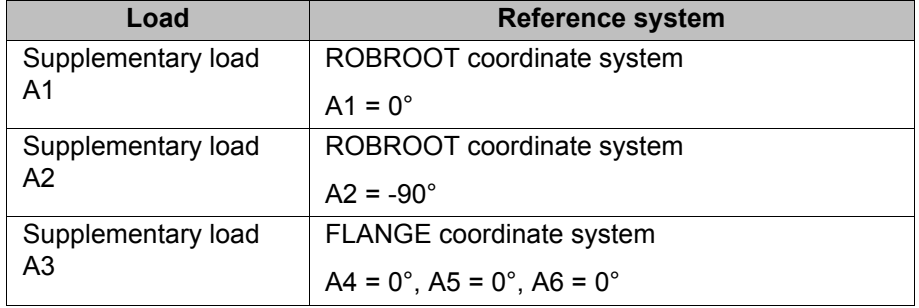

Supplementary load data can be obtained from the following sources:

- **Manufacturer information**
- **Manual calculation**
- CAD programs

**Influence of the supplementary loads on the robot motion**

- Specification of the load data influences the robot motion in various ways:
- Path planning
- Accelerations
- Cycle time
- Wear

If a robot is operated with incorrect load data or an un-**A WARNING** suitable load, this can result in danger to life and limb and/or substantial material damage.

- **Procedure** 1. In the main menu, select **Setup** > **Measure** > **Supplementary load data**.
	- 2. Enter the number of the axis on which the supplementary load is to be mounted. Confirm with **Continue**.
	- 3. Enter the load data. Confirm with **Continue**.
	- 4. Press **Save**.

## **3.5 Tool calibration**

**Description** Tool *calibration* means the generation of a coordinate system which has its origin in a reference point of the tool. This reference point is called the **TCP** (Tool Center Point); the coordinate system is the **TOOL** coordinate system.

Tool calibration thus consists of calibration...

- of the TCP (origin of the coordinate system).
- of the orientation/alignment of the coordinate system.

A maximum of 16 TOOL coordinate systems can be **NOTICE** saved. (Variable: TOOL\_DATA[1...16].

During calibration, the distance between the origin of the tool coordinate system (in X, Y and Z) and the flange coordinate system, and their rotation relative to one another (angles A, B and C), is saved.

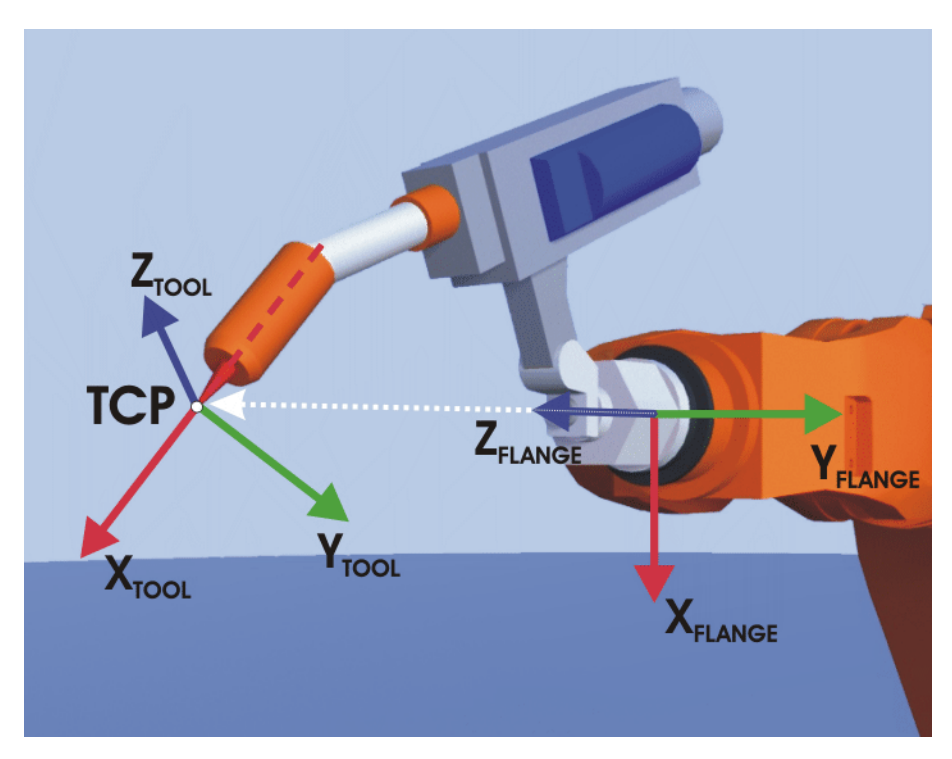

**Fig. 3-12: TCP calibration principle**

Advantages If a tool has been calibrated precisely, this has the following practical advantages for the operating and programming personnel:

- Improved jogging
	- Reorientation about the TCP (e.g. tool tip) is possible.

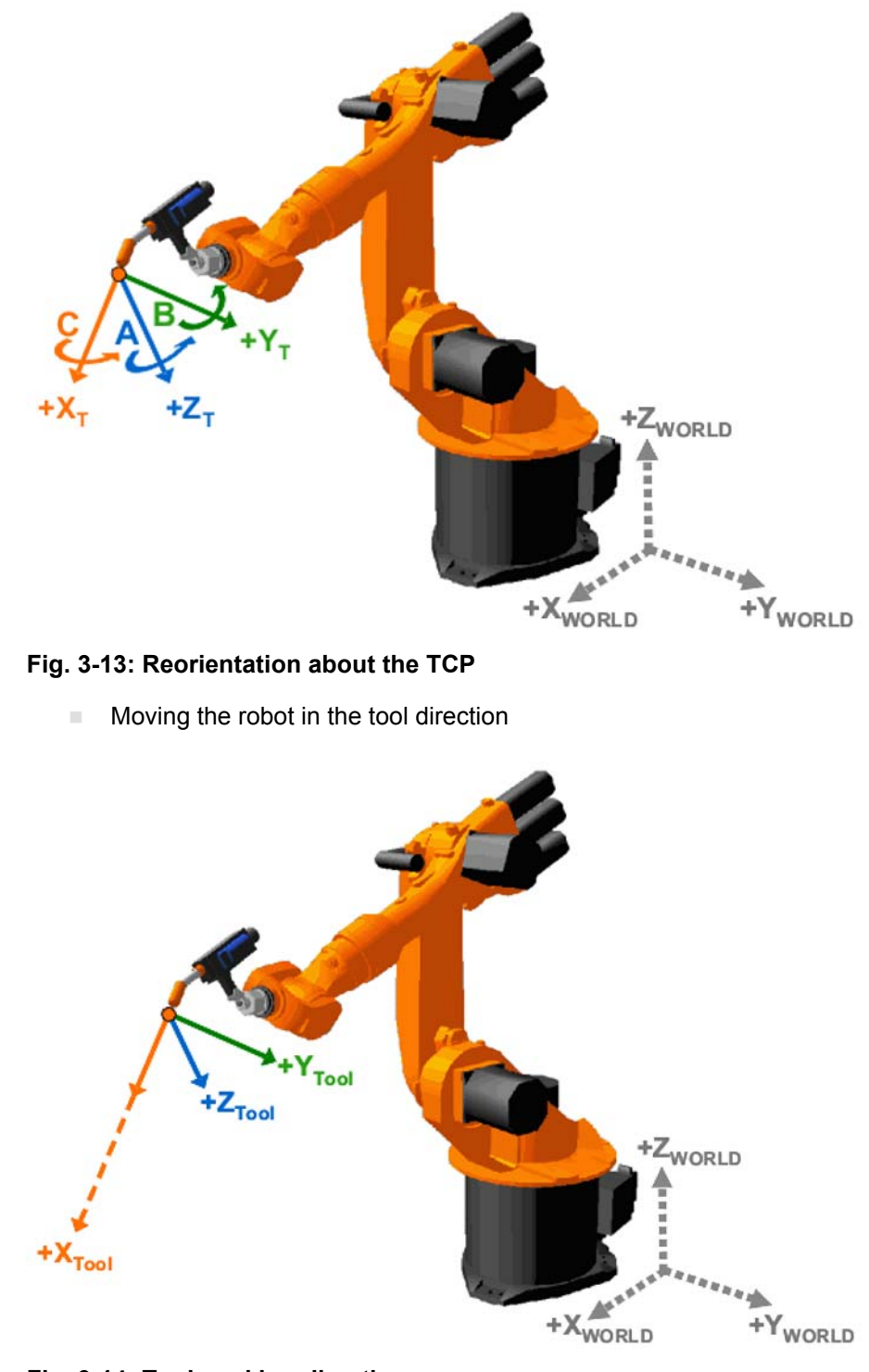

**Fig. 3-14: Tool working direction**

**Use during motion programming** 

■ The programmed velocity is maintained at the TCP along the path.

KUKA [Robot Programming 1](#page-0-2)

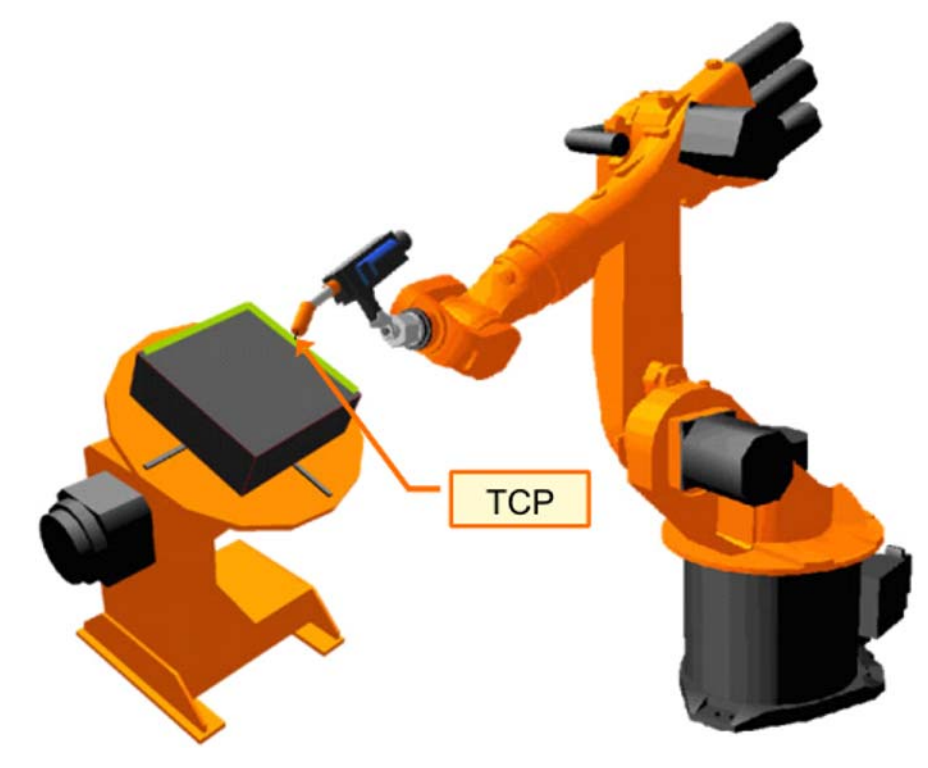

# **Fig. 3-15: Program mode with TCP**

Furthermore, a defined orientation along the path is possible.

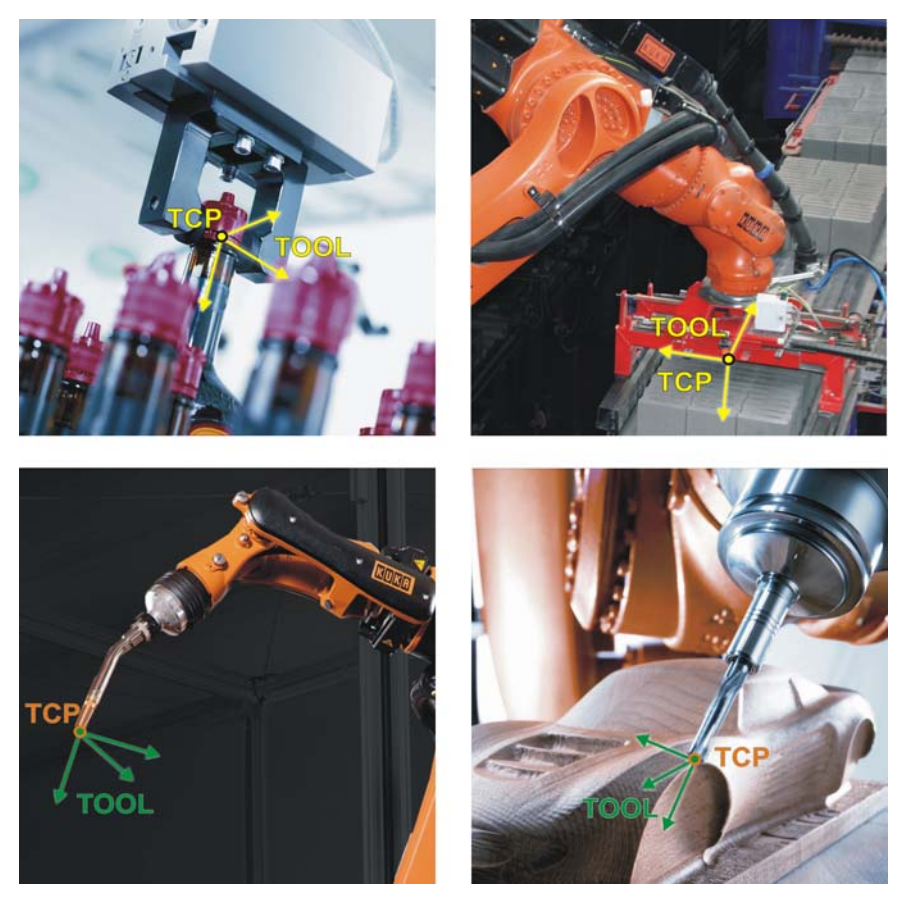

**Fig. 3-16: Examples of calibrated tools**

**Tool calibration options**

Tool calibration consists of 2 steps:

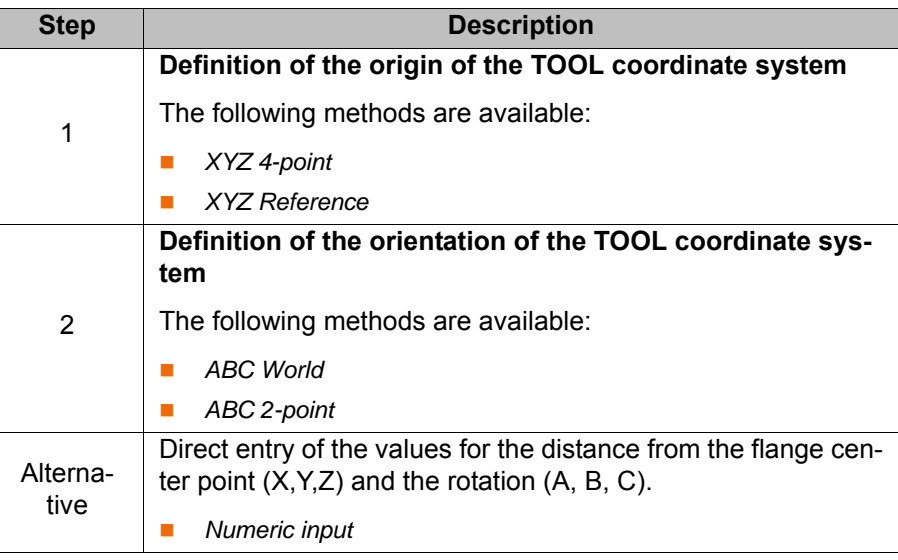

**TCP calibration: XYZ 4-point method**

The TCP of the tool to be calibrated is moved to a reference point from 4 different directions. The reference point can be freely selected. The robot controller calculates the TCP from the different flange positions.

The 4 flange positions at the reference point must be sufficiently different from one another and must not lie in a plane.Ъ

### **Procedure for XYZ 4-point method:**

- 1. Select the menu **Setup** > **Measure** > **Tool** > **XYZ 4-point**.
- 2. Assign a number and a name for the tool to be calibrated. Confirm with **Next**.
- 3. Move the TCP to a reference point. Press the **Calibrate** softkey and confirm the dialog "Apply current position? Resuming calibration." with **Yes**.
- 4. Move the TCP to the reference point from a different direction. Press **Calibrate** again and answer the dialog with **Yes**.

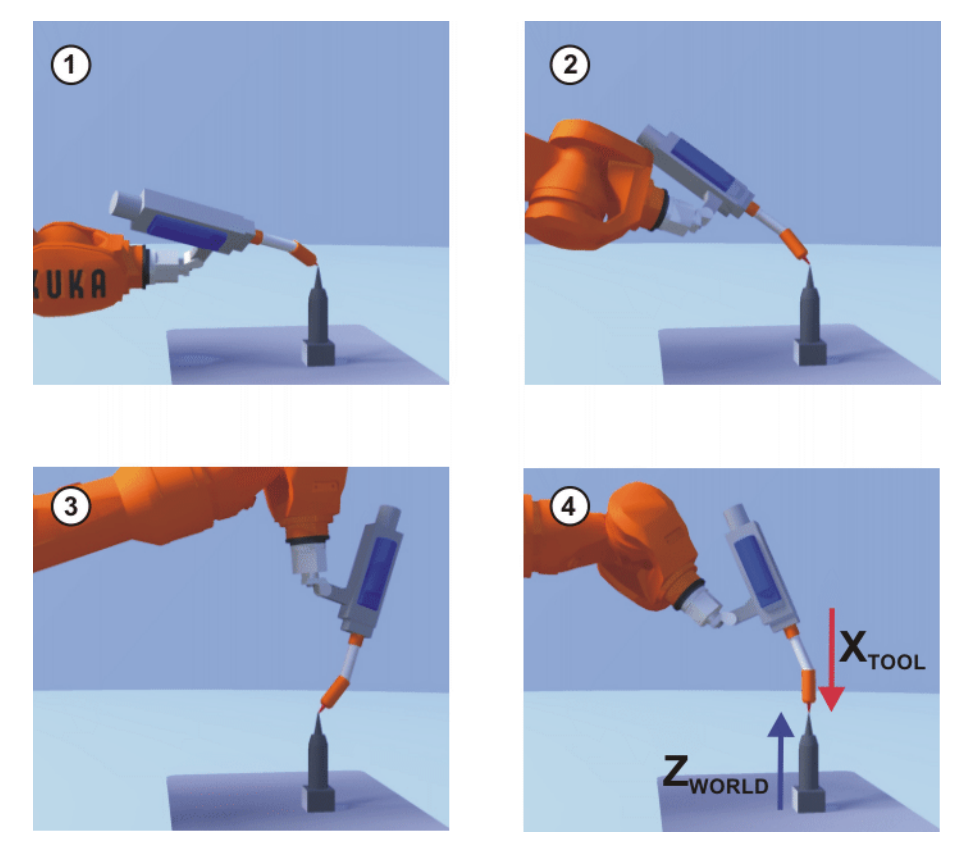

### **Fig. 3-17: XYZ 4-Point method**

- 5. Repeat step 4 twice.
- 6. The load data entry window is opened. Enter the load data correctly and confirm with **Next**.
- 7. The window with the calculated X, Y and Z values for the TCP opens and the calibration inaccuracy can be read under "Errors". Data can be saved directly by pressing **Save**.

# **TCP calibration: XYZ Reference method**

In the case of the XYZ Reference method, a new tool is calibrated with a tool that has already been calibrated. The robot controller compares the flange positions and calculates the TCP of the new tool.

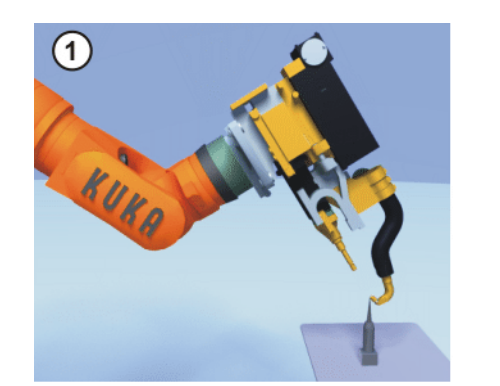

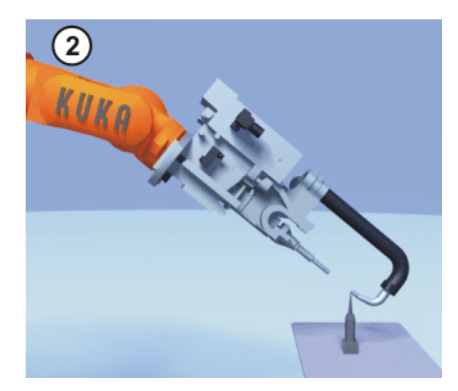

**Fig. 3-18**

Procedure

- 1. A precondition here is that a calibrated tool is mounted on the flange and that the data of the TCP are known.
- 2. In the main menu, select **Start-up** > **Calibrate** > **Tool** > **XYZ Reference**.
- 3. Assign a number and a name for the new tool. Confirm with **Next**.
- 4. Enter the TCP data of the calibrated tool. Confirm with **Next**.

- 5. Move the TCP to a reference point. Press **Calibrate**. Confirm with **Next**.
- 6. Move the tool away and remove it. Mount the new tool.
- 7. Move the TCP of the new tool to the reference point. Press **Calibrate**. Confirm with **Next**.
- 8. Press **Save**. The data are saved and the window is closed.

Or press **Load data**. The data are saved and a window is opened in which the payload data can be entered.

**Orientation calibration: ABC World method** The axes of the TOOL coordinate system are aligned parallel to the axes of the WORLD coordinate system. This communicates the orientation of the TOOL coordinate system to the robot controller.

There are 2 variants of this method:

- **5D**: Only the tool direction is communicated to the robot controller. By default, the tool direction is the X axis. The directions of the other axes are defined by the system and cannot be detected easily by the user.
	- Area of application: e.g. MIG/MAG welding, laser cutting or waterjet cutting
- **6D**: The directions of all 3 axes are communicated to the robot controller. Area of application: e.g. for weld guns, grippers or adhesive nozzles

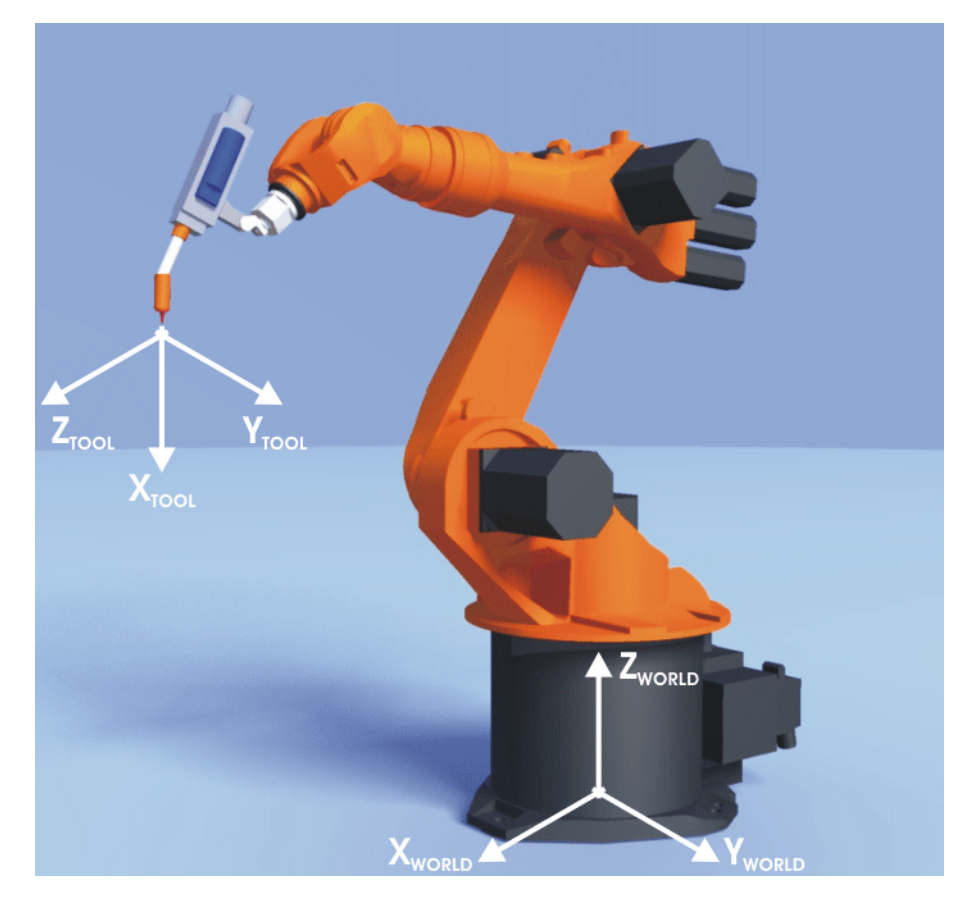

### **Fig. 3-19: ABC World method**

### **Procedure for ABC World method**

- a. In the main menu, select **Start-up** > **Calibrate** > **Tool** > **ABC World**.
- b. Enter the number of the tool. Confirm with **Next**.
- c. Select a variant in the box **5D/6D**. Confirm with **Next**.
- d. If **5D** is selected:

Align + $X_{TOOL}$  parallel to - $Z_{WORLD}$ . (+ $X_{TOOL}$  = tool direction)

e. If **6D** is selected: Align + $X_{TOOL}$  parallel to - $Z_{WORLD}$ . (+ $X_{TOOL}$  = tool direction)

Align + $Y_{TOOL}$  parallel to + $Y_{WORLD}$ . (+ $X_{TOOL}$  = tool direction)

Align + $Z_{TOOL}$  parallel to + $X_{WORLD}$ . (+ $X_{TOOL}$  = tool direction)

- f. Confirm with **Calibrate**. Confirm the message "Apply current position? Resuming calibration." with **Yes**.
- g. Another window opens. The load data must be entered here.
- h. Then complete the operation with **Next** and **Save**.
- i. Close the menu.

**Orientation calibration: ABC 2-point method**

The axes of the TOOL coordinate system are communicated to the robot controller by moving to a point on the X axis and a point in the XY plane.

This method is used if it is necessary to define the axis directions with particular precision.

The following procedure applies if the tool direction is the default tool direction (= X axis). If the tool direction has been changed to Y or Z, the procedure must also be changed accordingly.

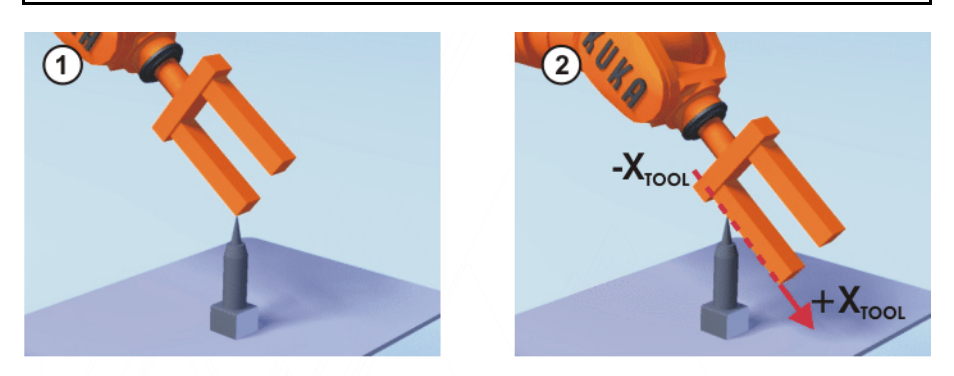

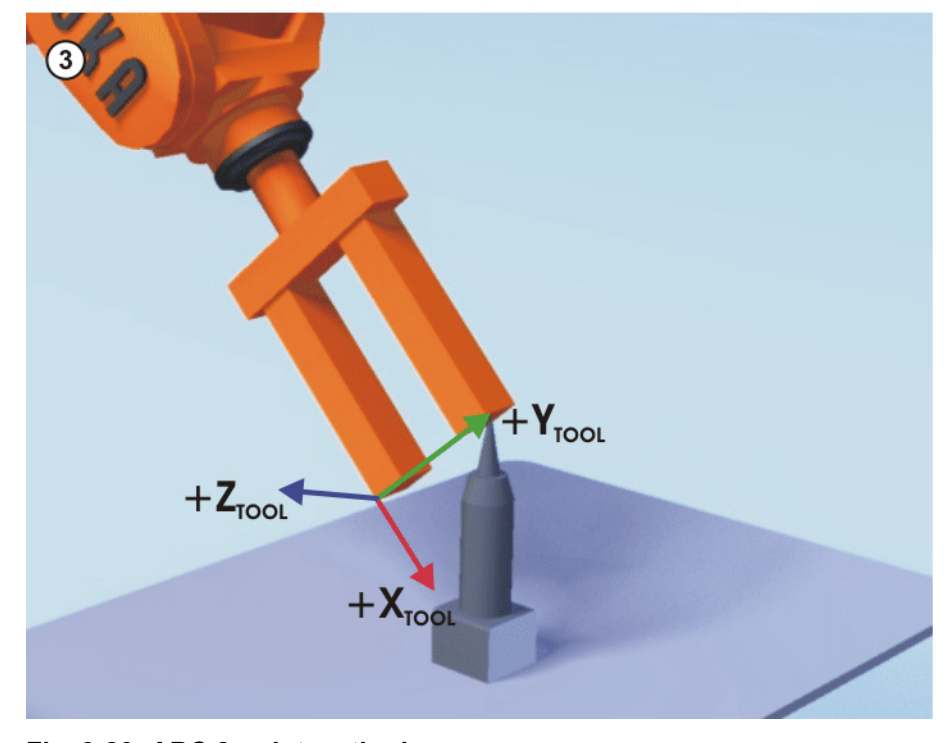

**Fig. 3-20: ABC 2-point method**

- 1. A precondition is that the TCP has already been calibrated by means of the XYZ method.
- 2. In the main menu, select **Start-up** > **Calibrate** > **Tool** > **ABC 2-point**.
- 3. Enter the number of the mounted tool. Confirm with **Next**.

- 4. Move the TCP to any reference point. Press **Calibrate**. Confirm with **Next**.
- 5. Move the tool so that the reference point on the X axis has a negative X value (i.e. move against the tool direction). Press **Calibrate**. Confirm with **Next**.
- 6. Move the tool so that the reference point in the XY plane has a negative Y value. Press **Calibrate**. Confirm with **Next**.
- 7. Either press **Save**. The data are saved and the window is closed. Or press **Load data**. The data are saved and a window is opened in which the payload data can be entered.

**Gripper safety instructions for training mode**

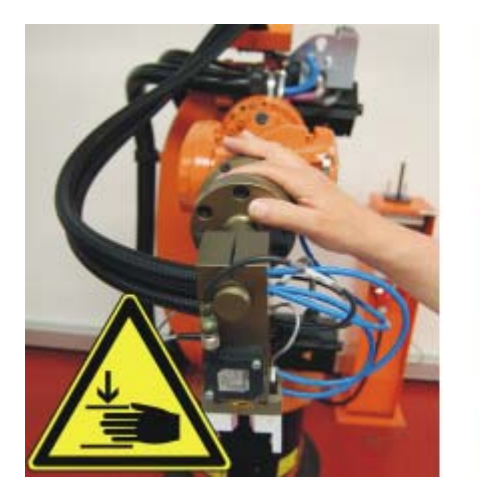

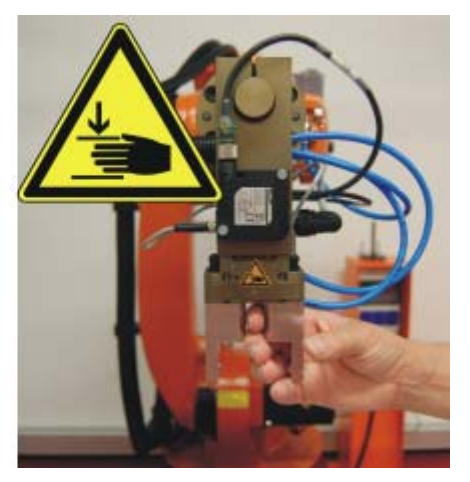

**Fig. 3-21: Crushing hazards on the training gripper**

**Warning! A WARNING** When using the gripper system there is a risk of crushing and cutting. Anyone using the gripper must ensure that no part of the body can be crushed by the gripper.

Great care must be taken when clamping workpieces (cube, pen).

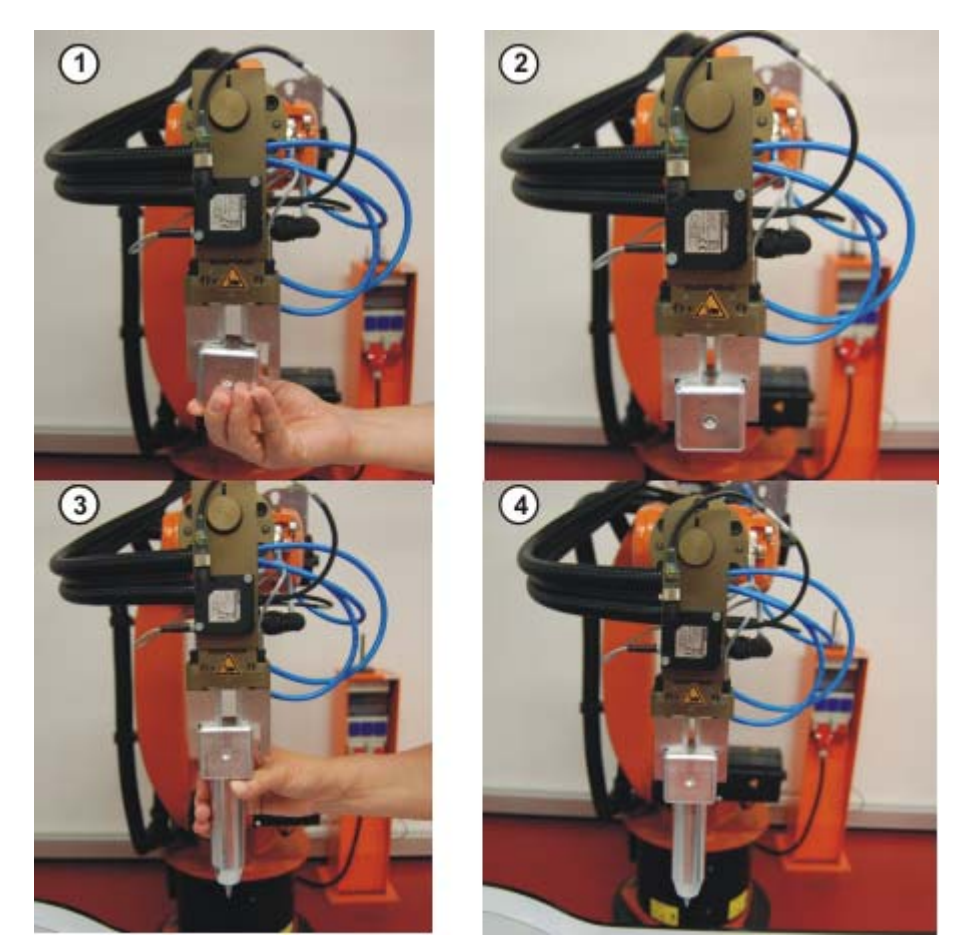

**Fig. 3-22: Clamping objects in the training gripper**

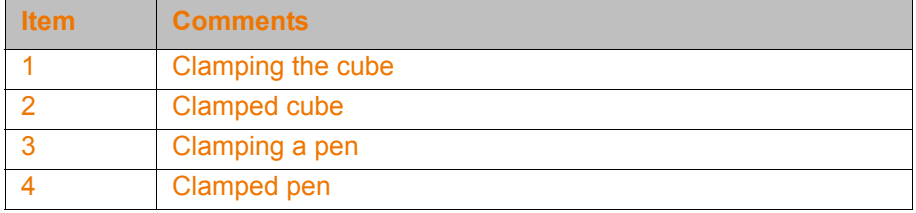

**The collision protection device is triggered in the event of a collision.**

The robot can be moved clear after the collision protection device has been triggered during a collision. One course participant presses the button (1) and keeps all parts of his/her body well away from the robot, the collision protection device and the gripper. Before moving the robot clear, the second participant ensures that no-one will be put at risk by the motion of the robot.

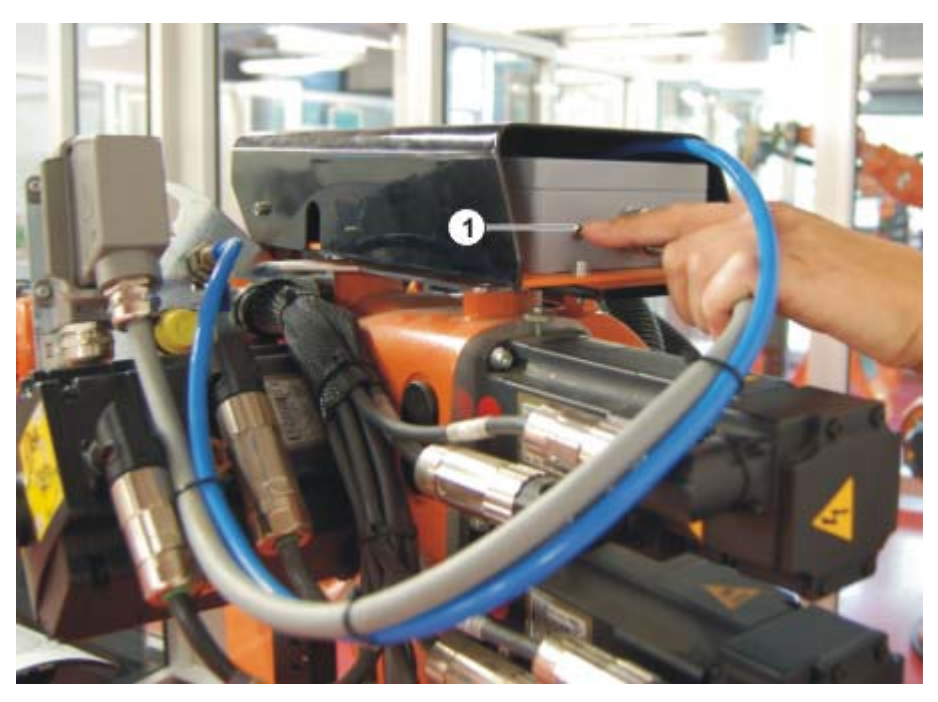

**Fig. 3-23: Button for clearing the collision protection device**

# **3.6 Exercise: Tool calibration, pen**

**Aim of the exercise** On successful completion of this exercise, you will be able to carry out the following activities:

- Calibration of a tool using the XYZ 4-Point and ABC World methods
- **E** Activation of a calibrated tool
- **Moving the robot in the tool coordinate system**
- **Moving the robot in the tool direction**
- Reorientation of the tool about the Tool Center Point (TCP)

- **Preconditions** The following are preconditions for successful completion of this exercise:
	- Theoretical knowledge of the various TCP calibration methods, especially the XYZ 4-Point method
	- Theoretical knowledge of the various tool orientation calibration methods, especially the ABC World method

Theoretical knowledge of robot load data and how to enter them

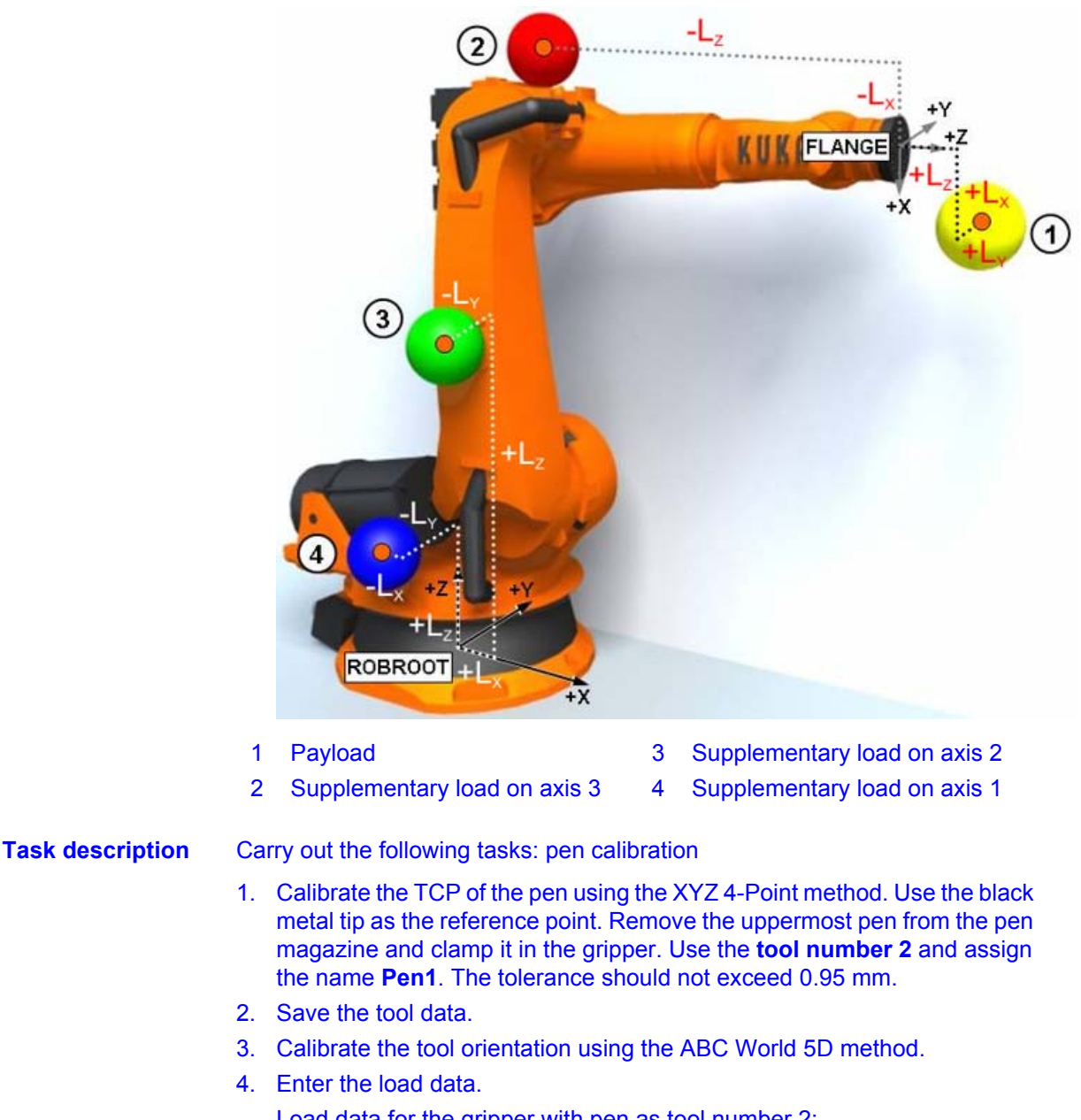

Load data for the gripper with pen as tool number 2:

# **Mass:**  $M = 7.32$  kg **Center of mass:** X= 21 mm Y= 21 mm Z= 23 mm **Orientation:**  $A = 0^{\circ}$  B =  $0^{\circ}$  C =  $0^{\circ}$ **Moments of inertia:**  $J_x = 0$  kgm<sup>2</sup>  $J_y = 0.2$  kgm<sup>2</sup>  $J_z = 0.3$  kgm<sup>2</sup>

5. Save the TOOL data and test the robot motion with the pen in the TOOL coordinate system

# **Questions on the exercise**

1. Why should a robot-guided tool be calibrated?

. . . . . . . . . . . . . . . . . . . . . . . . . . . . . . . . . . . . . . . . . . . . . . . . . . . . . . . . . . . . . . . . . . . . . . . . . . . . . . . . . . . . . . . . . . . . . . . . . . . . . . . . . . . . . . . . . . . . . . . . . .

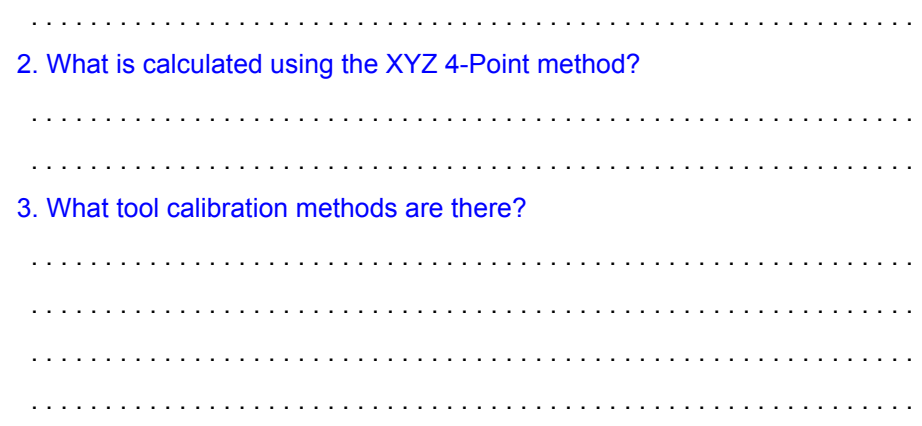

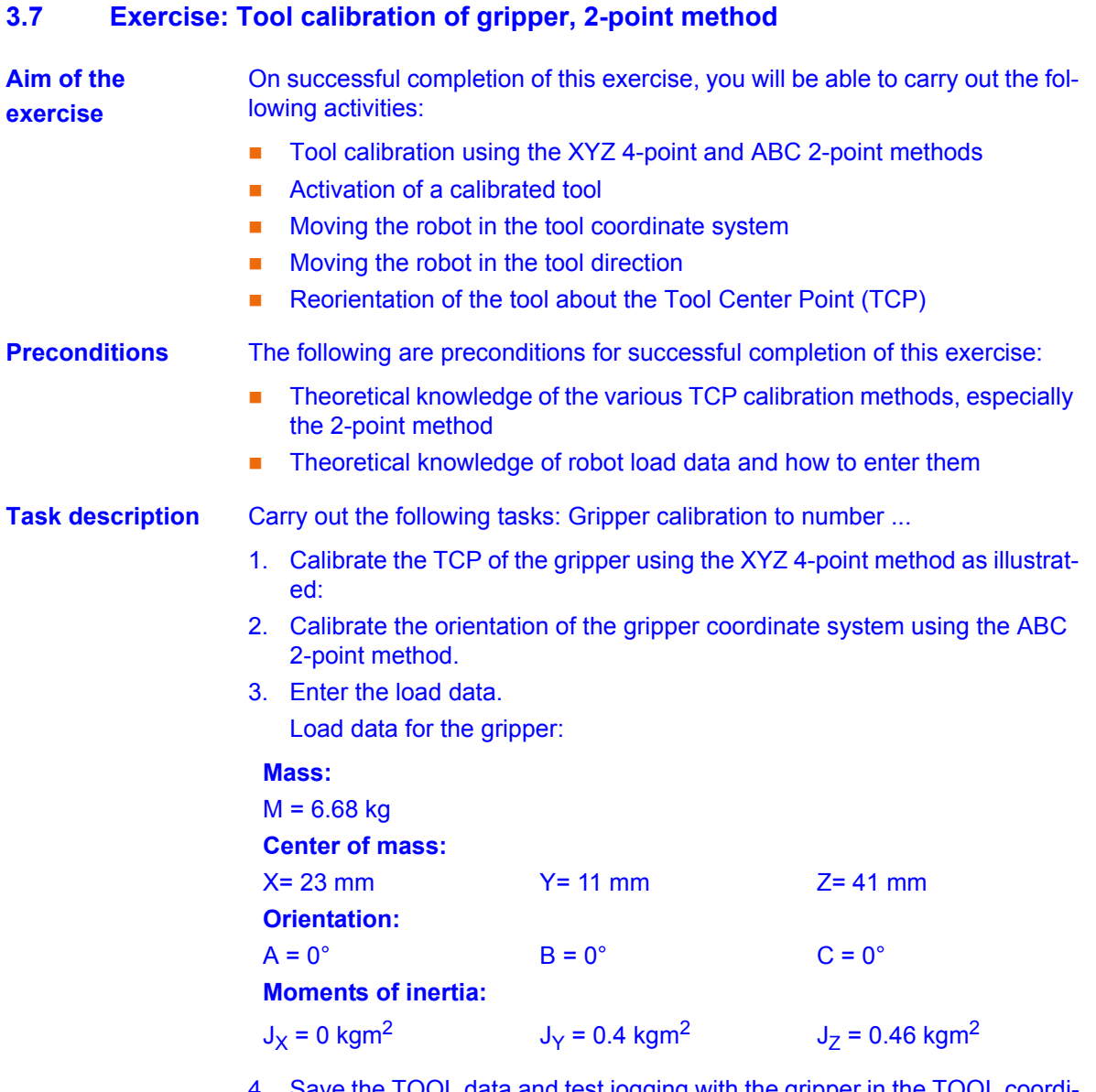

4. Save the TOOL data and test jogging with the gripper in the TOOL coordinate system.

Alternatively, the gripper can also be calibrated by means of numeric input:

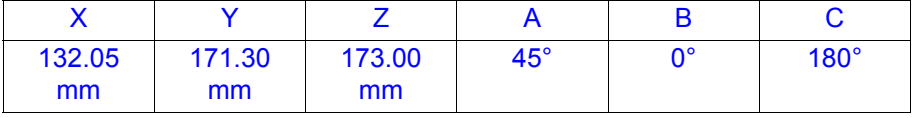

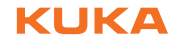

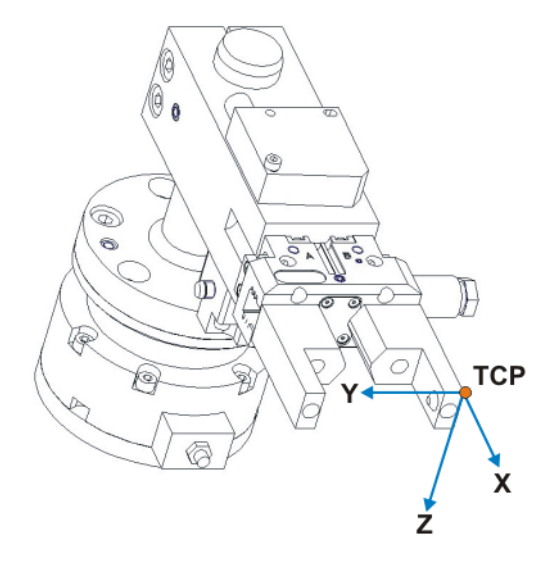

# **Fig. 3-24: College gripper: position of the TCP**

# **Questions on the exercise**

1. Which icon represents the tool coordinate system?

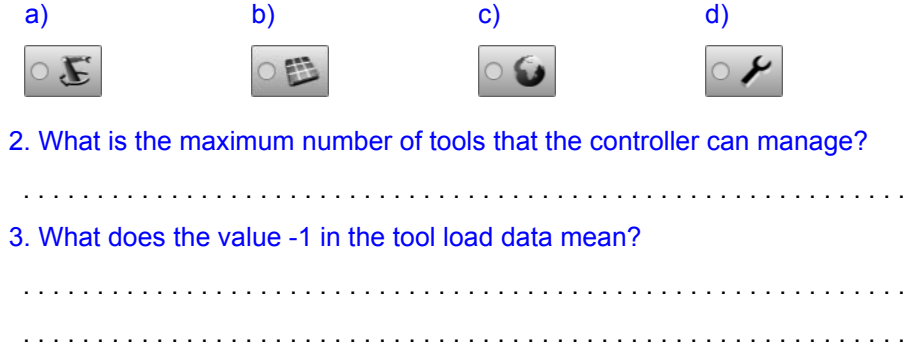

# **3.8 Base calibration**

**Description** *Calibration* of a base means the creation of a coordinate system at a specific point in the robot environment, relative to the world coordinate system. The objective is for the motions and the programmed robot positions to refer to this coordinate system. For this reason, defined edges of workpiece locations, shelves, outer edges of pallets or machines, for example, are useful as reference points for a base coordinate system.

Base calibration is carried out in two steps:

- 1. Determination of the coordinate origin
- 2. Definition of the coordinate axes

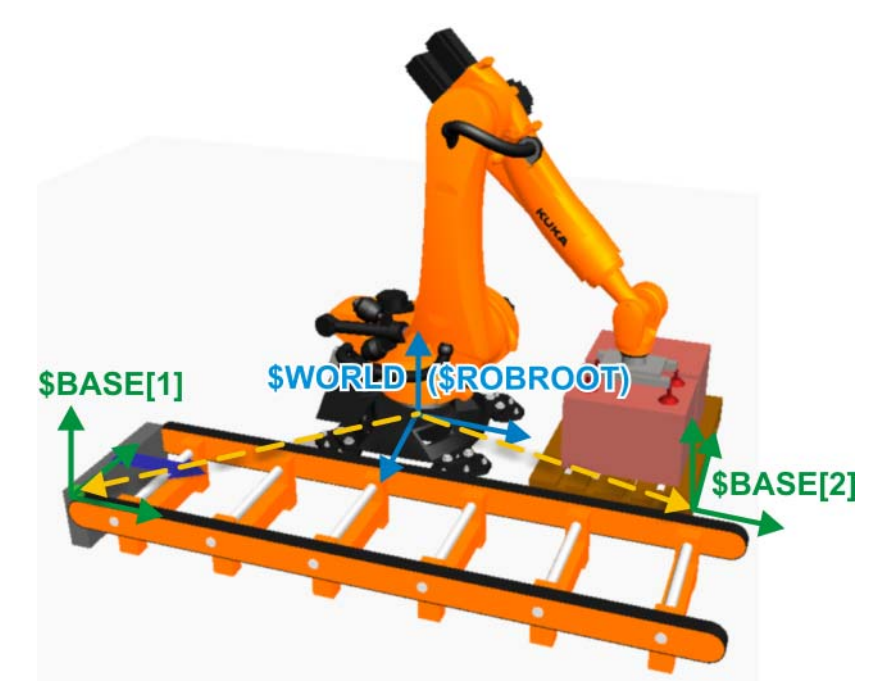

**Fig. 3-25: Base calibration**

- **Advantages** Base calibration has the following advantages:
	- Motion along the edges of the workpiece: The TCP can be jogged along the edges of the work surface or workpiece.

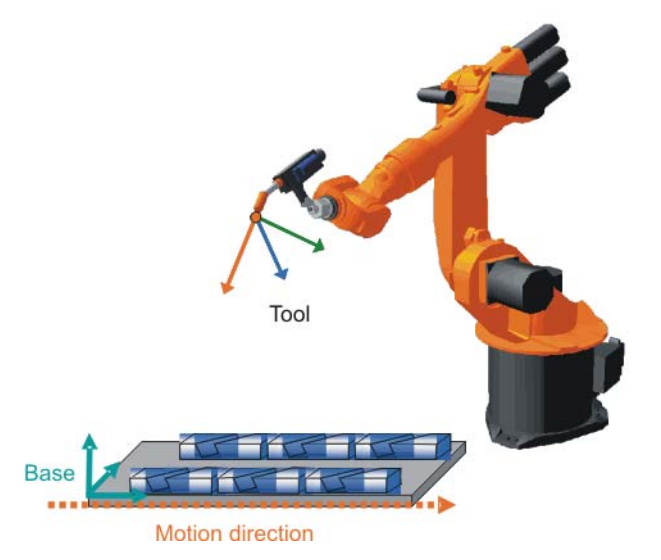

**Fig. 3-26: Advantages of base calibration: motion direction**

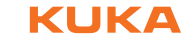

Reference coordinate system: Taught points refer to the selected coordinate system.

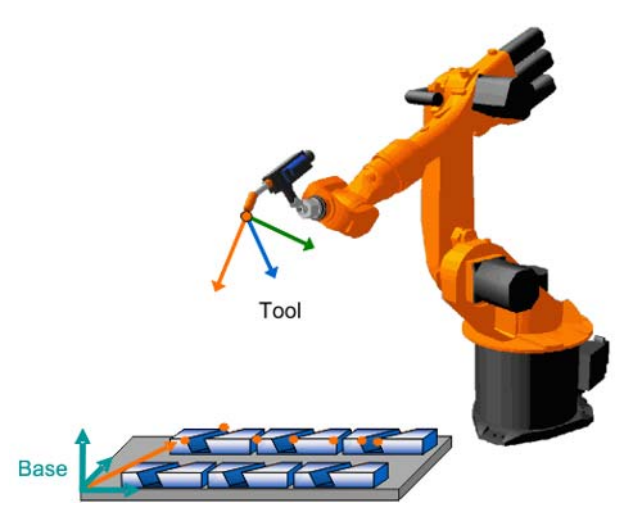

### **Fig. 3-27: Advantages of base calibration: reference to the desired coordinate system**

■ Correction / offset of the coordinate system:

Points can be taught relative to the base. If it is necessary to offset the base, e.g. because the work surface has been offset, the points move with it and do not need to be retaught.

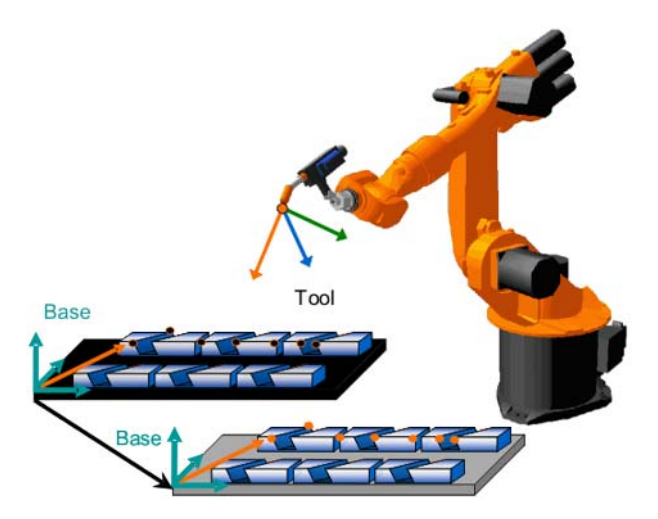

## **Fig. 3-28: Advantages of base calibration: offset of the base coordinate system**

**Using multiple base coordinate systems:** 

Up to 32 different coordinate systems can be created and used depending on the specific program sequence.

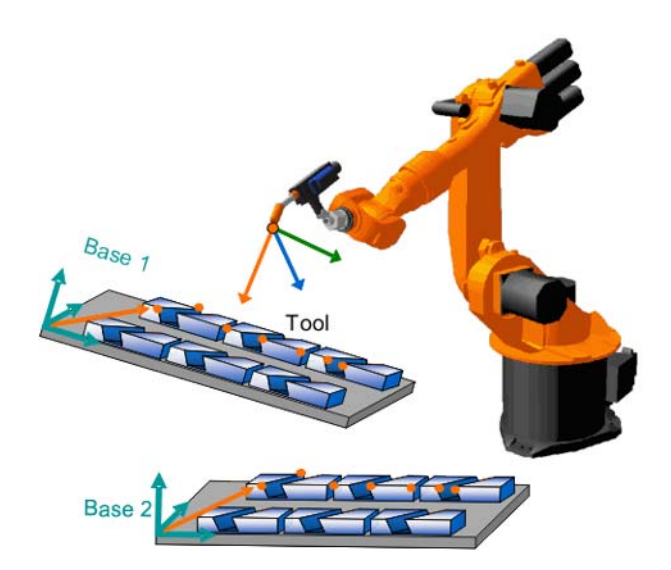

**Fig. 3-29: Advantages of base calibration: use of multiple base coordinate systems**

**Base calibration** 

# **options**

The following base calibration methods are available:

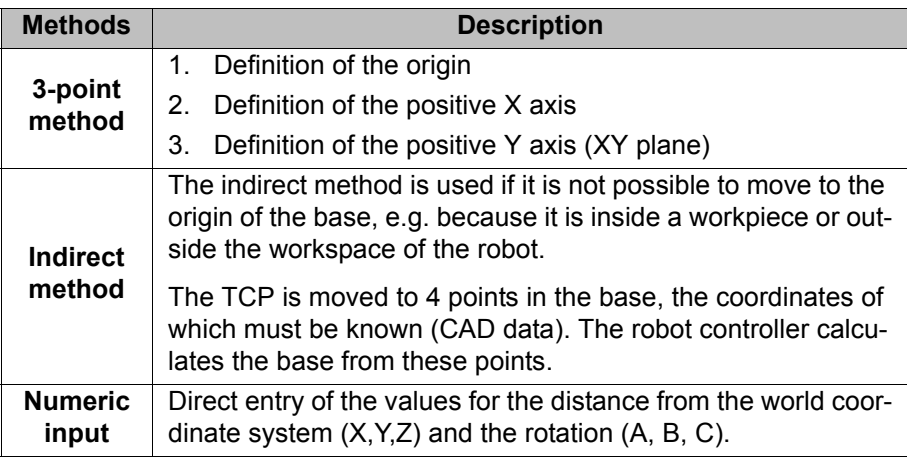

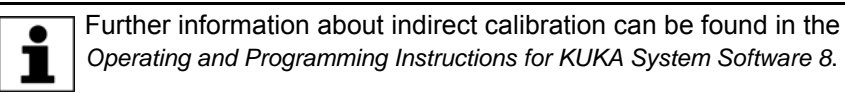

# **Procedure for 3 point method**

Base calibration can only be carried out with a previously **NOTICE** calibrated tool (TCP must be known).

- 1. In the main menu, select **Start-up** > **Calibrate** > **Base** > **ABC 3-point**.
- 2. Assign a number and a name for the base. Confirm with **Next**.
- 3. Enter the number of the tool whose TCP is to be used for for base calibration. Confirm with **Next**.
- 4. Move the TCP to the origin of the new base. Press the **Calibrate** softkey and confirm the position with **Yes**.

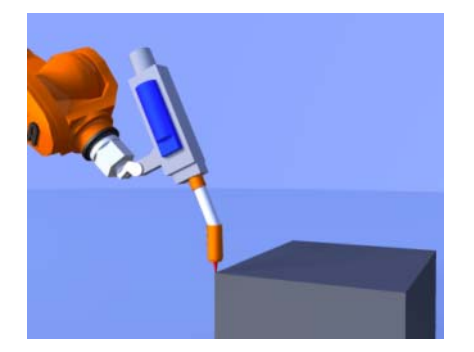

**Fig. 3-30: First point: origin**

5. Move the TCP to a point on the positive X axis of the new base. Press **Calibrate** and confirm the position with **Yes**.

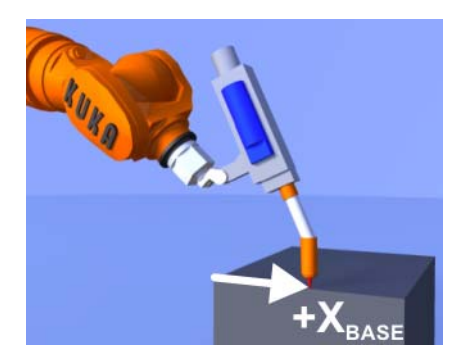

**Fig. 3-31: Second point: X axis**

6. Move the TCP to a point in the XY plane with a positive Y value. Press **Calibrate** and confirm the position with **Yes**.

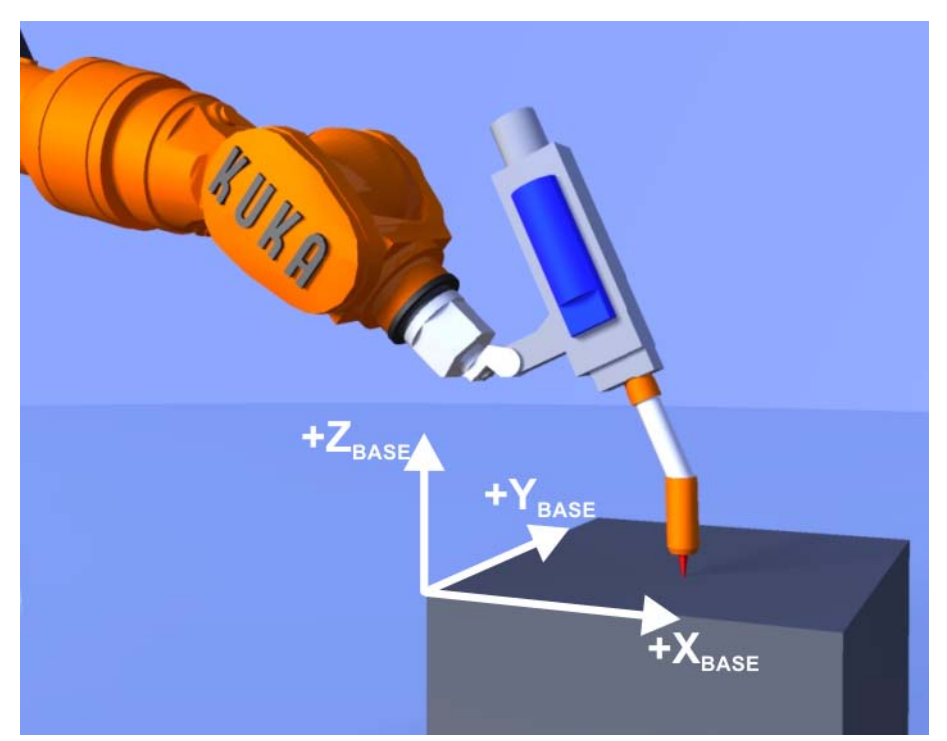

**Fig. 3-32: Third point: XY plane**

- 7. Press **Save**.
- 8. Close the menu.

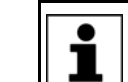

The three calibration points must not be in a straight line. A minimum angle (default setting 2.5°) between the points must be maintained.

# **3.9 Displaying the current robot position**

**Options for displaying robot positions**

The current robot position can be displayed in two different ways:

**Axis-specific:**

\$AXIS\_ACT={A1...,A2...,A3...,A4...,A5...,A6...,E1...,...,E6...}

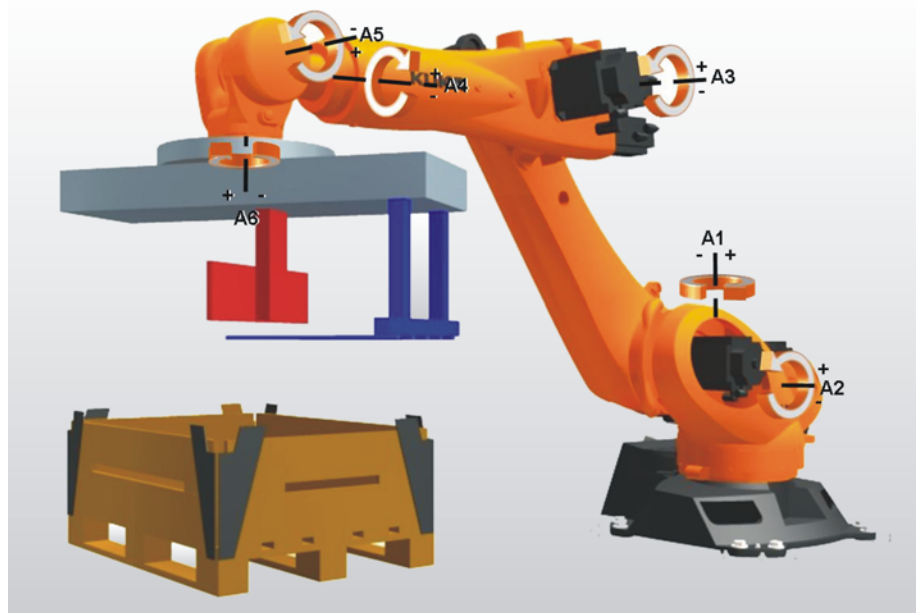

**Fig. 3-33: Axis-specific robot position**

The current axis angle is displayed for every axis: this corresponds to the absolute axis angle relative to the mastering position.

**Cartesian:**

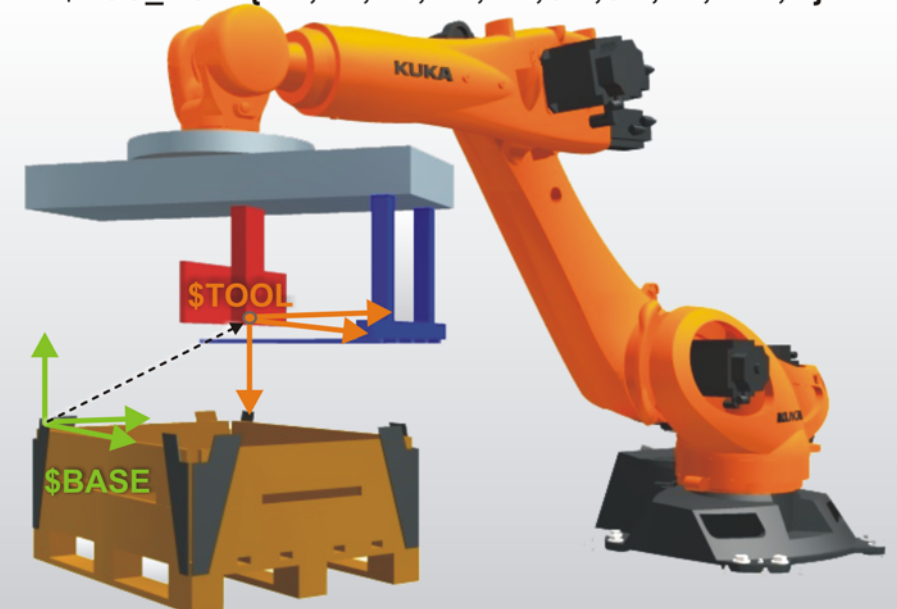

# \$POS\_ACT={X...,Y...,Z...,A...,B...,C...,S...,T...,E1...,...}

### **Fig. 3-34: Cartesian position**

The current position of the current TCP (tool coordinate system) is displayed relative to the currently selected base coordinate system.

If no tool coordinate system is selected, the flange coordinate system applies!

If no base coordinate system is selected, the world coordinate system applies!

Looking at the Figure below, it is immediately apparent that the robot is in the same position in all three instances. The position display contains different values in each of the three cases, however:

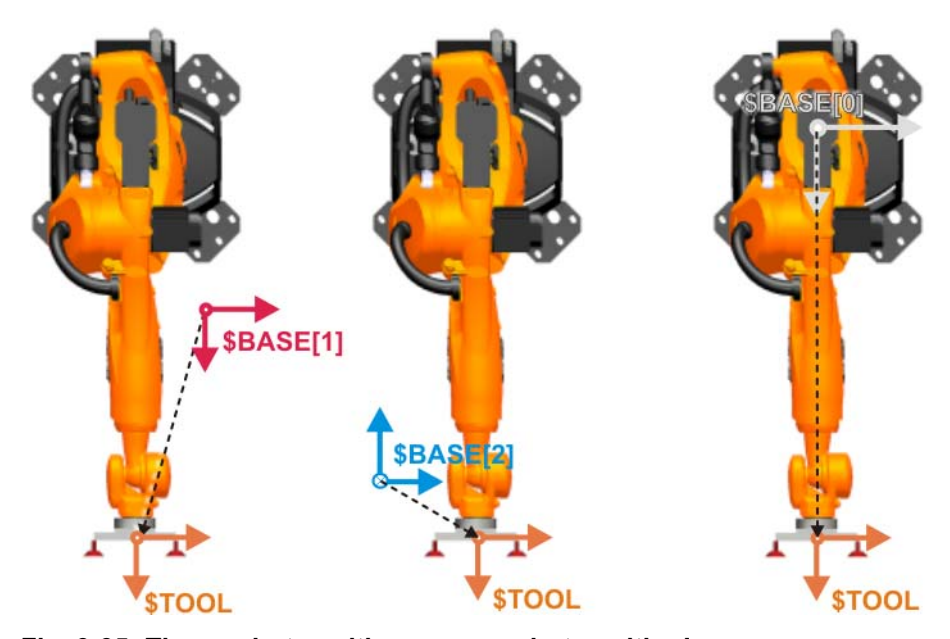

**Fig. 3-35: Three robot positions – one robot position!**

The position of the tool coordinate system/TCP is displayed in the respective base coordinate system:

- for base **1**
- for base **2**

**Cartesian position with different base coordinate systems**

 for base **\$NULLFRAME**: this corresponds to the robot root point coordinate system (in most cases identical to the world coordinate system)!

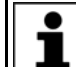

The Cartesian actual value display only provides the expected values if the correct base and tool are selected!

**Displaying the robot position**

### **Procedure:**

- Select **Display** > **Actual position** in the menu. The Cartesian actual position is displayed.
- To display the axis-specific actual position, press **Axis spec.**.
- To display the Cartesian actual position again, press **Cartesian**.

## **3.10 Exercise: Base calibration of table, 3-point method**

**Aim of the exercise** On successful completion of this exercise, you will be able to carry out the following activities: **Define any base**  Calibrate a base ■ Activate a calibrated base for jogging Move the robot in the base coordinate system **Preconditions** The following are preconditions for successful completion of this exercise: **Theoretical knowledge of the base calibration methods, especially the 3-**Point method **Task description** Carry out the following tasks: 1. Calibrate the blue base on the table using the 3-Point method. Assign the **base number 1** and the name **blue**. Use pen1 which has already been calibrated (tool number 2) as the calibration tool. 2. Save the data of the calibrated base. 3. Calibrate the red base on the table using the 3-Point method. Assign the **base number 2** and the name **red**. Use pen1 which has already been calibrated (tool number 2) as the calibration tool. 4. Save the data of the calibrated base. 5. Move the tool to the origin of the blue coordinate system, thus causing the actual position to be displayed in "Cartesian" mode. XYZABC ............... ............... ............... ............... ............... ...............

**Fig. 3-36: Base calibration on the table**

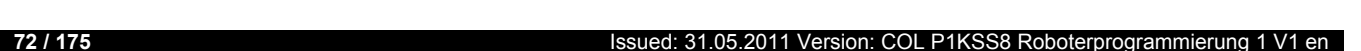

KUKA
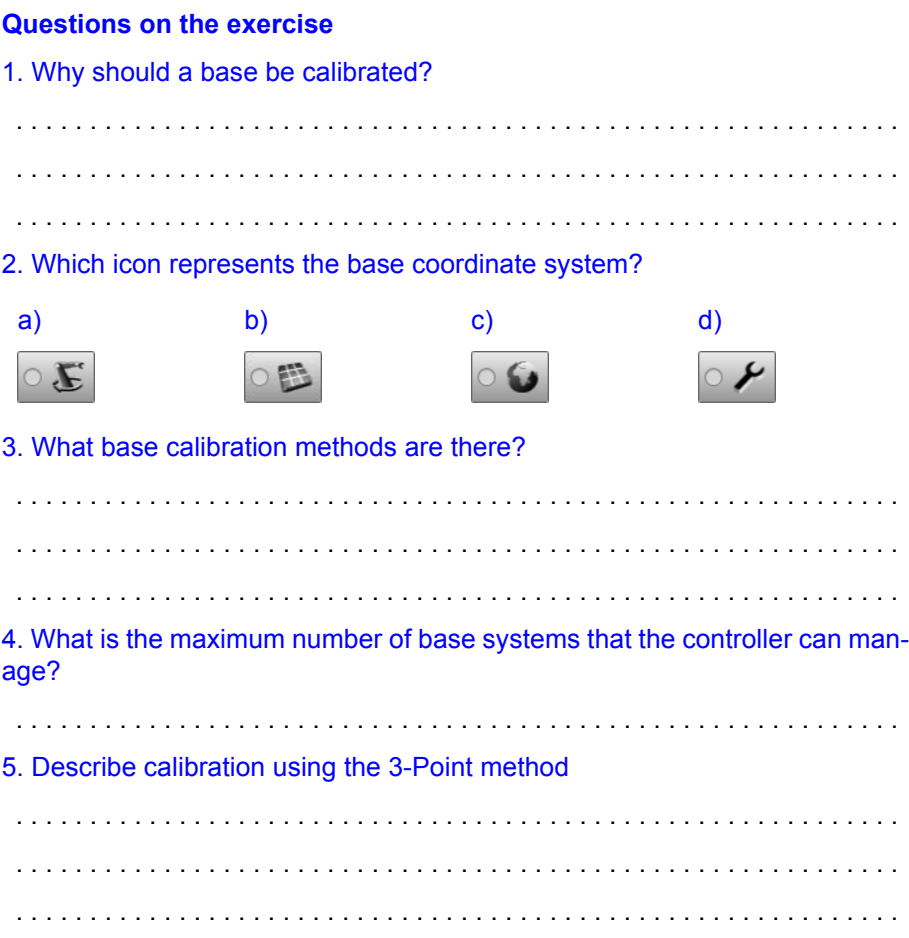

### **3.11 Calibration of a fixed tool**

**Overview** Calibration of the fixed tool consists of two steps:

- 1. Calculation of the distance between the external TCP of the fixed tool and the origin of the world coordinate system.
- 2. Orientation of the coordinate system at the external TCP.

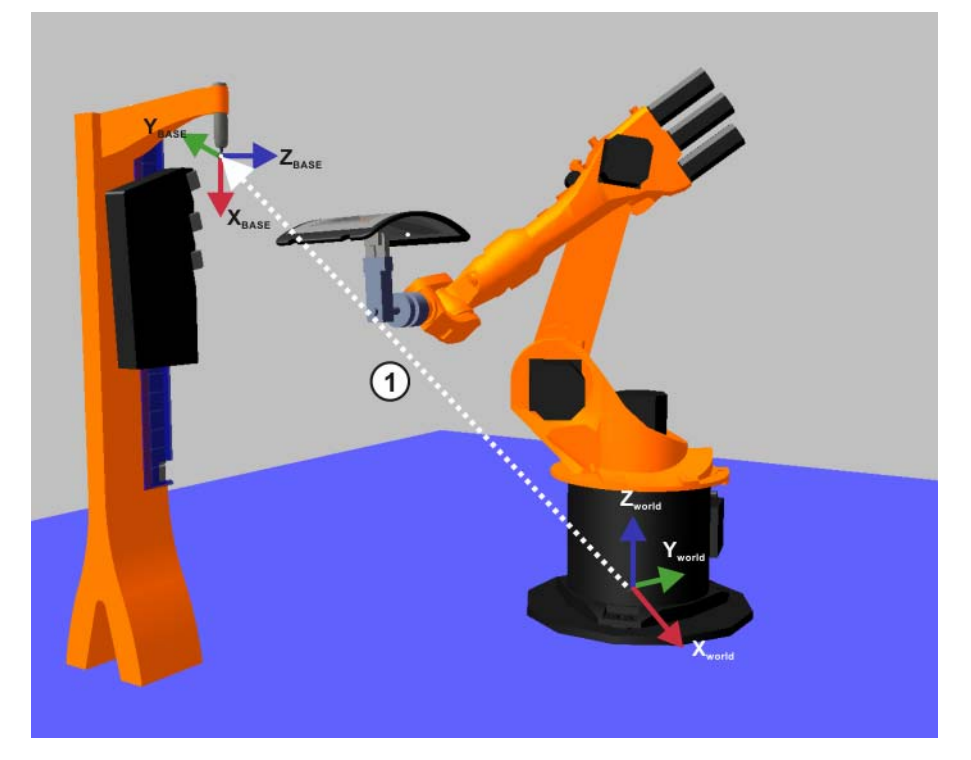

**Fig. 3-37: Calibration of the fixed tool**

<span id="page-73-0"></span>As illustrated in (1) (>>> Fig. 3-37), the external TCP is managed relative to \$WORLD (or \$ROBROOT), i.e. in the same way as a base coordinate system.

**Description of calibration**

A calibrated, robot-guided tool is required for determining the TCP.

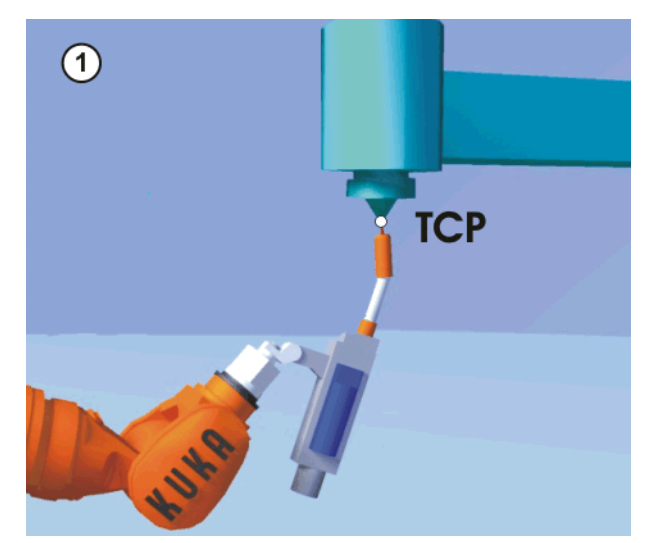

**Fig. 3-38: Moving to the external TCP**

- To determine the orientation, the flange coordinate system is aligned parallel to the new coordinate system. There are 2 variants:
	- **5D**: Only the tool direction of the fixed tool is communicated to the robot controller. By default, the tool direction is the X axis. The orienta-

tion of the other axes is defined by the system and cannot be detected easily by the user.

**6D**: The orientation of all 3 axes is communicated to the robot controller.

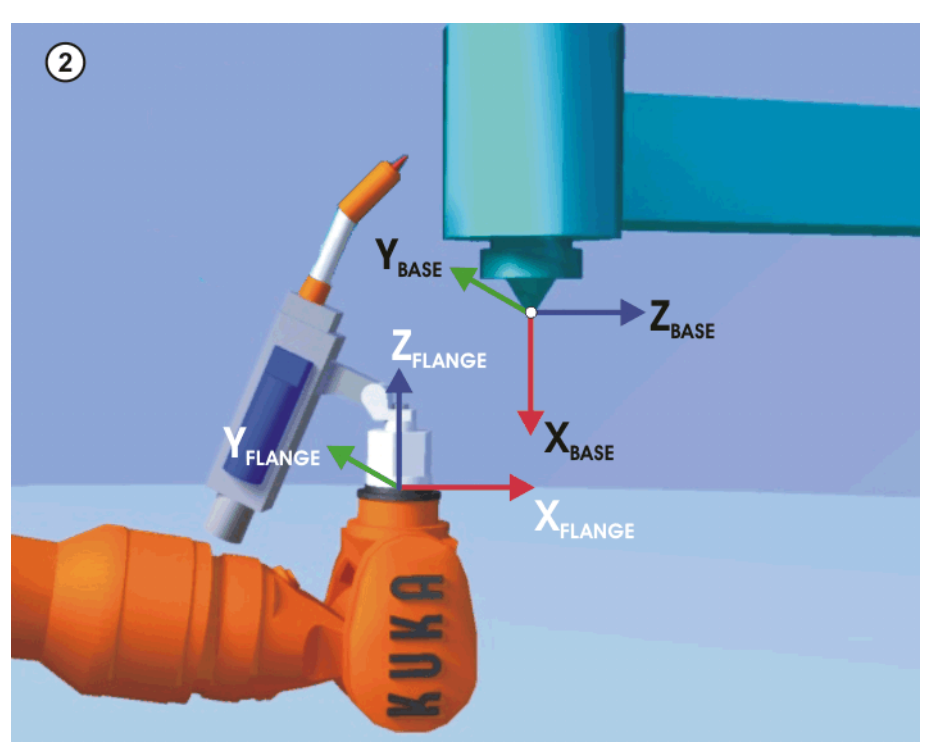

**Fig. 3-39: Aligning the coordinate systems parallel to one another**

- **Procedure** 1. In the main menu, select **Start-up** > **Calibrate** > **Fixed tool** > **Tool**.
	- 2. Assign a number and a name for the fixed tool. Confirm with **Next**.
		- 3. Enter the number of the reference tool used. Confirm with **Next**.
	- 4. Select a variant in the box **5D/6D**. Confirm with **Next**.
	- 5. Move the TCP of the calibrated tool to the TCP of the fixed tool. Press **Calibrate**. Confirm position with **Yes**.
	- 6. If **5D** is selected:

Align  $+X_{\text{BASE}}$  parallel to - $Z_{\text{FLANGE}}$ .

(i.e. align the mounting flange perpendicular to the tool direction of the fixed tool.)

If **6D** is selected:

Align the mounting flange so that its axes are parallel to the axes of the fixed tool:

- $\blacksquare$  +X<sub>BASE</sub> parallel to -Z<sub>FLANGE</sub>
	- (i.e. align the mounting flange perpendicular to the tool direction.)
- $+Y_{\text{BASE}}$  parallel to  $+Y_{\text{FI ANGF}}$
- +Z<sub>BASE</sub> parallel to +X<sub>FLANGE</sub>
- 7. Press **Calibrate**. Confirm position with **Yes**.
- 8. Press **Save**.

## **3.12 Calibration of a robot-guided workpiece**

**Overview: Direct calibration**

Only the direct measuring method is explained here. In-**NOTICE** direct calibration is extremely rare and is described in greater detail in the documentation *KUKA System Software 8.1 – Operating and Programming Instructions*.

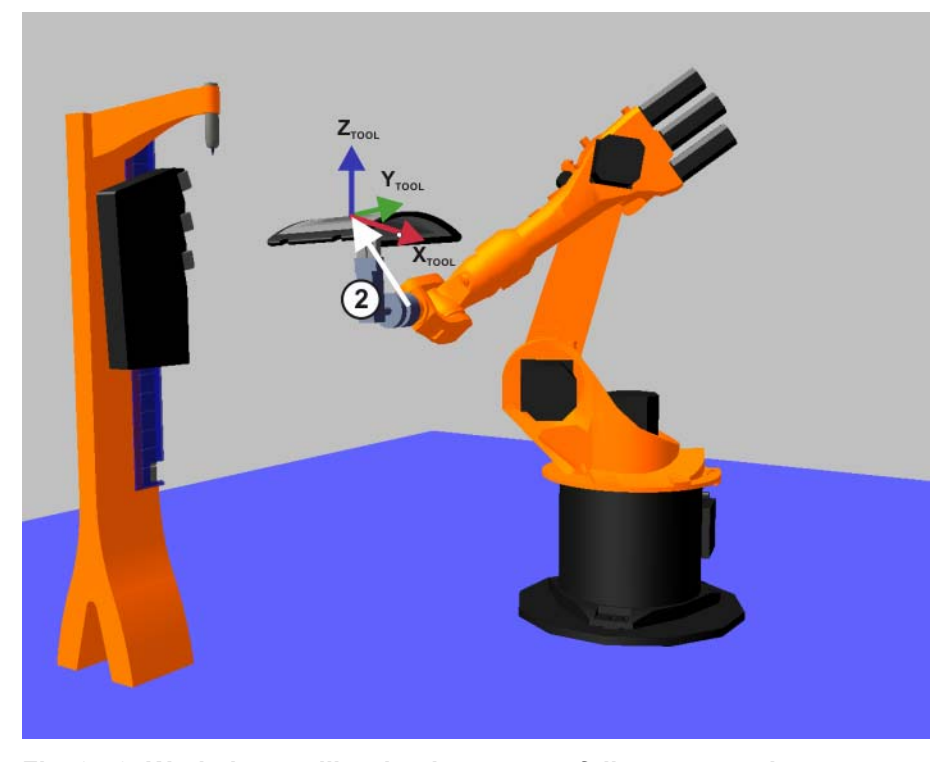

**Fig. 3-40: Workpiece calibration by means of direct measuring**

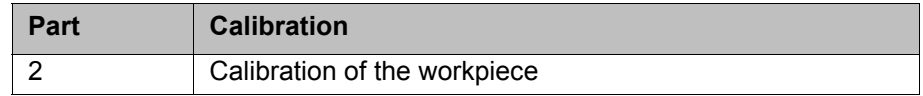

**Description** The origin and 2 further points of the workpiece are communicated to the robot controller. These 3 points uniquely define the workpiece.

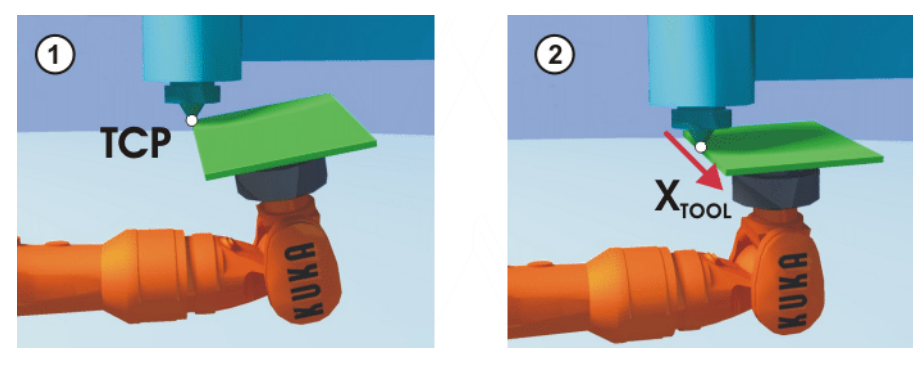

**Fig. 3-41**

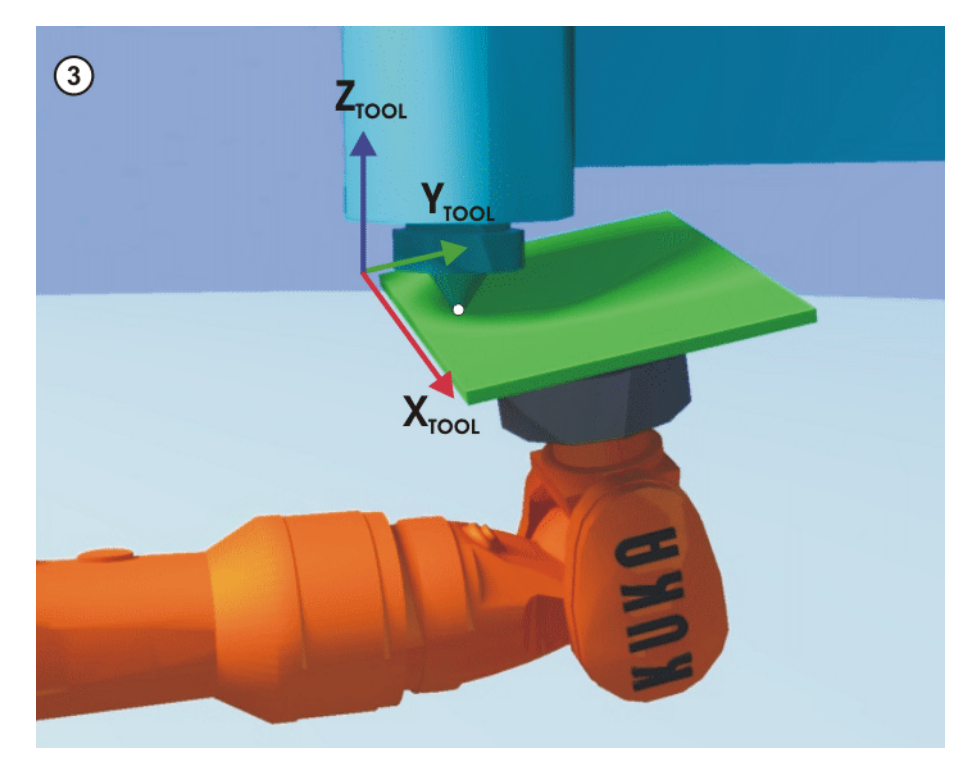

**Fig. 3-42: Workpiece calibration: direct method**

- **Procedure** 1. Select the menu **Setup** > **Measure** > **Fixed tool** > **Workpiece** > **Direct measuring**.
	- 2. Assign a number and a name for the workpiece. Confirm with **Next**.
	- 3. Enter the number of the fixed tool. Confirm with **Next**.
	- 4. Move the origin of the workpiece coordinate system to the TCP of the fixed tool.

Press **Calibrate** and confirm the position with **Yes**.

5. Move a point on the positive X axis of the workpiece coordinate system to the TCP of the fixed tool.

Press **Calibrate** and confirm the position with **Yes**.

6. Move a point with a positive Y value in the XY plane of the workpiece coordinate system to the TCP of the fixed tool.

Press **Calibrate** and confirm the position with **Yes**.

- 7. Enter the load data of the workpiece and confirm with **Next**.
- 8. Press **Save**.

### **3.13 Exercise: Calibrating an external tool and robot-guided workpiece**

**Aim of the exercise** On successful completion of this exercise, you will be able to carry out the following activities:

- Calibrate fixed tools
- Calibrate movable workpieces
- Carry out jogging with an external tool

[Robot Programming 1](#page-0-2)

**Preconditions** The following are preconditions for successful completion of this exercise:

■ Theoretical knowledge of the methods for calibrating fixed tools

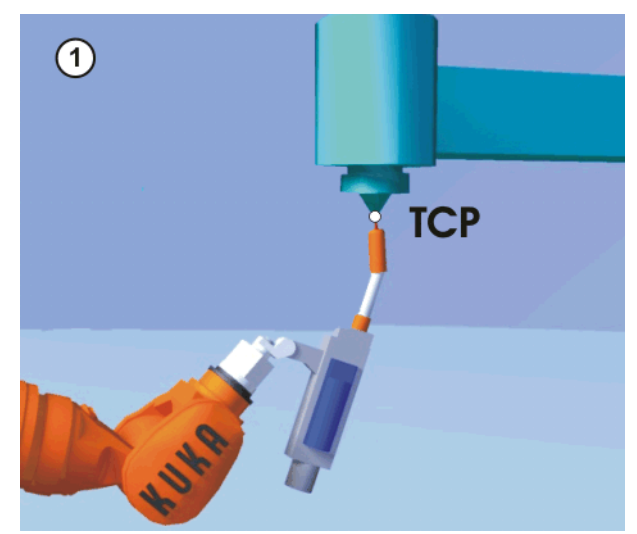

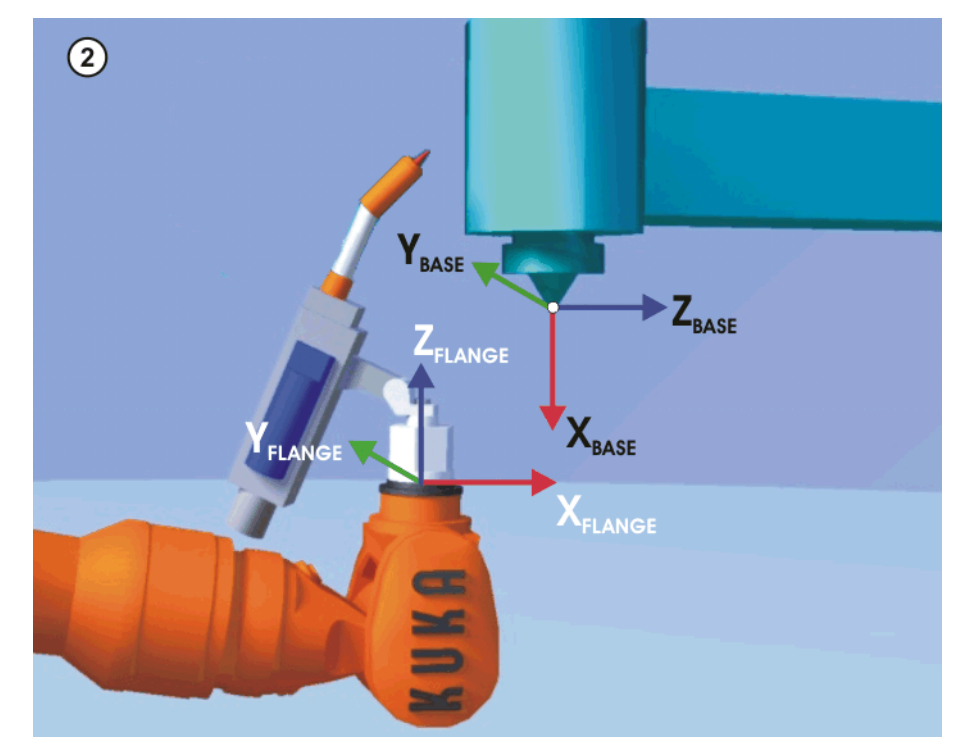

■ Theoretical knowledge of workpiece calibration with fixed tools, especially the direct method

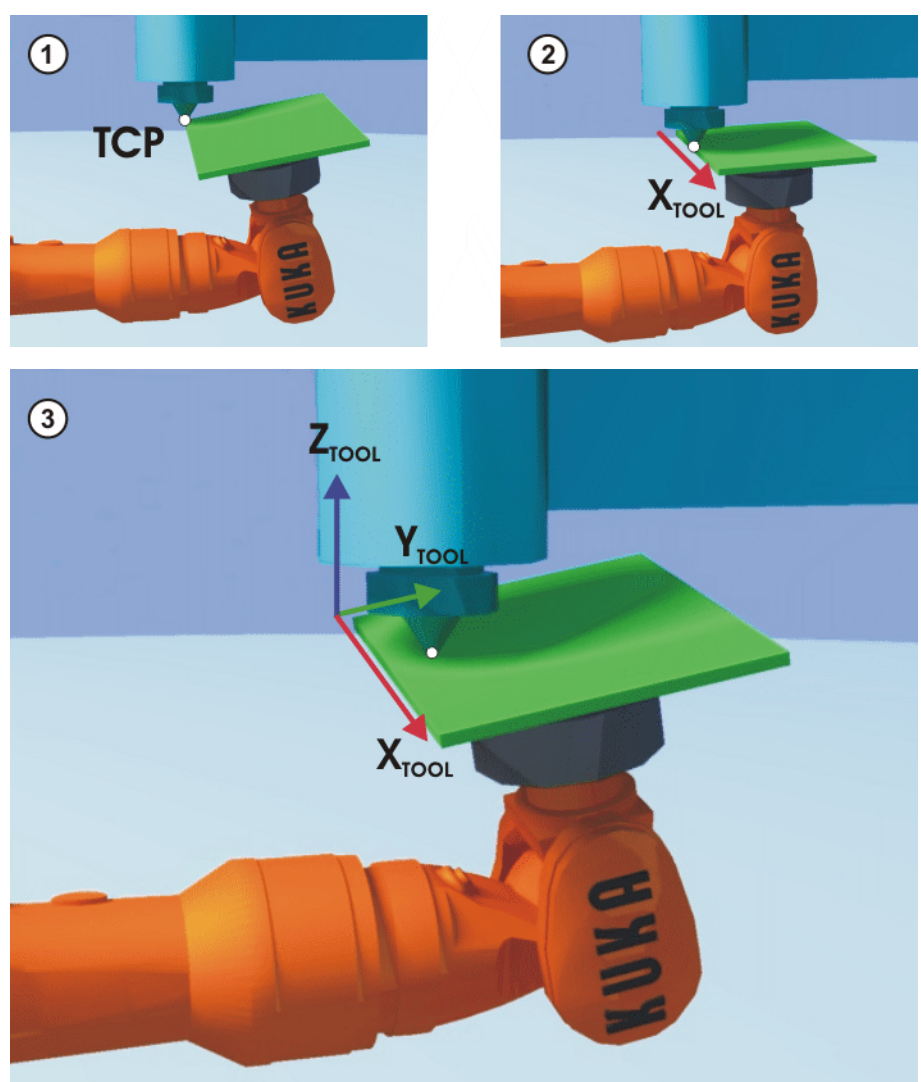

**Task description** Carry out the following tasks: calibrate nozzle and panel

- 1. For the calibration of the fixed tool, pen1 that is already calibrated (tool number 2) is to be used as a reference tool. Assign the **tool number 10** and the name **Nozzle** for the fixed tool.
	- Be sure to save your data each time you carry out calibration!
- 2. Calibrate the workpiece guided by the robot. Assign the **workpiece number 12** and the name **Panel**.
	- **Enter the load data.**

Load data for the gripper with the panel:

#### **Mass:**

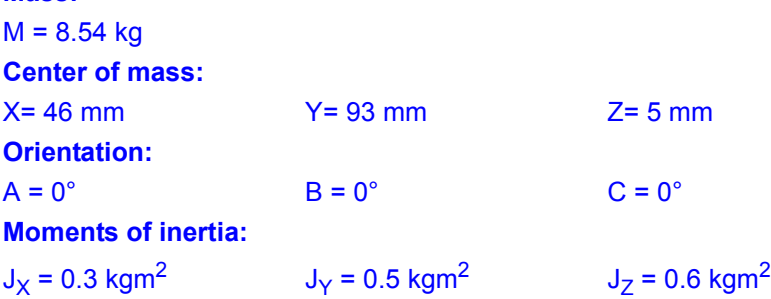

- 3. Once calibration is complete, activate the external tool for jogging. Make appropriate use of the Base and Tool coordinate systems to move the robot.
- 4. Move the TCP to the BASE coordinate origin of the tool being measured, causing the actual position to be displayed in "Cartesian" mode. Actual position:

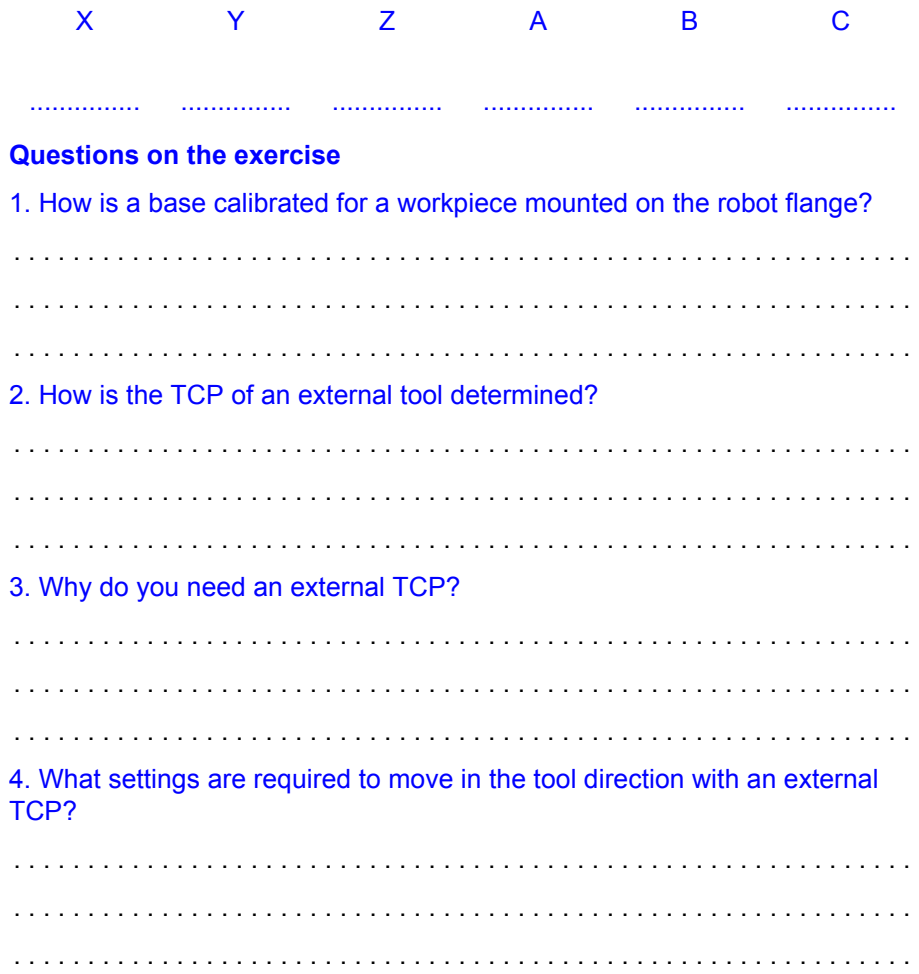

### **3.14 Disconnecting the smartPAD**

## **Description of smartPAD disconnection**

- The smartPAD can be disconnected while the robot controller is running.
- The connected smartPAD assumes the current operating mode of the robot controller.
- A smartPAD can be connected at any time.
- When connecting a smartPAD, it must be ensured that it is the same variant (firmware version) as the device that was disconnected.
- The EMERGENCY STOP and enabling switches are not operational again until 30 s after connection.
- The smartHMI (user interface) is automatically displayed again (this takes no longer than 15 s).

## **smartPAD disconnection function**

If the smartPAD is disconnected, the system can no lon- $\wedge$  WARNING ger be switched off by means of the EMERGENCY STOP button on the smartPAD. For this reason, an external EMERGENCY STOP must be connected to the robot controller.

The operator must ensure that disconnected smartPADs  $\land$  WARNING are immediately removed from the system and stored out of sight and reach of personnel working on the industrial robot. This serves to prevent operational and non-operational EMERGENCY STOP facilities from becoming interchanged.

Failure to observe these precautions may result in death  $\land$  WARNING to persons, severe physical injuries or considerable damage to property.

The user connecting a smartPAD to the robot controller **A WARNING** must subsequently stay with the smartPAD for at least 30 s, i.e. until the EMERGENCY STOP and enabling switches are operational once again. This prevents another user from trying to activate a non-operational EMERGENCY STOP in an emergency situation, for example.

**Procedure for disconnecting a smartPAD**

#### **Disconnection:**

1. Press the disconnect button on the smartPAD.

A message and a counter are displayed on the smartHMI. The counter runs for 25 s. During this time, the smartPAD can be disconnected from the robot controller.

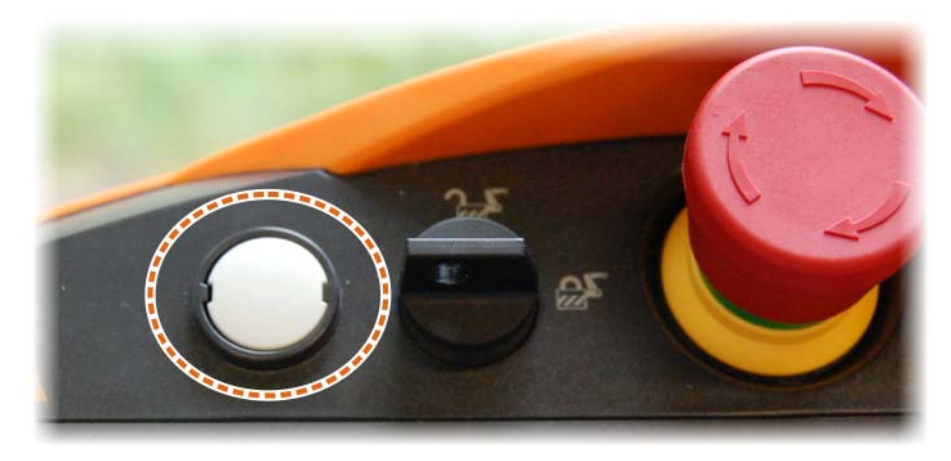

**Fig. 3-43: Button for disconnecting the smartPAD**

If the smartPAD is disconnected without the counter run-**NOTICE** ning, this triggers an EMERGENCY STOP. The EMER-GENCY STOP can only be canceled by plugging the smartPAD back in.

- 2. Open the door of the (V)KR C4 control cabinet.
- 3. Disconnect the smartPAD from the robot controller.

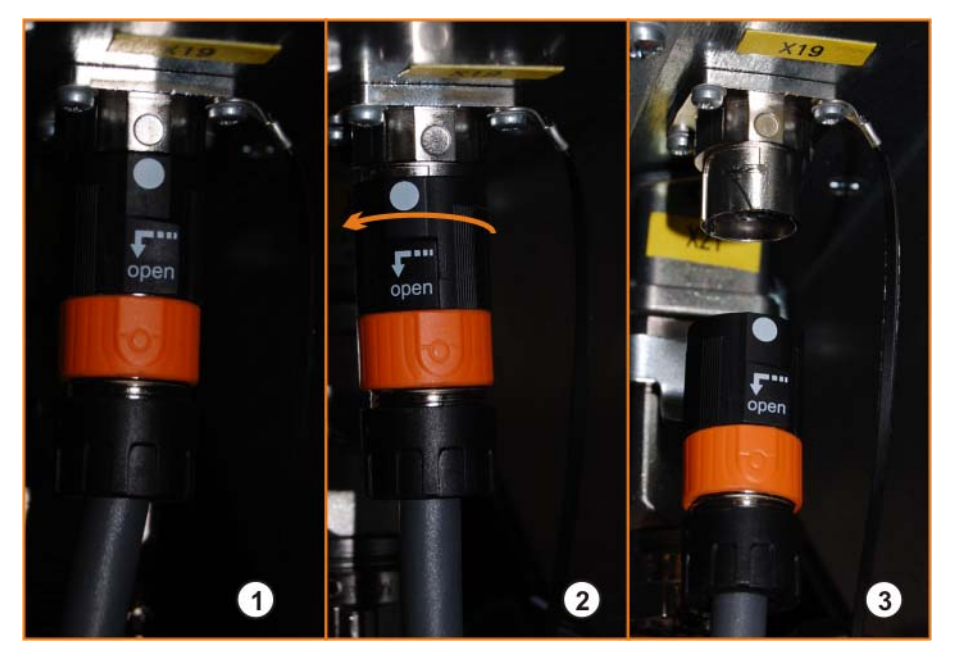

#### **Fig. 3-44: Disconnecting the smartPAD**

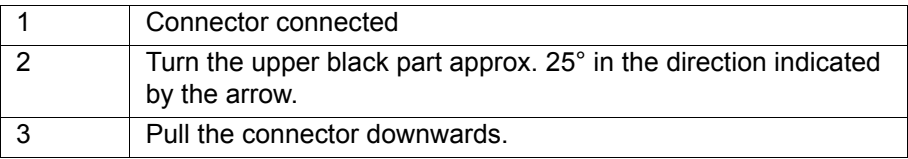

4. Close the door of the (V)KR C4 control cabinet.

If the counter expires without the smartPAD having been **NOTICE** disconnected, this has no effect. The disconnect button can be pressed again at any time to display the counter again.

#### **Connection:**

- 1. Ensure that the same smartPAD variant is used again.
- 2. Open the door of the (V)KR C4 control cabinet.
- 3. Connect the smartPAD connector.

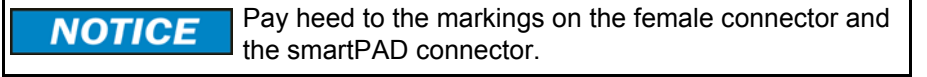

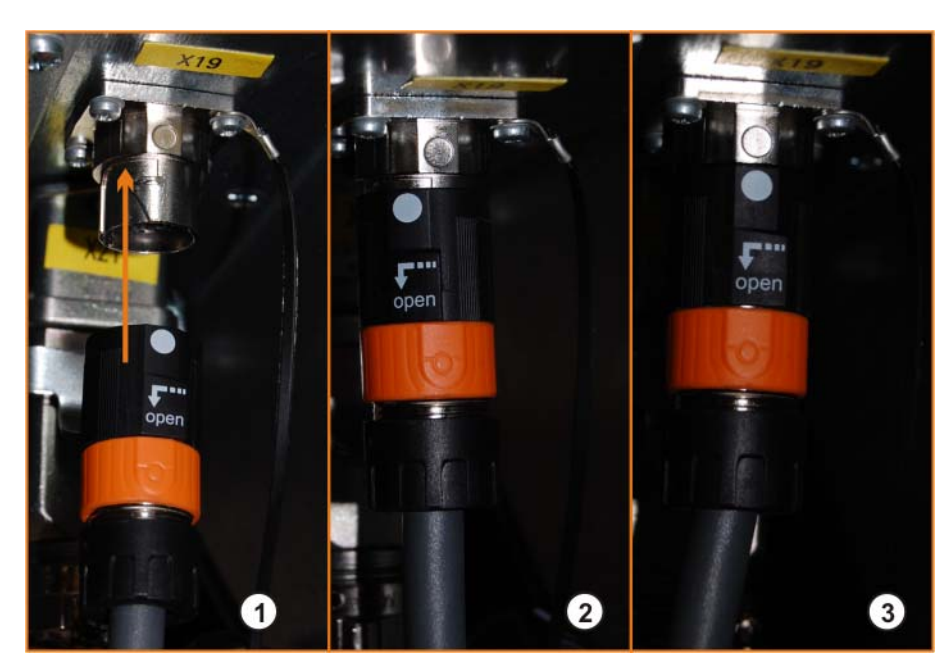

**Fig. 3-45: Connecting the smartPAD**

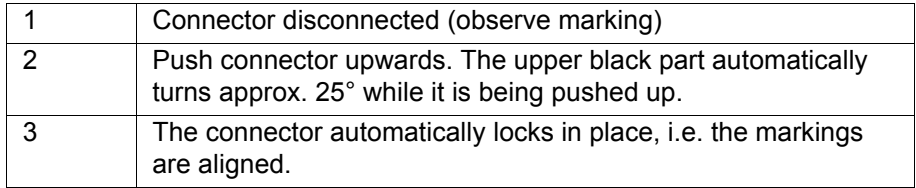

The user connecting a smartPAD to the robot controller A WARNING must subsequently stay with the smartPAD for at least 30 s, i.e. until the EMERGENCY STOP and enabling switches are operational once again. This prevents another user from trying to activate a non-operational EMERGENCY STOP in an emergency situation, for example.

4. Close the door of the (V)KR C4 control cabinet.

КНКЛ

# **4 Executing robot programs**

## **4.1 Performing an initialization run**

**BCO run** The initialization run of a KUKA robot is called a BCO run.

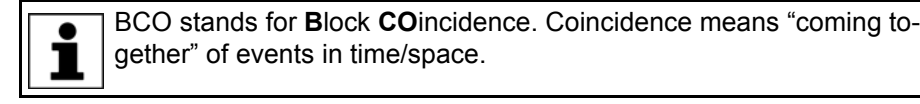

A BCO run is carried out in the following cases:

- **Program selection (example 1)**
- **Program reset (example 1)**
- **Jogging in program mode (example 1)**
- **Program modifications (example 2)**
- Block selection (example 3)

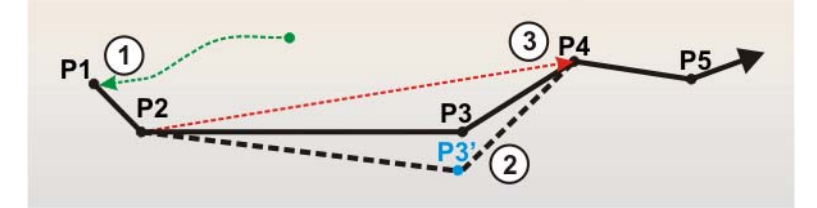

### **Fig. 4-1: Examples of reasons for a BCO run**

Examples for the performance of a BCO run

- 1 BCO run to the home position following program selection or reset
- 2 BCO run following modification of a motion command: point deleted, taught, etc.
- 3 BCO run following block selection

**Reasons for a BCO run** A BCO run is necessary to ensure that the current robot position matches the coordinates of the current point in the robot program.

> Path planning can only be carried out if the current robot position is the same as a programmed position. The TCP must therefore always be moved onto the path.

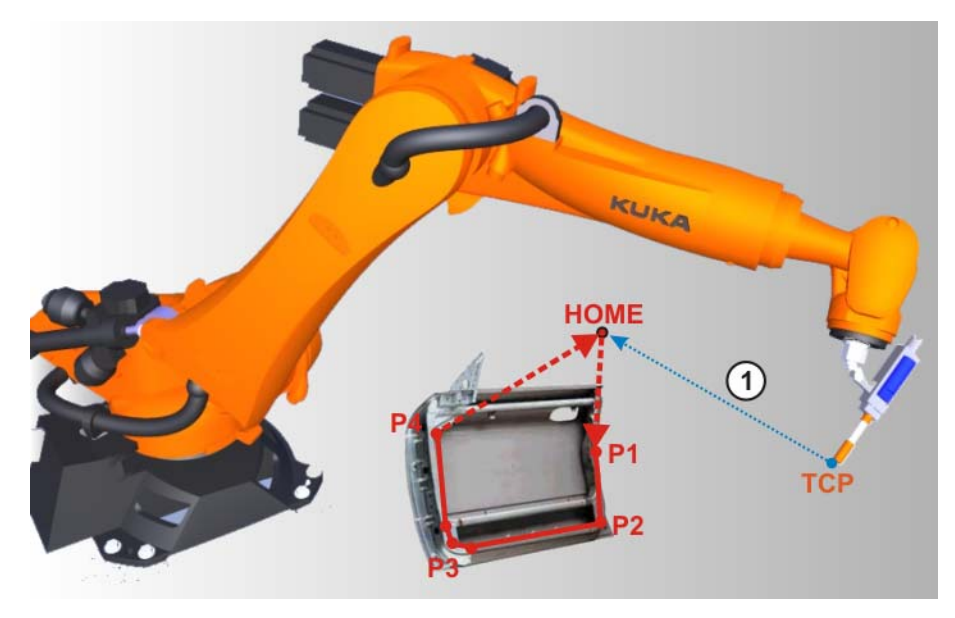

**Fig. 4-2: Example of a BCO run**

1 BCO run to the home position following program selection or reset

## **4.2 Selecting and starting robot programs**

**Selecting and starting robot programs**

If a robot program is to be executed, it must be selected. The robot programs are available in the Navigator in the user interface. Motion programs are generally created in folders. The Cell program (management program for controlling the robot from a PLC) is always located in the folder "R1".

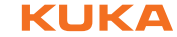

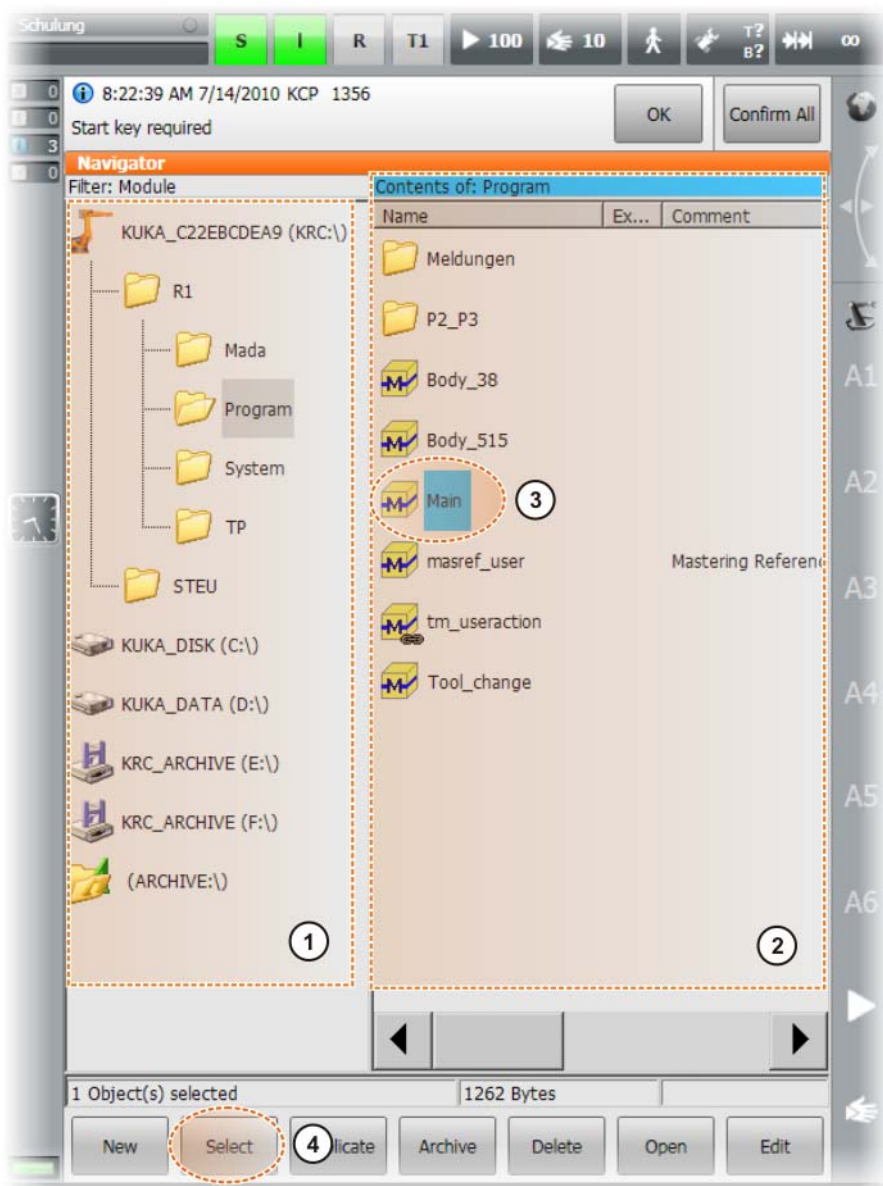

#### **Fig. 4-3: Navigator**

- 1 Navigator: directory/drive structure
- 2 Navigator: directory/data list
- 3 Selected program
- 4 Button for selecting a program

The Start forwards and Start backwards keys are available for starting a program.

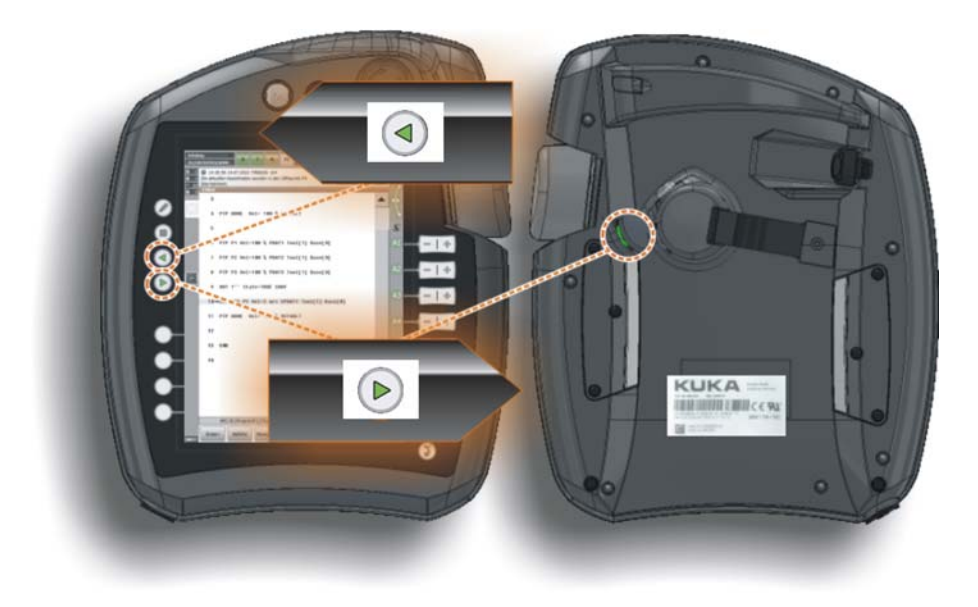

## **Fig. 4-4: Program execution directions: forwards/backwards**

When a program is executed, there are various **program run modes** available for program-controlled robot motion:

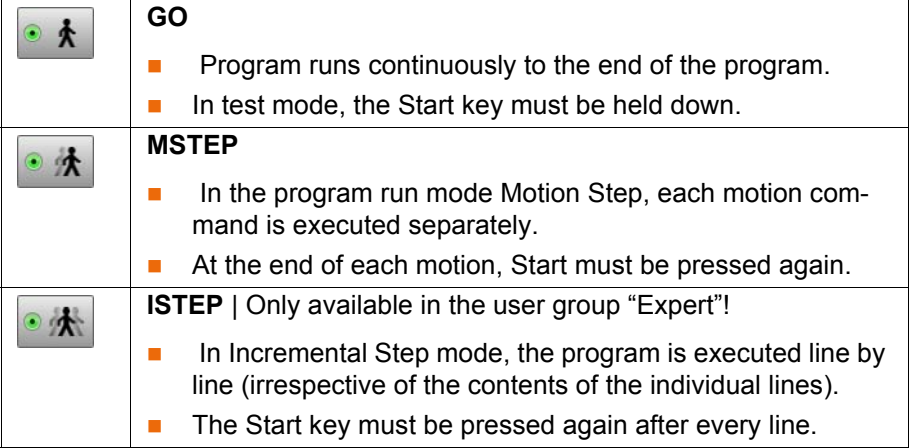

**What does a robot program look like?**

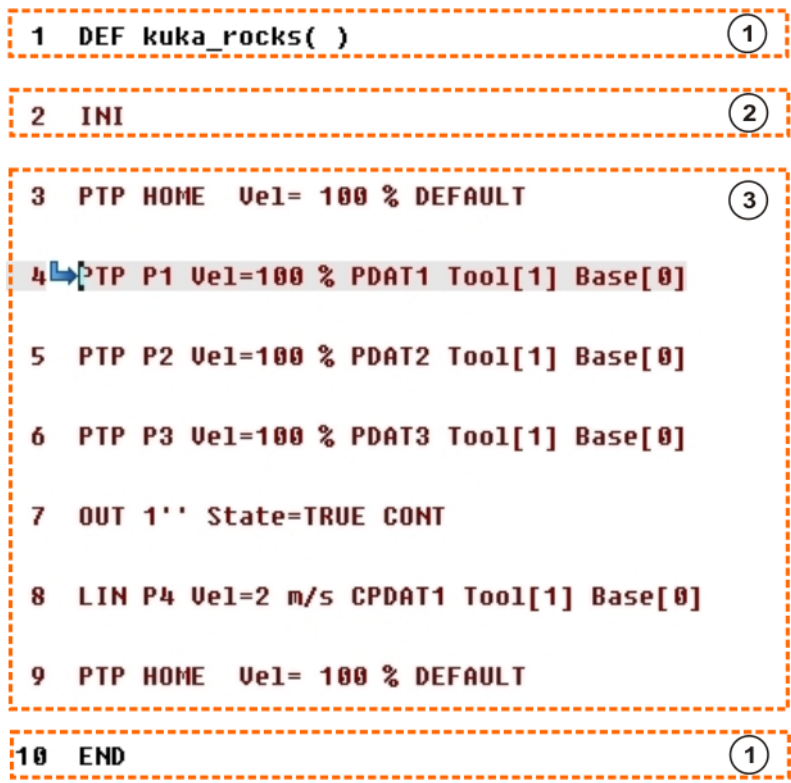

#### **Fig. 4-5: Structure of a robot program**

2

Only visible in the user group "Expert":

- 1 "DEF *Program name()*" always stands at the start of a program.
	- **EXALU** "END" defines the end of a program.
	- The "INI" line contains calls of standard parameters that are re-
	- quired for correct execution of the program.
		- **The "INI" line must always be executed first!**
	- **Actual program text with motion commands, wait commands, log**ic commands, etc.
- 3 The motion command "PTP Home" is often used at the start and end of a program, as this is a known and clearly defined position.

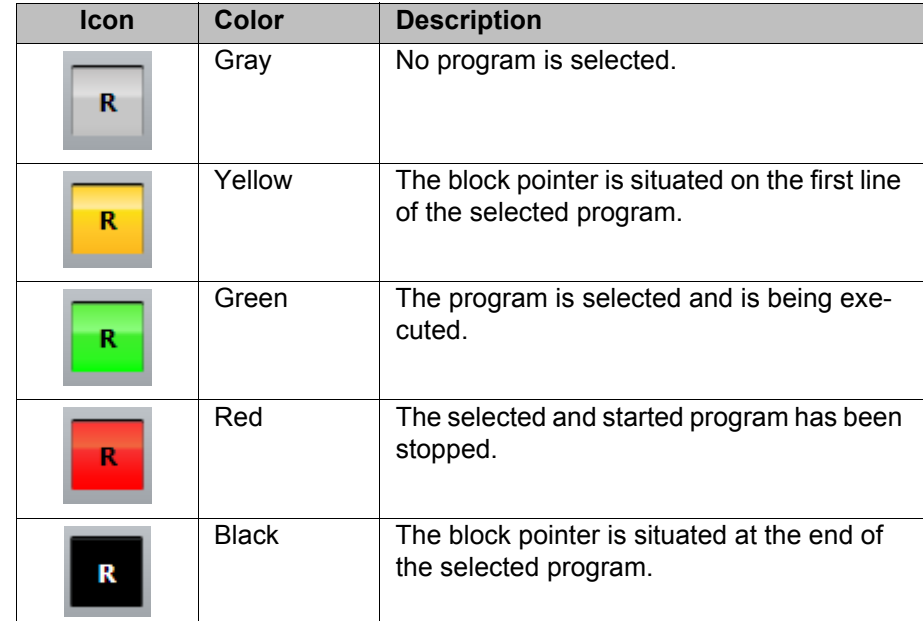

## **Program state**

### **Starting a program**

Procedure for starting robot programs:

1. Select program.

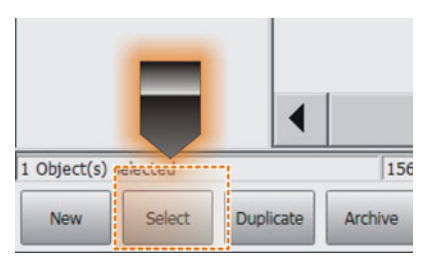

### **Fig. 4-6: Program selection**

2. Set program velocity (program override, POV).

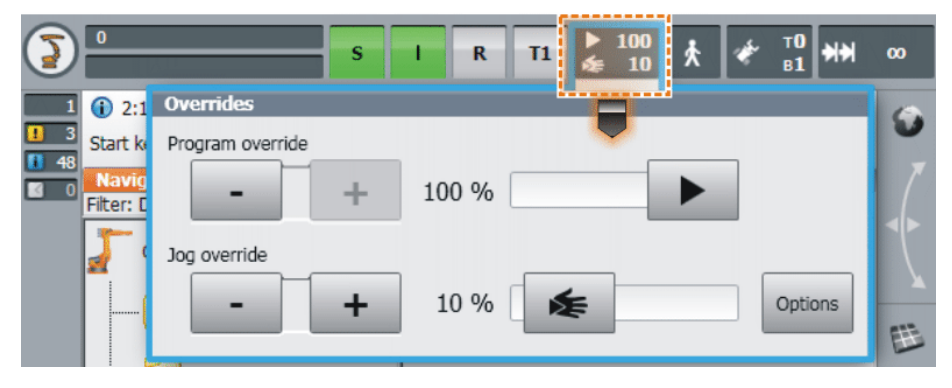

**Fig. 4-7: POV setting**

3. Press enabling switch.

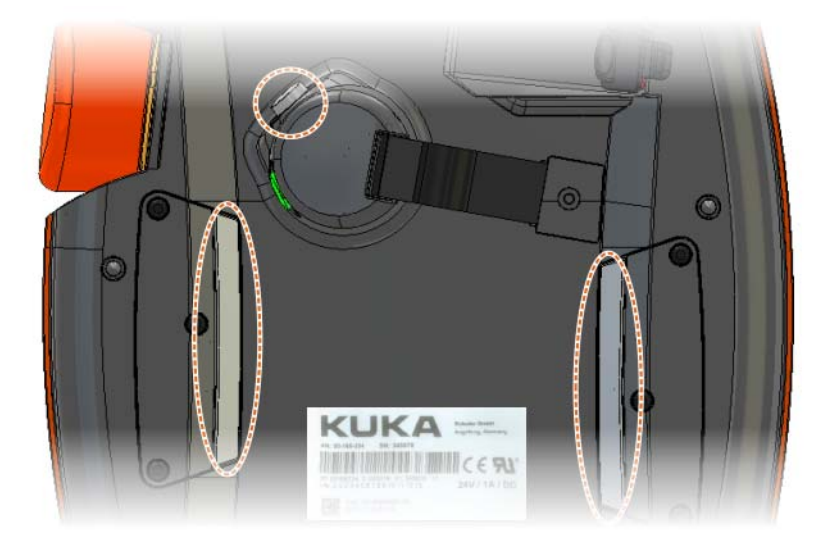

## **Fig. 4-8: Enabling switches**

- 4. Press and hold down the Start (+) key.
	- The "INI" line is executed.
	- The robot performs the BCO run.

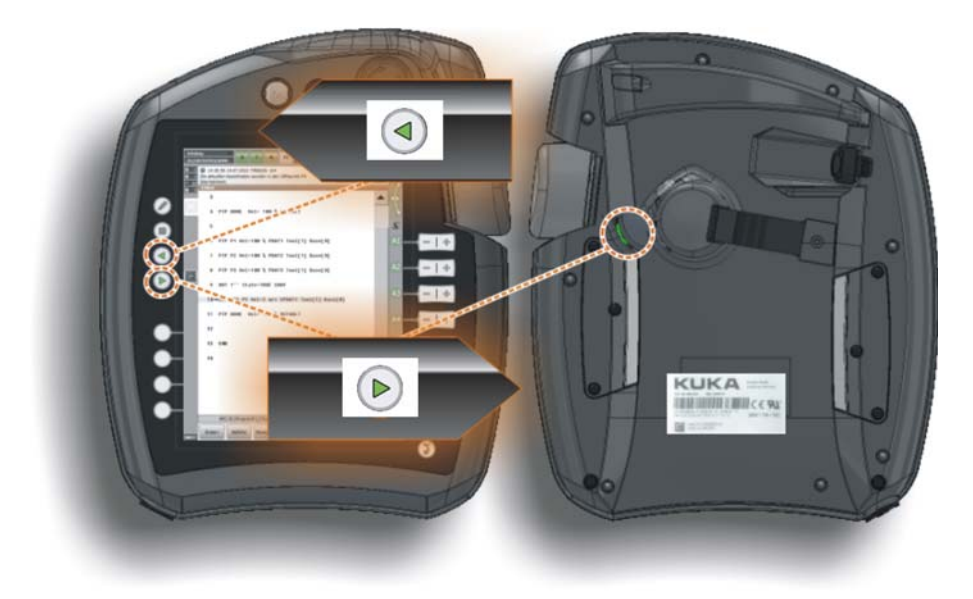

#### **Fig. 4-9: Program execution directions: forwards/backwards**

A BCO run is executed as a PTP motion from the actual A WARNING position to the target position if the selected motion block contains the motion command PTP. If the selected motion block contains LIN or CIRC, the BCO run is executed as a LIN motion. Observe the motion to avoid collisions. The velocity is automatically reduced during the BCO run.

5. Once the end position has been reached, the motion is stopped.

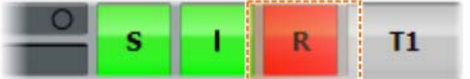

The notification message "*Programmed path reached (BCO)*" is displayed.

- 6. Continued sequence (depending on what operating mode is set):
	- **T1 and T2**: Continue the program by pressing the Start key.
	- **AUT**: Activate drives

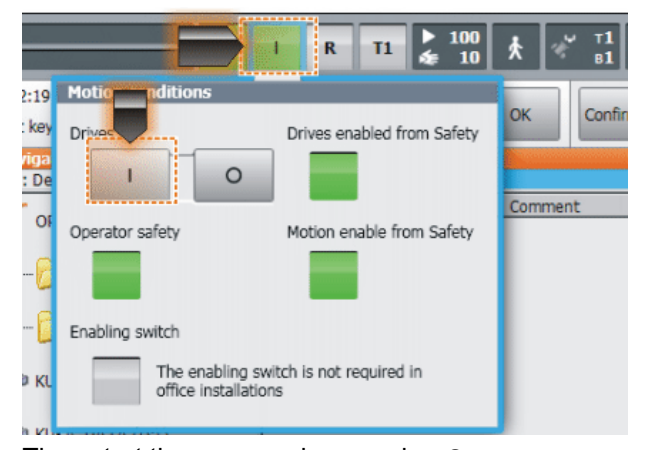

Then start the program by pressing *Start*.

■ In the Cell program, switch the operating mode to **EXT** and transfer the motion command from the PLC.

## **4.3 Exercise: Executing robot programs**

**Aim of the exercise** On successful completion of this exercise, you will be able to carry out the following activities:

Select and deselect programs

[Robot Programming 1](#page-0-2)

- Run, stop and reset programs in the required operating modes (test program execution)
- **Perform and understand block selection**
- Carry out a BCO run

- **Preconditions** The following are preconditions for successful completion of this exercise:
	- Theoretical knowledge of how to use the Navigator
	- Knowledge of selecting and canceling programs

**Task description** 1. Select the module "Air".

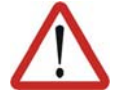

#### **Danger!**

The safety regulations contained in the safety instruction must be observed!

- 2. Test the program in the different operating modes as follows:
	- $\blacksquare$  T1 with 100%
	- T2 with 10%, 30%, 50%, 75%, 100%
	- **Automatic with 100%**
- 3. Test the program in the program run modes Go and MSTEP.

# **5 Working with program files**

## **5.1 Creating program modules**

**Program modules in Navigator**

Program modules should always be stored in the folder "Program". It is also possible to create new folders and save program modules there. Modules are identified by the icon with the letter "M". A module can be provided with a comment. A comment may contain a brief description of the functions of the program, for example.

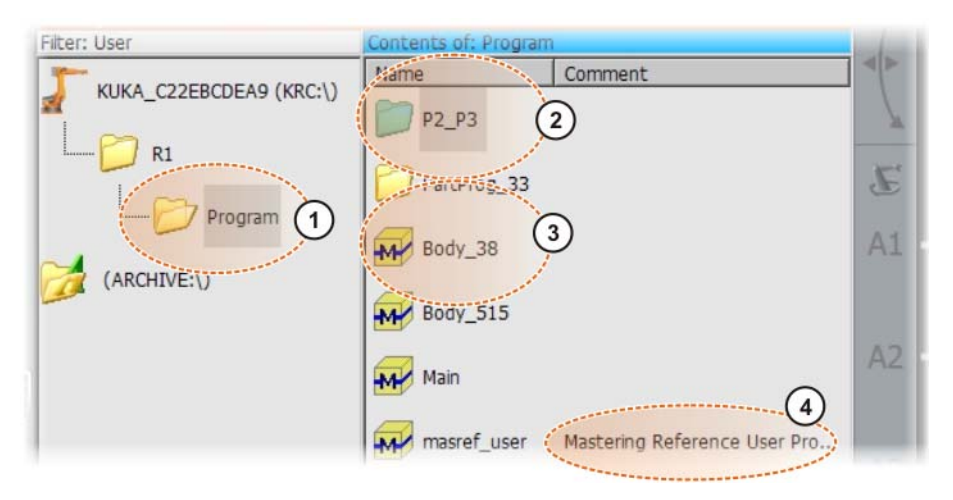

#### **Fig. 5-1: Modules in Navigator**

- 1 Main folder for programs: "Program"
- 2 Subfolder for additional programs
- 3 Program module/module
- 4 Comment of a program module

A module always consists of two parts:

#### **program modules**

**Properties of** 

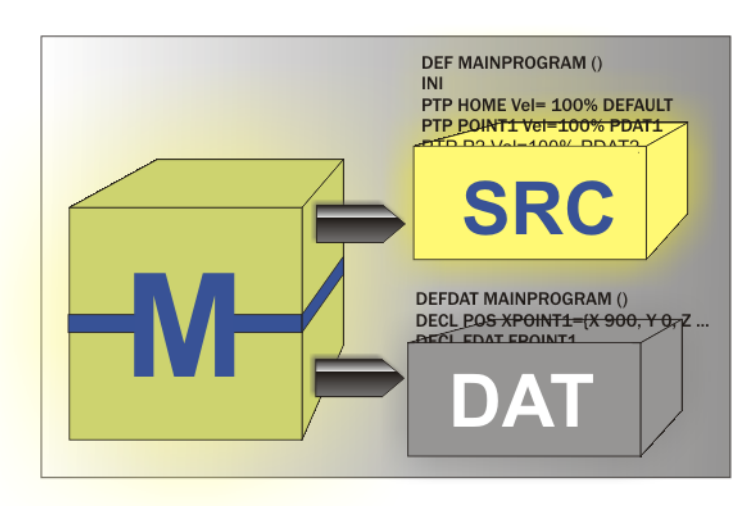

#### **Fig. 5-2**

**Source code:** The SRC file contains the program code.

```
DEF MAINPROGRAM ()
INI
PTP HOME Vel= 100% DEFAULT
PTP POINT1 Vel=100% PDAT1 TOOL[1] BASE[2]
PTP P2 Vel=100% PDAT2 TOOL[1] BASE[2]
…
END
```
**Data list:** The DAT file contains permanent data and point coordinates.

```
DEFDAT MAINPROGRAM ()
DECL E6POS XPOINT1={X 900, Y 0, Z 800, A 0, B 0, C 0, S 6, T 27, E1 
0, E2 0, E3 0, E4 0, E5 0, E6 0}
DECL FDAT FPOINT1 …
…
ENDDAT
```
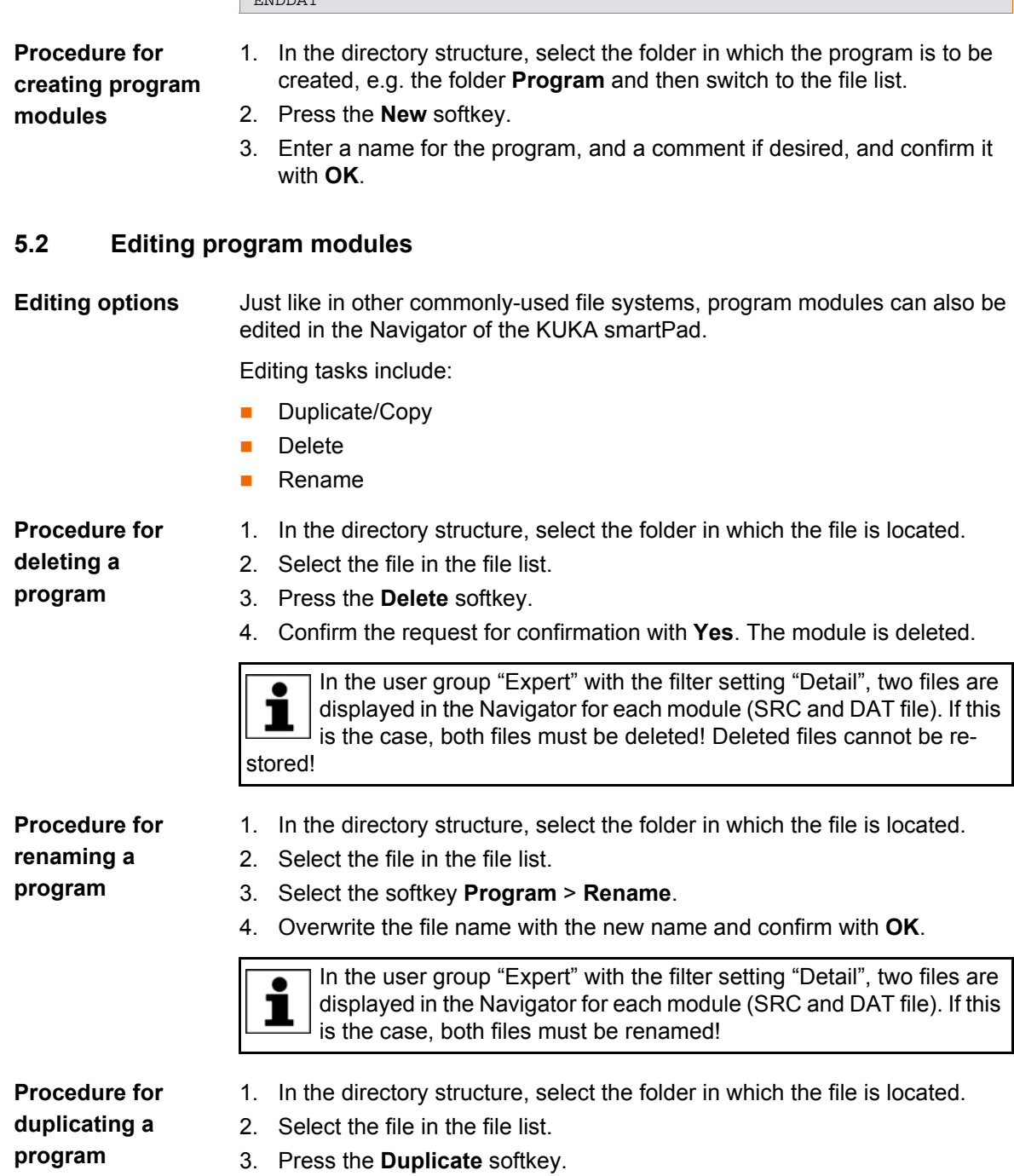

4. Give the new module a new file name and confirm it with **OK**.

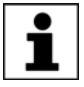

In the user group "Expert" with the filter setting "Detail", two files are displayed in the Navigator for each module (SRC and DAT file). If this is the case, both files must be duplicated!

#### **5.3 Archiving and restoring robot programs**

**Archiving options** Every archiving operation generates a ZIP file on the corresponding target medium with the same name as the robot. The name of the individual file can be modified under **Robot data**.

**File paths:** There are three different file paths available:

- **USB (KCP)** | USB stick on KCP (smartPAD)
- **USB (cabinet)** | USB stick on robot control cabinet
- **Network** | Archiving to a network path

The desired network path must be configured under **Robot data**.

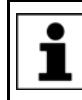

Parallel to the ZIP file generated on the selected storage medium during every archiving operation, an additional archive file (INTERN.ZIP) is stored on drive D:\.

**Data:** The following selections can be made for archiving data:

**All:**

The data that are required to restore an existing system are archived.

**Applications:**

All user-defined KRL modules (programs) and their corresponding system files are archived.

**Machine data:**

The machine data are archived.

**Log data:**

The log files are archived.

**KrcDiag:**

Archiving of data for fault analysis by KUKA Roboter GmbH. A folder is generated here (name **KRCDiag**) in which up to ten ZIP files can be written. Parallel to this, archiving is carried out on the controller under C:\KU-KA\KRCDiag.

#### **Restoring data**

Generally, only archives with the right software version  $\wedge$  WARNING may be loaded. If other archives are loaded, the following

may occur:

- **Error messages**
- Robot controller is not operable.
- Personal injury and damage to property.

The following menu items are available for restoring data:

- **All**
- **Applications**
- **Configuration**

The system generates an error message in the following cases:

If the archived data have a different version from those in the system.

 If the version of the technology packages does not match the installed version.

KUKA [Robot Programming 1](#page-0-2)

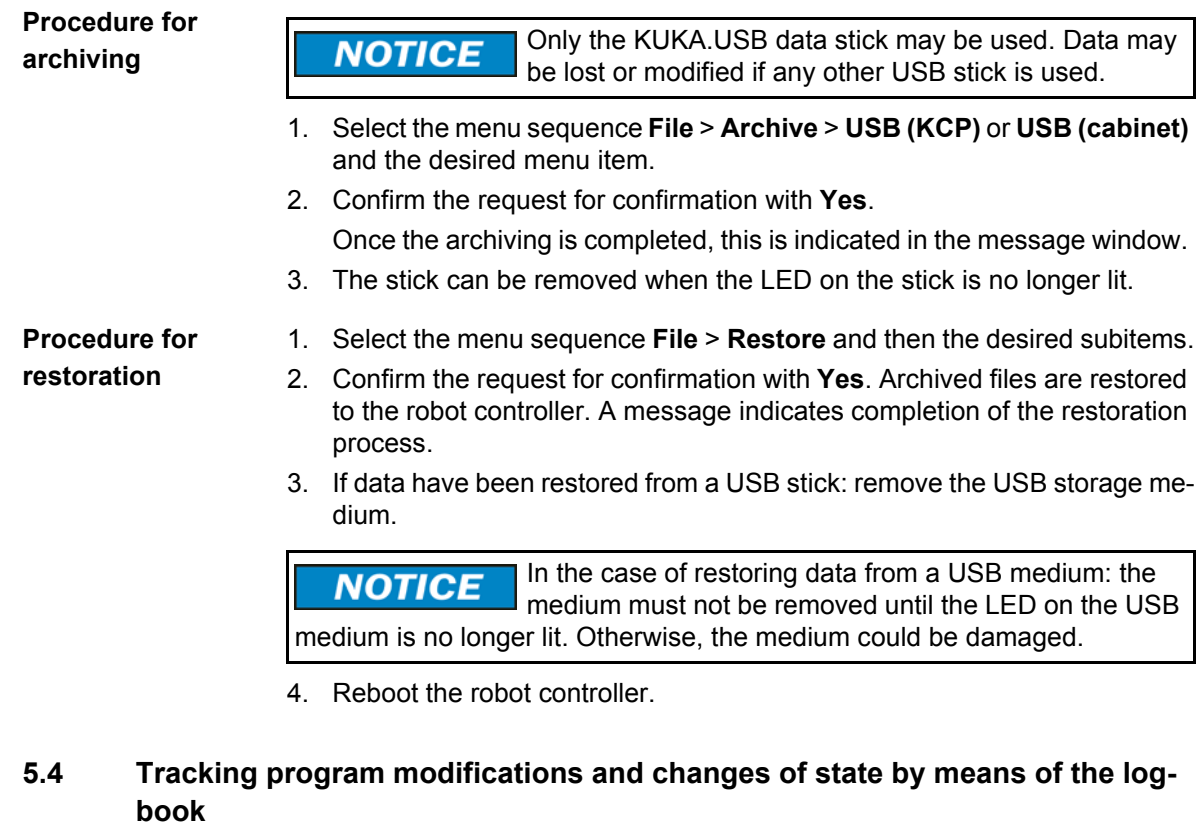

**Logging options** The operator actions on the smartPAD are automatically logged. The command **Logbook** displays the logbook.

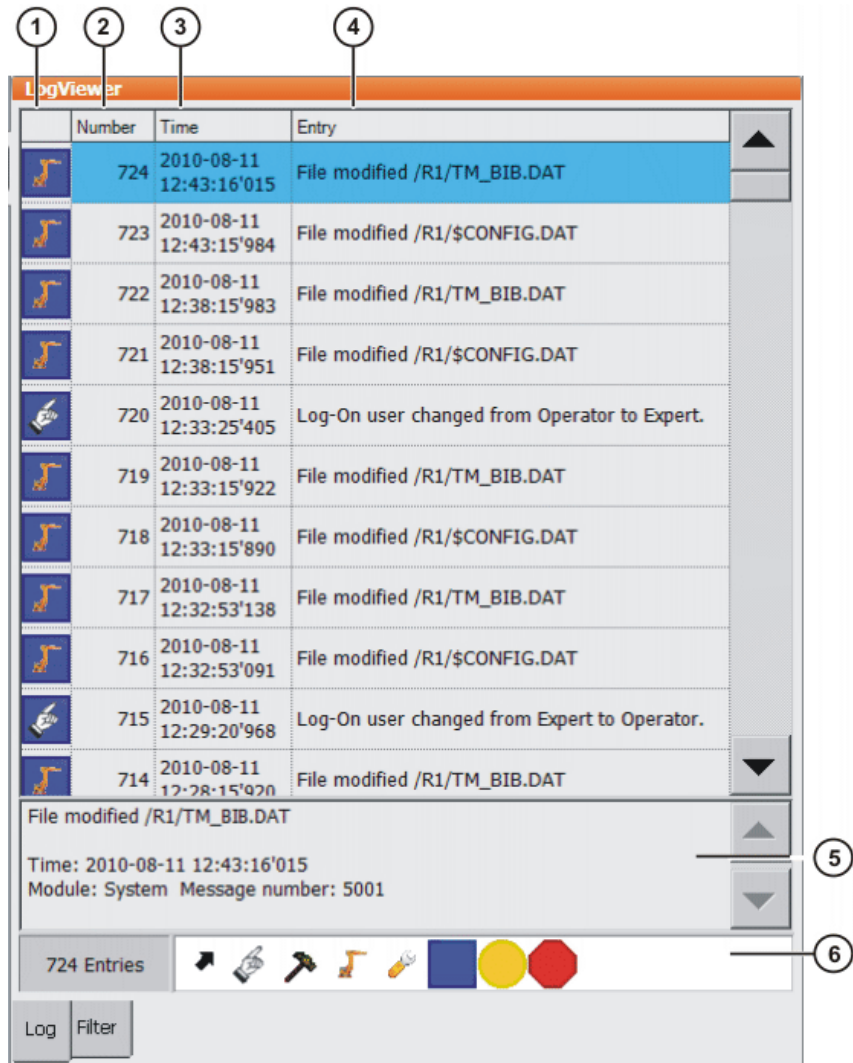

# **Fig. 5-3: Logbook, Log tab**

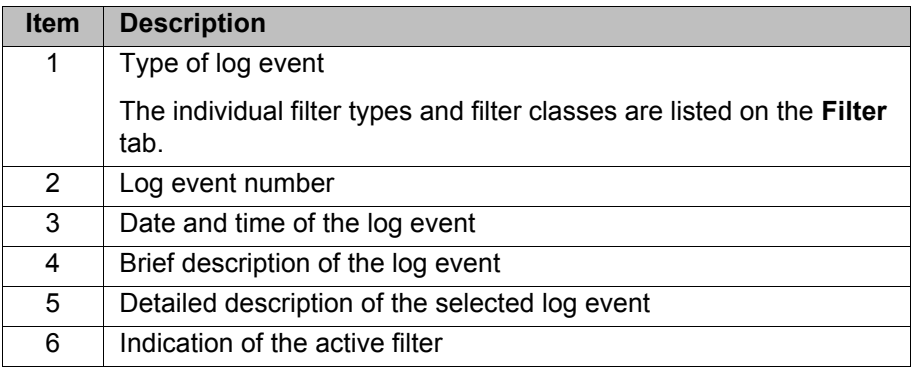

**Filtering log events**

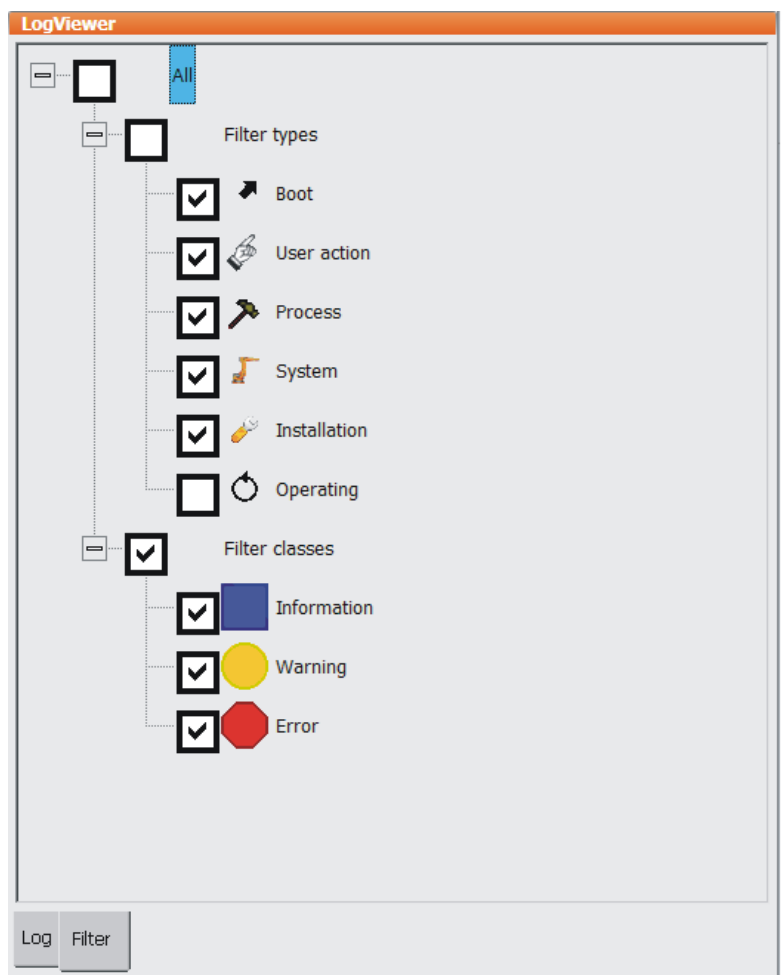

**Fig. 5-4: Logbook, Filter tab**

#### **Using the logbook function**

Viewing and configuration can be carried out in any user group.

### **Displaying the logbook:**

In the main menu, select **Diagnosis** > **Logbook** > **Display**.

## **Configuring the logbook:**

- 1. In the main menu, select **Diagnosis** > **Logbook** > **Configuration**.
- 2. Make the relevant settings:
	- Add/remove filter types
	- Add/remove filter classes
- 3. Press **OK** to save the configuration and close the window.

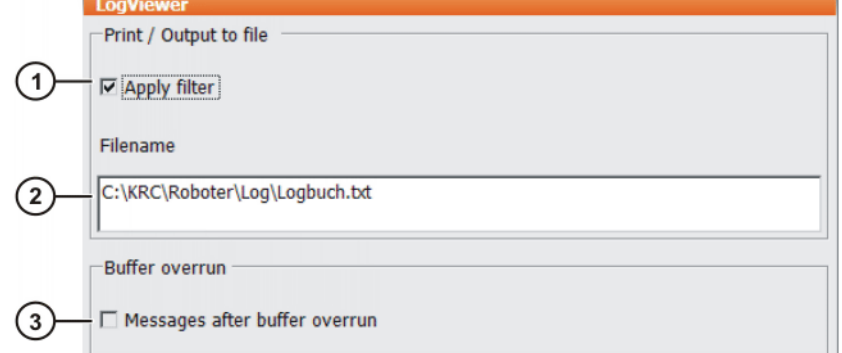

**Fig. 5-5: Logbook configuration window**

- 1 Apply filter settings for the display. If the check box is not activated, the display is unfiltered.
- 2 Path for the text file.
- 3 Log data deleted because of a buffer overflow are indicated in gray in the text file.

# **6 Creating and modifying programmed motions**

## **6.1 Creating new motion commands**

**Programming robot motions**

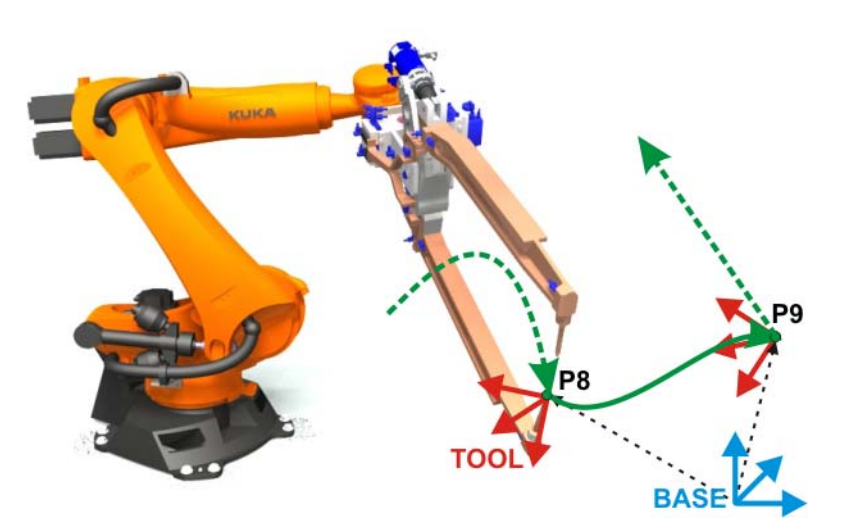

#### **Fig. 6-1: Robot motion**

When robot motions have to be programmed, many questions are raised:

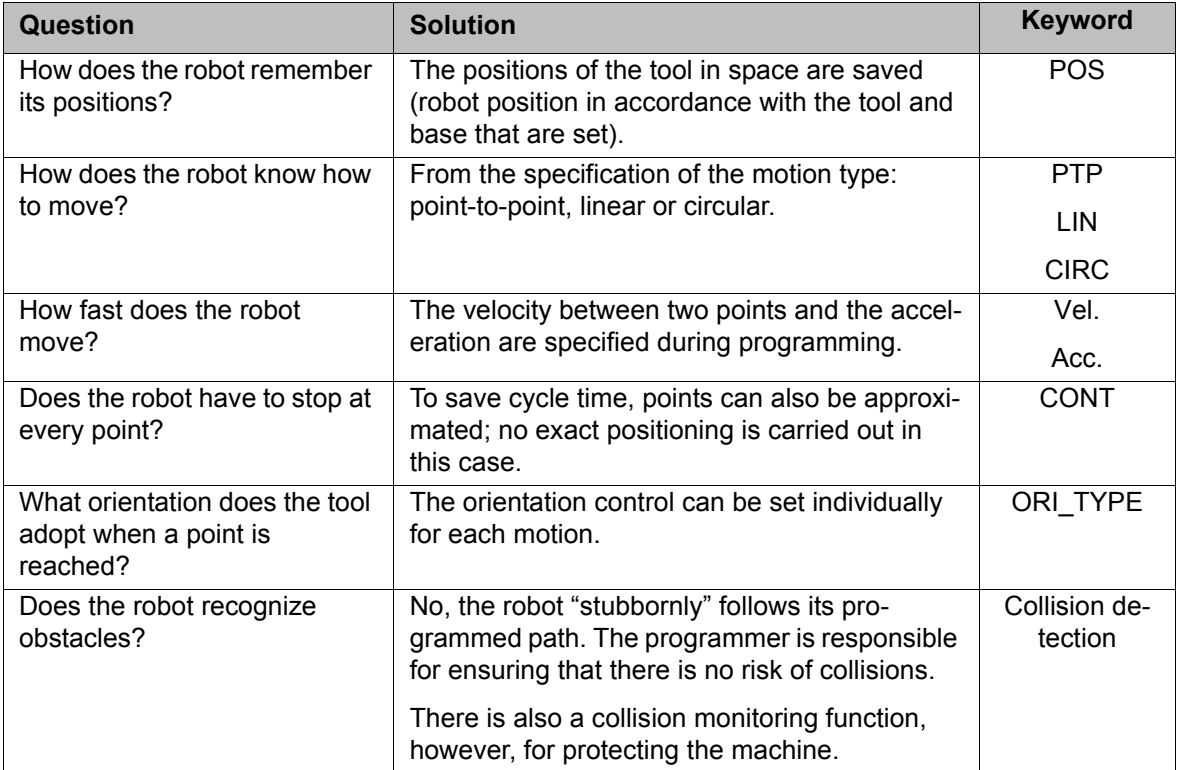

This information must be transferred when programming robot motions using the teaching method. Inline forms, into which the information can easily be entered, are used for this.

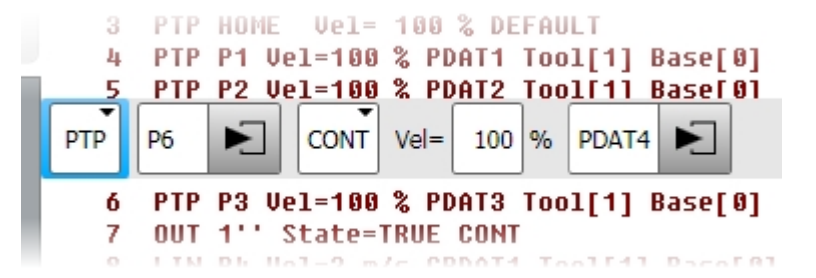

**Fig. 6-2: Inline form for motion programming**

**Motion types** Various motion types are available for programming motion commands. Motions can be programmed in accordance with the specific requirements of the robot's work process.

- **Axis-specific motions (PTP: point-to-point)**
- CP motions: LIN (linear) and CIRC (circular)
- SPLINE: Spline is a motion type that is suitable for particularly complex, curved paths. Such paths can generally also be generated using LIN and CIRC motions, but Spline nonetheless has advantages.

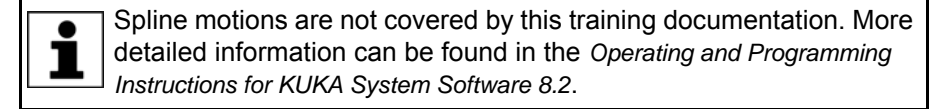

#### **6.2 Creating cycle-time optimized motion (axis motion)**

#### **PTP**

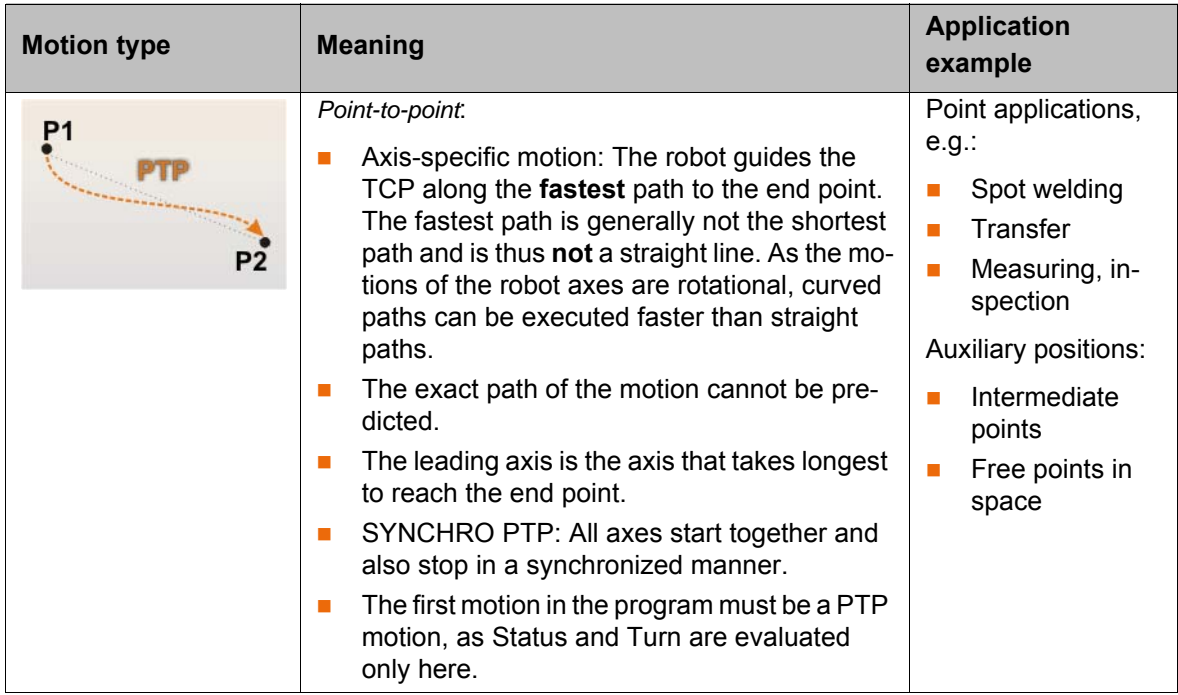

## **Approximate positioning**

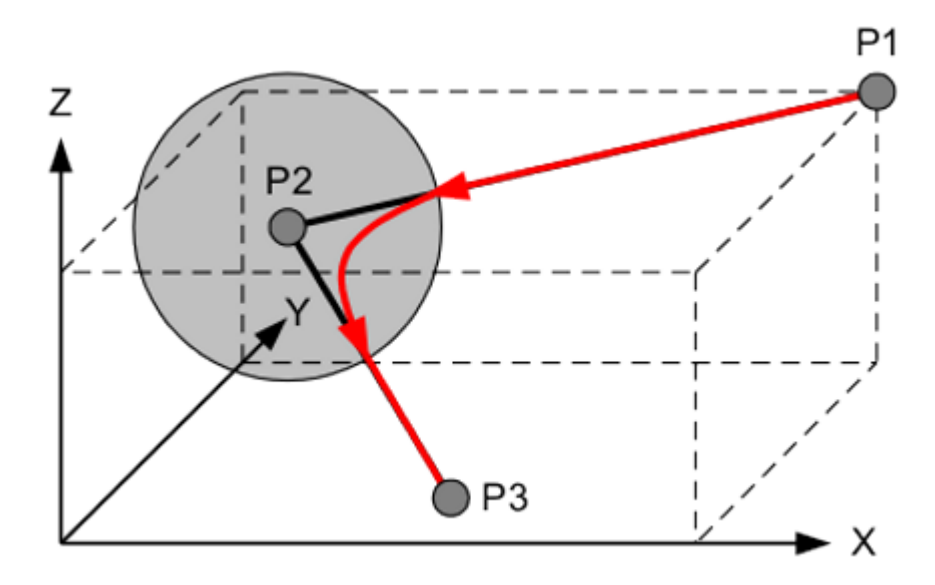

#### **Fig. 6-3: Approximating a point**

In order to accelerate the motion sequence, the controller is able to approximate motion commands labeled with CONT. Approximate positioning means that the point coordinates are not addressed exactly. The robot leaves the path of the exact positioning contour before it reaches them. The TCP is guided along an approximate positioning contour that leads into the exact positioning contour of the next motion command.

Advantages of approximate positioning

- Reduced wear
- Shorter cycle times

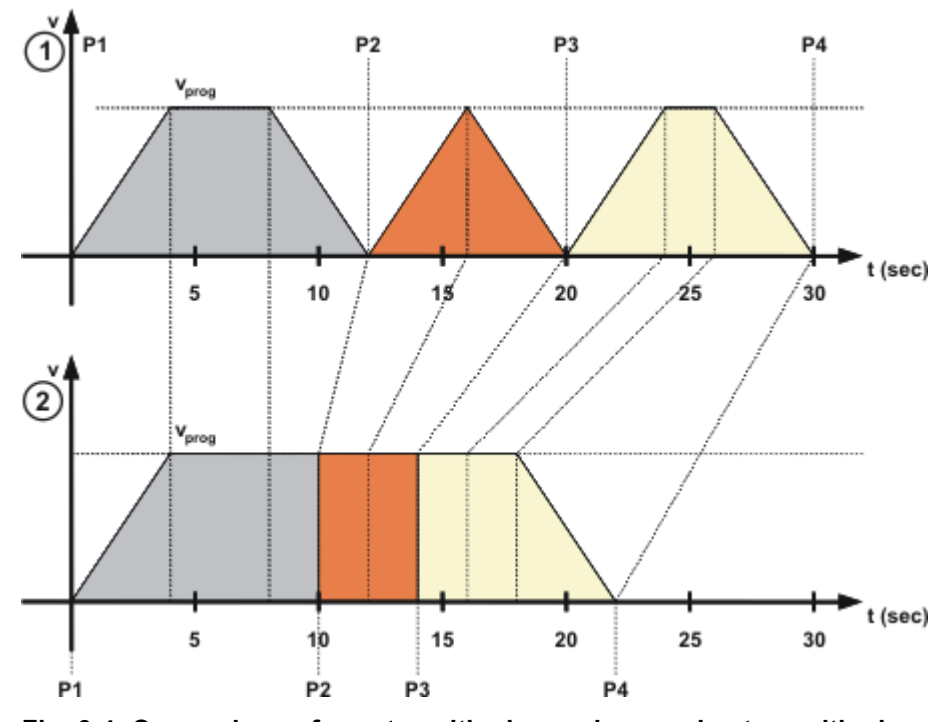

**Fig. 6-4: Comparison of exact positioning and approximate positioning**

In order to be able to perform an approximate positioning motion, the controller must be able to load the following motion commands. This is carried out by the computer advance run.

Approximate positioning in the PTP motion type

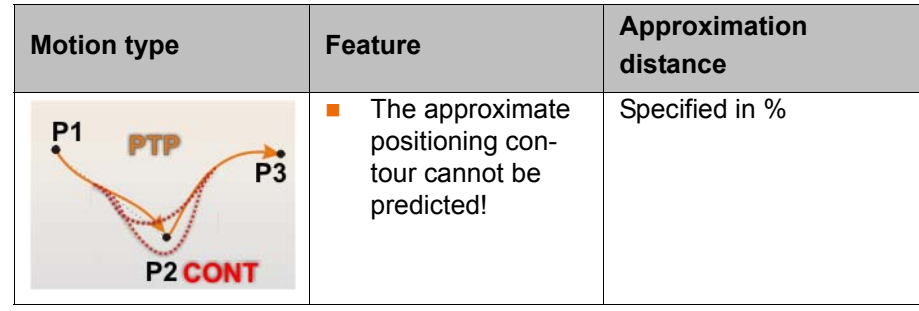

**Procedure for creating PTP motions**

#### **Preconditions**

- T1 mode is set.
- A robot program is selected.
- 1. Move the TCP to the position that is to be taught as the end point.

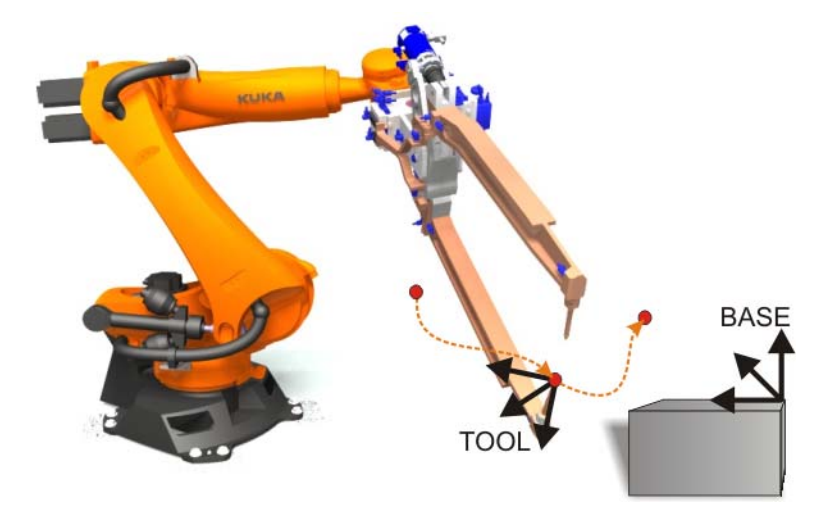

#### **Fig. 6-5: Motion command**

- 2. Position the cursor in the line after which the motion instruction is to be inserted.
- 3. Menu sequence **Commands** > **Motion** > **PTP**. Alternatively, the softkey **Motion** can be pressed in the corresponding line.

An inline form appears:

**Inline form "PTP"**

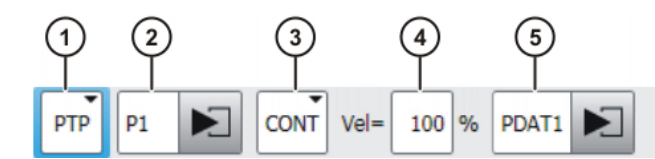

#### **Fig. 6-6: Inline form for PTP motions**

4. Enter parameters in the inline form.

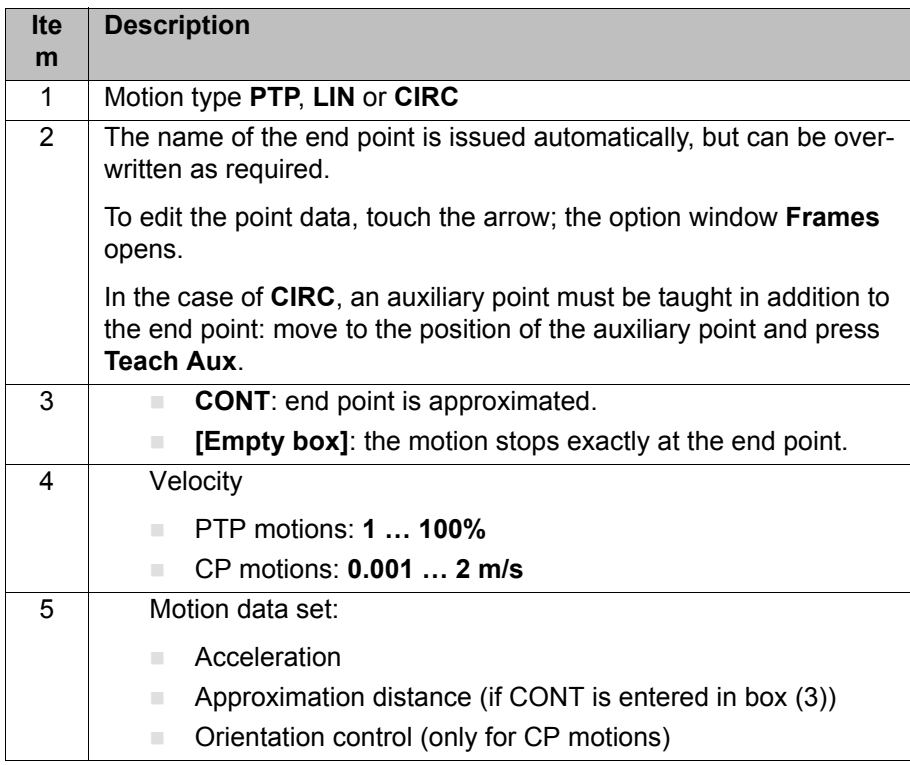

5. Enter the correct data for the tool and base coordinate system in the option window "Frames", together with details of the interpolation mode (external TCP: on/off) and the collision monitoring function.

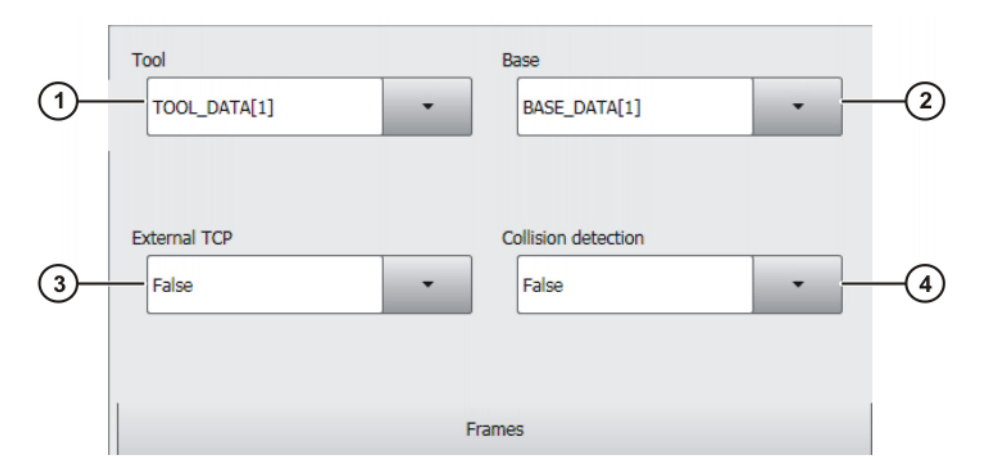

**Fig. 6-7: Option window "Frames"**

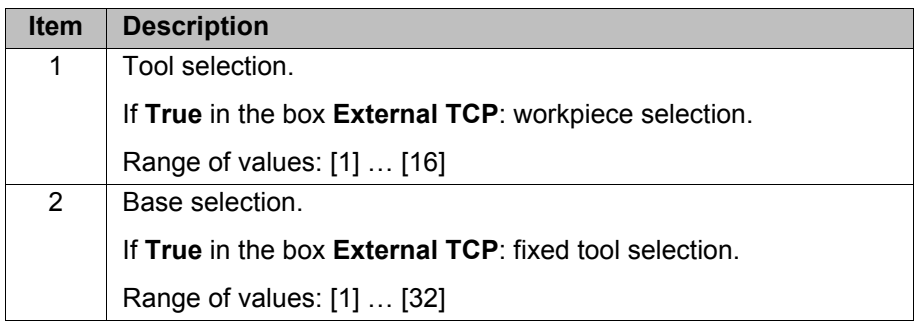

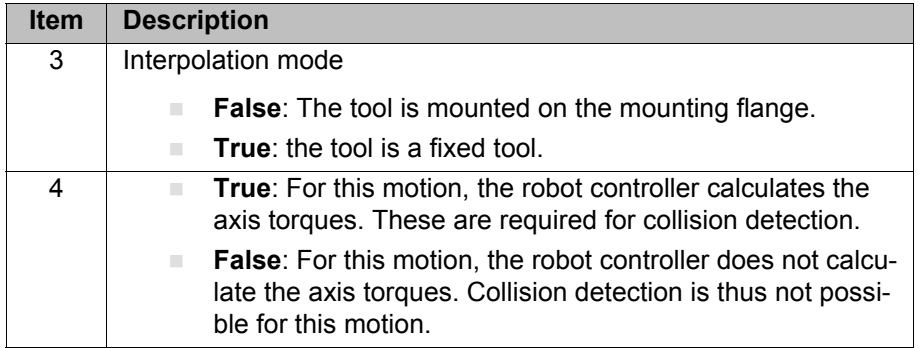

6. The acceleration can be reduced from the maximum value in the option window "Motion parameters". If approximate positioning has been activated, the approximation distance can also be modified. Depending on the configuration, the distance is set in **mm** or **%**.

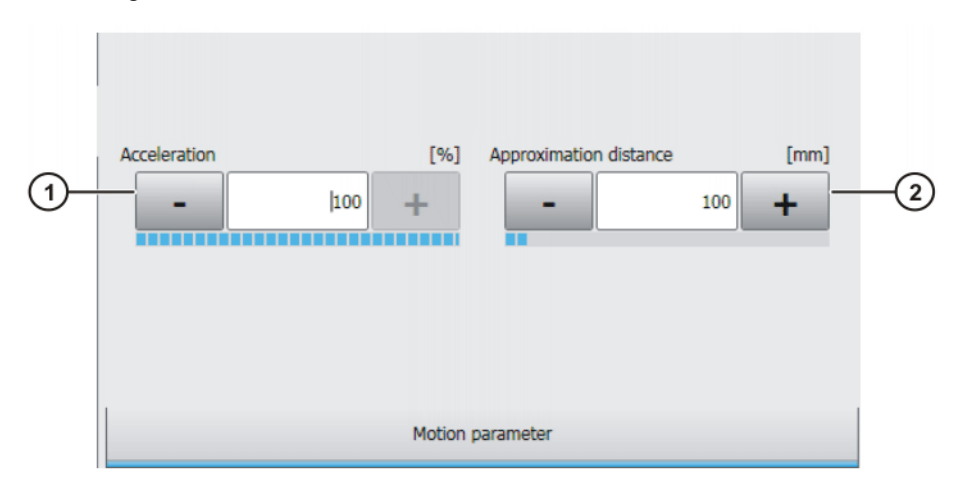

**Fig. 6-8: Option window "Motion parameter" (PTP)**

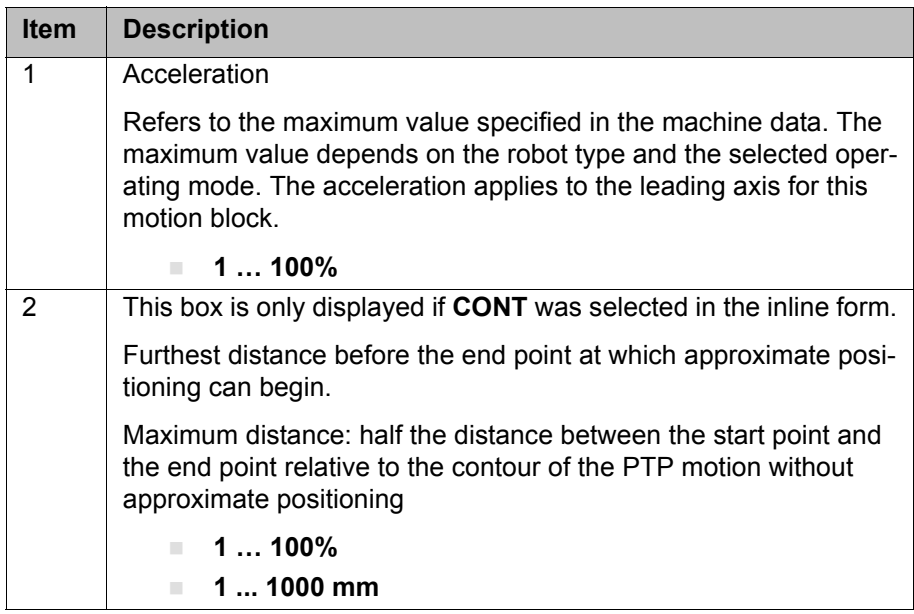

7. Save instruction with **Cmd Ok**. The current position of the TCP is taught as the end point.

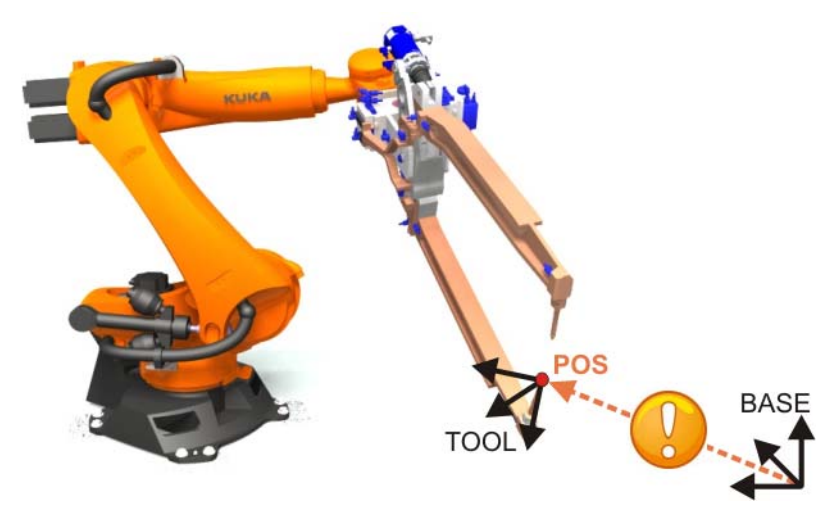

**Fig. 6-9: Saving the point coordinates with "Cmd OK" and "Touchup"**

#### **6.3 Exercise: Dummy program – program handling and PTP motions**

**Aim of the exercise**

- On successful completion of this exercise, you will be able to carry out the following activities:
	- Select and deselect programs
	- Run, stop and reset programs in the required operating modes (test program execution)
	- Delete motion blocks and insert new PTP motions
	- Change the program run mode and carry out step-by-step movement to programmed points
	- **Perform and understand block selection**
- Carry out a BCO run

### **Preconditions** The following are preconditions for successful completion of this exercise:

- Theoretical knowledge of how to use the Navigator
- Theoretical knowledge of the PTP motion type

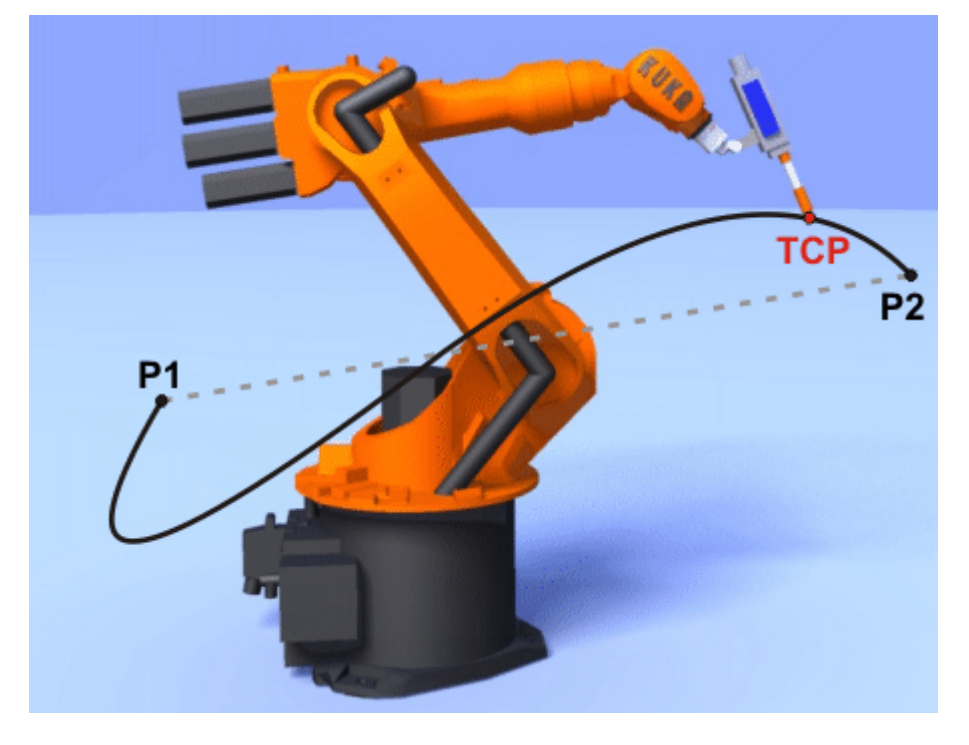

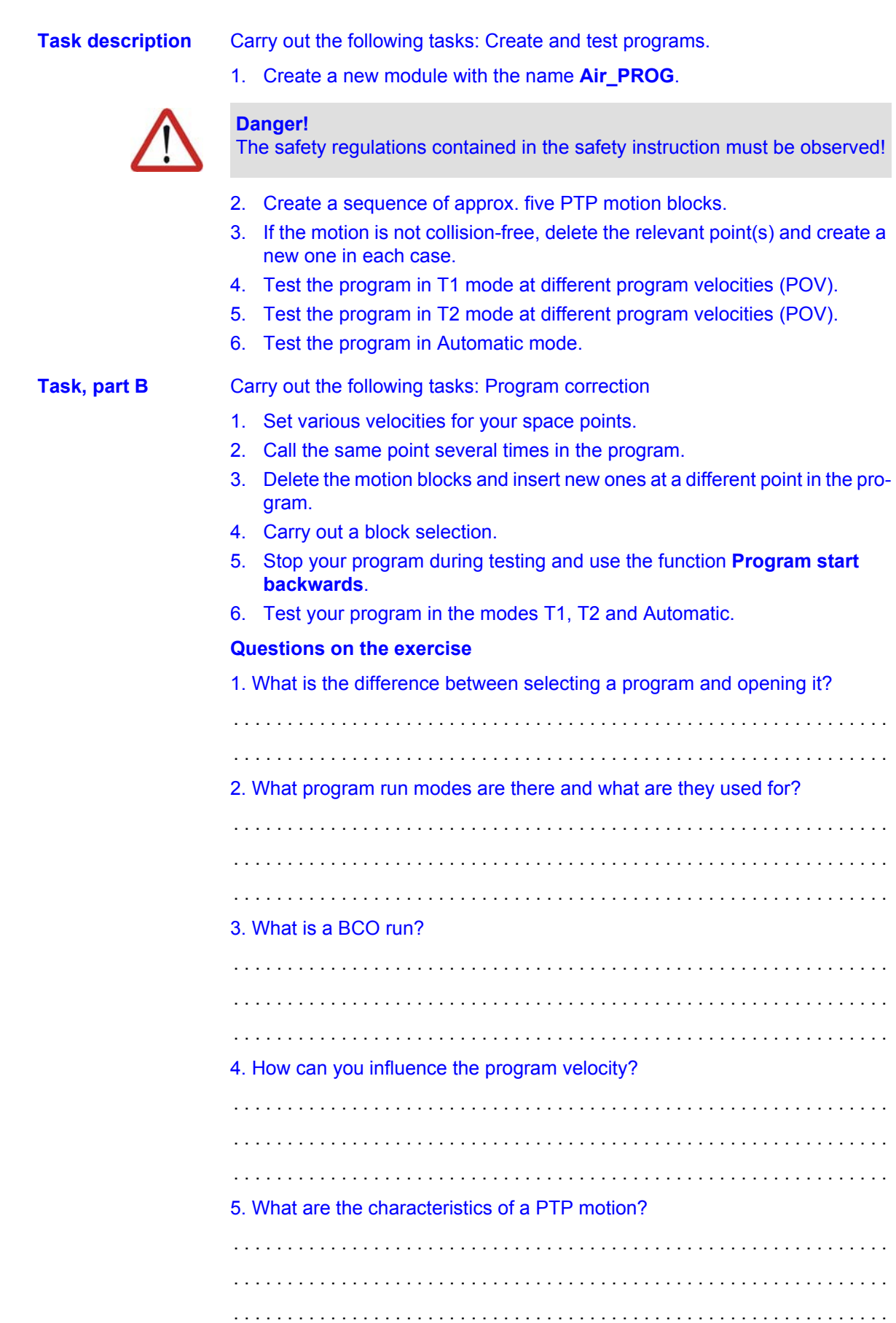
#### **6.4 Creating CP motions**

#### **LIN and CIRC**

**Overhead singu-**

**larity α1**

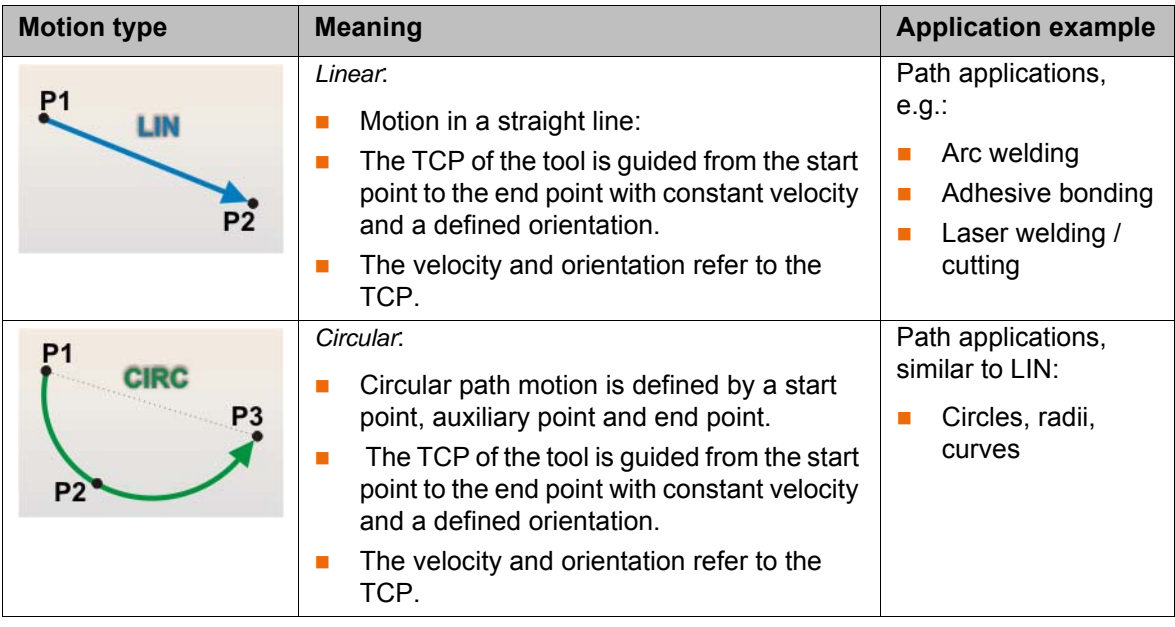

KUKA robots with 6 degrees of freedom have 3 different singularity positions.

**Singularity positions** A singularity position is characterized by the fact that unambiguous reverse transformation (conversion of Cartesian coordinates to axis-specific values) is not possible, even though Status and Turn are specified. In this case, or if very slight Cartesian changes cause very large changes to the axis angles, one speaks of singularity positions. This is a mathematical property, not a mechanical one, and thus only exists for CP motions and not axis motions.

> In the overhead singularity, the wrist root point (= center point of axis A5) is located vertically above axis A1 of the robot.

The position of axis A1 cannot be determined unambiguously by means of reverse transformation and can thus take any value.

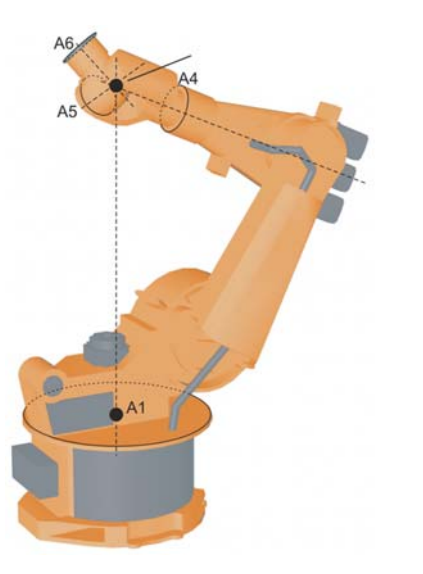

**Fig. 6-10: Overhead singularity (α1 position)**

## **Extended position singularity α2**

In the extended position, the wrist root point (= center point of axis A5) is located in the extension of axes A2 and A3 of the robot.

The robot is at the limit of its work envelope.

Although reverse transformation does provide unambiguous axis angles, low Cartesian velocities result in high axis velocities for axes A2 and A3.

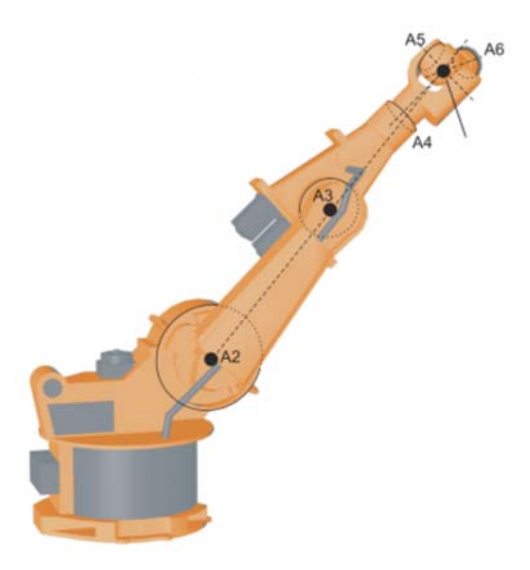

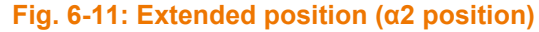

**Wrist axis singularity α5**

In the wrist axis singularity position, the axes A4 and A6 are parallel to one another and axis A5 is within the range ±0.01812°.

The position of the two axes cannot be determined unambiguously by reverse transformation. There is an infinite number of possible axis positions for axes A4 and A6 with identical axis angle sums.

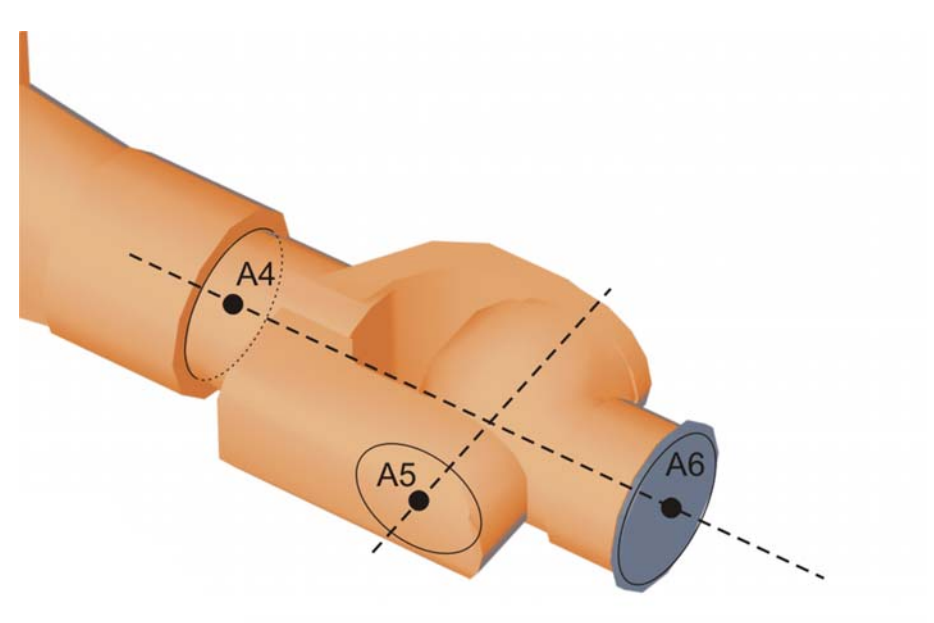

**Fig. 6-12: Wrist axis singularity (α5 position)**

#### <span id="page-110-0"></span>**Orientation control with CP motions**

In the case of CP motions, it is possible to define the orientation control precisely. The orientation of a tool can be different at the start point and end point of a motion.

Orientation control with the motion type **LIN**

**E** Standard or Wrist PTP

The orientation of the tool changes continuously during the motion. Use Wrist PTP if, with Standard, the robot passes through a wrist axis singularity, as the orientation is carried out by means of linear transformation (axis-specific jogging) of the wrist axis angles.

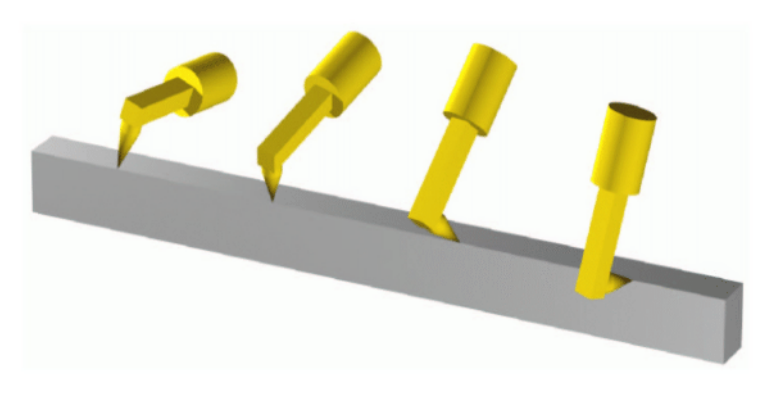

#### **Fig. 6-13: Standard**

**Constant**

The orientation of the tool remains constant during the motion, i.e. as taught at the start point. The orientation taught at the end point is disregarded.

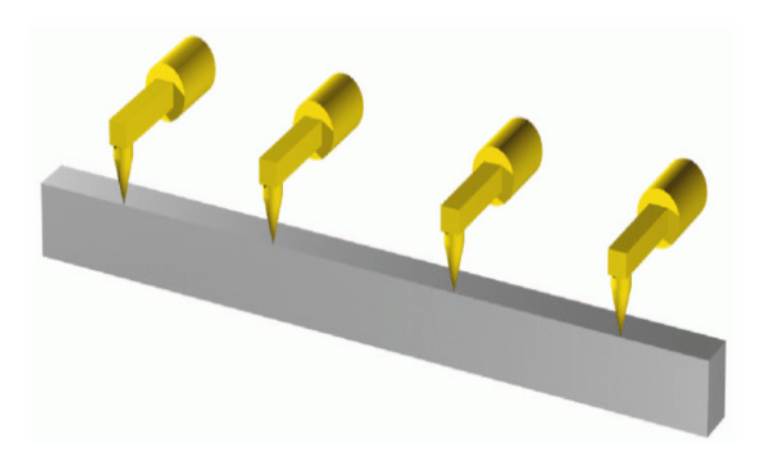

#### **Fig. 6-14: Orientation control - Constant**

Orientation control with the motion type **CIRC**

#### **Standard** or **Wrist PTP**

The orientation of the tool changes continuously during the motion. Use Wrist PTP if, with Standard, the robot passes through a wrist axis singularity, as the orientation is carried out by means of linear transformation (axis-specific jogging) of the wrist axis angles.

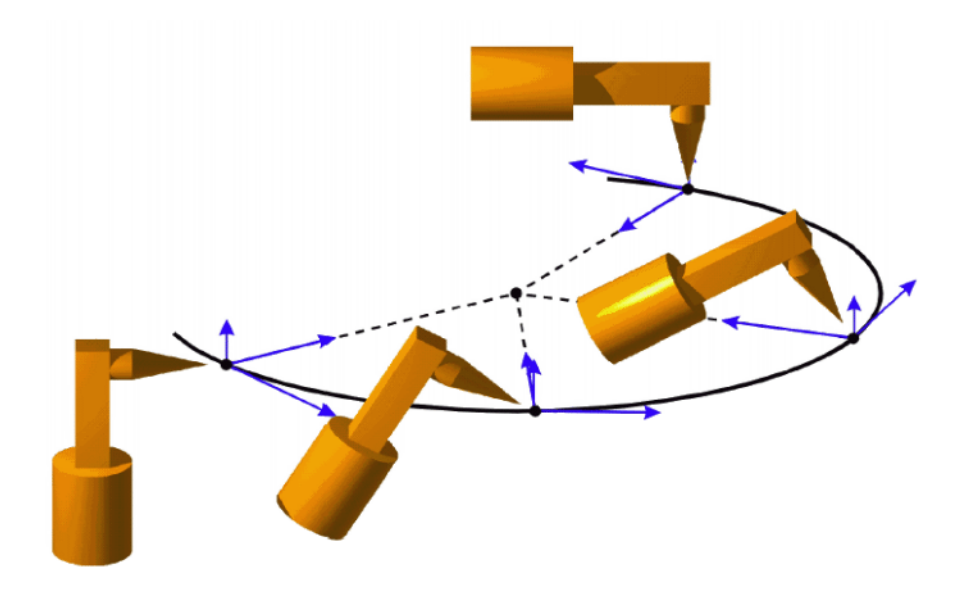

**Fig. 6-15: Standard + base-related**

#### **Constant**

The orientation of the tool remains constant during the motion, i.e. as taught at the start point. The orientation taught at the end point is disregarded.

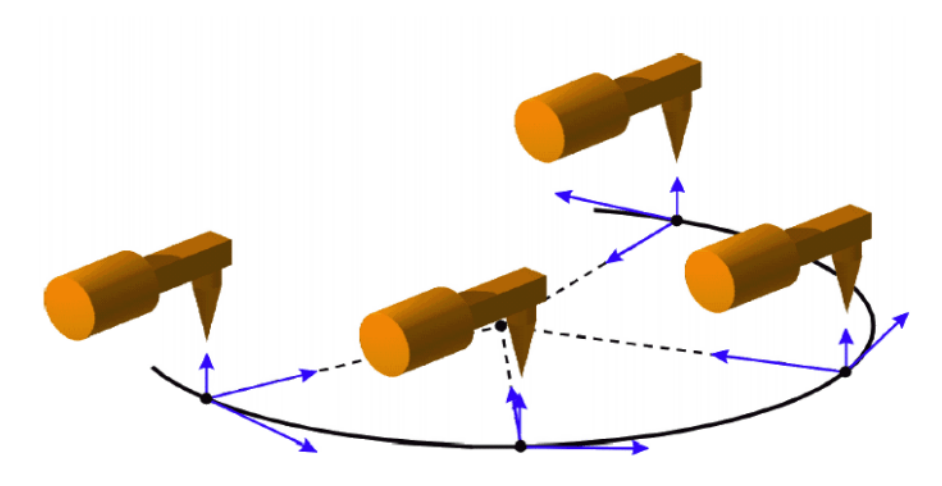

**Fig. 6-16: Constant orientation control + base-related**

**Approximation of CP motions**

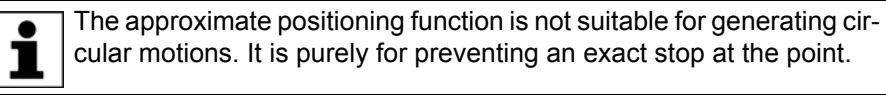

Approximate positioning in the motion types LIN and CIRC

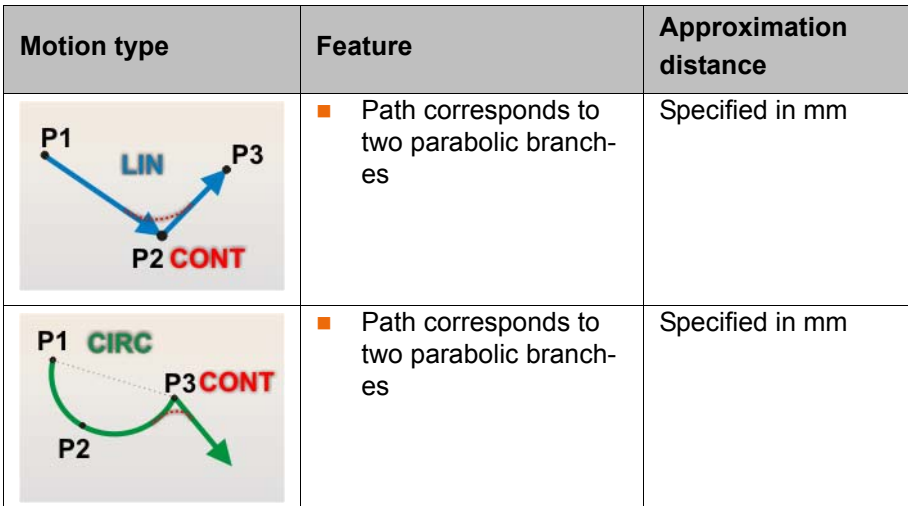

**Procedure for the creation of LIN and CIRC motions**

# **Preconditions**

- T1 mode is set.
- A robot program is selected.
- 1. Move the TCP to the position that is to be taught as the end point.

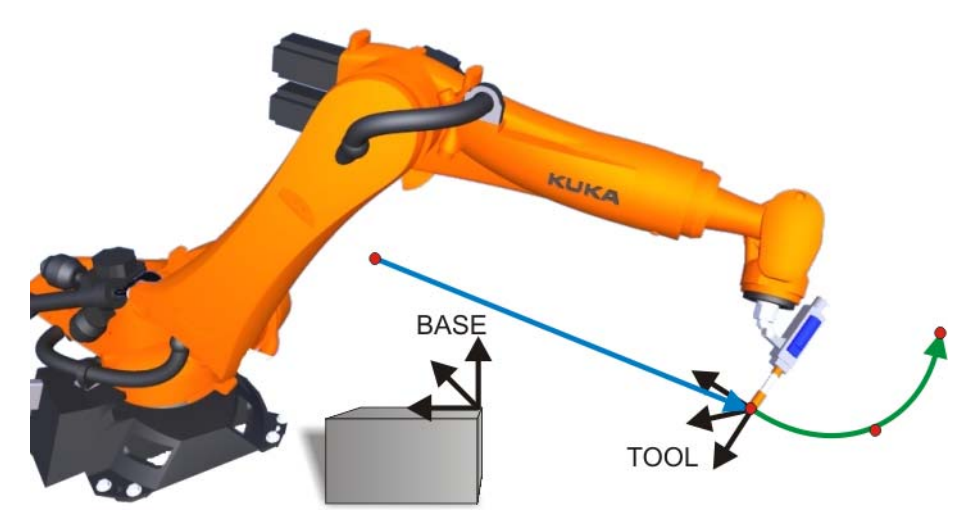

**Fig. 6-17: Motion command with LIN and CIRC**

- 2. Position the cursor in the line after which the motion instruction is to be inserted.
- 3. Select the menu sequence **Commands** > **Motion** > **LIN** or **CIRC**. Alternatively, the softkey **Motion** can be pressed in the corresponding line.

An inline form appears:

**Inline form "LIN"**

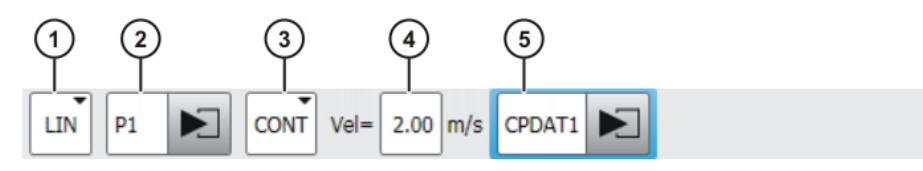

**Fig. 6-18: Inline form for LIN motions**

**Inline form "CIRC"**

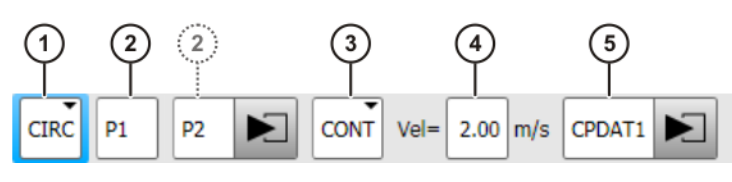

#### **Fig. 6-19: Inline form for CIRC motions**

4. Enter parameters in the inline form.

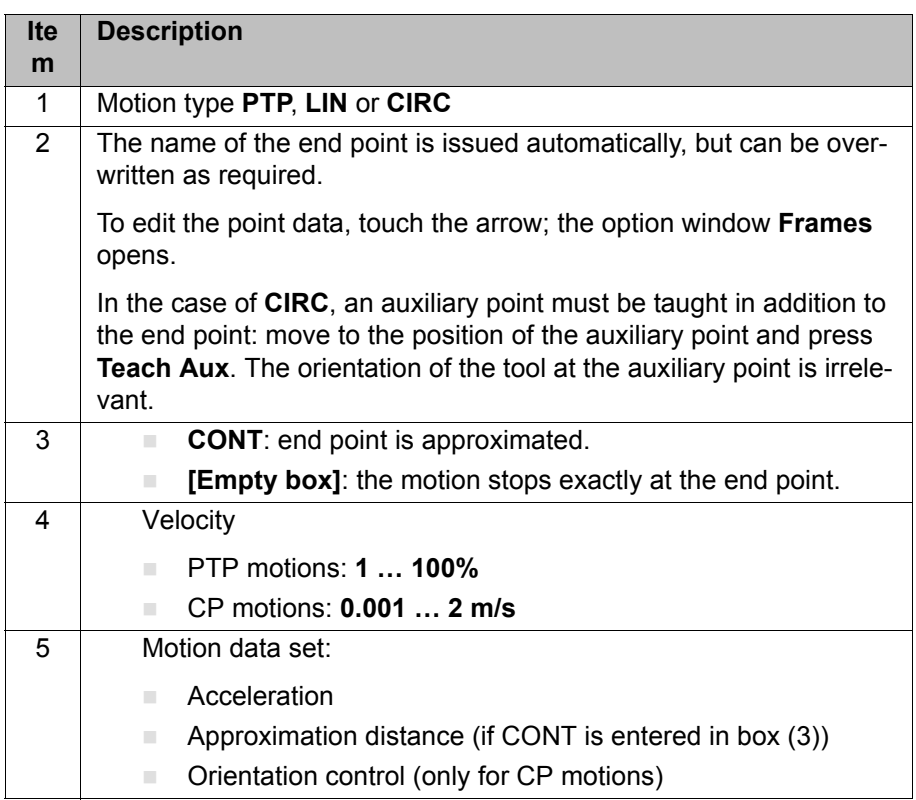

5. Enter the correct data for the tool and base coordinate system in the option window "Frames", together with details of the interpolation mode (external TCP: on/off) and the collision monitoring function.

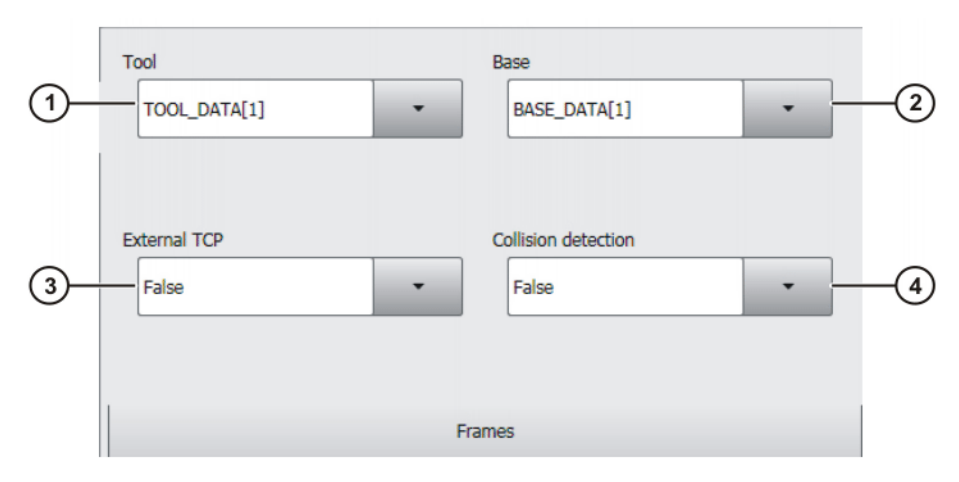

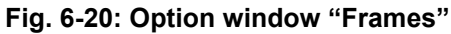

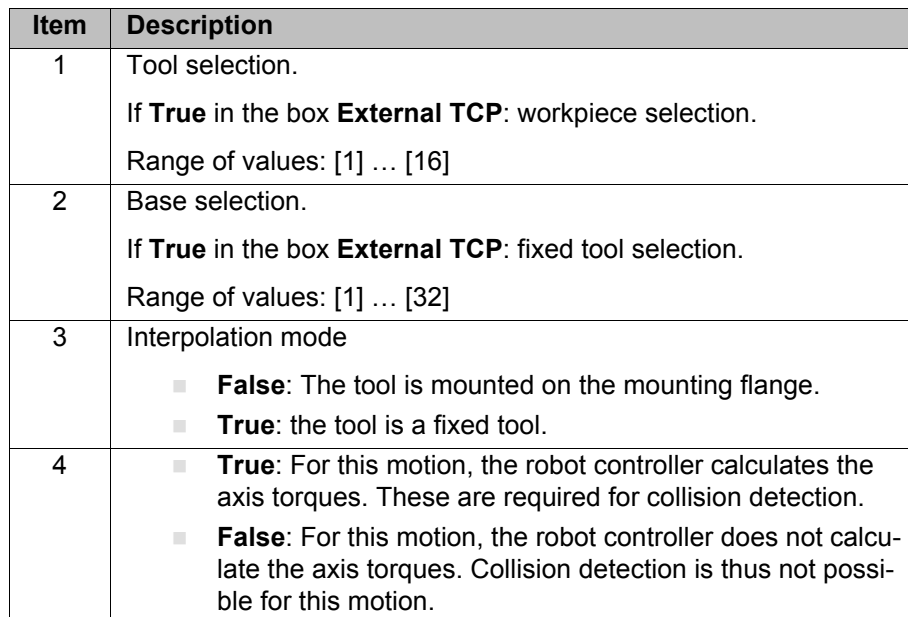

6. The acceleration can be reduced from the maximum value in the option window "Motion parameters". If approximate positioning has been activated, the approximation distance can also be modified. Furthermore, the orientation control can also be modified.

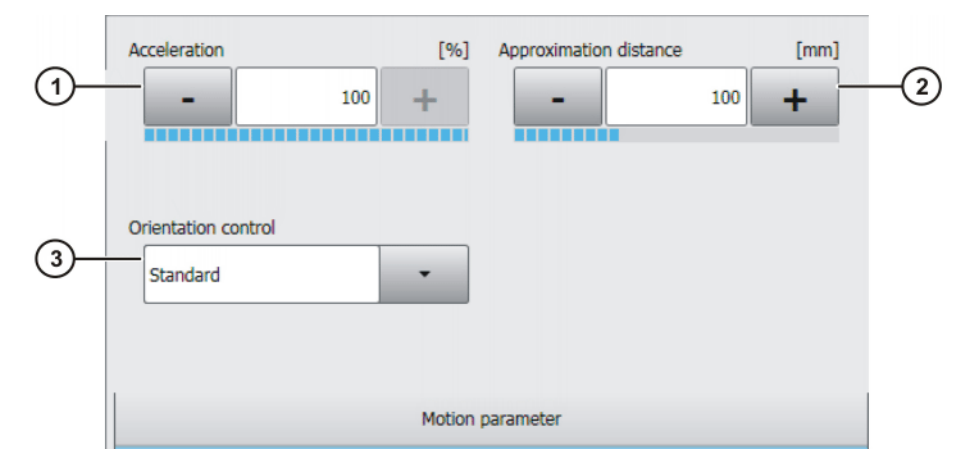

**Fig. 6-21: Option window "Motion parameter" (LIN, CIRC)**

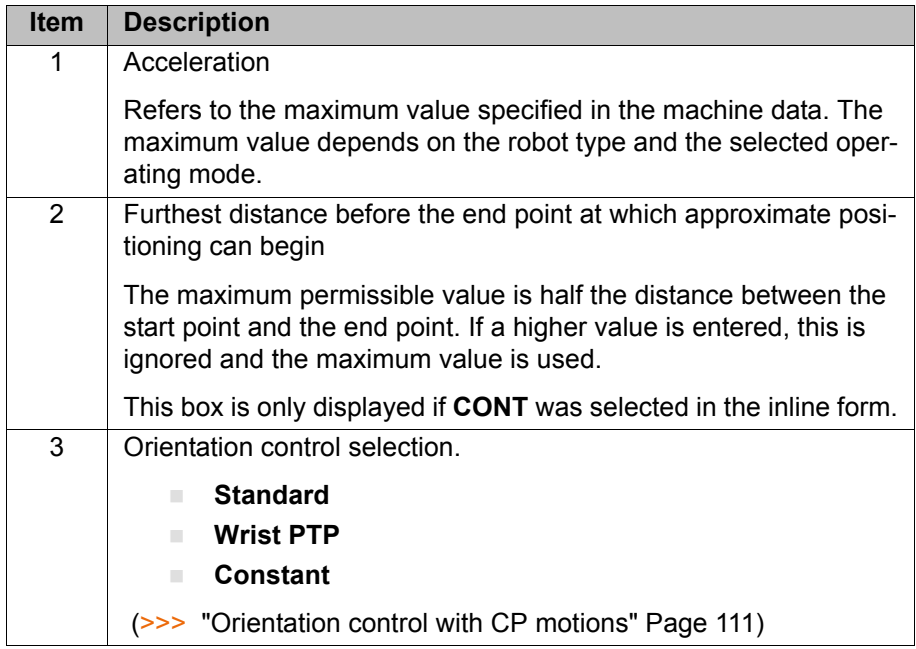

7. Save instruction with **Cmd Ok**. The current position of the TCP is taught as the end point.

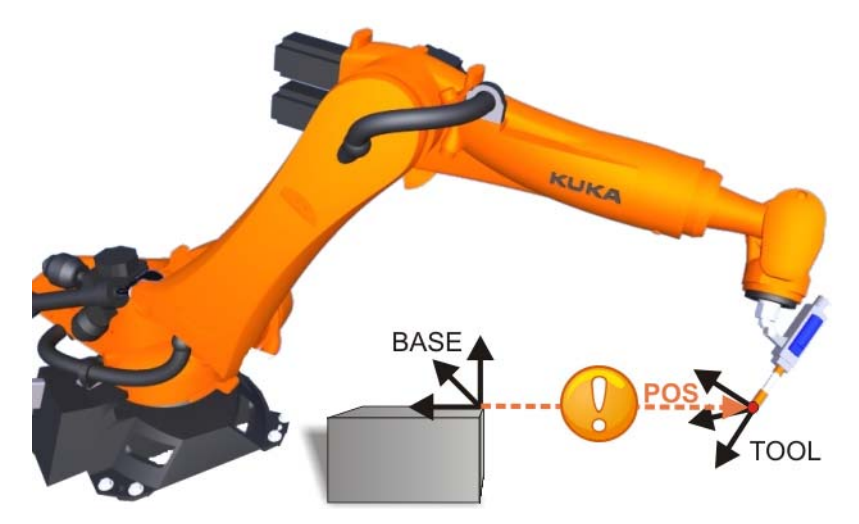

**Fig. 6-22: Saving the point coordinates with "Cmd OK" and "Touchup"**

#### **6.5 Modifying motion commands**

**Modifying motion commands**

There are different reasons for modifying existing motion commands:

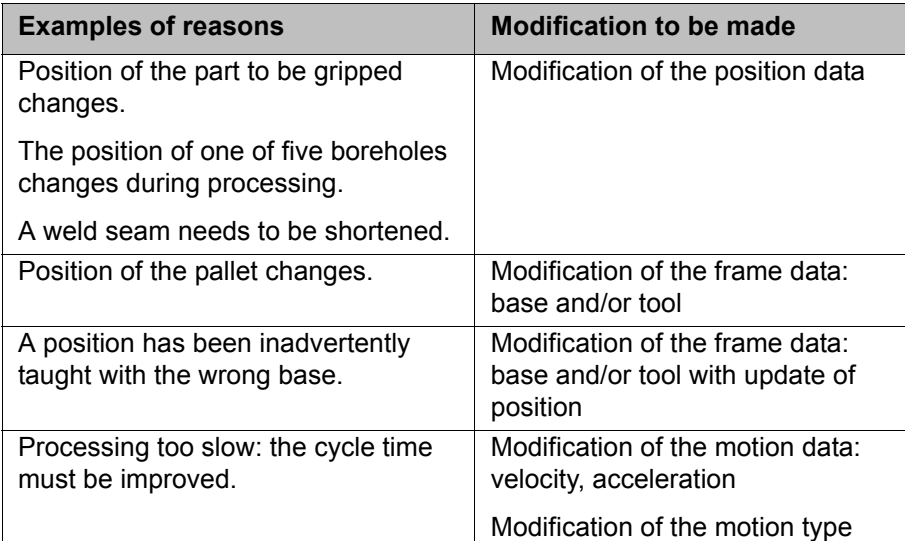

**Effects of modifying motion commands**

#### **Modifying position data**

**Diam** Only the data set of the point is modified: the point receives new coordinates, as the values are updated with "Touchup".

The old point coordinates are overwritten and are subsequently no longer available!

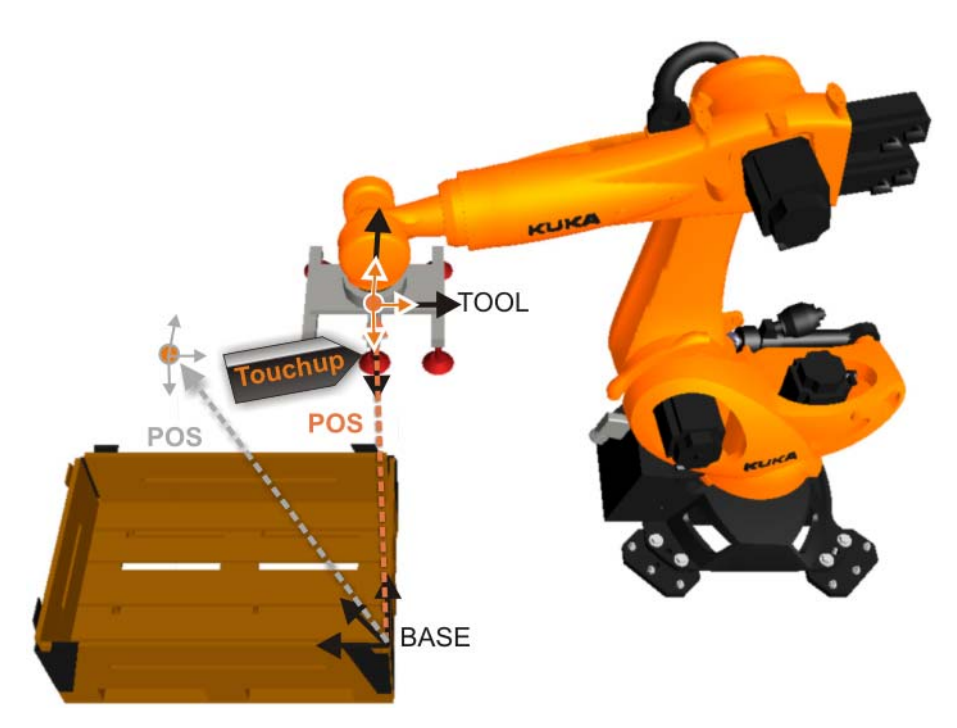

**Fig. 6-23: Modification of the robot position with "Touchup"**

#### **Modifying frame data**

- When modifying frame data (e.g. tool, base), the position is offset (cf. "vector translation").
- The robot position changes! The old coordinates of the point remain saved and valid. Only the reference is changed (e.g. the base).
- **The workspace may be exceeded! Certain robot positions are thus not ac**cessible.
- If the robot position is to remain the same despite modification of the frame parameters, the coordinates must be updated by means of "Touchup" in the desired position following modification of the parameters (e.g. Base)!

A user dialog also warns: "Caution: risk of collision when **WARNING** changing point-related frame parameters!"

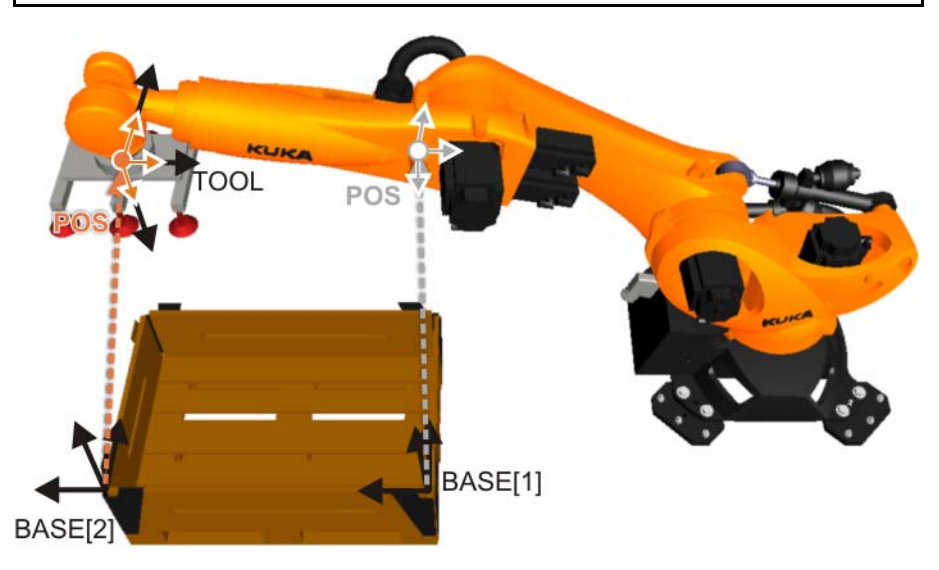

**Fig. 6-24: Modifying frame data (example: base)**

#### **Modifying motion data**

- Modifying the velocity or acceleration changes the motion profile. This can have an effect on the process, particularly in the case of CP applications:
	- Thickness of an adhesive bead.
	- Quality of a weld seam.

#### **Modifying the motion type**

 Modification of the motion type always results in a modification of the path planning! In unfavorable circumstances, this can result in collisions, as the path may change unpredictably.

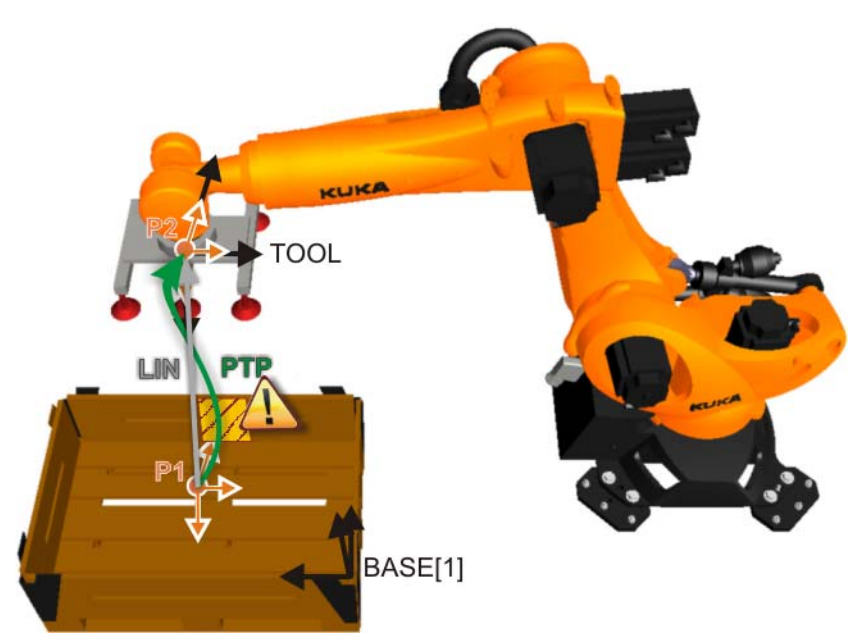

**Fig. 6-25: Modifying the motion type**

**Safety instructions relating to the modification of motion commands**

Every time motion commands are modified, the robot  $\land$  WARNING program must be tested at reduced velocity (T1 mode). Starting the robot program immediately at high velocity can result in damage to the robot system and the overall system, as unforeseeable motions may occur. There is a danger of life-threatening injuries to any person in the danger zone.

**Modifying motion parameters – Frames**

- 1. Position the cursor in the line containing the instruction that is to be changed.
- 2. Press **Change**. The inline form for this instruction is opened.
- 3. Open the option window "Frames".
- 4. Set new "Tool" or "Base" or "External TCP".
- 5. Confirm the user dialog "Caution: risk of collision when changing point-related frame parameters!" with **OK**.
- 6. If you wish to **retain** the **current robot position** with modified tool and/or base settings, it is essential to press the **Touch Up** key to recalculate and save the current position.
- 7. Save changes by pressing **Cmd Ok**.

If frame parameters are modified, the programs must be **A WARNING** tested again to ensure there is no risk of a collision.

**Modifying the position**

Procedure for modifying the robot position:

- 1. Set T1 mode and position the cursor in the line containing the instruction that is to be changed.
- 2. Move the robot into the desired position.
- 3. Press **Change**. The inline form for this instruction is opened.
- 4. For PTP and LIN motions:
	- **Press Touchup** to accept the current position of the TCP as the new end point.
	- For CIRC motions:
	- Press **Teach Aux** to accept the current position of the TCP as the new auxiliary point.
	- **T** Or press **Teach End** to accept the current position of the TCP as the new end point.
- 5. Confirm the request for confirmation with **Yes**.
- 6. Save change by pressing **Cmd Ok**.

**Modifying motion**  This procedure can be used for the following modifications:

#### **parameters**

#### Motion type

- Velocity
- **Acceleration**
- **Approximate positioning**
- **Approximation distance**
- 1. Position the cursor in the line containing the instruction that is to be changed.
- 2. Press **Change**. The inline form for this instruction is opened.
- 3. Modify parameters.
- 4. Save changes by pressing **Cmd Ok**.

If motion parameters are modified, the programs must be  $\triangle$  warning checked again for process reliability and to ensure there is no risk of a collision.

#### **6.6 Exercise: CP motion and approximate positioning**

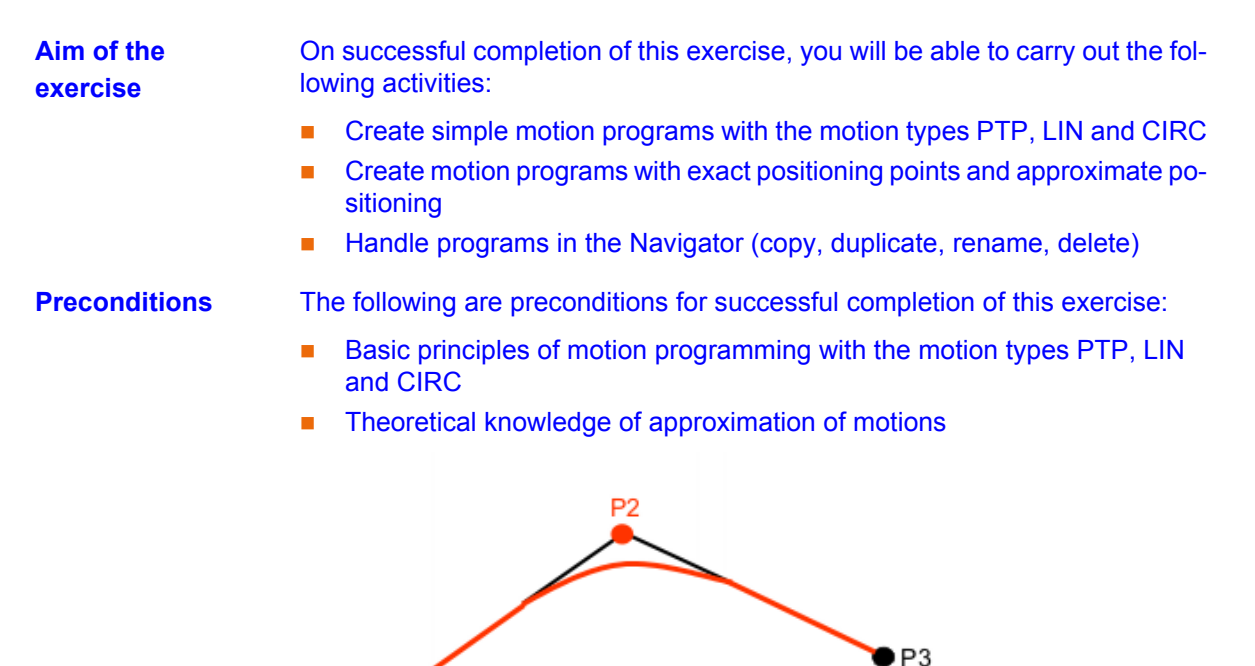

 $P16$ 

Theoretical knowledge of the HOME position

**Task, part A** Carry out the following tasks: program creation, component contour 1

- 1. Create a new program with the name **Component\_contour1**
- 2. Teach the component contour 1 marked on the worktable, using the blue base and pen1 as the tool
	- $\blacksquare$  The jog velocity on the worktable is 0.3 m/s
	- **Make sure that the longitudinal axis of the tool is always perpendicular** to the path contour (orientation control)
- 3. Test your program in the modes T1, T2 and Automatic. Observe the relevant safety instructions.

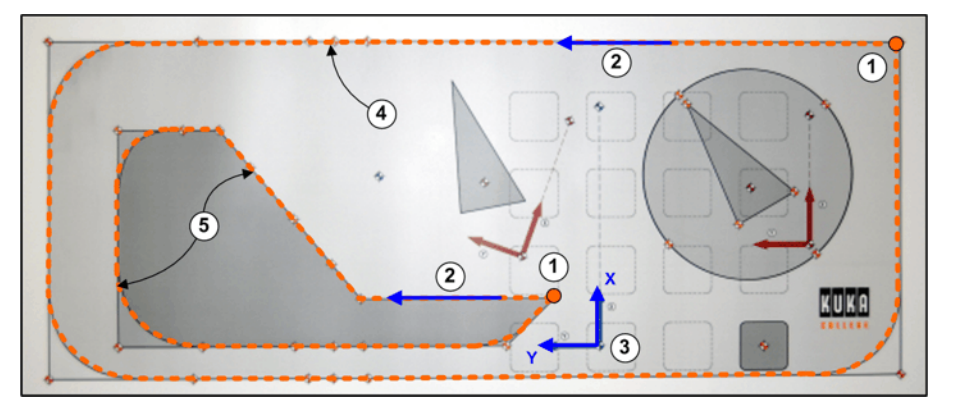

**Fig. 6-26: CP motion and approximate positioning: component contour 1 and 2**

- 
- 1 Start points 2 Direction of motion
- 3 Reference base 4 Component contour 1
- 5 Component contour 2
- ing 1. Create a duplicate of the program Component contour1 with the name **Component1\_CONT**. 2. Insert the approximate positioning instruction into the motion commands of the new program so that the robot follows the contour continuously 3. The corners of the contour are to be approximated using different approximation parameters. 4. Test your program in the modes T1, T2 and Automatic. Observe the relevant safety instructions. **Supplementary task** Carry out the following tasks: program creation, component contour 2

**Task, part B** Carry out the following tasks: copying the program and approximate position-

- 1. Create a second program with the name **Component\_contour2** Use the same base and the same tool.
	- $\blacksquare$  The jog velocity on the worktable is 0.3 m/s
	- **Make sure that the longitudinal axis of the tool is always perpendicular** to the path contour (orientation control)
	- 2. Test your program in the modes T1, T2 and Automatic. Observe the relevant safety instructions.
	- 3. Create a duplicate of the program Component contour2 with the name **Component2\_CONT**.
	- 4. Insert the approximate positioning instruction into the motion commands of the new program so that the robot follows the contour continuously

#### КІ ІК Л

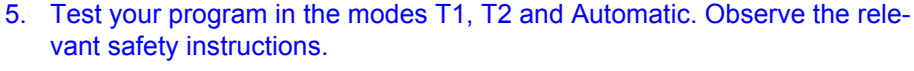

#### **Questions on the exercise**

1. What are the characteristics of LIN and CIRC motions?

 . .

2. How is the velocity specified for PTP, LIN and CIRC motions and what does this velocity refer to?

 . . 3. How is the approximation distance specified for PTP, LIN and CIRC motions?

 . . . . . . . . . . . . . . . . . . . . . . . . . . . . . . . . . . . . . . . . . . . . . . . . . . . . . . . . . . . . . . . . . . . . . . . . . . . . . . . . . . . . . . . . . . . . . . . . . . . . . . . . . . . . . . . . . . . . . . . .

4. What must be taken into consideration when programming new CONT statements?

 . . . . . . . . . . . . . . . . . . . . . . . . . . . . . . . . . . . . . . . . . . . . . . . . . . . . . . . . . . . . . . . . . . . . . . . . . . . . . . . . . . . . . . . . . . . . . . . . . . . . . . . . . . . . . . . . . . . . . . . .

5. What must be taken into consideration when changing the HOME position?

 . . . . . . . . . . . . . . . . . . . . . . . . . . . . . . . . . . . . . . . . . . . . . . . . . . . . . . . . . . . . . . . . . . . . . . . . . . . . . . . . . . . . . . . . . . . . . . . . . . . . . . . . . . . . . . . . . . . . . . . . 6. What must be taken into consideration when correcting or modifying pro-

grammed points?

 . . . . . . . . . . . . . . . . . . . . . . . . . . . . . . . . . . . . . . . . . . . . . . . . . . . . . . . . . . . . . . . . . . . . . . . . . . . . . . . . . . . . . . . . . . . . . . . . . . . . . . . . . . . . . . . . . . . . . . . .

## **6.7 Motion programming with external TCP**

**Motion programming with external TCP**

In the case of motion programming with a fixed tool, the motion sequence differs from that of a standard motion in the following ways:

**Labeling in inline form: the entry External TCP** in the option window **Frames** must be set to TRUE.

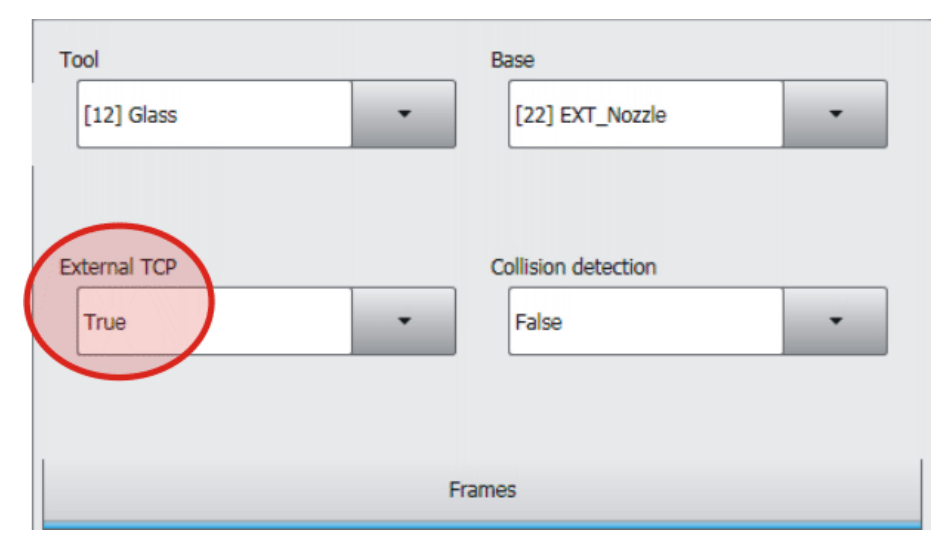

**Fig. 6-27: Option window "Frames": External TCP**

- The **motion velocity** then refers to the external TCP.
- **The orientation** along the path then also refers to the external TCP.
- Both the correct base coordinate system (fixed tool/external TCP) and the correct tool coordinate system (moving workpiece) must be specified.

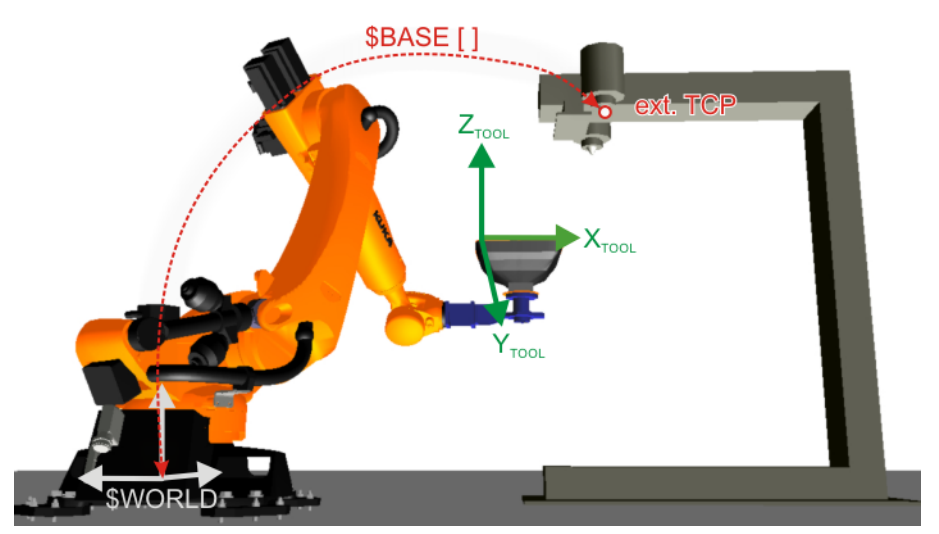

**Fig. 6-28: Coordinate systems for fixed tool**

#### **6.8 Exercise: Motion programming with external TCP**

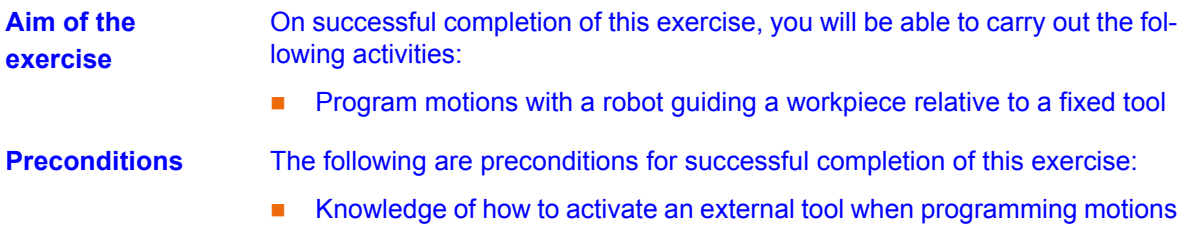

#### **Task description** Carry out the following tasks: Program the contour for adhesive application

- 1. Manually clamp the panel in the gripper
- 2. Teach the contour on the plastic panel using the program name **Glue\_panel**.
	- Do this using your calibrated external tool **Nozzle** and workpiece **Panel**.
	- **Make sure that the longitudinal axis of the fixed tool is always perpen**dicular to the adhesive application contour
	- $\blacksquare$  The jog velocity on the plastic panel is 0.2 m/s.
- 3. Test your program in accordance with the instructions.
- 4. Archive your program.

#### **Questions on the exercise**

1. What does the adhesive velocity you have programmed refer to?

. . . . . . . . . . . . . . . . . . . . . . . . . . . . . . . . . . . . . . . . . . . . . . . . . . . . . . . . . . . .

. . . . . . . . . . . . . . . . . . . . . . . . . . . . . . . . . . . . . . . . . . . . . . . . . . . . . . . . . . . .

2. How do you activate the external tool in your program?

 . . . . . . . . . . . . . . . . . . . . . . . . . . . . . . . . . . . . . . . . . . . . . . . . . . . . . . . . . . . . . . . . . . . . . . . . . . . . . . . . . . . . . . . . . . . . . . . . . . . . . . . . . . . . . . . . . . . . . . . .

## **7 Using logic functions in the robot program**

## **7.1 Introduction to logic programming**

**Use of inputs and outputs in logic programming**

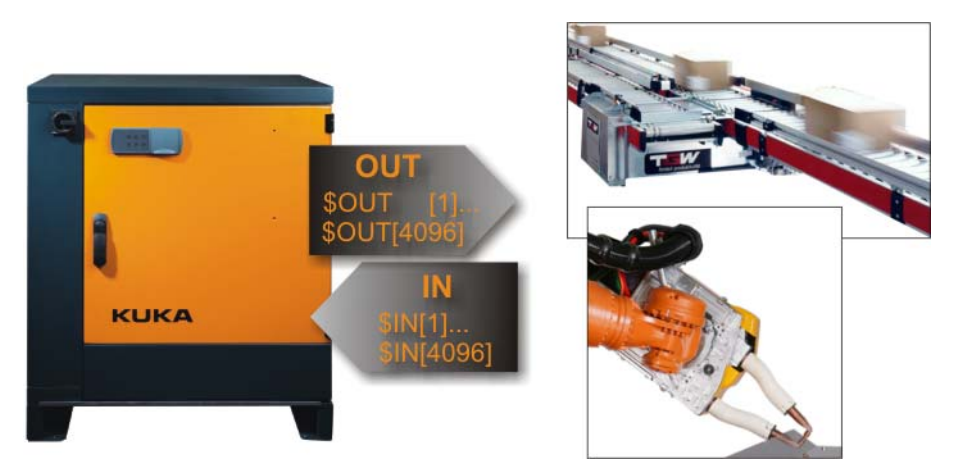

#### **Fig. 7-1: Digital inputs and outputs**

*In order to implement* **communication** *with the* **periphery** *of the robot controller,*  **digital** *and* **analog inputs/outputs** *can be used.*

Explanation of terms

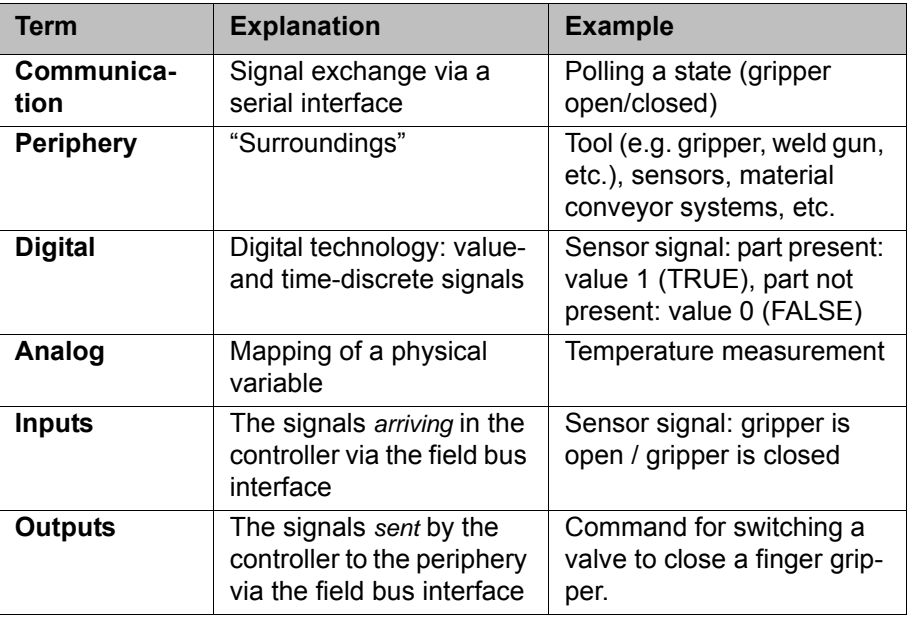

Input and output signals are used for logic statements in the programming of KUKA robots:

- **OUT** | Switches an output at a specific point in the program
- **WAIT FOR** | Signal-dependent wait function: the controller waits for a signal here:
	- Input **IN**
	- Output **OUT**
	- **Time signal TIMER**
	- Internal memory address in the controller (cyclical flag/1-bit memory) **FLAG** or **CYCFLAG** (if continuously and cyclically evaluated)
- **WAIT** | Time-dependent wait function: the controller waits a specified time at this point in the program.

#### **7.2 Programming wait functions**

**Computer advance run** The computer advance run loads the motion blocks in the advance run (not visible for the operator) to allow the controller to carry out path planning in the case of approximate positioning commands. It is not only motion data that are processed in the advance run, however, but also arithmetical data and commands for controlling the periphery.

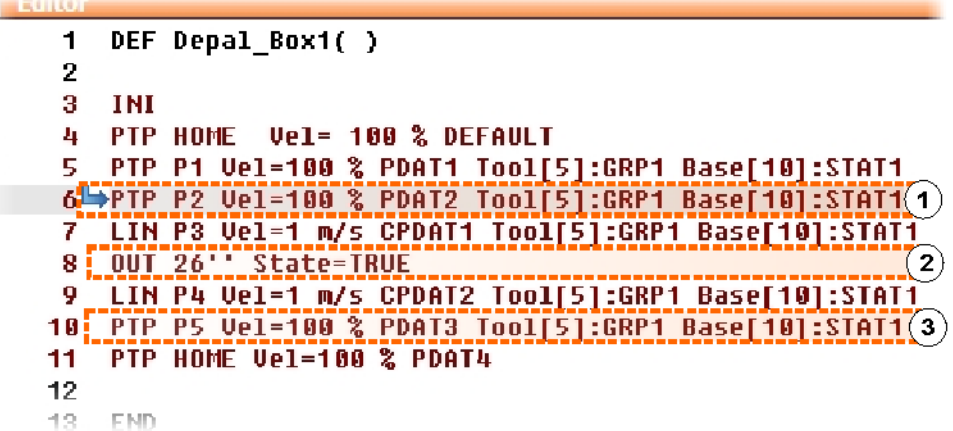

**Fig. 7-2: Computer advance run**

- 1 Position of the main run pointer (gray bar)
- 2 Command set that triggers an advance run stop
- 3 Possible position of the advance run pointer (not visible)

Certain statements trigger an advance run stop. These include statements that influence the periphery, e.g. OUT statements (close gripper, open weld gun). If the advance run pointer is stopped, approximate positioning cannot be carried out.

**Wait functions** Wait functions in a motion program can be programmed very simply using inline forms. A distinction is made between time-dependent wait functions and signal-dependent wait functions.

> With **WAIT**, the robot motion is stopped for a programmed time. WAIT always triggers an advance run stop.

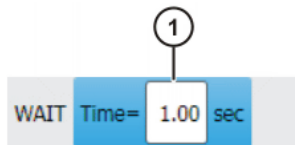

**Fig. 7-3: Inline form "WAIT"**

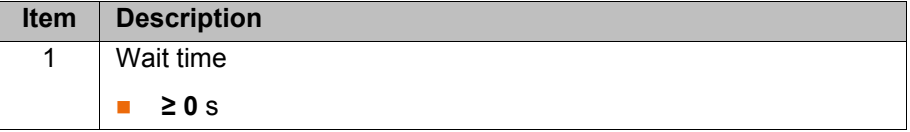

Example program:

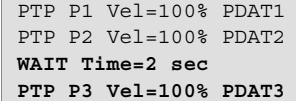

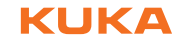

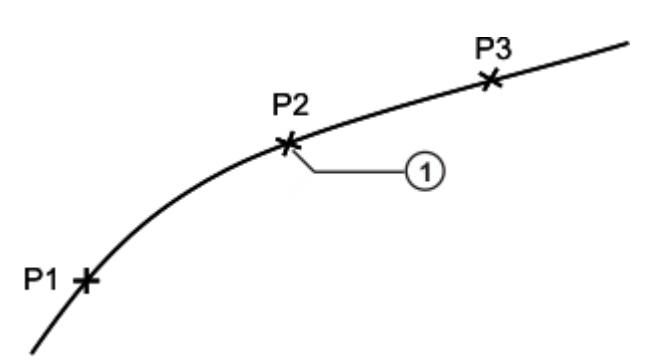

**Fig. 7-4: Example motion for logic**

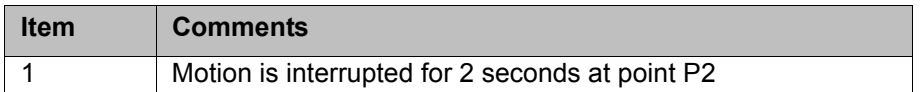

**WAIT FOR** sets a signal-dependent wait function.

If required, several signals (maximum 12) can be linked. If a logic operation is added, boxes are displayed in the inline form for the additional signals and links.

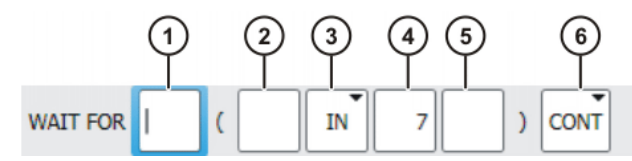

**Fig. 7-5: Inline form "WAITFOR"**

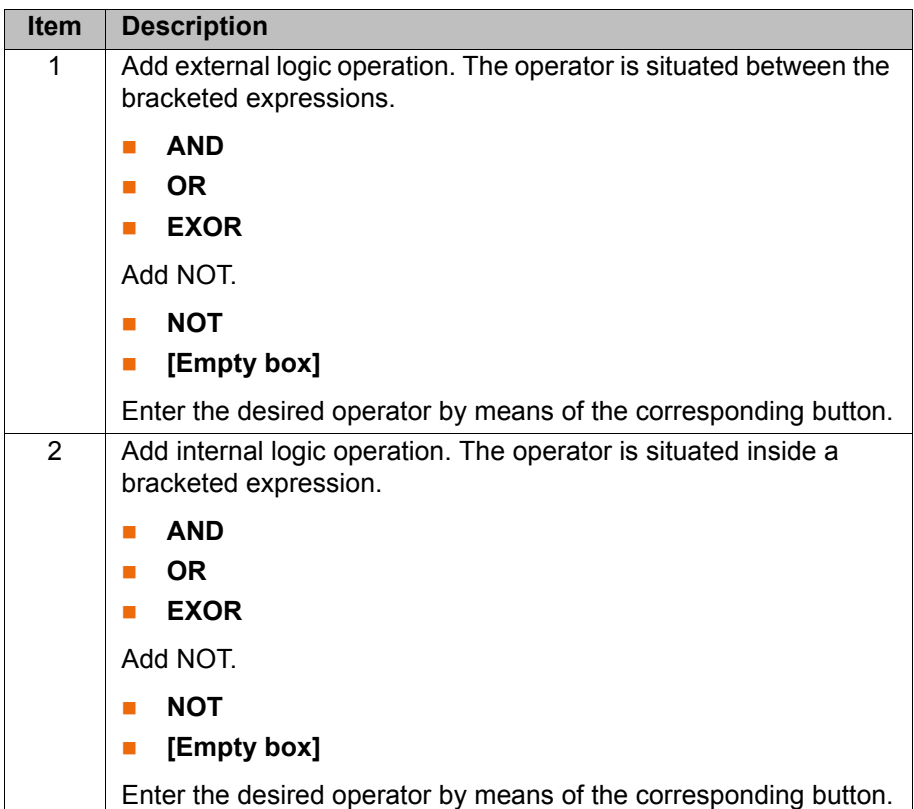

KUK

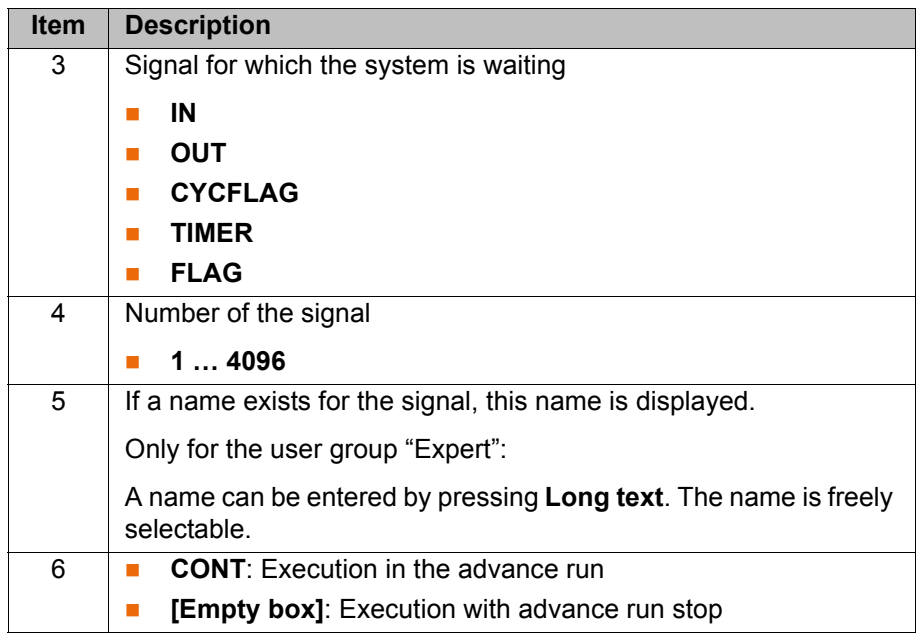

If the entry CONT is used, it must be taken into consider- $\hat{M}$  caution ation that the signal is polled in the advance run. A signal change after the advance run will not be detected.

#### **Logic operations** If signal-dependent wait functions are used, so too are logic operations. Logic operations can be used for combined polling of different signals or states: dependencies can be created, for example, or specific states can be excluded.

The result of a function with a logic operator always provides a truth value, i.e. "True" (value 1) or "False" (value 0).

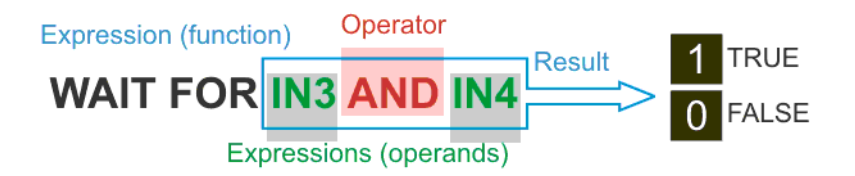

#### **Fig. 7-6: Example and principle of a logic operation**

**Operators** for logic operations are:

- **NOT** | This operand is used for negation, i.e. the value is inverted ("True" becomes "False").
- **AND** | The result of the expression is true if both linked expressions are true.
- **OR** | The result of the expression is true if at least one of the linked expressions is true.
- **EXOR** | The result of the expression is true if both of the expressions linked by the operator have different truth values.

**Processing with and without advance run (CONT)**

Signal-dependent wait functions can be programmed with or without processing in the advance run. **Without advance run** means that the motion will al-ways stop at the point and that the signal will be checked there: (1) (>>> [Fig. 7-](#page-128-0) [7 \)](#page-128-0). In other words, the point cannot be approximated.

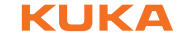

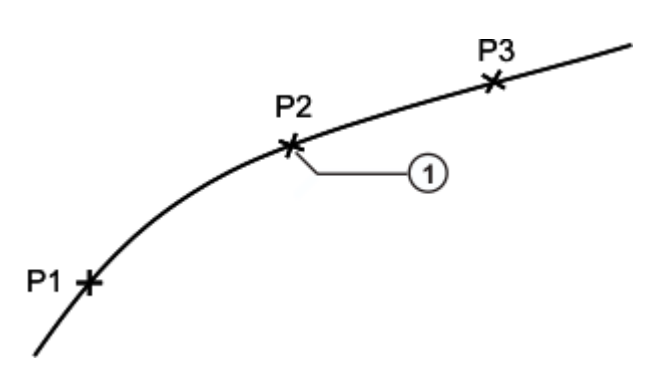

<span id="page-128-0"></span>**Fig. 7-7: Example motion for logic**

```
PTP P1 Vel=100% PDAT1
PTP P2 CONT Vel=100% PDAT2
WAIT FOR IN 10 'door_signal'
PTP P3 Vel=100% PDAT3
```
Signal-dependent wait functions programmed **with advance run** allow approximate positioning to be carried out for the point before the command line. However, the current position of the advance run pointer is not unambiguous (default value: three motion blocks), so the precise moment at which the signal will be checked is not specified (1)  $($ >>> [Fig. 7-8](#page-128-1) ). Furthermore, signal changes after the signal has been checked are not detected!

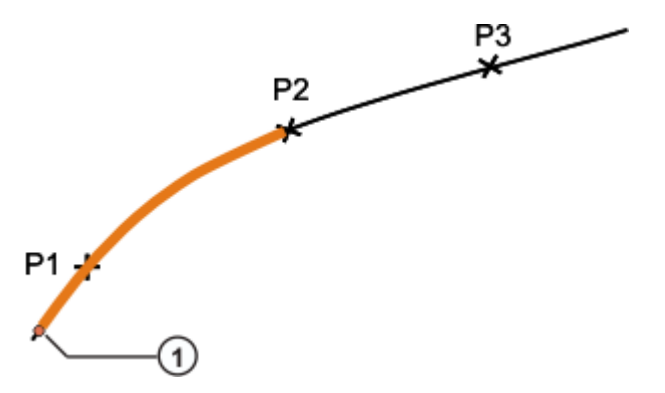

<span id="page-128-1"></span>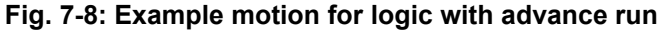

```
PTP P1 Vel=100% PDAT1
PTP P2 CONT Vel=100% PDAT2
WAIT FOR IN 10 'door_signal' CONT
PTP P3 Vel=100% PDAT3
```
- **Procedure** 1. Position the cursor in the line after which the logic instruction is to be inserted.
	- 2. Select the menu sequence **Commands** > **Logic** > **WAIT FOR** or **WAIT**.
	- 3. Set the parameters in the inline form.
	- 4. Save instruction with **Cmd Ok**.

### **7.3 Programming simple switching functions**

**Simple switching function** A switching function can be used to send a digital signal to the periphery. For this, an output number defined beforehand and corresponding to the interface is used.

**KUK** 

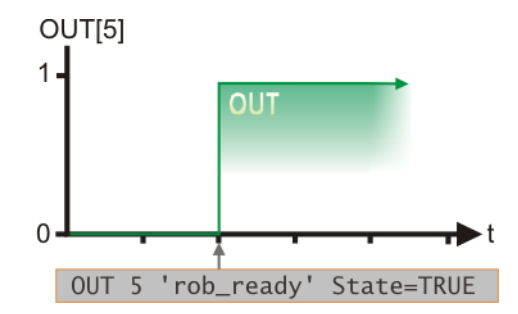

**Fig. 7-9: Static switching function**

The signal is set statically, i.e. it remains active until a different value is assigned to the output. The switching function is implemented in the program by means of an inline form:

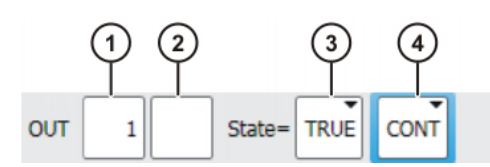

**Fig. 7-10: Inline form "OUT"**

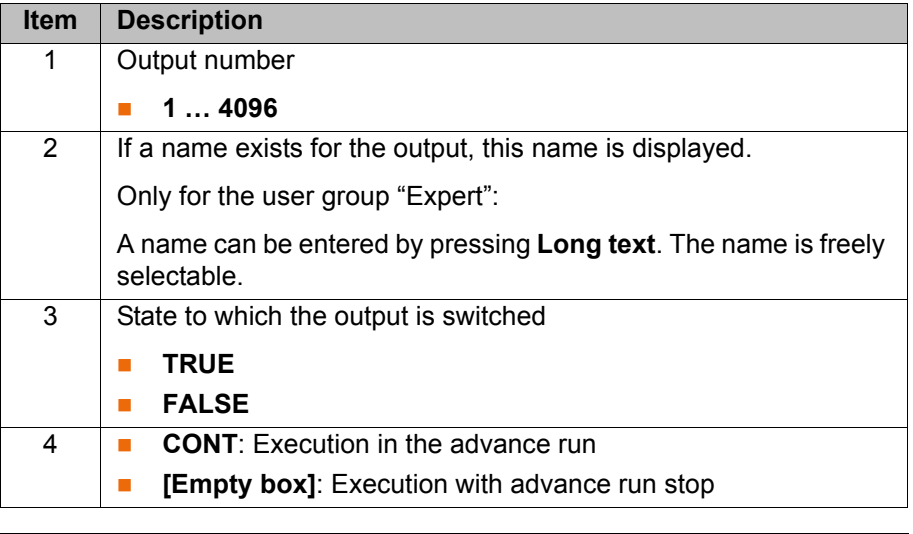

If the entry CONT is used, it must be taken into consider- $\land$  Caution ation that the signal is set in the advance run.

### **Pulsed switching functions**

As in the case of simple switching functions, the value of an output is changed here, as well. With pulsing, however, the signal is withdrawn again after a defined time.

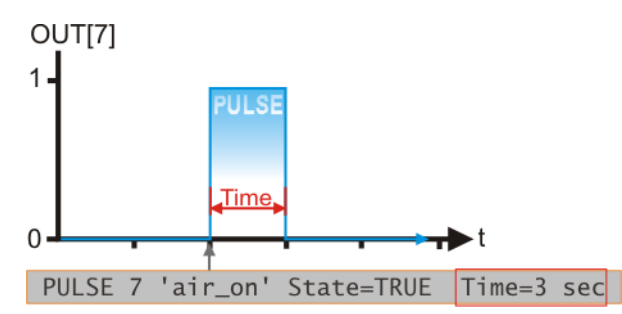

**Fig. 7-11: Pulsed signal level**

Once again, programming is carried out by means of an inline form in which a pulse of a defined length is set.

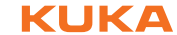

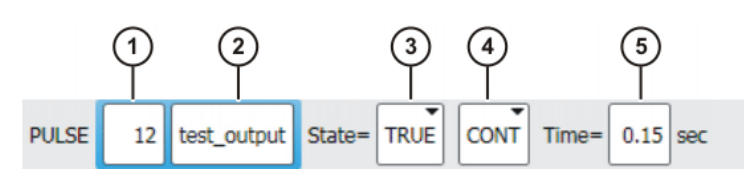

**Fig. 7-12: Inline form "PULSE"**

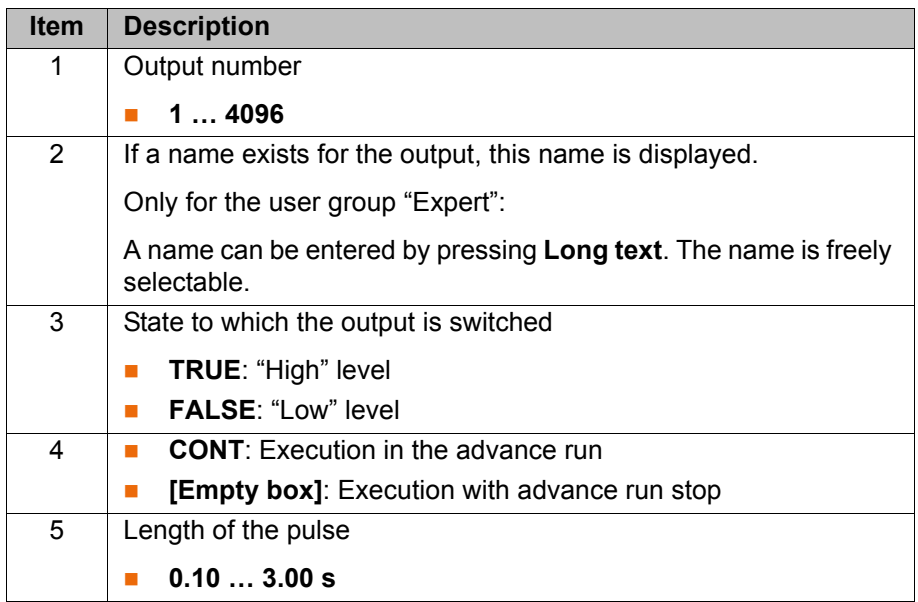

### **Effects of CONT on switching functions**

If the entry CONT is left out in the inline form OUT, an **advance run stop** is forced during the switching operation and exact positioning is carried out at the point before the switching command. Once the output has been set, the motion is resumed.

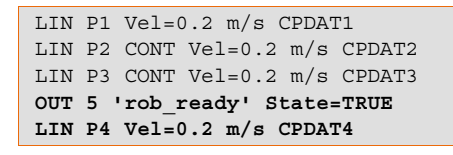

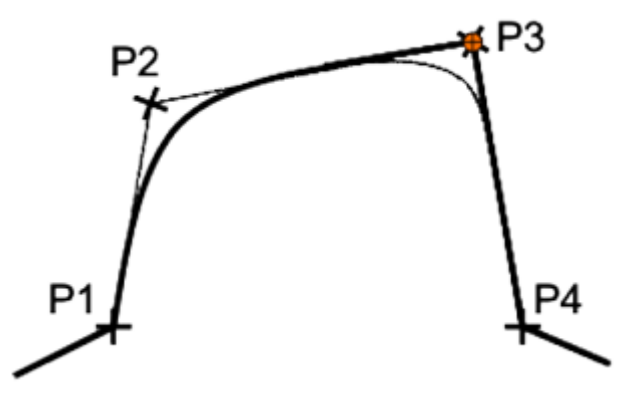

#### **Fig. 7-13: Example motion with switching with advance run stop**

Setting the entry CONT has the effect that the advance run pointer is not stopped (no advance run stop is triggered). This means that a motion before the switching command can be approximated. The signal is set in the **advance run**.

```
LIN P1 Vel=0.2 m/s CPDAT1
LIN P2 CONT Vel=0.2 m/s CPDAT2
LIN P3 CONT Vel=0.2 m/s CPDAT3
OUT 5 'rob_ready' State=TRUE CONT
LIN P4 Vel=0.2 m/s CPDAT4
```
KUK

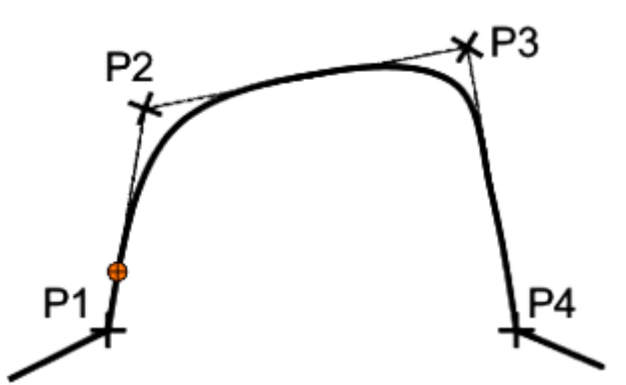

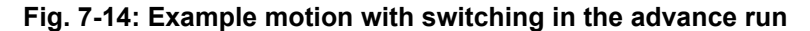

The default value for the advance run pointer is three **CAUTION** lines. The advance run may vary, however; i.e. it has to be taken into consideration that the switching point may not always occur at the same time!

- **Procedure** 1. Position the cursor in the line after which the logic instruction is to be inserted.
	- 2. Select the menu sequence **Commands** > **Logic** > **OUT** > **OUT** or **PULSE**.
	- 3. Set the parameters in the inline form.
	- 4. Save instruction with **Cmd Ok**.

#### **7.4 Programming time-distance functions**

**General** A time-distance function can be used to set an output at a specific point on the path without interrupting the robot motion. A distinction is made between "static" (SYN OUT) and "dynamic" (SYN Pulse) switching. In the case of SYN OUT 5 switching, the same signal is switched as with SYN PULSE 5. It is only the switching method that differs.

**Option Start/End** A switching action can be triggered relative to the start or end point of a motion block. The switching action can be delayed or brought forward **in time**. The reference motion block can be a LIN, CIRC or PTP motion.

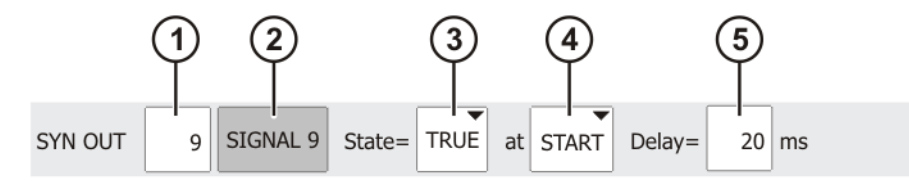

**Fig. 7-15: Inline form "SYN OUT", option "START"**

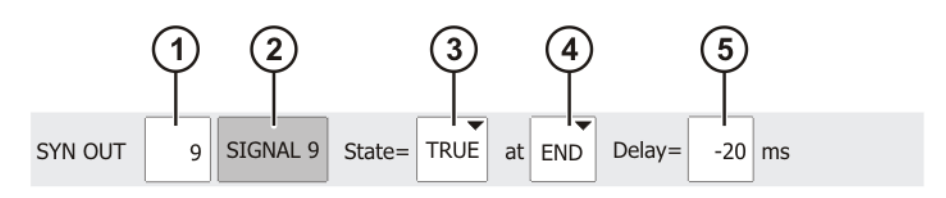

**Fig. 7-16: Inline form "SYN OUT", option "END"**

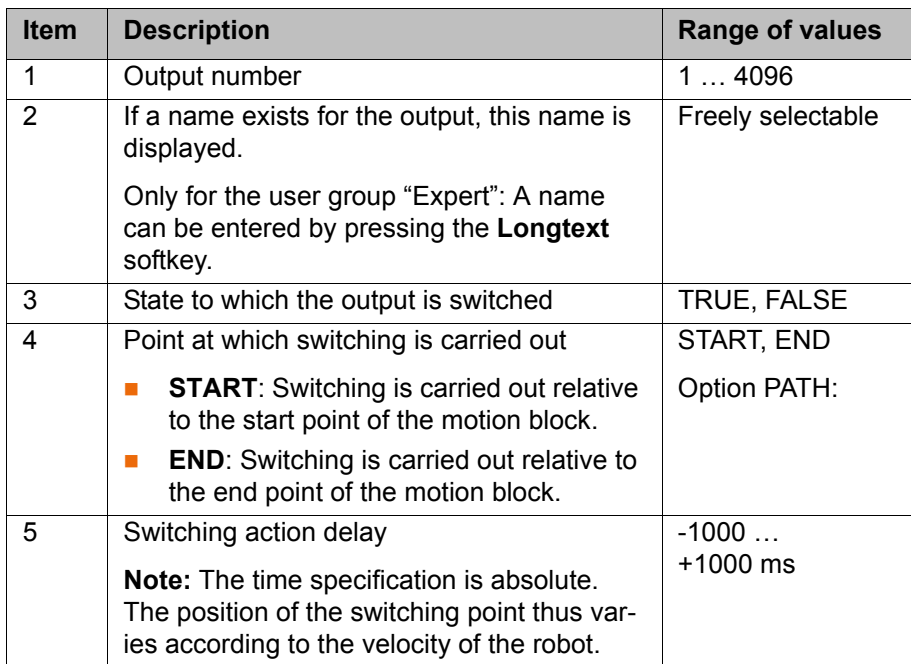

**Option PATH** With the option PATH, a switching action can be triggered relative to the end point of a motion block. The switching action can be shifted in space and/or delayed or brought forward. The reference motion block can be a LIN or CIRC motion. It must **not** be a PTP motion.

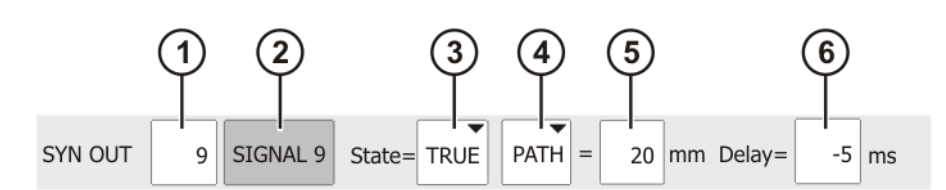

**Fig. 7-17: Inline form "SYN OUT", option "PATH"**

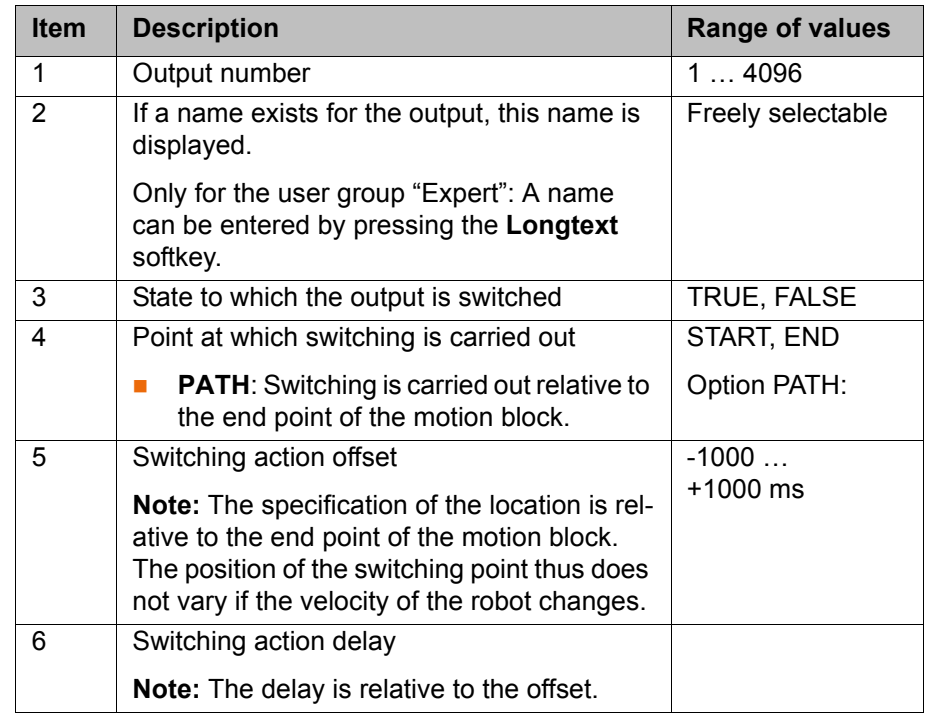

[Robot Programming 1](#page-0-2)

**Effect of the switching options Start/End**

Example program 1: Option Start

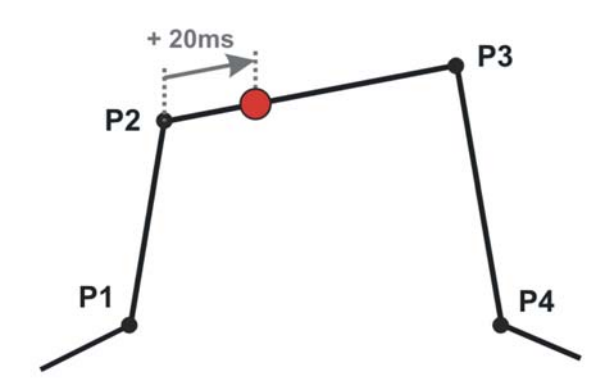

#### **Fig. 7-18: SYN OUT Start with positive delay**

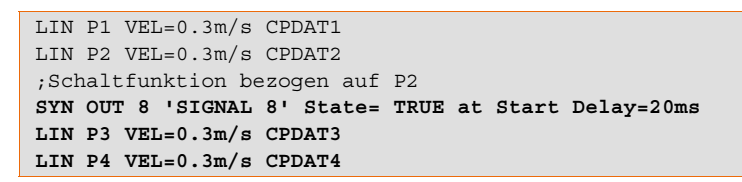

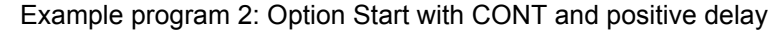

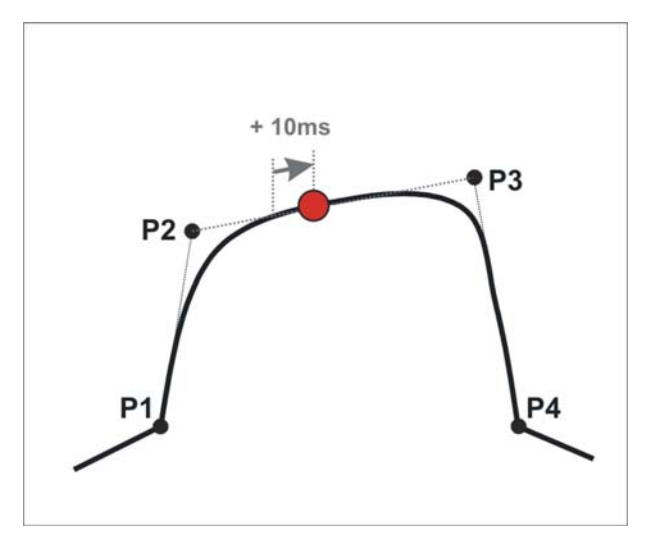

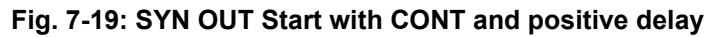

LIN P1 VEL=0.3m/s CPDAT1 LIN P2 CONT VEL=0.3m/s CPDAT2 ;Schaltfunktion bezogen auf P2 **SYN OUT 8 'SIGNAL 8' State= TRUE at Start Delay=10ms LIN P3 CONT VEL=0.3m/s CPDAT3 LIN P4 VEL=0.3m/s CPDAT4**

#### Example program 3: Option End with negative delay

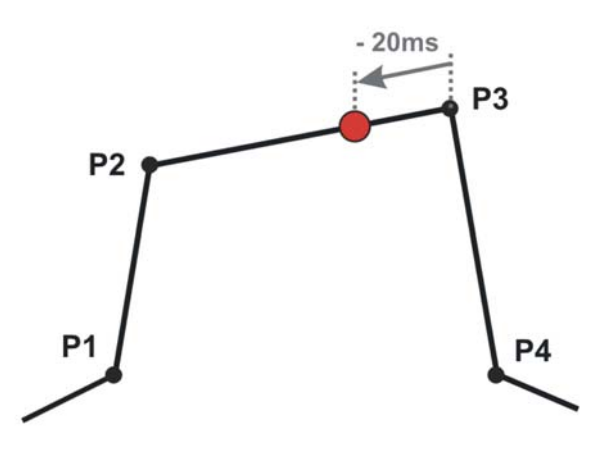

**Fig. 7-20: SYN OUT END with negative delay**

```
LIN P1 VEL=0.3m/s CPDAT1
LIN P2 VEL=0.3m/s CPDAT2
;Schaltfunktion bezogen auf P3
SYN OUT 9 'SIGNAL 9' Status= TRUE at End Delay=-20ms
LIN P3 VEL=0.3m/s CPDAT3
LIN P4 VEL=0.3m/s CPDAT4
```
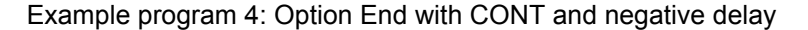

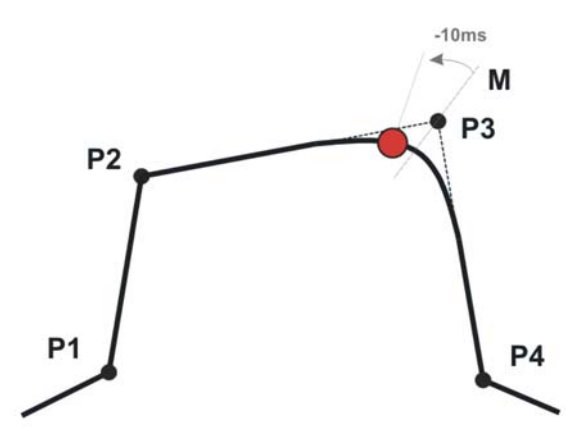

**Fig. 7-21: SYN OUT with option END with negative delay**

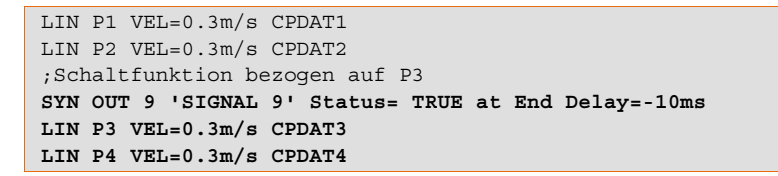

Example program 5: Option End with CONT and positive delay

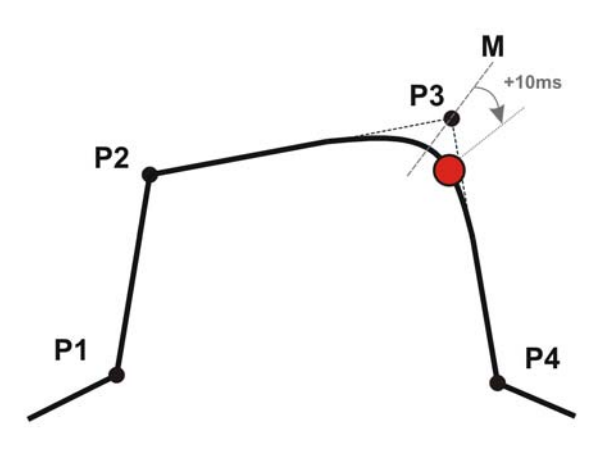

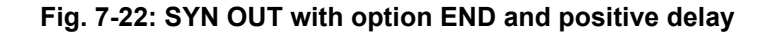

```
LIN P1 VEL=0.3m/s CPDAT1
LIN P2 VEL=0.3m/s CPDAT2
;Schaltfunktion bezogen auf P3
SYN OUT 9 'SIGNAL 9' Status= TRUE at End Delay=10ms
LIN P3 VEL=0.3m/s CPDAT3
LIN P4 VEL=0.3m/s CPDAT4
```
Switching limits without CONT

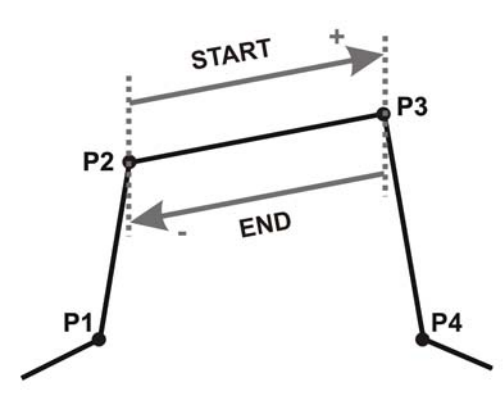

**Fig. 7-23: Switching limits, option Start/End without CONT**

Switching limits with CONT:

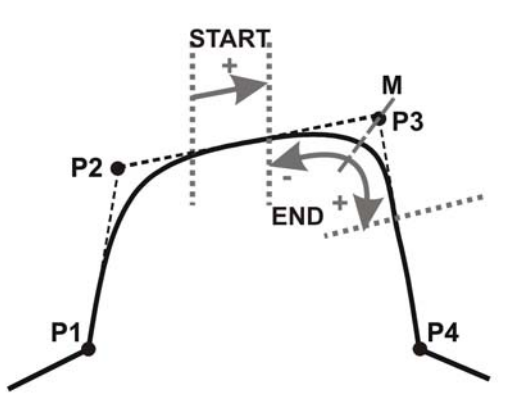

**Fig. 7-24: Switching limits, option Start/End with CONT**

## **Effect of the switching option PATH**

#### Example program:

A milling tool has to be switched on the path. Machining of the workpiece is to begin 20 mm after P3. For the milling tool to have reached its full speed 20 mm (Path=20) after P3, it must already be switched on 5 ms beforehand (Delay=- 5ms).

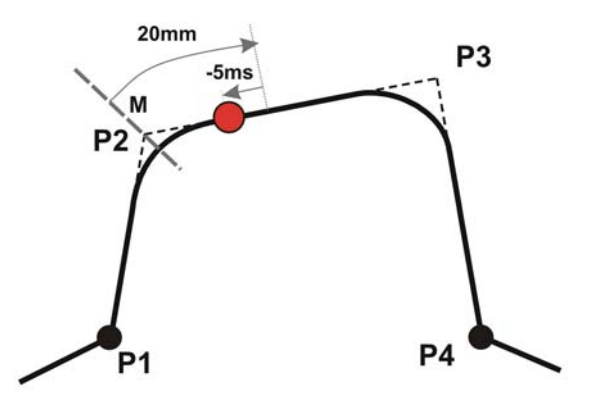

#### **Fig. 7-25**

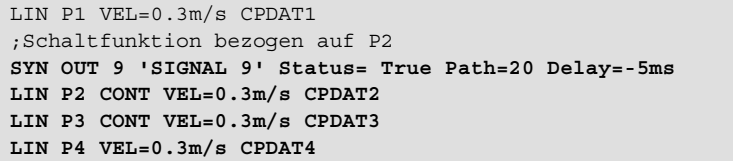

Switching limits

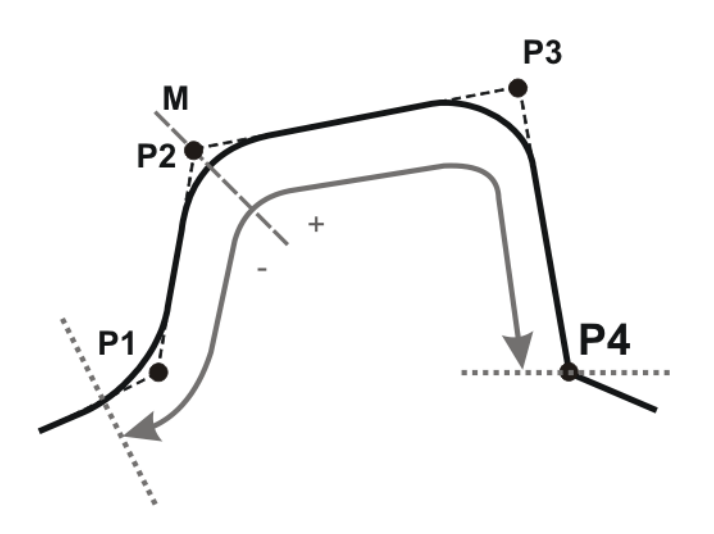

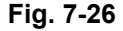

- **Procedure** 1. Position the cursor in the line after which the logic instruction is to be inserted.
	- 2. Select the menu sequence **Commands** > **Logic** > **OUT** > **SYN OUT** or **SYN PULSE**.
	- 3. Set the parameters in the inline form.
	- 4. Save instruction with **Cmd Ok**.

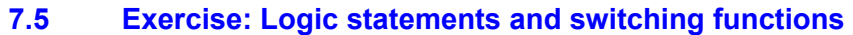

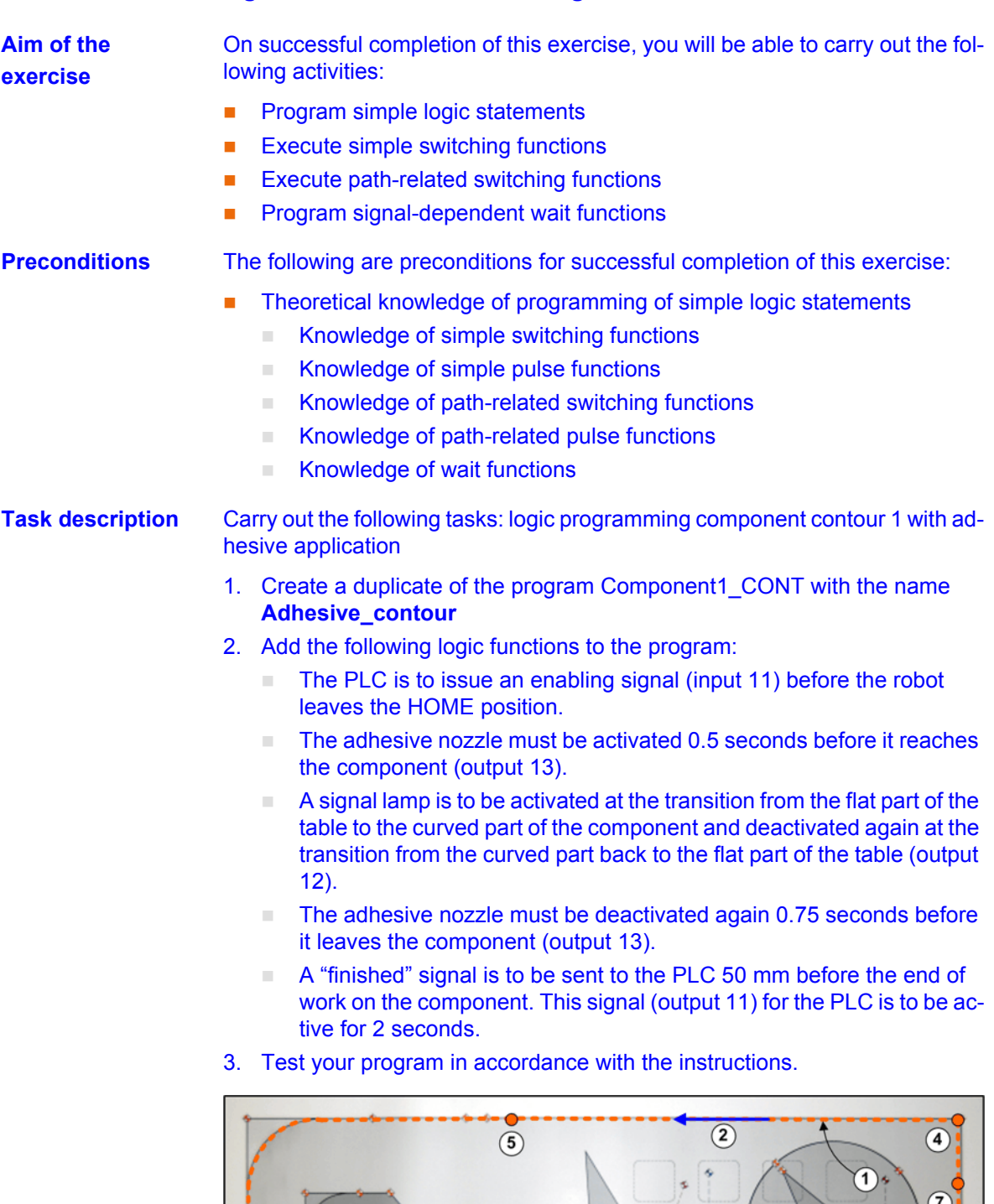

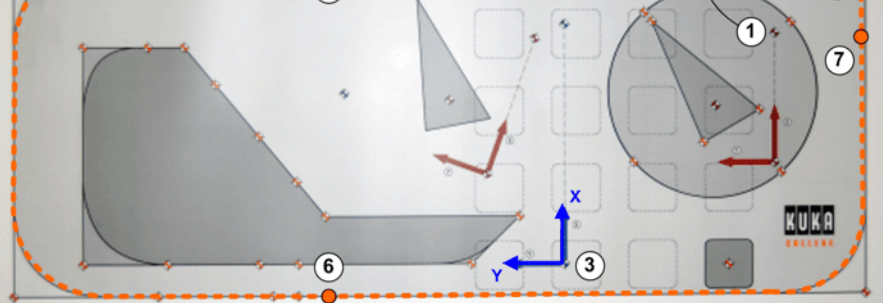

**Fig. 7-27: Inputs and outputs: adhesive application**

- 1 Component contour 1 2 Direction of motion
- 
- 
- 3 Reference base 4 Component start and end point

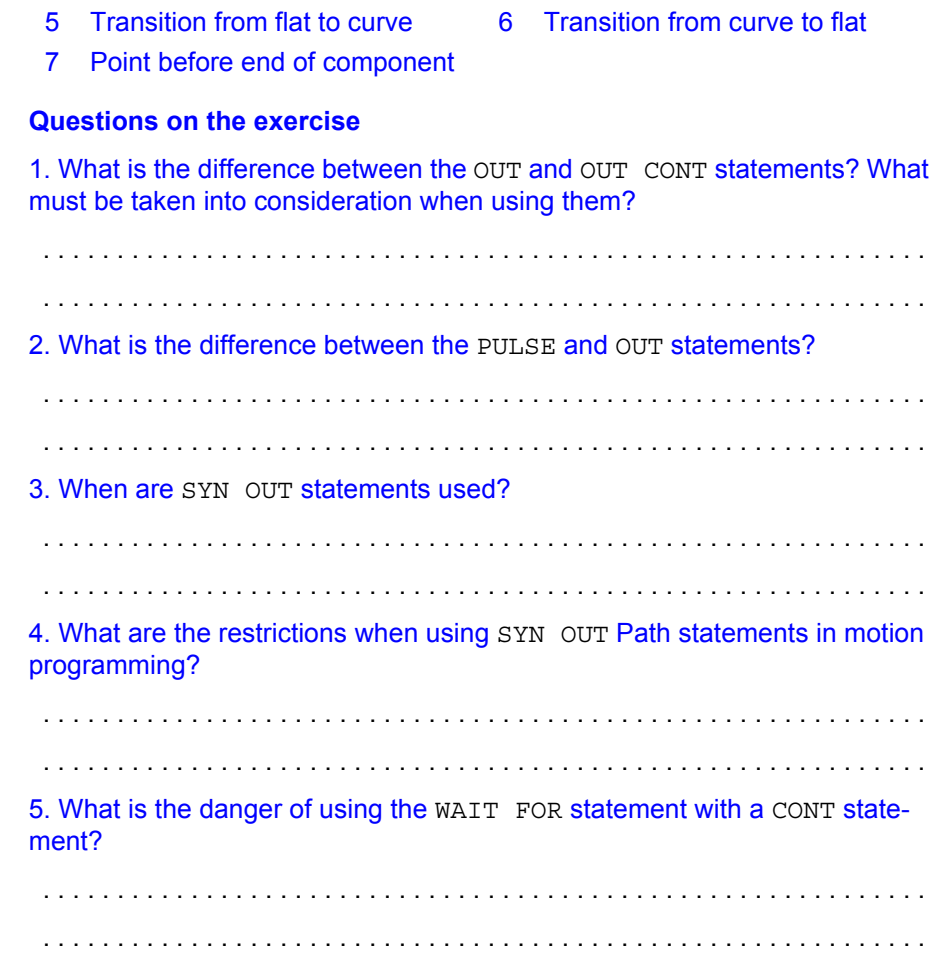

# КНКЛ

## **8 Working with variables**

### **8.1 Displaying and modifying variable values**

**Overview of variables**

Variables are placeholders for values that arise during a computing process. Variables are labeled with their memory location, type, name and content.

# Variable

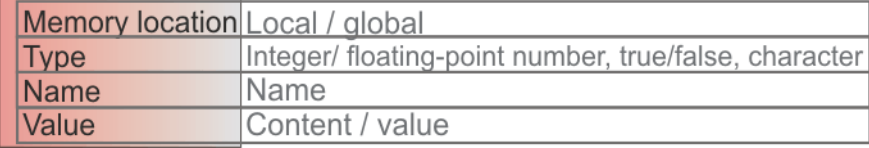

#### **Fig. 8-1: Labeling of variables**

The memory location of a variable is very important for its validity. A global variable is created in the system files and is valid in all programs. A local variable is created in the application program and is thus only valid (and readable) in the running program.

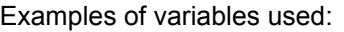

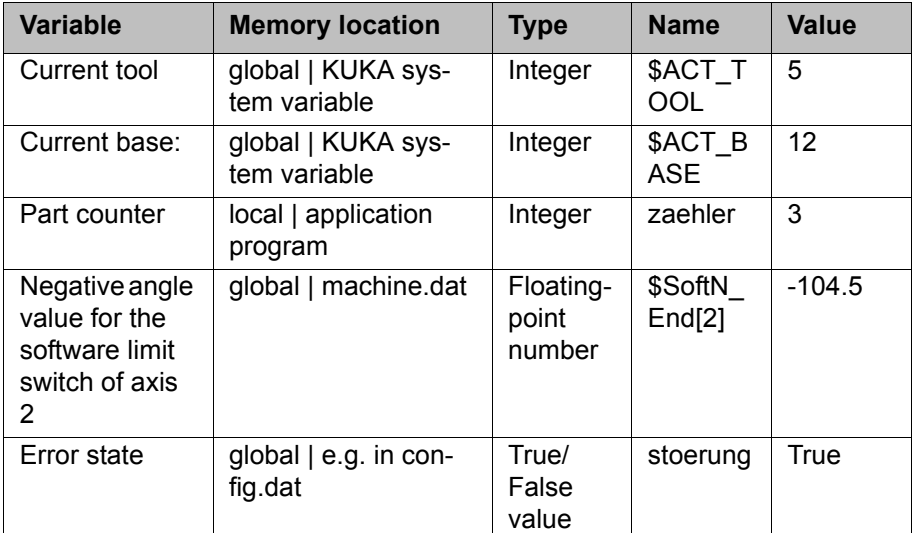

**Availability and validity of variables in the display**

The memory location of a variable is very important for the display option of a variable:

- **global** | If the variable is global, it can be displayed at any time. In such a case, the variable must be stored as a global variable in a system file (e.g. config.dat, machine.dat) or in a local data list.
- **local** | In the case of local variables, a distinction is made between local in the program file (.src) and local in the local data list (\*.dat). If the variable is declared in the .src file, it only exists during the runtime of the program. This is referred to as a "runtime variable". If a variable is declared as local in the .dat file, it is only known in the corresponding program file, but its value remains active after the program has been deselected.

**Displaying and modifying the value of a variable**

- 1. In the main menu, select **Display** > **Variable** > **Single**. The **Variable display - Single** window is opened.
- 2. Enter the name of the variable in the **Name** box.
- 3. If a program has been selected, it is automatically entered in the **Module** box.

If a variable from a different program is to be displayed, enter the program as follows:

/R1/*Program name*

Do not specify a folder between /R1/ and the program name. Do not add a file extension to the file name.

4. Press Enter.

The current value of the variable is displayed in the **Current value** box. If nothing is displayed, no value has yet been assigned to the variable.

- 5. Enter the desired value in the **New value** box.
- 6. Press Enter.

The new value is displayed in the **Current value** box.

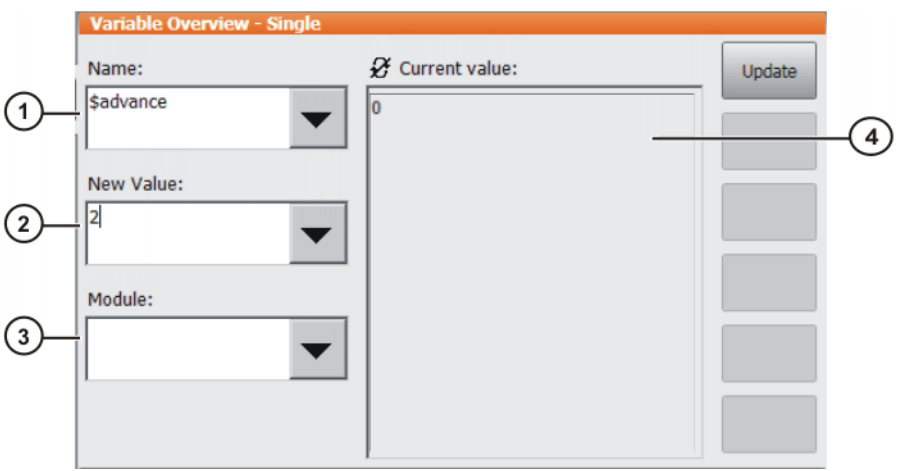

**Fig. 8-2: Variable Overview - Single window**

| <b>Item</b>    | <b>Description</b>                                                               |
|----------------|----------------------------------------------------------------------------------|
| 1              | Name of the variable to be modified.                                             |
| $\overline{2}$ | New value to be assigned to the variable.                                        |
| 3              | Program in which the search for the variable is to be carried out.               |
|                | In the case of system variables, the <b>Module</b> box is irrelevant.            |
| 4              | This box has two states:                                                         |
|                | $\boldsymbol{\mathscr{B}}$ : The displayed value is not refreshed automatically. |
|                | $\blacksquare$ $\Theta$ The displayed value is refreshed automatically.          |
|                | Switching between the states:                                                    |
|                | Press Refresh.                                                                   |

#### **8.2 Displaying robot states**

**Internal system values** Much information about the status of the robot can be obtained by displaying internal system values. These values can be displayed at any time.

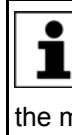

**Internal system values are referred to as "system variables".** A *variable* is a reserved memory location. This memory location (or placeholder for values) always has a name and a specific address in the memory of the computer.

System variables available for monitoring robot states include the following:

- Timers
- Flags

- **Counter**
- **Input and output signals (IN/OUT) are also managed as system variables.**

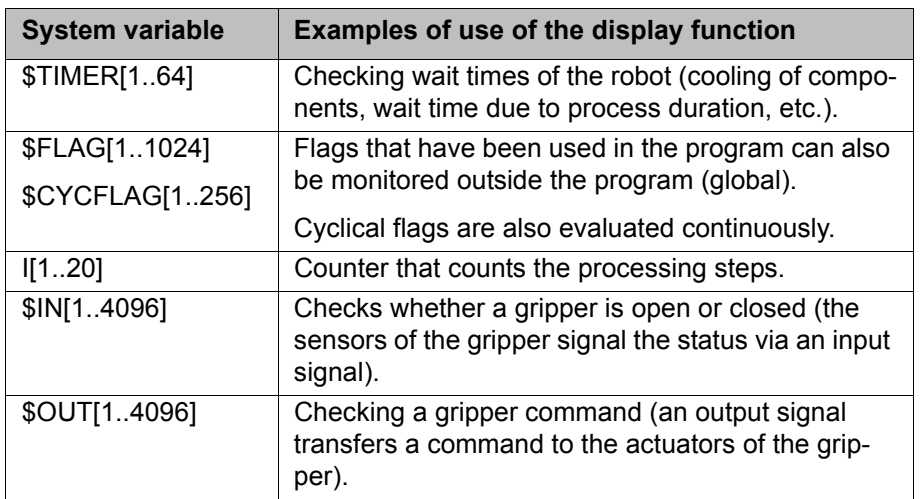

**Features of system variables** KUKA system variables always begin with the "\$" sign. System variables can always be displayed, as they are always valid. The global data lists serve as memory locations.

**System information display**

- Procedure for displaying flags, counters and timers:
- Select **Monitor** > **Variable** in the main menu.

The various system variables are available for selection:

- **Cyclical flags**
- **Flags**
- **Counters**
- **Timers**

Procedure for displaying inputs and outputs:

■ Select **Monitor** > **I/O** > **Digital Outputs** or **Digital Inputs** in the main menu.

#### **8.3 Exercise: Displaying system variables**

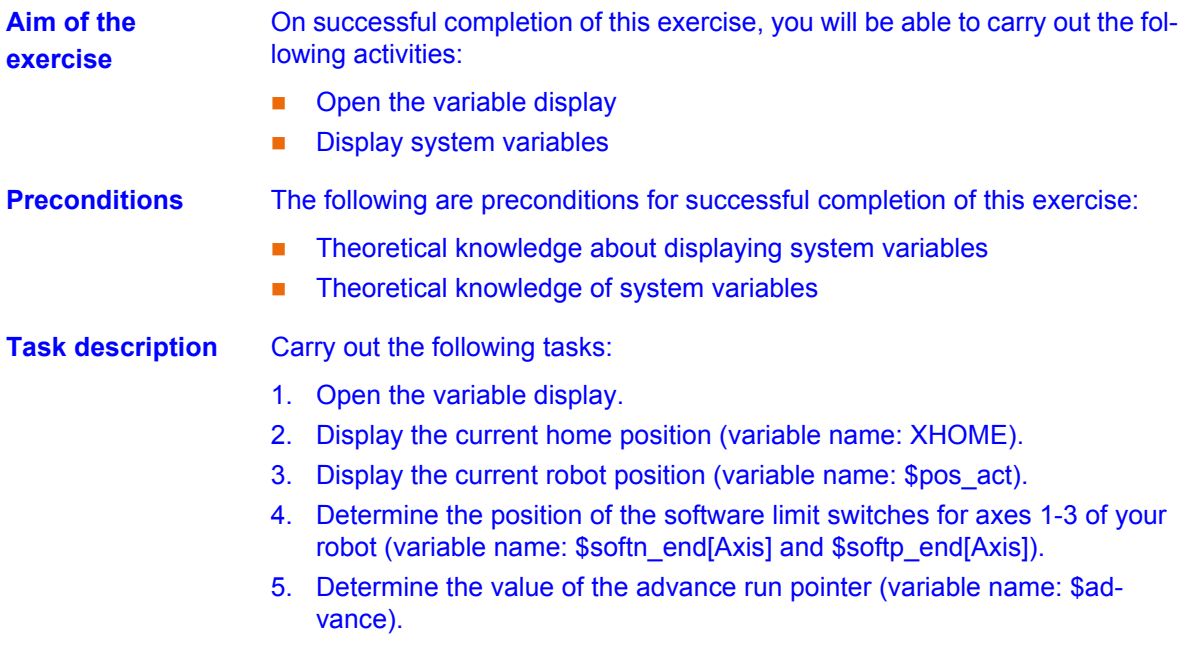
# **9 Using technology packages**

## **9.1 Gripper operation with KUKA.GripperTech**

**Technology package KUKA.GripperTec** KUKA.Gripper&SpotTech is an add-on technology package. It simplifies the use of a gripper in terms of:

<span id="page-144-2"></span>**h**

<span id="page-144-0"></span>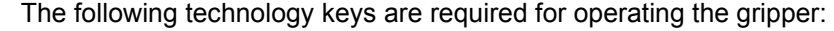

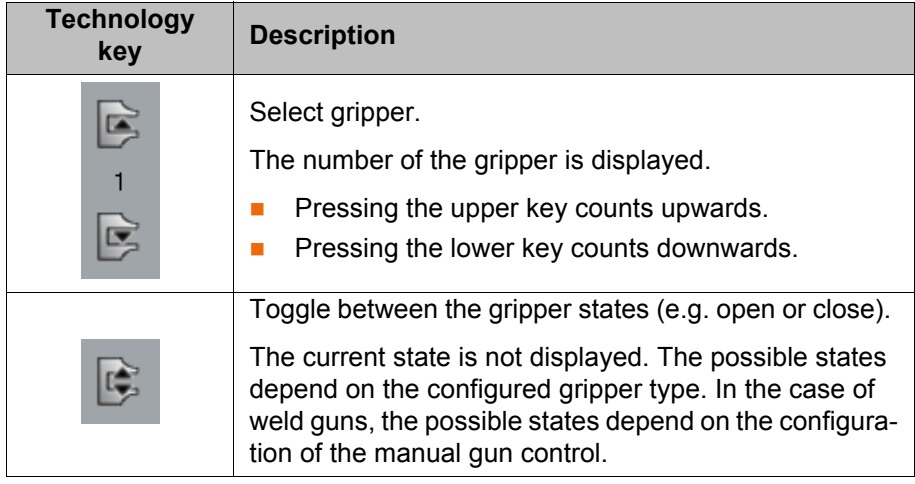

#### **Procedure for gripper operation**

Before a gripper can be operated using the technology **NOTICE** keys, the technology keys must first be activated! In the main menu, select **Configure** > **Status keys** > **GripperTech**.

#### **Warning!** A WARNING

When using the gripper system there is a risk of crushing and cutting. Anyone using the gripper must ensure that no part of the body can be crushed by the gripper.

1. Select the gripper using the technology key.

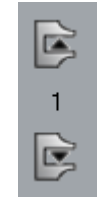

- 2. Activate operating mode T1 or T2.
- 3. Press enabling switch.
- 4. Control the gripper using the technology key.

<span id="page-144-1"></span>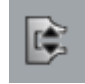

# **9.2 Gripper programming with KUKA.GripperTech**

**Programming gripper commands**

The technology package KUKA.GripperTech allows the programming of gripper commands directly in the selected program using ready-made inline forms. Two commands are available for this:

- **SET Gripper** | Command for opening/closing the gripper in the program
- **CHECK Gripper** | Command for checking the gripper state

**Gripper programming functions**

#### **Gripper command during motion**

- It is generally possible to program the gripper command so that it is executed relative to the start or end point.
- To do so, simply activate the entry **CONT** in the inline form and specify the duration of the delay in ms (**Delay**).

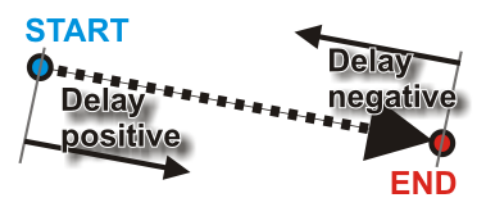

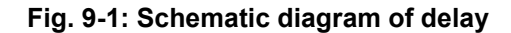

Gripper commands to be processed during the motion  $\land$  WARNING must be selected carefully, as careless use can result in injuries and material damage due to flying parts or collisions!

#### **Gripper settings for exact positioning**

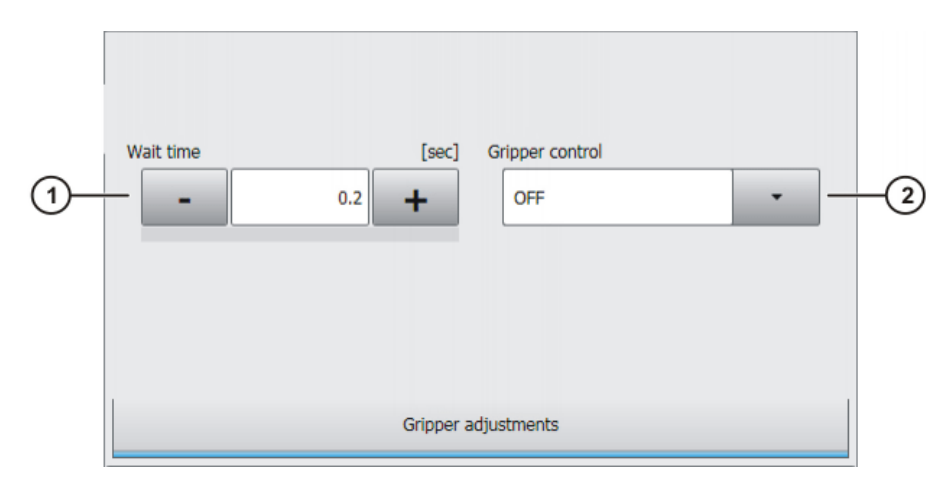

#### **Fig. 9-2: Gripper adjustments**

- Use gripper monitoring:
	- If gripper monitoring is activated with **ON**, the parameterized sensor systems are polled.
	- $\blacksquare$  If there is no feedback from the sensors, a timeout error occurs and the sensor can be simulated in test mode.
	- $I$  If gripper monitoring is deactivated with OFF, the system waits for the parameterized wait time before the program is resumed.

#### **Procedure for Procedure**

**gripper** 

**programming**

- 1. Select the menu sequence **Commands** > **GripperTech** > **Gripper**.
- 2. Set the parameters in the inline form.
- 3. Save with **Cmd Ok**.

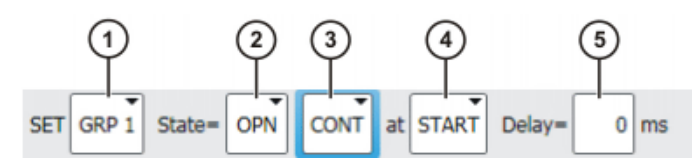

**Fig. 9-3: Inline form for gripper with approximate positioning**

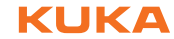

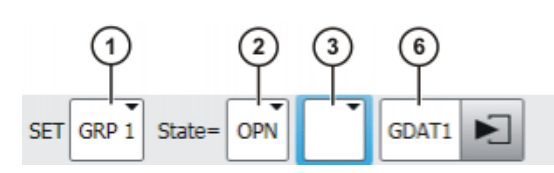

# **Fig. 9-4: Inline form for gripper without approximate positioning**

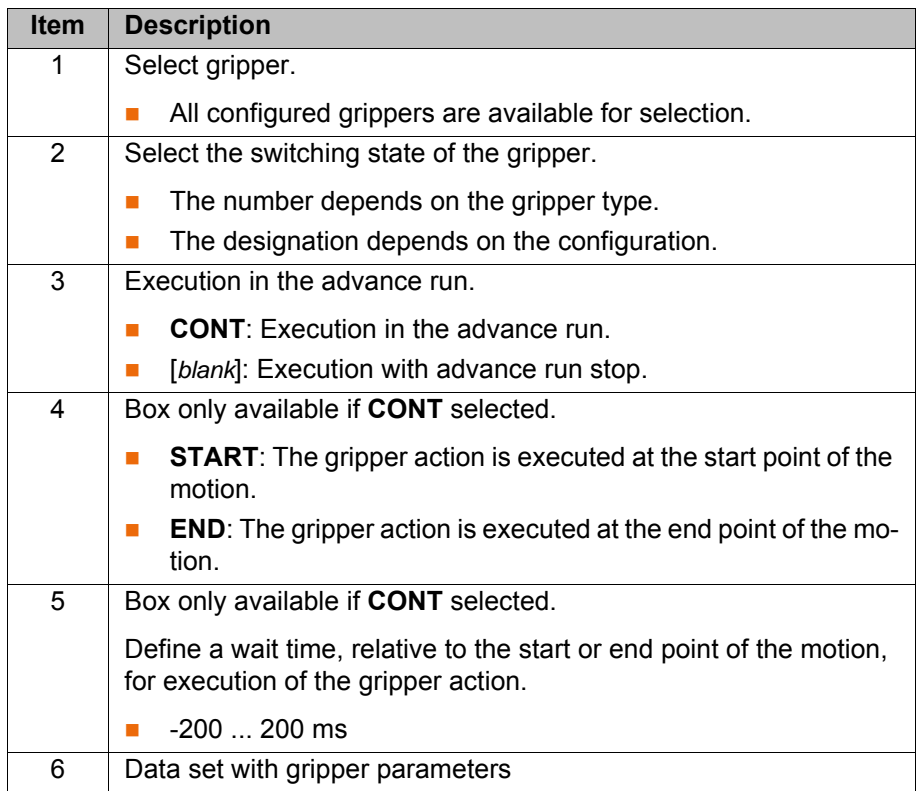

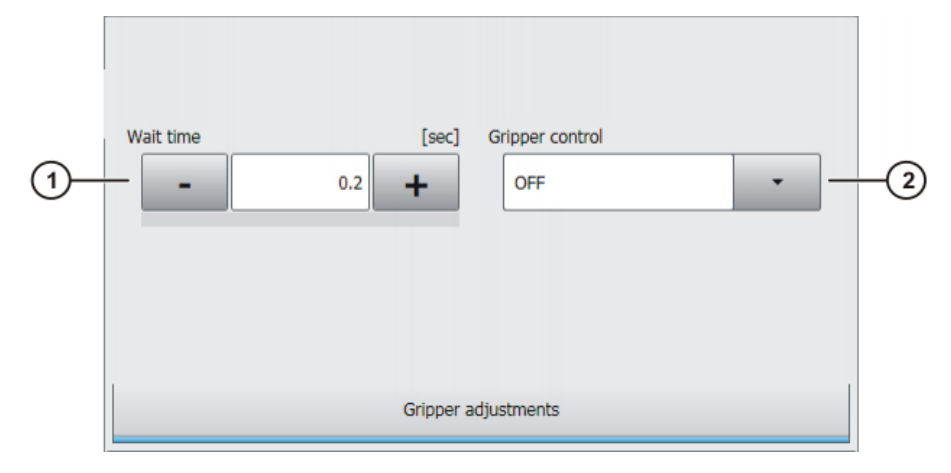

# **Fig. 9-5: Gripper adjustments**

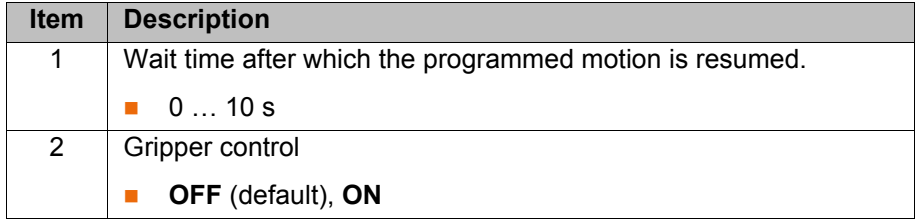

**Procedure for programming gripper monitoring**

#### **Procedure**

- 1. Select the menu sequence **Commands** > **GripperTech** > **Check Gripper**.
- 2. Set the parameters in the inline form.
- 3. Save with **Cmd Ok**.

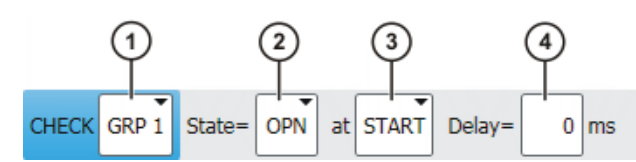

**Fig. 9-6: Inline form "Check Gripper"**

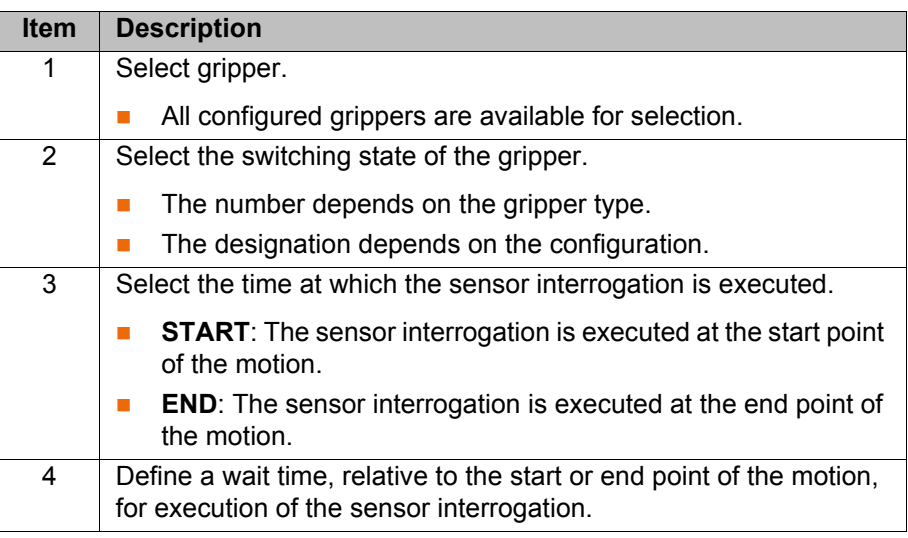

#### **9.3 KUKA.GripperTech configuration**

**Configuration options and gripper types**

<span id="page-147-0"></span>KUKA.GripperTech allows gripper configuration by the user. For this, five predefined gripper types are available for selection. Additionally, user-defined grippers can also be configured.

Up to 16 different grippers can be configured on the con-**NOTICE** troller.

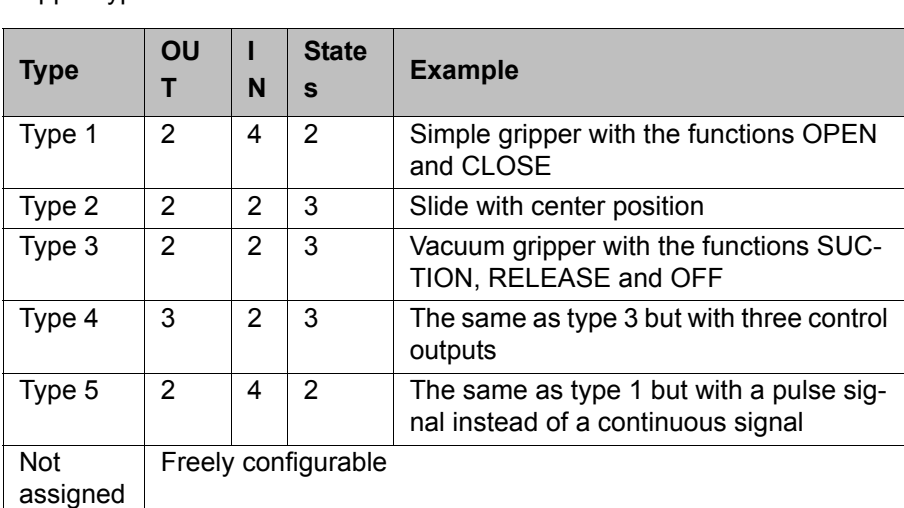

Gripper types

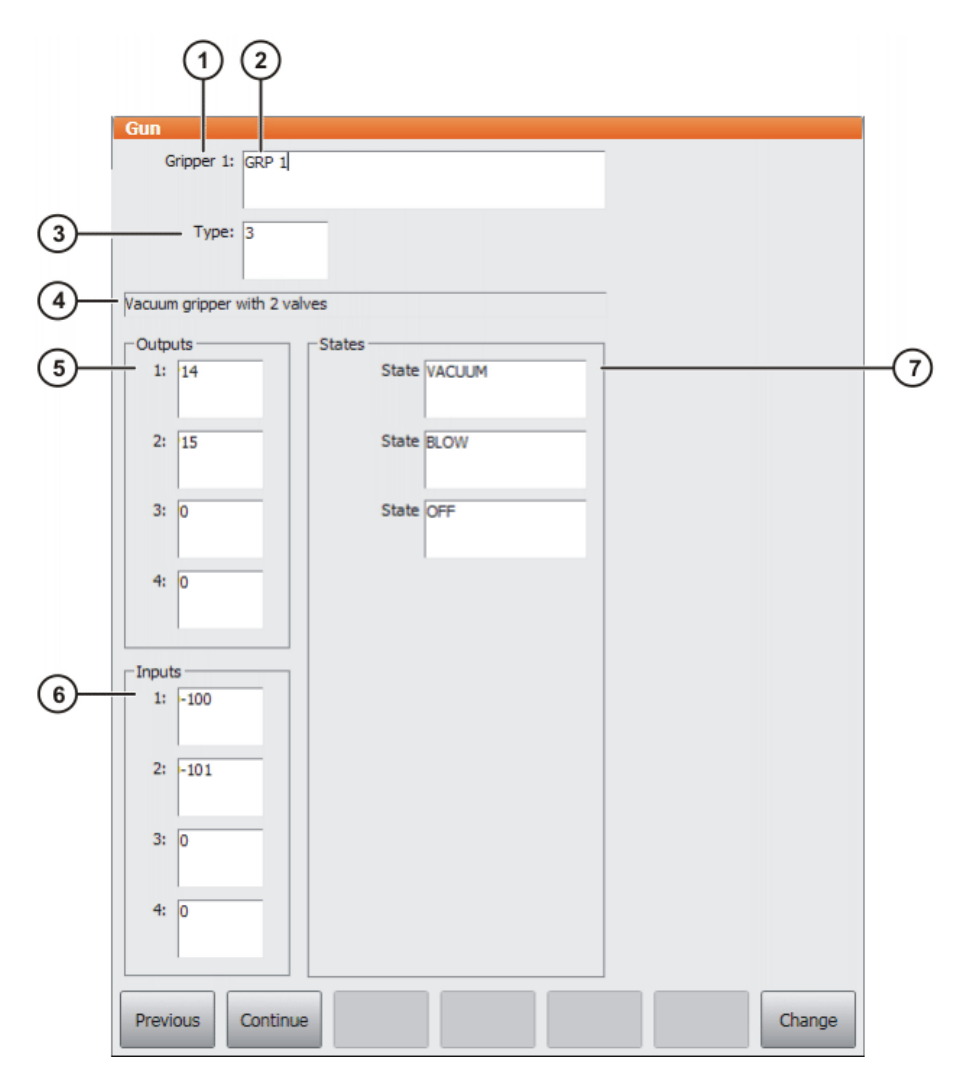

#### **Fig. 9-7: Example: predefined gripper**

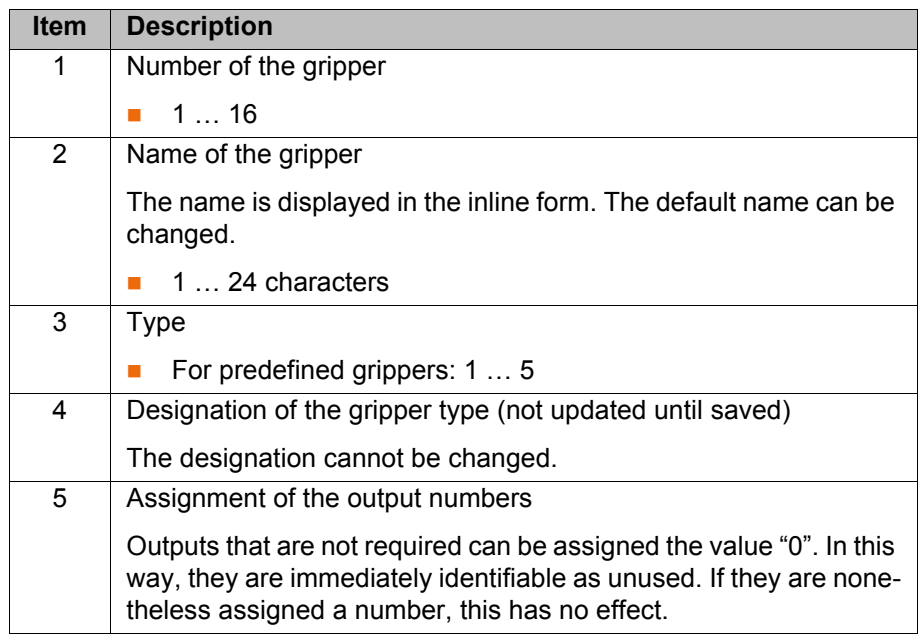

<span id="page-149-0"></span>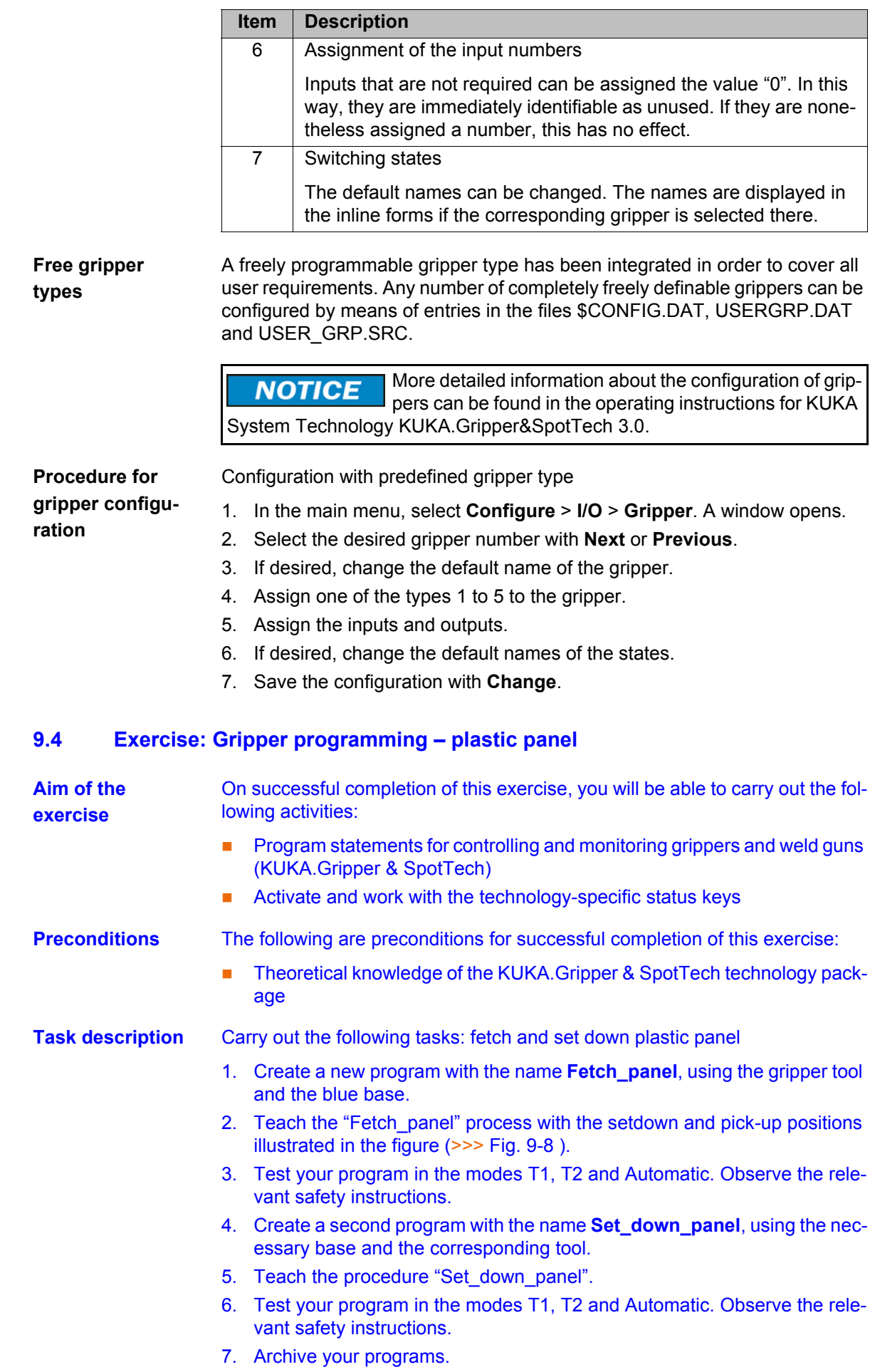

<span id="page-150-0"></span>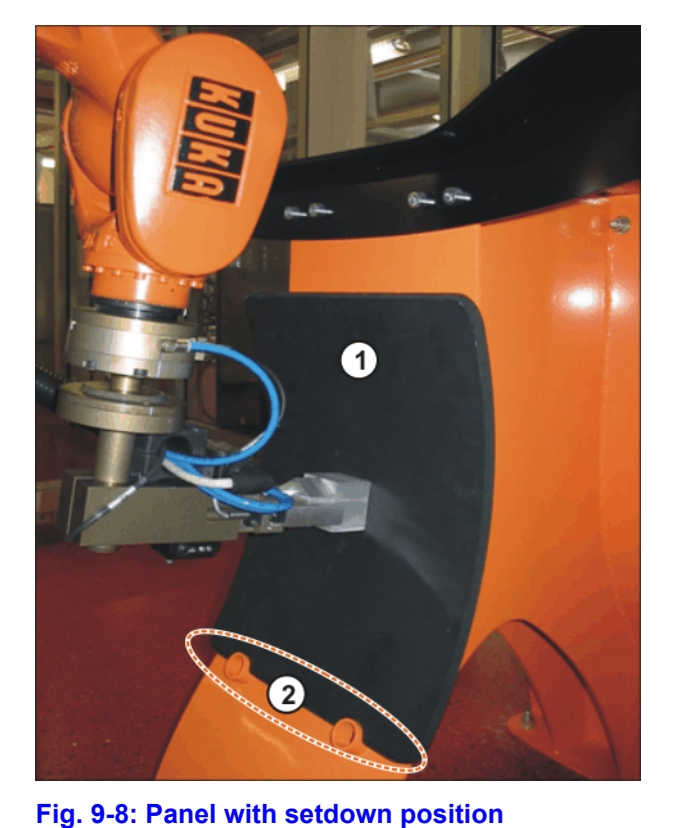

**Questions on the exercise** 1. When should safety instruction be carried out? (min. 4 answers) . . 2. What is the release device on a KUKA robot? . . 1 Panel 2 Setdown position

[Issued: 31.05.2011](#page-0-0) [Version: COL P1KSS8 Roboterprogrammierung 1 V1 en](#page-0-1) 151 / [175](#page-174-0) / 175 / 175 / 175

# **9.5 Exercise: Gripper programming – pen**

<span id="page-151-0"></span>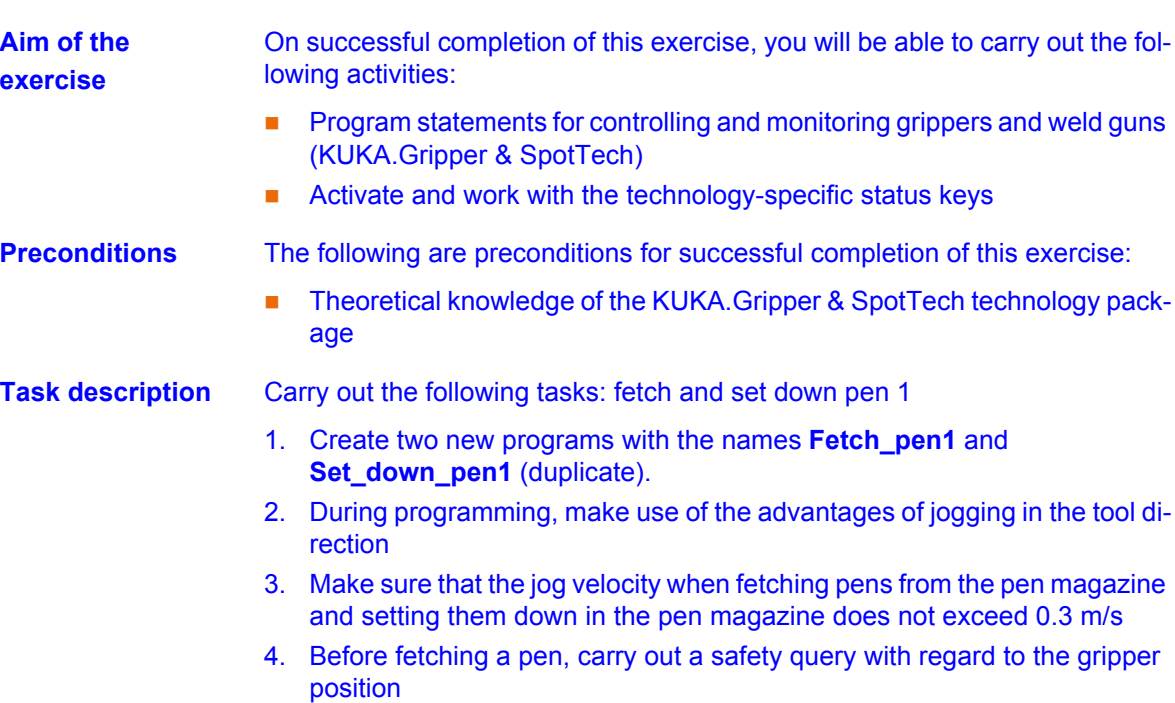

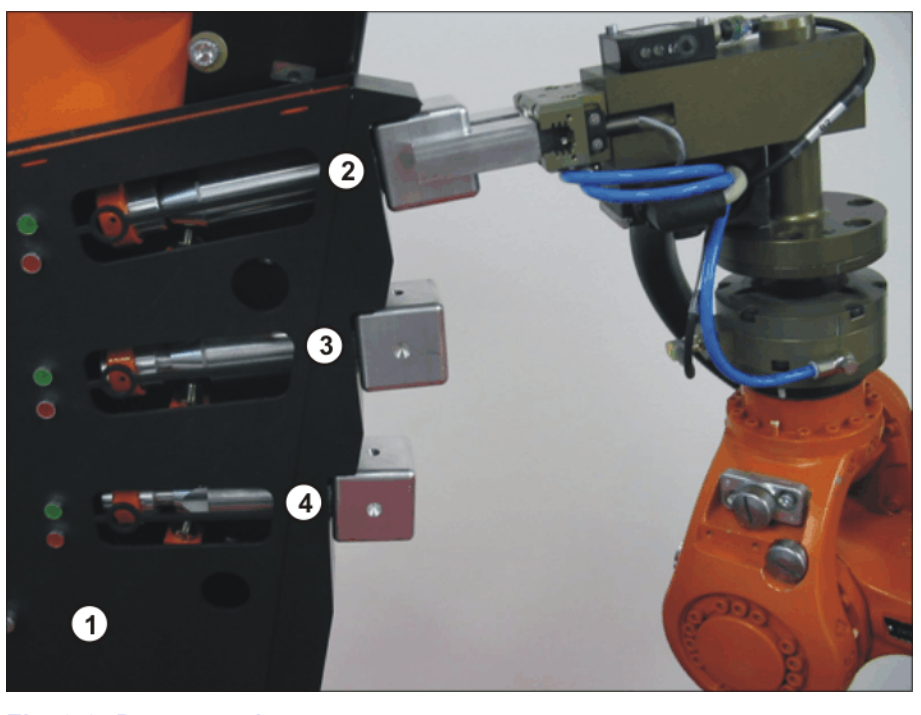

#### **Fig. 9-9: Pen magazine**

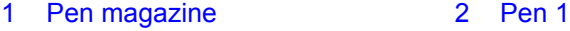

- 3 Pen 2 4 Pen 3
- 

#### **Questions on the exercise**

1. What is the difference between a wait time and "Gripper monitoring ON/ OFF"?

. . . . . . . . . . . . . . . . . . . . . . . . . . . . . . . . . . . . . . . . . . . . . . . . . . . . . . . . . . . . . . . . . . . . . . . . . . . . . . . . . . . . . . . . . . . . . . . . . . . . . . . . . . . . . . . . . . . . . . . . . .

3. You receive the notification message *Approximation not possible*. What are the possible causes of this?

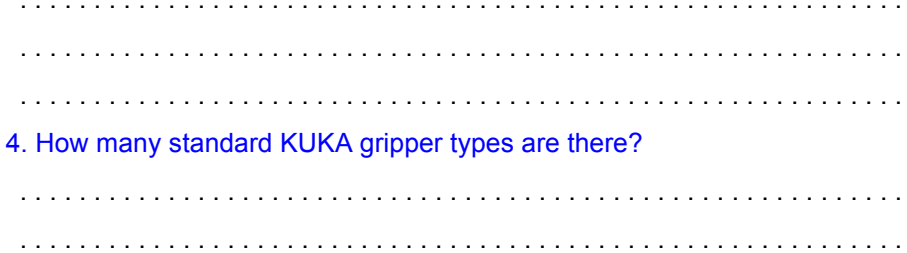

# **10 Successful programming in KRL**

#### **10.1 Structure and creation of robot programs**

**Program execution control** In addition to dedicated motion commands and communication commands (switching functions and wait functions), robot programs also include a large number of routines that can be used for program execution control. This includes:

- <span id="page-154-4"></span><span id="page-154-3"></span><span id="page-154-2"></span>**Loops** | Loops are control structures. They go on repeating a block of instructions until a break condition is fulfilled.
	- Endless loops
	- Counting loops
	- $\blacksquare$  Rejecting and non-rejecting loops
- <span id="page-154-0"></span>**Branches** | Branches can be used if program sections are only to be executed under certain conditions.
	- Conditional branches
	- **Multiple branches**

<span id="page-154-1"></span>**Endless loop** An endless loop repeats the instruction block infinitely. The loop can be exited, however, by means of a premature termination (using the **EXIT** function).

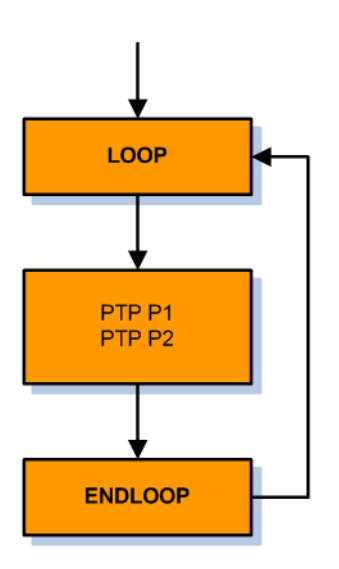

#### **Fig. 10-1: Program flowchart: endless loop**

Examples of a LOOP instruction:

without **EXIT**

The motion commands to P1 and P2 are executed permanently.

```
LOOP
    PTP P1 Vel=100% PDAT1
    PTP P2 Vel=100% PDAT2
ENDLOOP
```
with **EXIT**

The motion commands to P1 and P2 are executed until input 30 is switched to TRUE.

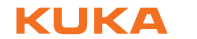

```
LOOP
    PTP P1 Vel=100% PDAT1
    PTP P2 Vel=100% PDAT2
    IF $IN[30]==TRUE THEN
      EXIT
    ENDIF
ENDLOOP
```
<span id="page-155-0"></span>**Counting loop** The counting loop (FOR loop) can be used to repeat instructions a defined number of times. The number of repetitions is controlled by means of a counting variable.

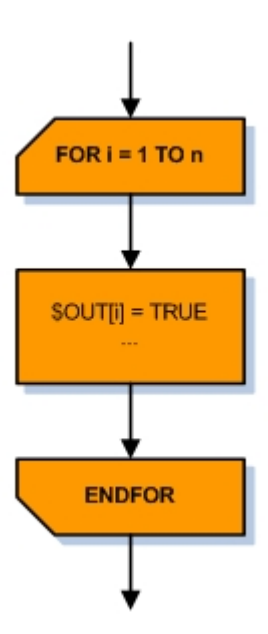

**Fig. 10-2: Program flowchart: FOR loop**

Example of a FOR loop: Outputs 1 to 5 are consecutively switched to TRUE. The integer variable "i" is used to count the number of times the loop is repeated.

```
INT i
...
FOR i=1 TO 5
  $OUT[i] = TRUEENDFOR
```
**Rejecting loop** A WHILE loop is a *rejecting* or *pre-test* loop that checks the break condition before the instruction section of the loop is executed.

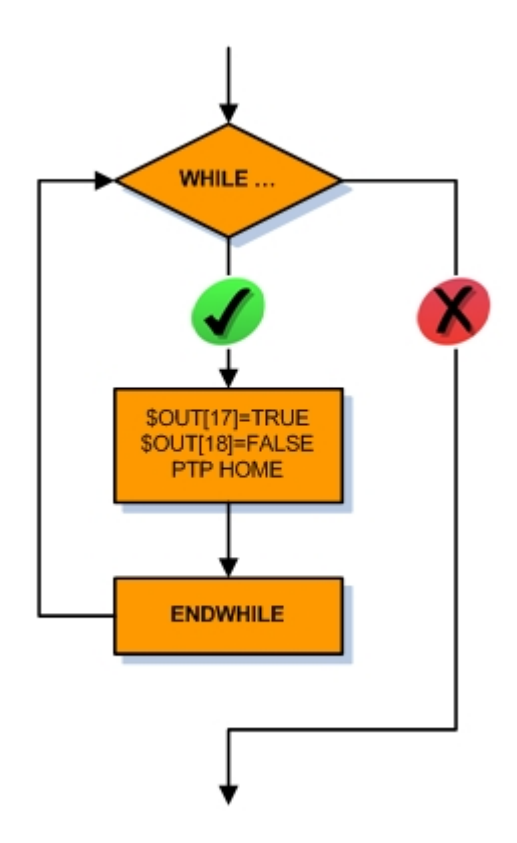

#### **Fig. 10-3: Program flowchart WHILE**

Example of a WHILE loop: Output 17 is switched to TRUE, output 18 is switched to FALSE and the robot is moved to the home position, but only if the condition (input 22 is TRUE) is met at the start of the loop.

```
WHILE $IN[22]==TRUE
    $OUT[17]=TRUE
   $OUT[18] = FALSE PTP HOME
ENDWHILE
```
<span id="page-156-0"></span>**Non-rejecting loop**

A REPEAT loop is a *non-rejecting* or *post-test* loop that does not check the break condition until after the instruction section of the loop has been executed for the first time.

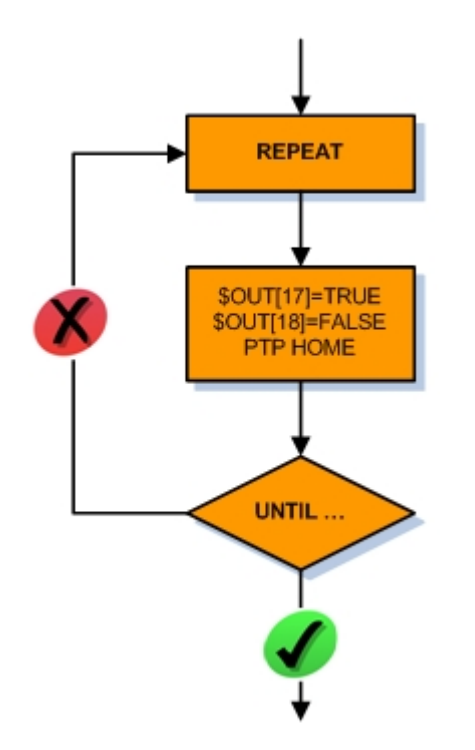

#### **Fig. 10-4: Program flowchart REPEAT**

Example of a REPEAT loop: Output 17 is switched to TRUE, output 18 is switched to FALSE and the robot is moved to the home position. Only then is the condition checked.

```
REPEAT
    $OUT[17]=TRUE
    $OUT[18]=FALSE
    PTP HOME
UNTIL $IN[22]==TRUE
```
#### <span id="page-157-0"></span>**Conditional branch**

A *conditional branch* (IF statement) consists of a condition and two instruction sections. If the condition is fulfilled, the first instruction can be executed. If the condition is not met, the second instruction is executed.

There are also alternatives to IF statements:

- The second instruction section can be omitted: IF statement without ELSE. This means that if the condition is not met, the program is resumed directly after the branch.
- Several IF statements can be nested in each other (*multiple branch*): the statements are executed in sequence until a condition is met.

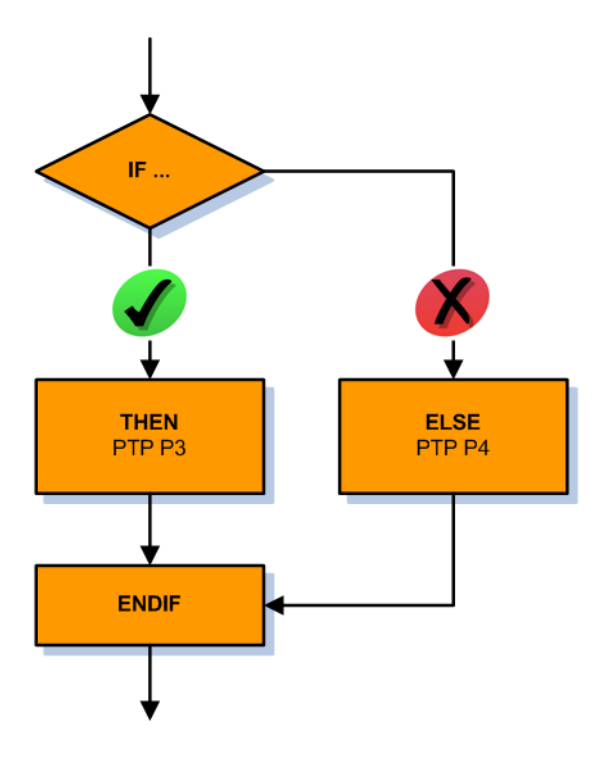

#### **Fig. 10-5: Program flowchart: IF branch**

Example of an IF statement: If the condition is met (input 30 must be TRUE), the robot moves to point P3, otherwise to point P4.

```
...
IF $IN[30] == TRUE THEN
   PTP P3
ELSE
   PTP P4
ENDIF
```
#### **Switch statement** A SWITCH branch is a *switch statement* or *multiple branch*. First of all, an expression is evaluated. The value of the expression is then compared with the value of one of the case sections (CASE). If they match, the instructions of the corresponding case are executed.

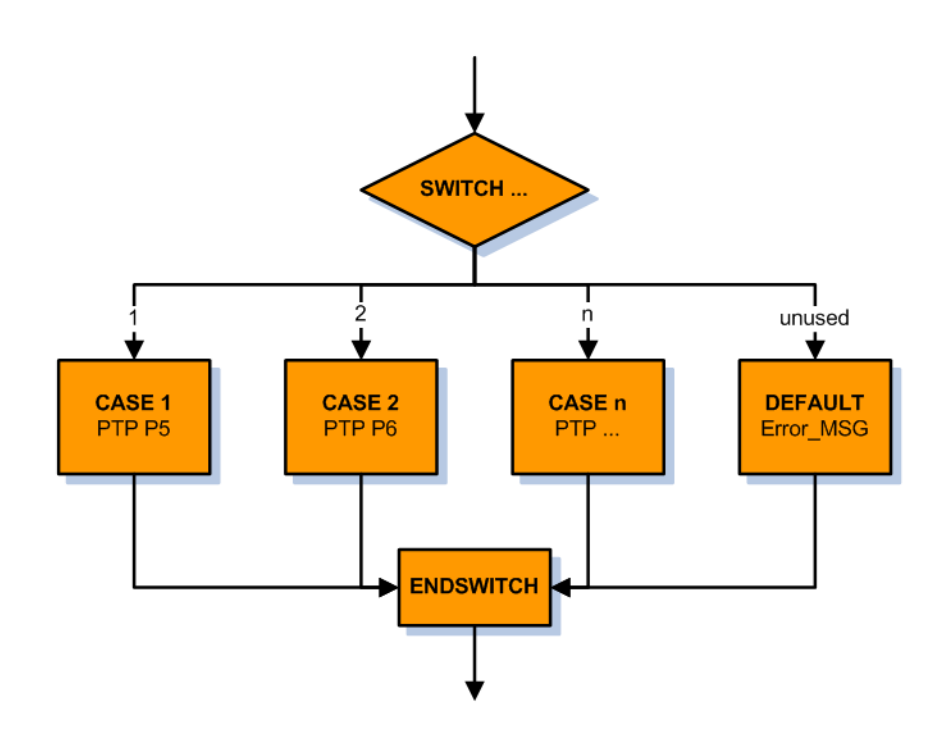

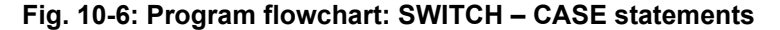

First of all, the value of the integer variable with the name "status" is checked. If the value of the variable is 1, CASE 1 is executed: the robot moves to point P5. If the value of the variable is 2, CASE 2 is executed: the robot moves to point P6. If the value of the variable is not contained in one of the cases (here: anything other than 1 or 2), the DEFAULT branch is executed: an error message.

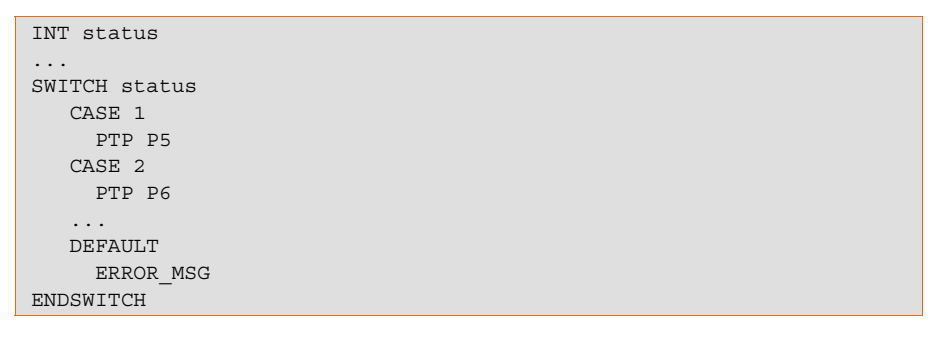

#### **10.2 Structuring robot programs**

<span id="page-159-0"></span>ible.

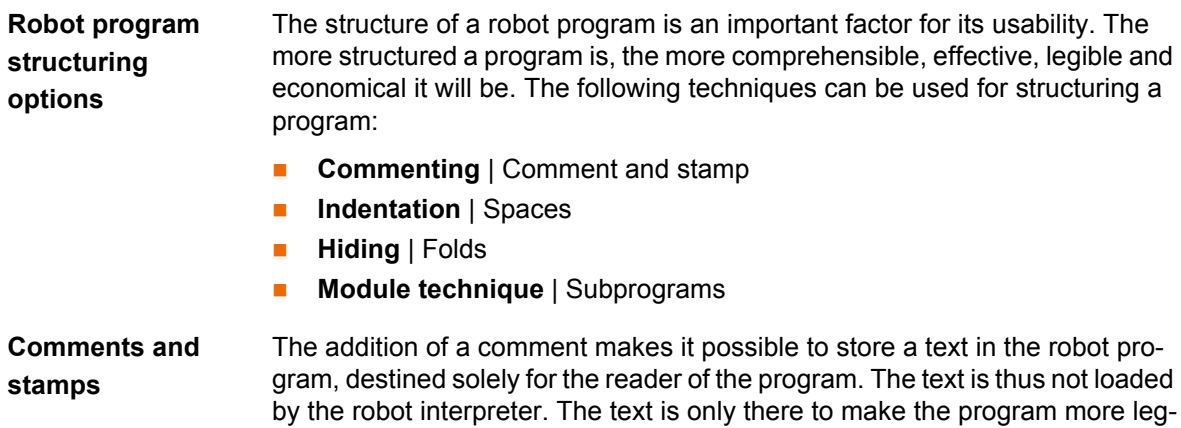

Comments can be used in many different ways in robot programs:

**Information** about the program text | Author, version, creation date

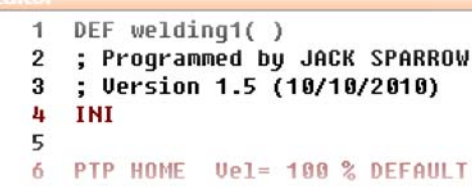

#### **Fig. 10-7: Example of a comment: Information**

**Structuring** the program text | Particularly using graphic means (special characters:  $\#$ ,  $*$ ,  $\sim$ .)

```
\Omega\overline{I}: ************* Initialisation ************
 8
    INIT
 9 BASISTECH INI
10 CHECK HOME
```
#### **Fig. 10-8: Example of a comment: Structure**

 **Commenting out** (Expert level) | Starting a program line with a semicolon turns it into a comment, i.e. the text is recognized as a comment and is ignored during program execution.

```
18.
   CHECK HUME
11<sub>1</sub>PTP HOME    Vel= 100 % DEFAULT
12;$OUT[33]=TRUE
13 AUTOEXT INI
14.
   \pm 00P
```
#### **Fig. 10-9: Example of a comment: Commenting out**

 **Explanations** relating to individual lines and **notes about work to be done** | Labeling of inadequate program sections

```
17
18
        CASE 1
19
          P00 (#EXT PGNO,#PGNO ACKN,DMY[],0 ) ; Reset
  ↓ Progr.No.-Request
2 በ
          Main Prog ( ) ; Call User-Program
```
**Fig. 10-10: Example of a comment: Explanations**

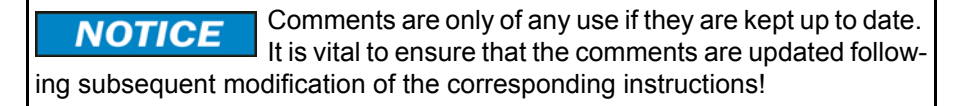

Comments can be inserted in three different ways:

- By inserting a semicolon (Expert level) | If a semicolon  $($ "; ") is inserted, the following part of the line is turned into a comment.
- Insertion of the inline form "Comment"

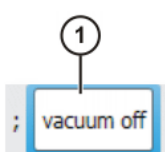

**Fig. 10-11: Inline form "Comment"**

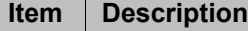

1 | Any text

**Insertion of the inline form "Stamp" | An additional time stamp is inserted.** In addition, the name of the editor can also be inserted.

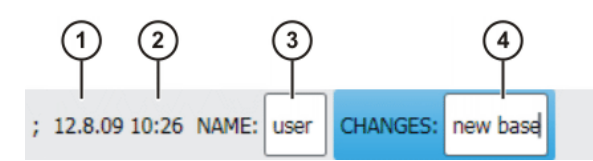

**Fig. 10-12: Inline form "Stamp"**

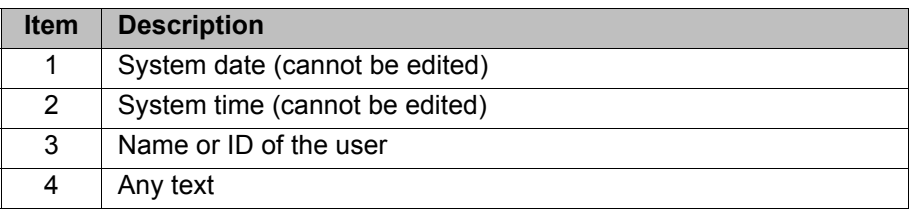

<span id="page-161-1"></span>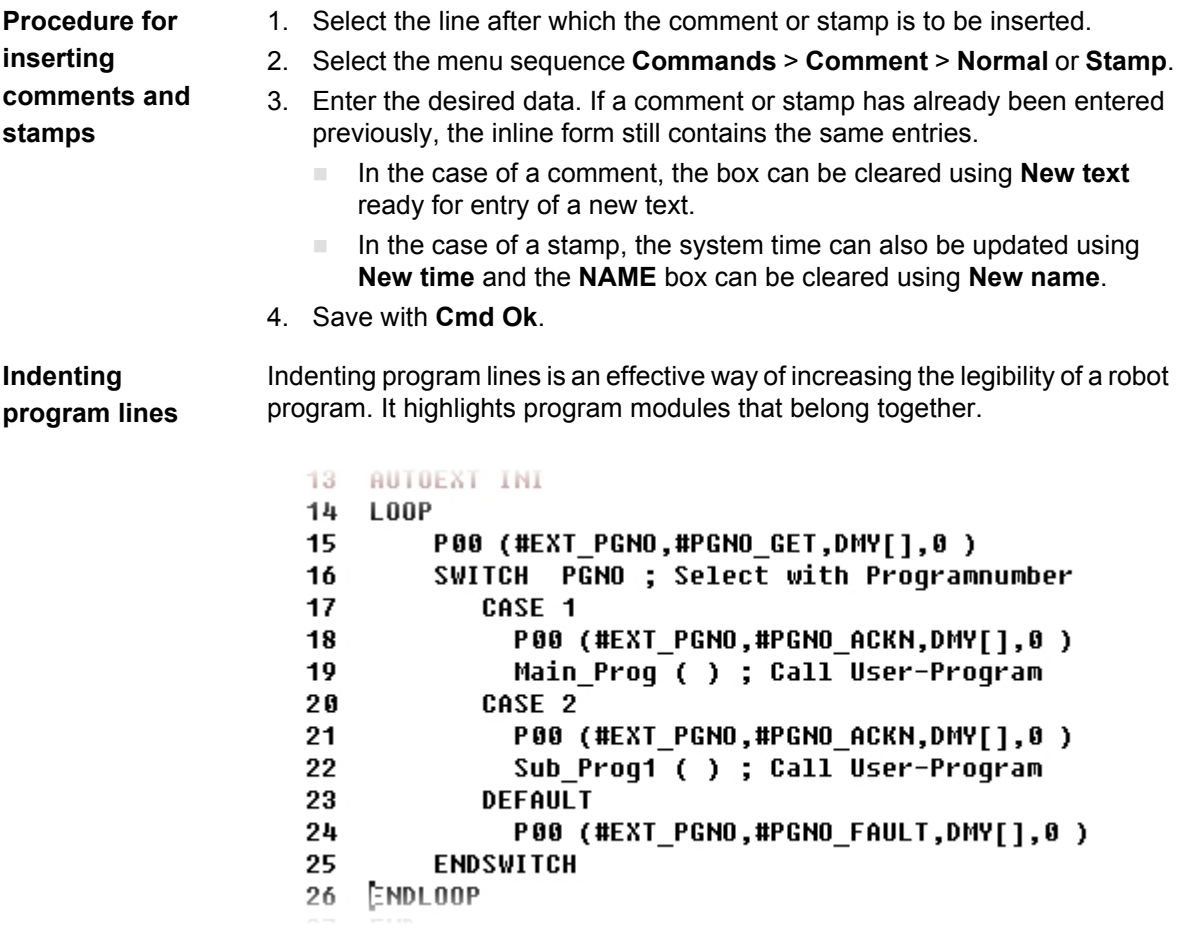

**Fig. 10-13: Indenting program lines**

The effect of indentation is purely optical. Indented pro-**NOTICE** gram sections are processed during program execution in exactly the same way as program sections that are not indented.

<span id="page-161-0"></span>**Hiding program lines by means of folds**

The KUKA Robot Language offers the possibility of grouping program lines together and hiding them in *folds*. This makes program lines invisible for the user, making the program easier to read. Folds can be opened and edited in the user group Expert.

```
13
1415
   CHECK HOME
16
```
**Fig. 10-14: Closed fold**

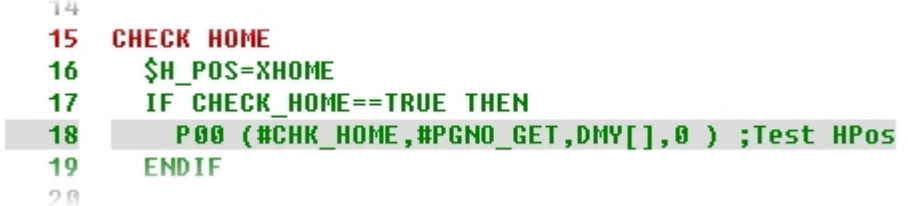

#### **Fig. 10-15: Opened fold**

Color coding of folds:

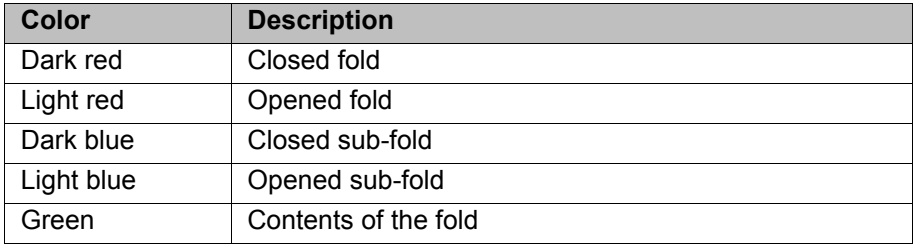

#### **10.3 Linking robot programs**

<span id="page-162-1"></span>**Subprograms** The use of subprograms makes it possible to structure robot programs in a modular manner, thus giving them a more efficient layout. The aim is not to write all commands into a program, but to outsource certain sequences, calculations or processes to separate programs.

There are numerous advantages to using subprograms:

- The main program receives a clear structure and is easier to read, as the program length is reduced.
- **Subprograms can be developed independently of one another: the pro**gramming effort can be shared and error sources are minimized.
- Subprograms can be used repeatedly.

A basic distinction is made between two different types of subprogram:

<span id="page-162-0"></span>Global subprograms

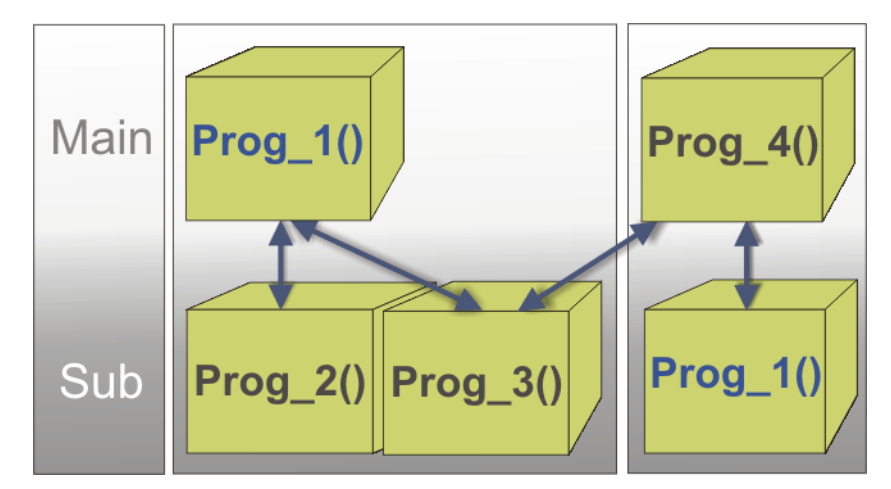

**Fig. 10-16: Example diagram for global subprograms**

<span id="page-163-0"></span>A global subprogram is an independent robot program that is called from a different robot program. The branching of the programs can be requirement-specific, i.e. the program can function as a main program on one occasion and as a subprogram on a different occasion.

Local subprograms

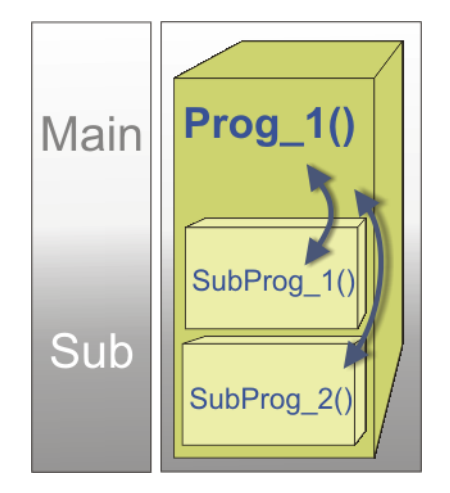

**Fig. 10-17: Schematic diagram: local subprograms**

Local subprograms are programs that are integrated into a main program, i.e. the commands are contained in the same SRC file. Point coordinates of the subprogram are thus saved in the same DAT file.

**Subprogram call sequence** Every program begins with a DEF line and ends with an END line. If a subprogram is called in a main program, the subprogram is executed by default from DEF to END. Once the END line is reached, the program pointer jumps back to the program (main program) from which the subprogram was called.

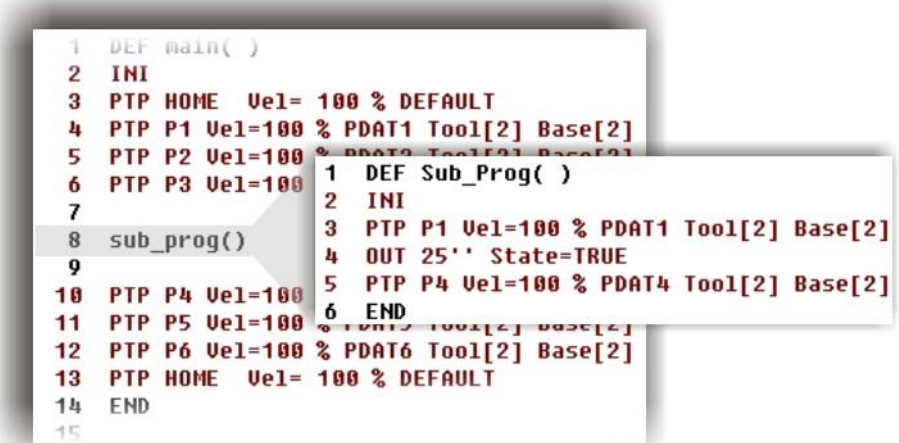

**Fig. 10-18: Subprogram call sequence**

In order to exit a subprogram prematurely (i.e. before the **NOTICE** END line), the command RETURN can be programmed in the subprogram. When this program line is read, the subprogram is terminated prematurely.

# **Procedure for calling a subprogram**

In order to be able to program a subprogram call, the user group Expert must be selected. The **syntax** for a subprogram call is:

Name( )

- 1. Select **Configuration** > **User group** in the main menu. The current user group is displayed.
- 2. Press **Login...** to switch to a different user group. Select the user group **Expert**.
- 3. Enter the password **kuka** and confirm with **Login**.
- 4. Load the desired main program into the editor with **Open**.

```
\overline{INT}PTP HOME Vel= 100% DEFAULT
PTP HOME Vel= 100% DEFAULT
```
- 5. Position the cursor in the desired line.
- 6. Enter the subprogram name with both brackets, e.g. **myprog( )**

```
PTP HOME Vel= 100% DEFAULT
myprog( )
PTP HOME Vel= 100% DEFAULT
```
<span id="page-164-0"></span>7. Close the editor by means of the Close icon and save the changes.

#### **10.4 Exercise: Programming in KRL**

INI

**Aim of the exercise** On successful completion of this exercise, you will be able to carry out the following activities:

- **Program endless loops**
- **Program subprogram calls**
- Adapt CELL.SRC for Automatic External mode

KUKA [Robot Programming 1](#page-0-2)

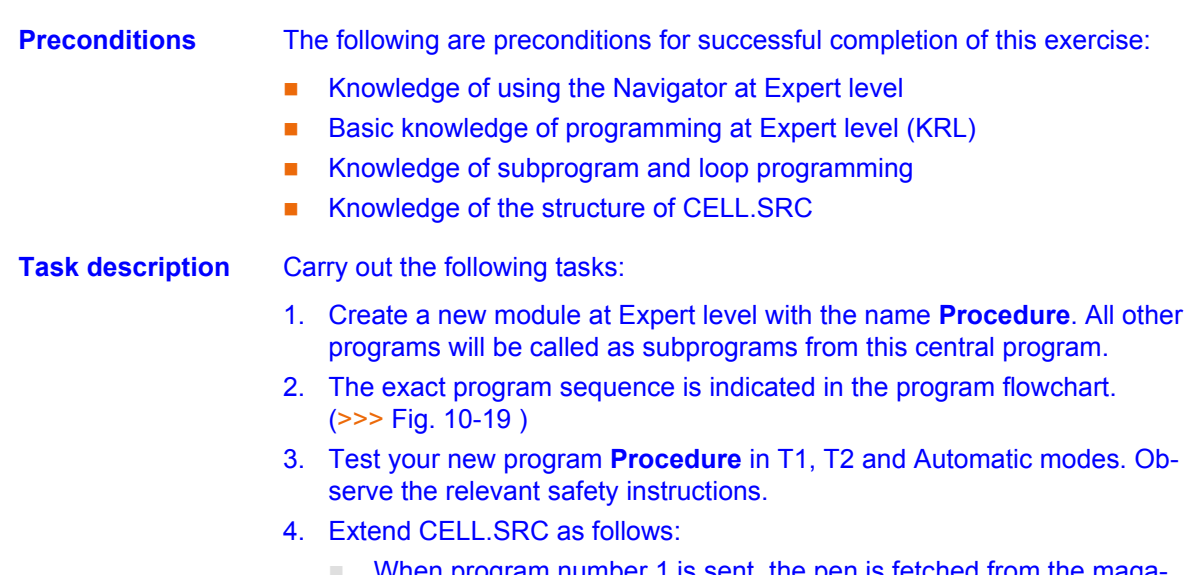

- When program number 1 is sent, the pen is fetched from the magazine.
- When program number 2 is sent, the contour on the table is executed.
- When program number 3 is sent, the pen is returned to the magazine.
- 5. Test your CELL.SRC program.

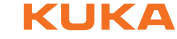

<span id="page-166-0"></span>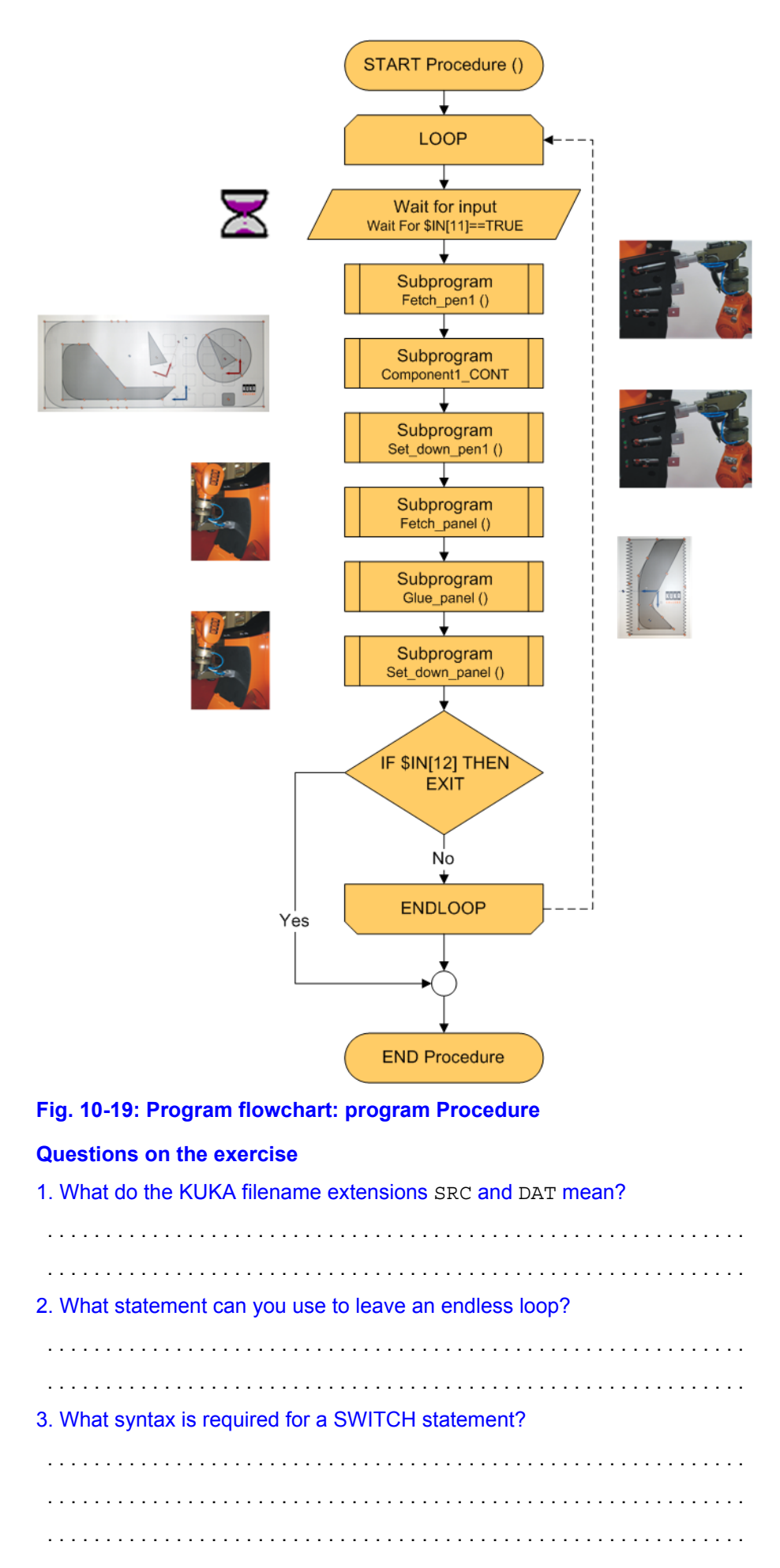

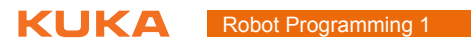

. . . . . . . . . . . . . . . . . . . . . . . . . . . . . . . . . . . . . . . . . . . . . . . . . . . . . . . . . . . . .

# **11 Working with a higher-level controller**

# **11.1 Preparation for program start from PLC**

**Robot in system group** If robot processes are to be controlled centrally (by a host computer or PLC), this is carried out using the Automatic External interface.

<span id="page-168-0"></span>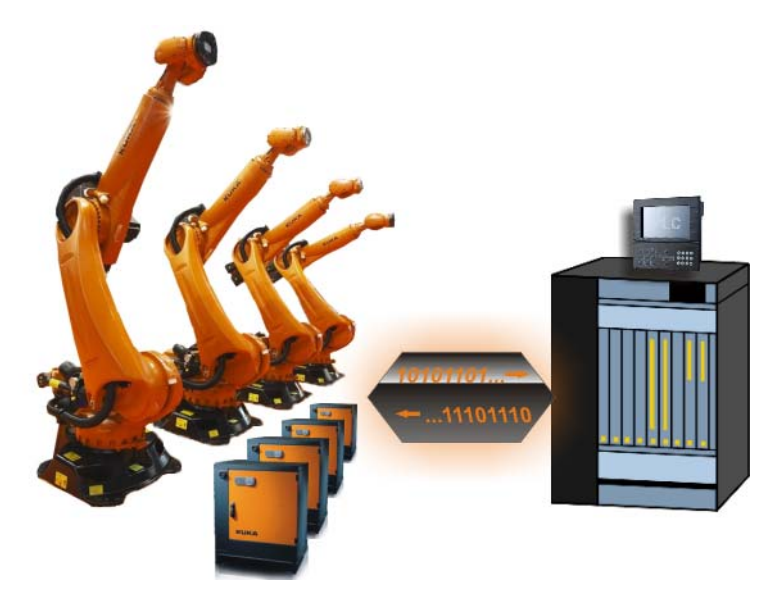

**Fig. 11-1: PLC connection**

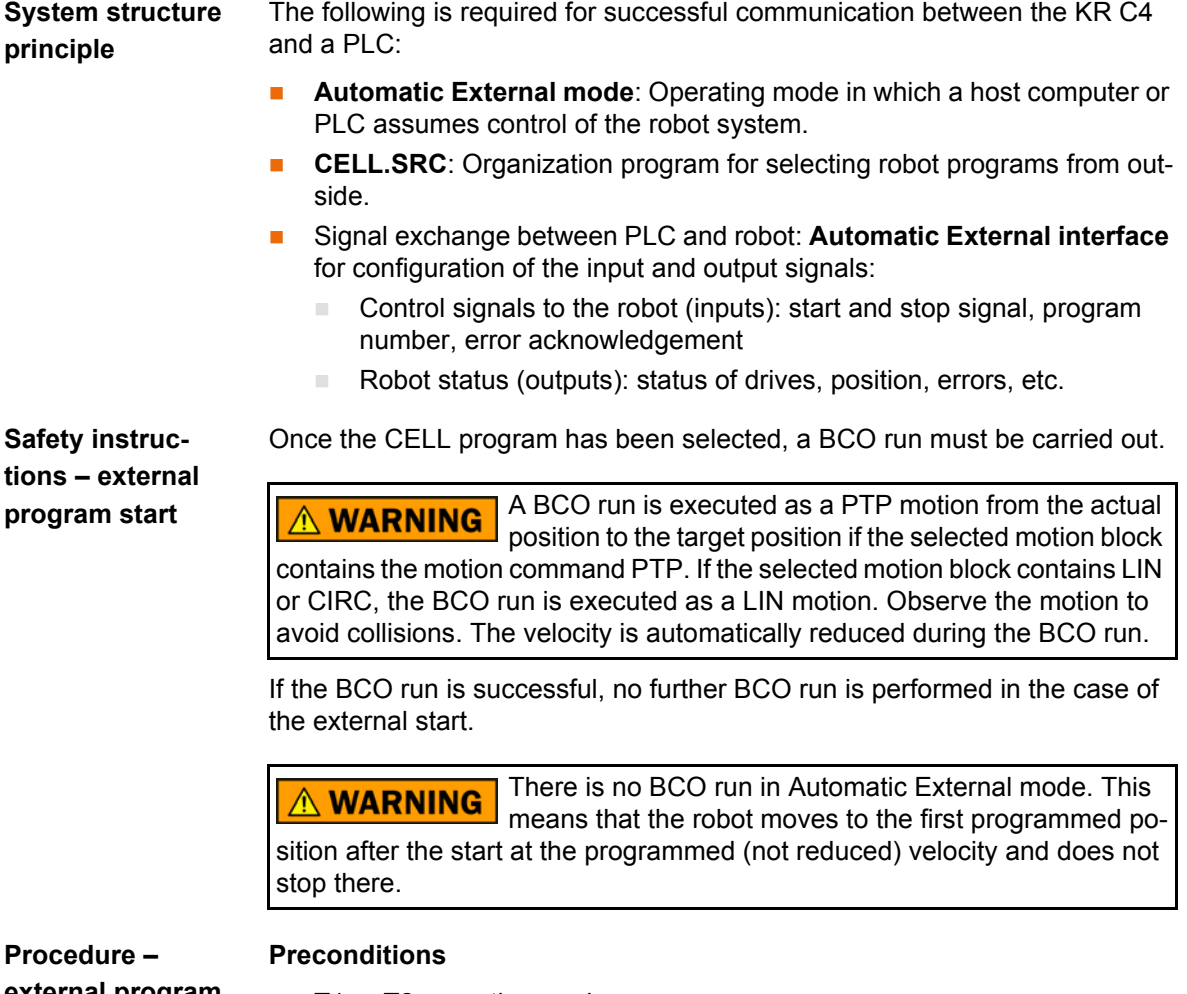

**external program start**

■ T1 or T2 operating mode

- **Inputs/outputs for Automatic External and the program CELL.SRC are** configured.
- 1. Select the program CELL.SRC in the Navigator. The CELL program is always located in the directory KRC:\R1.
- 2. Set program override to 100%. (This is the recommended setting. A different value can be set if required.)

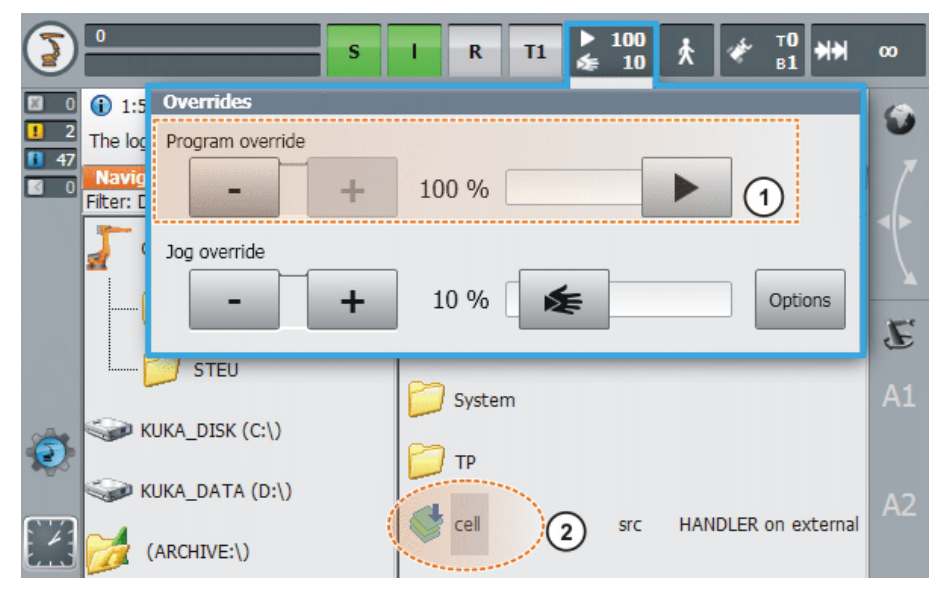

**Fig. 11-2: Cell selection and jog override setting**

- 1 Jog override setting
- 2 Cell.src selection
- 3. Carry out a BCO run: Hold down the enabling switch. Then press the Start key and hold it down until the message "Programmed path reached (BCO)" is displayed in the message window.
- 4. Select "Automatic External" mode.
- 5. Start the program from a higher-level controller (PLC).

# **11.2 Adapting the PLC interface (Cell.src)**

**Cell.src organization program** The organization program Cell.src is used to manage the program numbers transferred by the PLC. It is located in the folder "R1". Like any other program, the Cell program can be customized, but the basic structure of the program must be retained.

**Structure and functionality of the Cell program**

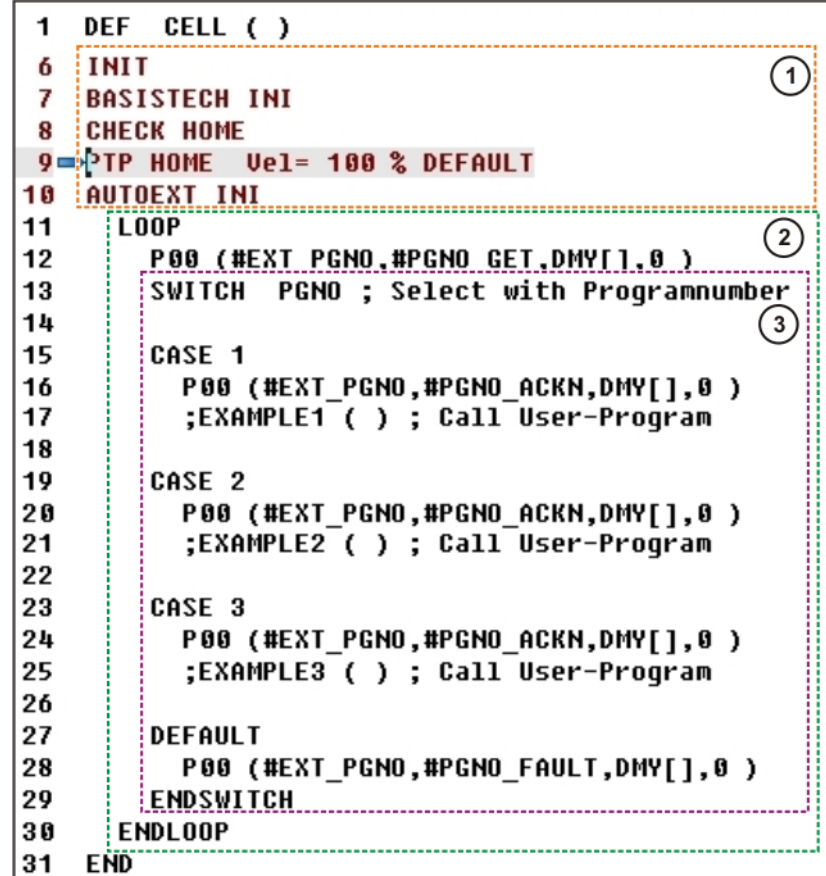

**Fig. 11-3: Cell program**

- 1 Initialization and home position
	- $\blacksquare$  Initialization of the basic parameters
	- Check of the robot position after the home position
	- **Initialization of the Automatic External interface**
- $\mathfrak{p}$

Endless loop:

- **Polling of program numbers by the "P00" module**
- **Entry into the selection loop with the program number determined.**
- 3 Program number selection loop
	- Depending on the program number (stored in the variable "PG-NO"), the program jumps to the corresponding branch ("CASE").
	- The robot program entered in the branch is then executed.
	- Invalid program numbers cause the program to jump to the default branch.
	- Once executed, the loop is repeated.

- **Procedure** 1. Switch to the user group "Expert".
	- 2. Open CELL.SRC.
	- 3. In the "CASE" sections, replace the name "EXAMPLE" with the name of the program that is to be called via the respective program number. Delete the semicolon in front of the name.

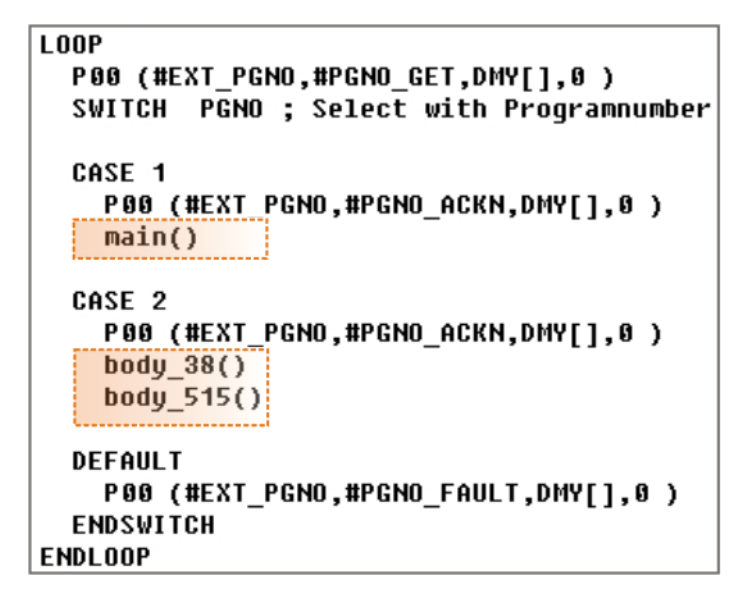

**Fig. 11-4: Example of an adapted Cell program**

4. Close the program and save the changes.

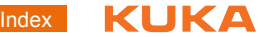

# **Index**

#### **A**

[Acknowledgement message 15](#page-14-0) [Approximate positioning 106,](#page-105-0) [115](#page-114-0) [Approximate positioning CIRC 112](#page-111-0) [Approximate positioning LIN 112](#page-111-0) [Approximate positioning PTP 103](#page-102-0) [Archiving 95](#page-94-0) [Automatic External 169](#page-168-0) [Axis-specific jogging 19](#page-18-0)

## **B**

[Base calibration 66](#page-65-0) [Base coordinate system 23](#page-22-0) [BCO 85](#page-84-0) [Branch 155](#page-154-0) [Branch conditional 158](#page-157-0) [Branch multiple 159](#page-158-0)

### **C**

[Calibration of a fixed tool 74](#page-73-0) [Calibration of a robot-guided workpiece 76](#page-75-0) [CIRC motion 109](#page-108-0) [Comment 160](#page-159-0) [Connection manager 10](#page-9-0) [Coordinate system 23](#page-22-0) [Counting loop 156](#page-155-0)

## **D**

[Delete program 94](#page-93-0) [Dialog message 16](#page-15-0) [Displaying a variable, single 141](#page-140-0) [Displaying variables 141](#page-140-1) [Duplicate program 94](#page-93-1)

## **E**

[EMERGENCY STOP 10](#page-9-1) [EMERGENCY STOP button 13](#page-12-0) [Endless loop 155](#page-154-1) [Exercise, 3-point method 72](#page-71-0) [Exercise, approximate positioning 119](#page-118-0) [Exercise, base calibration of table 72](#page-71-0) [Exercise, calibrating an external tool 77](#page-76-0) [Exercise, CELL.SRC 165](#page-164-0) [Exercise, CP motion 119](#page-118-0) [Exercise, displaying system variables 143](#page-142-0) [Exercise, dummy program 107](#page-106-0) [Exercise, executing robot programs 91](#page-90-0) [Exercise, gripper programming – plastic panel](#page-149-0)  150 [Exercise, gripper programming, pen 152](#page-151-0) [Exercise, jogging with a fixed tool 40](#page-39-0) [Exercise, KRL 165](#page-164-0) [Exercise, load mastering with offset 47](#page-46-0) [Exercise, logic 138](#page-137-0) [Exercise, motion programming with external](#page-121-0)  TCP 122 [Exercise, operator control and jogging 37](#page-36-0) [Exercise, programming 165](#page-164-0)

[Exercise, robot mastering 47](#page-46-0) [Exercise, switching functions 138](#page-137-0) [Exercise, tool calibration, ABC World 61](#page-60-0) [Exercise, tool calibration, gripper 64](#page-63-0) [Exercise, tool calibration, numeric 64](#page-63-0) [Exercise, tool calibration, pen 61](#page-60-0) [Exercise, tool calibration, XYZ 4-point 61](#page-60-0)

## **F**

[Fixed tool, jogging 39](#page-38-0) [Flange coordinate system 23](#page-22-0) [Fold 162](#page-161-0) [FOR loop 156](#page-155-0)

#### **G**

[Gripper configuration 148](#page-147-0) [Gripper operation 145](#page-144-0) [Gripper programming 145](#page-144-1)

#### **I**

[IF statement 158](#page-157-0) [Indenting 162](#page-161-1) [Initialization 85](#page-84-0) [Inline form 101](#page-100-0) [Interpolation mode 106,](#page-105-1) [115](#page-114-1)

#### **J**

[Jog keys 11](#page-10-0) [Jogging, base 32](#page-31-0) [Jogging, fixed tool 39](#page-38-0) [Jogging, tool 28](#page-27-0) [Jogging, world 24](#page-23-0)

#### **K**

[Keyboard 11](#page-10-1) [Keyboard key 11](#page-10-2) [KUKA.GripperTech 145](#page-144-2)

#### **L**

[LIN motion 109](#page-108-0) [Loads on the robot 49](#page-48-0) [Logbook 96](#page-95-0) [Logic, general 125](#page-124-0) [LOOP 155](#page-154-1) [Loop counting loop 156](#page-155-0) [Loop endless loop 155](#page-154-1) [Loop non-rejecting 157](#page-156-0) [Loop rejecting 156](#page-155-1) [Loops 155](#page-154-2)

#### **M**

[Mastering 41](#page-40-0) [Messages 15](#page-14-1) [Modifying a variable 141](#page-140-0) [Modifying motion commands 116](#page-115-0) [Motion programming 101](#page-100-1) [Moving individual axes 19](#page-18-0)

#### **N**

[Non-rejecting loop 157](#page-156-0) [Notification message 15](#page-14-2)

#### **O**

[Operating mode 16](#page-15-1) [Orientation control 111,](#page-110-0) [115](#page-114-2)

# **P**

[Panic position 20](#page-19-0) [Payload data \(menu item\) 50](#page-49-0) [Program execution control 155](#page-154-3) [Program selection 86](#page-85-0) [Program start 86](#page-85-0) [Program start from PLC 169](#page-168-0) [Program structure 155](#page-154-4) [Programming, external TCP 122](#page-121-1) [PTP motion 102](#page-101-0)

#### **R**

[Rejecting loop 156](#page-155-1) [Release device 21](#page-20-0) [Rename program 94](#page-93-2) [REPEAT loop 157](#page-156-0) [Restoring 95](#page-94-0) [Robot safety 13](#page-12-1) [Robroot 23](#page-22-0)

#### **S**

[Safe operational stop 35](#page-34-0) [Safety STOP 0 35](#page-34-1) [Safety STOP 1 36](#page-35-0) [Safety STOP 2 36](#page-35-1) [Safety STOP 0 35](#page-34-2) [Safety STOP 1 36](#page-35-2) [Safety STOP 2 36](#page-35-3) [Safety stop, external 14](#page-13-0) [Single \(menu item\) 141](#page-140-2) [Singularity 109](#page-108-1) [Space Mouse 11](#page-10-3) [Stamp 160](#page-159-0) [Start backwards key 11](#page-10-4) [Start key 11](#page-10-5) [Status message 15](#page-14-3) [STOP 0 36](#page-35-4) [STOP 1 36](#page-35-5) [STOP 2 36](#page-35-6) [Stop category 0 36](#page-35-7) [Stop category 1 36](#page-35-8) [Stop category 2 36](#page-35-9) [STOP key 11](#page-10-6) [Subprogram global 163](#page-162-0) [Subprogram local 164](#page-163-0) [Subprograms 163](#page-162-1) [Supplementary load data \(menu item\) 52](#page-51-0) [Switch statement 159](#page-158-0) [Switching functions, simple 129](#page-128-0) [Switching functions, time-distance 132](#page-131-0) [System variables 142](#page-141-0)

# **T**

[Technology keys 11](#page-10-7) [Tool calibration 52](#page-51-1) [Tool coordinate system 23](#page-22-0) [Tool load data 49](#page-48-1)

## **V**

[Variables 141](#page-140-1)

### **W**

[WAIT 126](#page-125-0) [WAIT FOR 127](#page-126-0) [Wait function 126](#page-125-1) [Wait message 15](#page-14-4) [WHILE loop 156](#page-155-1) [World coordinate system 23](#page-22-0) [Wrist root point 109,](#page-108-2) [110](#page-109-0)

# <span id="page-174-1"></span><span id="page-174-0"></span>[Robot Programming 1](#page-0-2) KUKA